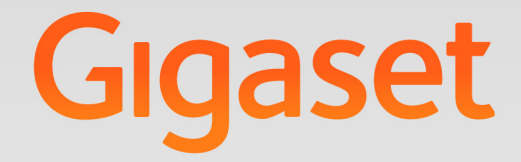

# DE700 IP PRO

Gigaset pro

**INSPIRING CONVERSATION.\*** \*POUR DES CONVERSATIONS INSPIRÉES.

# <span id="page-1-0"></span>**Gigaset DE700 IP PRO – mehr als nur Telefonieren**

Ihr Gigaset DE700 IP PRO ist ein IP-Telefon für den professionellen Einsatz.

◆ Finfache Inbetriebnahme

Nutzen Sie die automatische Konfiguration über die Gigaset-Telefonanlage oder die Voreinstellungen für ca. 200 vorkonfigurierte VoIP-Provider.

- u **Web-Bedienoberflächen für Konfiguration** Bedienen und konfigurieren Sie Ihr Telefon bequem von Ihrem PC aus.
- ◆ High Definition Sound Performance HDSP Telefonieren Sie in brillanter Klangqualität.
- u **Telefonfunktionen für den professionellen Einsatz**  Nutzen Sie Anrufweiterschaltung, Telefonkonferenzen, automatischer Rückruf, Abweisen von Anrufen, Ruhe vor dem Telefon (DND)
- u **Verschiedene Telefonbücher**

Verwalten Sie Ihr persönliches Telefonbuch mit bis zu 500 vCards (CLIP-Bilder sind möglich). Nutzen Sie ein LDAP-Online-Telefonbuch oder Online-Telefonbücher im Internet.

u **Anschluss an eine Gigaset-Telefonanlage Gigaset T500 PRO oder Gigaset T300 PRO** Schließen Sie Ihre Telefone an eine Gigaset-Telefonanlage an und nutzen Sie z. B. eine gemeinsame Leitung mit Kollegen, die zentrale Verwaltung Ihrer Anruflisten oder Ihrer Anrufumschaltungen.

◆ Anschluss an das Netzwerk

Schließen Sie Ihr Telefon über Ethernet an Ihr lokales Netzwerk an. Nutzen Sie Ihr Telefon als Gigabit Ethernet Switch für den Anschluss eines PC.

- u **Umweltfreundliches Telefonieren** Reduzieren Sie Umweltbelastungen durch das energiesparende Steckernetztgerät .
- ◆ Individuelle Einstellungen

Laden Sie Ihre eigenen Bilder und Klingeltöne, abonnieren Sie Internet-Dienste und gestalten Sie das Display nach Ihren Wünschen.

Belegen Sie Tasten mit Funktionen oder Rufnummern, die Sie häufig verwenden.

Weitere Informationen zu Ihrem Telefon erhalten Sie im Internet unter  [www.gigaset.com/pro/gigasetDE700ippro](www.gigaset.com/pro/gigasetde700ippro)

#### **Viel Spaß mit Ihrem neuen Telefon!**

# <span id="page-2-0"></span>**Kurzübersicht Telefon**

## <span id="page-2-1"></span>**Tasten**

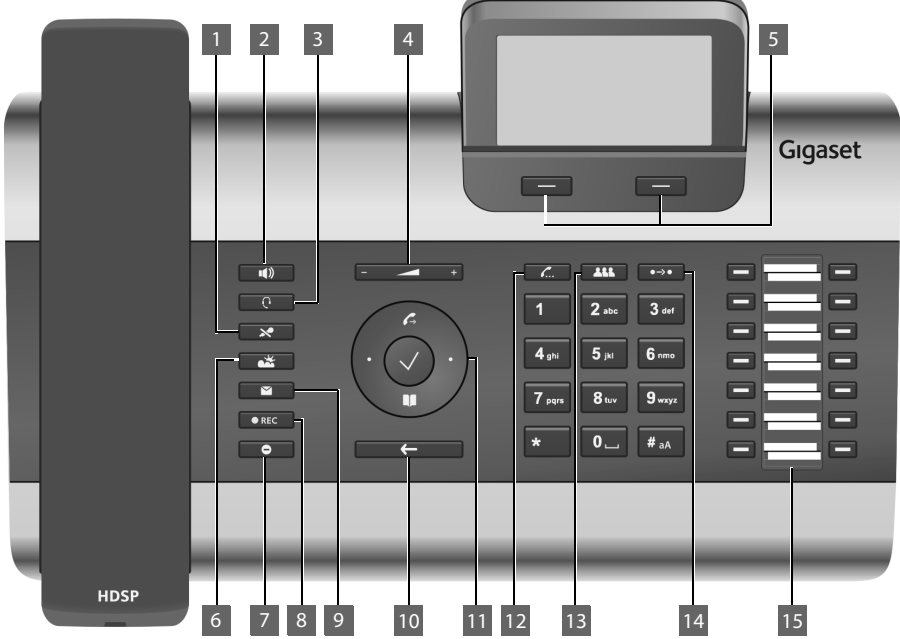

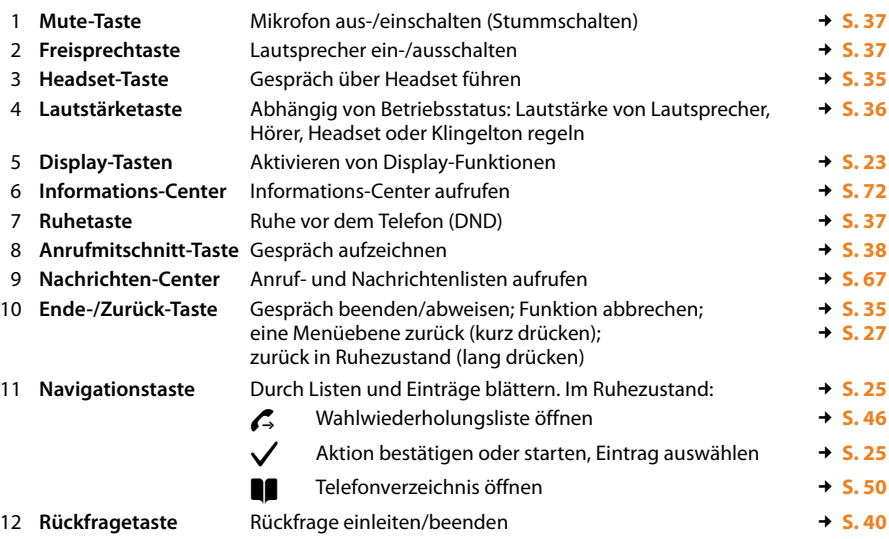

#### **Kurzübersicht Telefon**

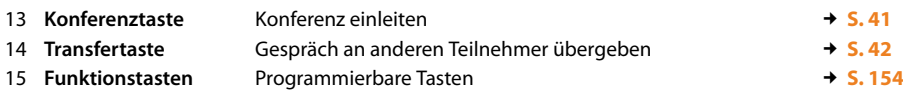

## <span id="page-3-0"></span>**Leuchtanzeigen (LEDs)**

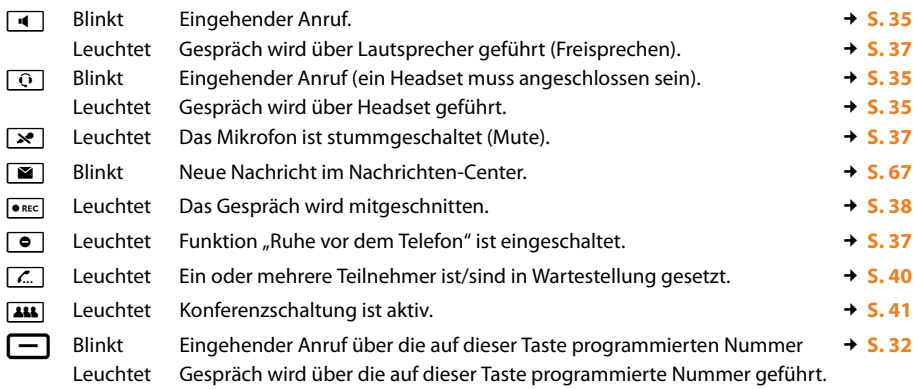

## <span id="page-3-2"></span><span id="page-3-1"></span>**Display**

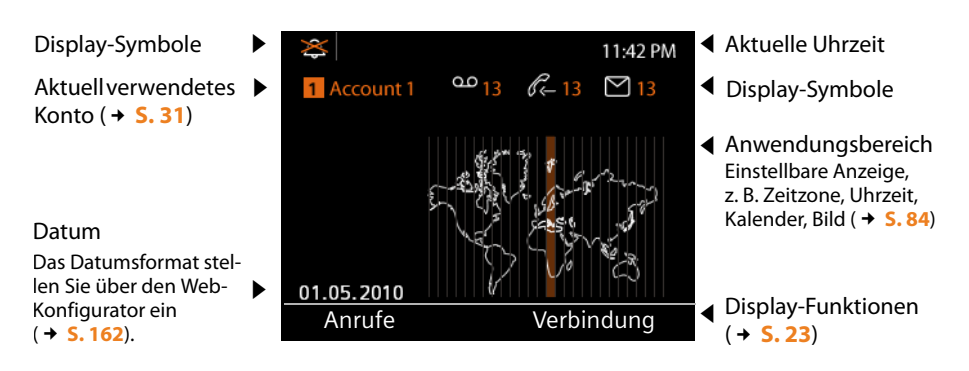

#### **Kurzübersicht Telefon**

#### **Display-Symbole**

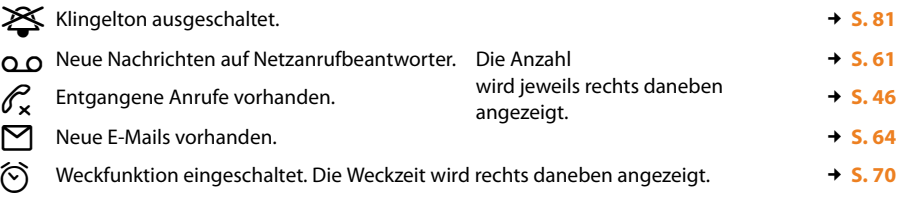

Weitere Symbole sind funktionsabhängig möglich. Sie werden bei der jeweiligen Beschreibung gezeigt.

# **Inhaltsverzeichnis**

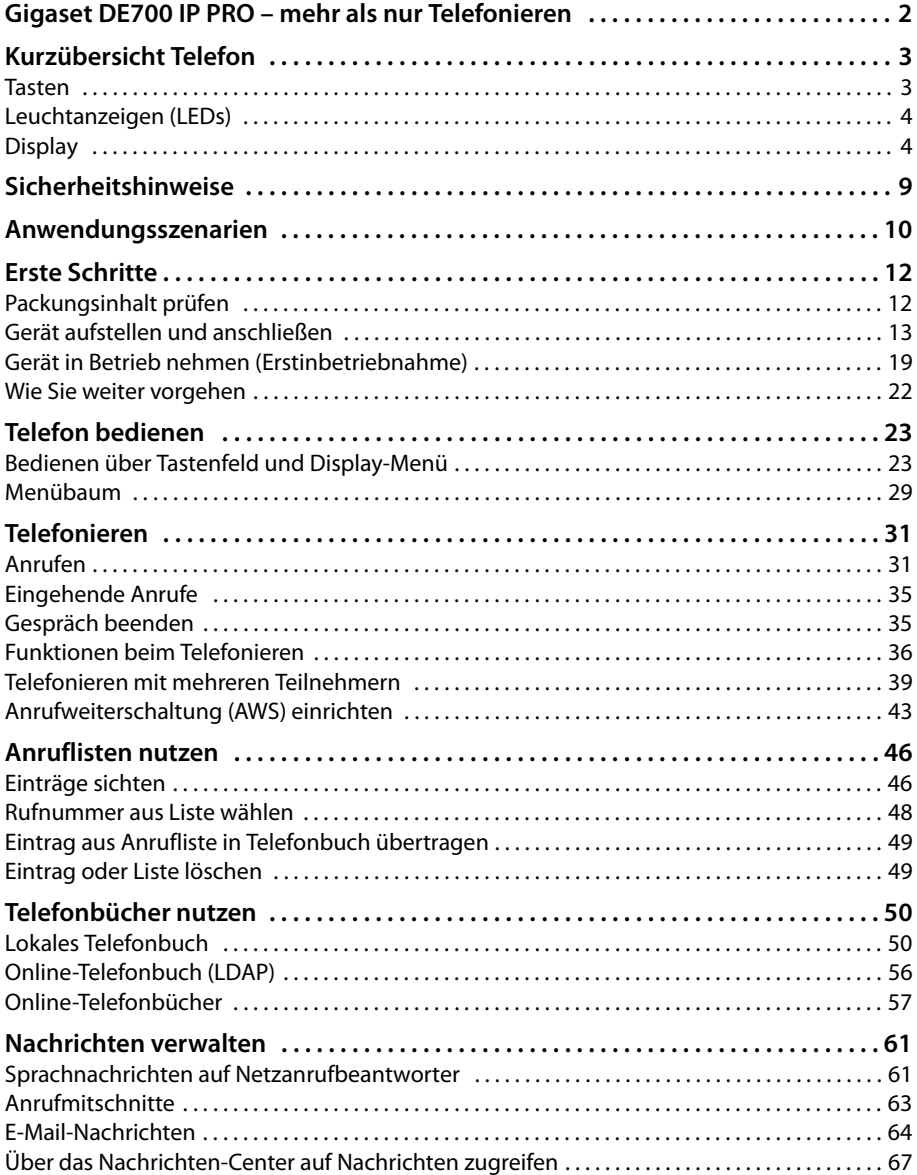

#### **Inhaltsverzeichnis**

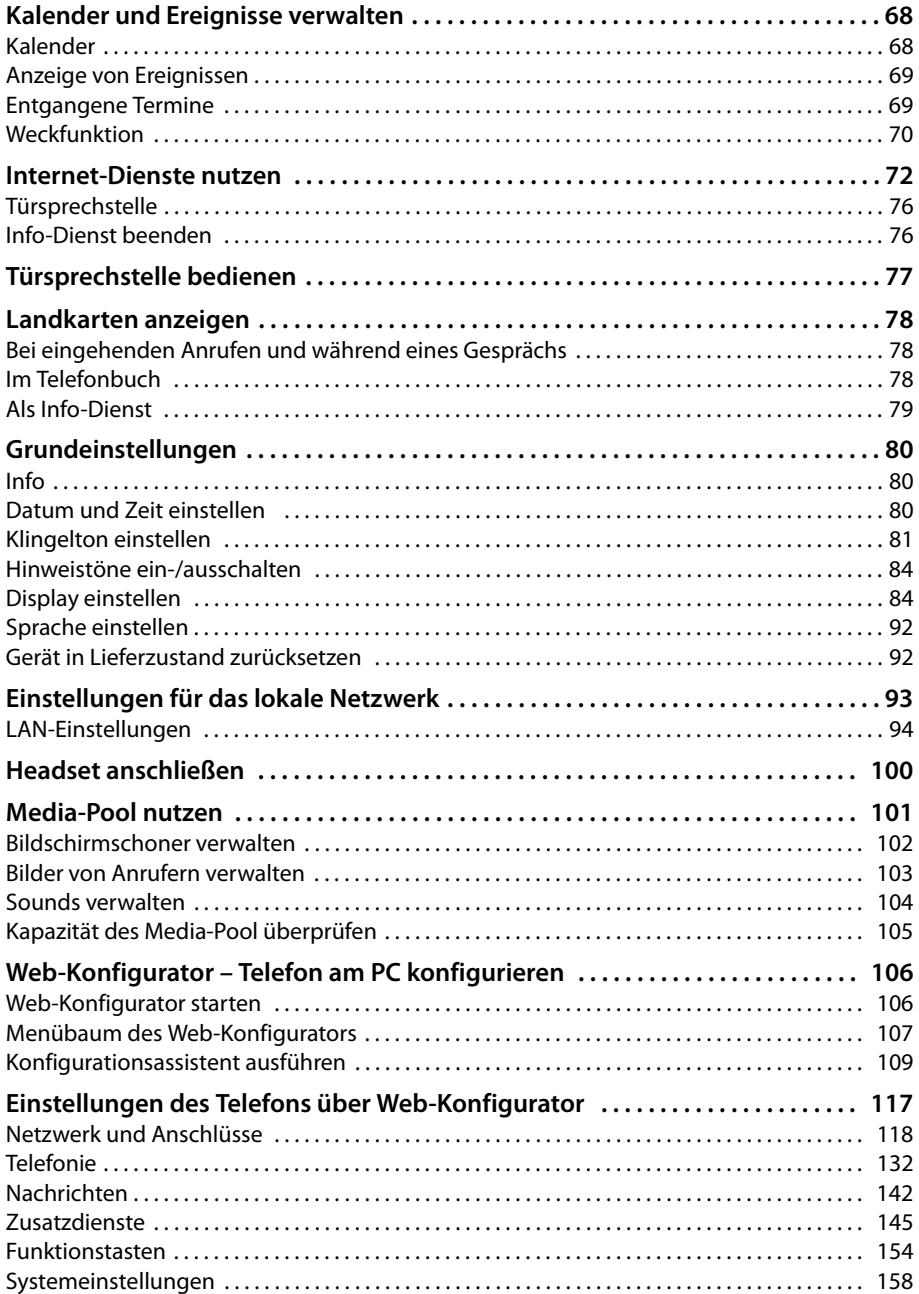

#### **Inhaltsverzeichnis**

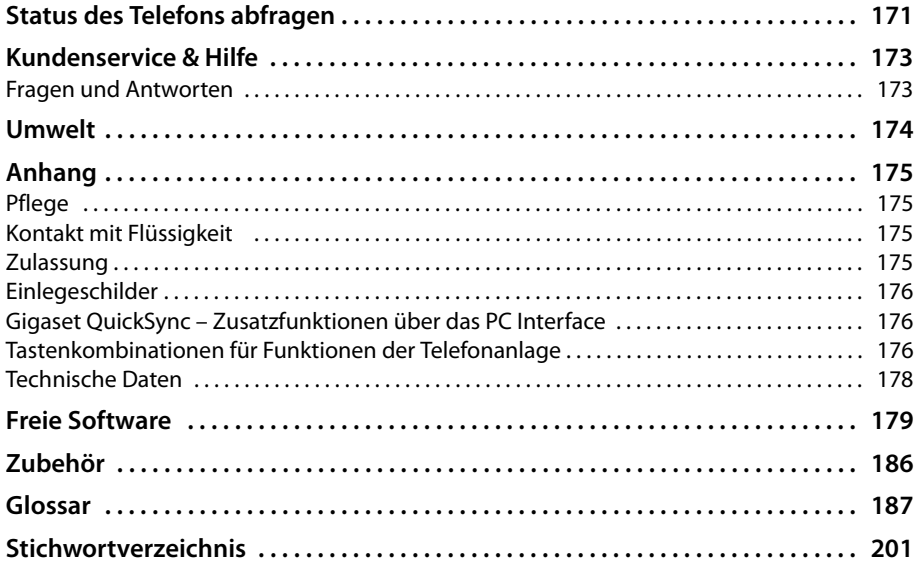

# <span id="page-8-0"></span>**Sicherheitshinweise**

#### **Achtung**

Lesen Sie vor Gebrauch die Sicherheitshinweise und die Bedienungsanleitung.

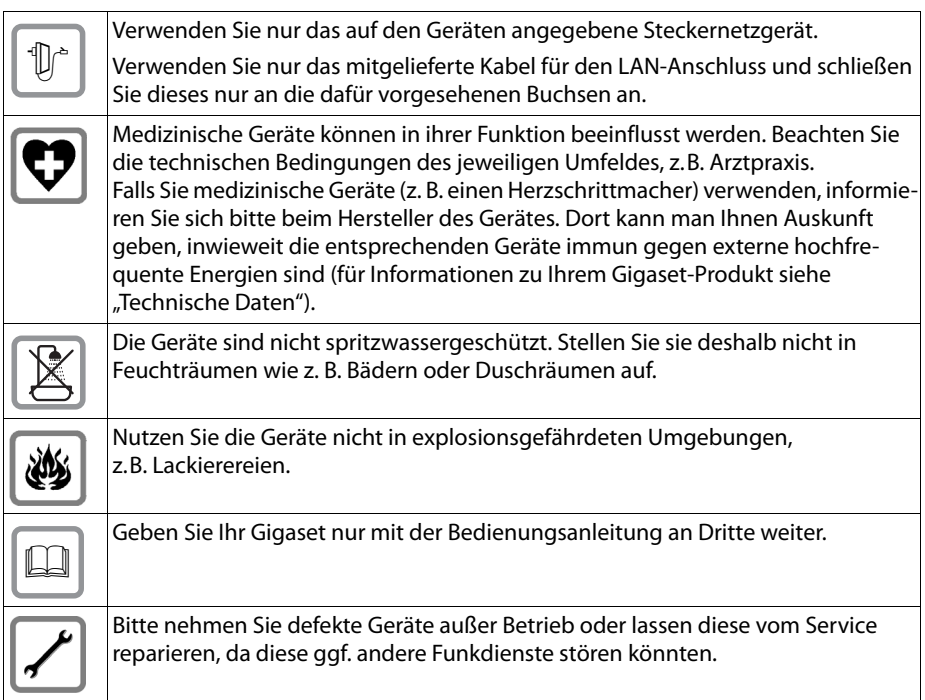

# <span id="page-9-0"></span>**Anwendungsszenarien**

#### **Betrieb im Firmenumfeld mit Telefonanlage und Serverstruktur**

Wenn Sie Ihr Gigaset DE700 IP PRO in einem Firmennetz mit Telefoninfrastuktur betreiben, nutzt Ihr Telefon die Funktionen und Daten von Telefonanlage und Servern.

In diesem Szenario werden die VoIP-Konten sowie die meisten Einstellungen zentral an der Telefonanlage konfiguriert.

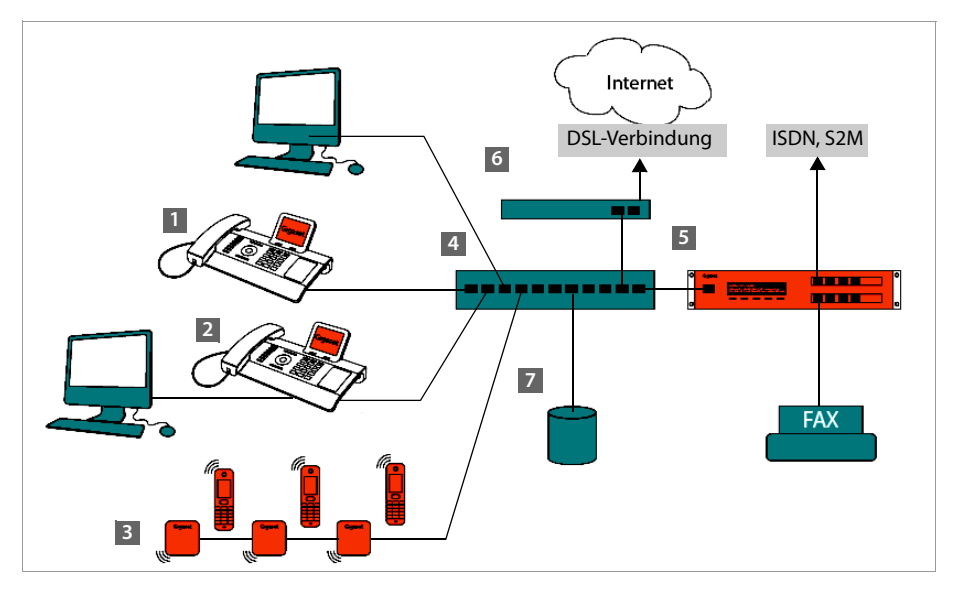

**61** Gigaset IP-Telefon

- **§§2§§** Gigaset IP-Telefon mit integriertem Gigabit-Switch (Gigaset DE700 IP PRO). Sie schließen Ihren PC direkt am Telefon an und haben damit einen zusätzlichen LAN-Anschluss in Ihrem Netzwerk zur Verfügung.
- **§§3§§** DECT-IP-Basis zum Anschluss von DECT-Mobilteilen

**§§4§§** Ethernet-Switch Ermöglicht Quality of Service (QoS), Gigabit Ethernet und PoE (Power over Ethernet).

- **•5** Telefonanlage (z. B. Gigaset T500 PRO) Realisiert Internet-Telefonie sowie ISDN (Basisanschluss oder Primärmultiplexanschluss). Analoge Geräte können ebenfalls angeschlossen werden. Ist über Ethernet mit dem Netzwerk verbunden.
- **§§6§§** Gateway für den Internet-Zugang der angeschlossenen Geräte. Routet die VoIP-Gespräche von der Telefonanlage ins Internet.
- **§§7§§** Datei-, E-Mail- und Workgroup-Server oder NAS-Systeme können nahtlos in die Architektur der Telefonanlage integriert werden, z. B.
	- Einladungen zu Konferenzen über die Telefonanlage organisieren
	- Backup der Telefonanlage an Server oder Systemstart über das Netzwerk
	- Online-Telefonbücher zentral verwalten

#### **Betrieb im einfachem Umfeld ohne Telefonanlage**

Sie können Ihr Gigaset DE700 IP PRO auch ohne Telefonanlage betreiben.

- **••** Gigaset IP-Telefon mit integriertem Gigabit-Switch (Gigaset DE700 IP PRO). Sie schließen Ihren PC direkt am Telefon an und haben damit einen zusätzlichen LAN-Anschluss in Ihrem Netzwerk zur Verfügung.
- **§§2§§** Gateway für den Internet-Zugang der angeschlossenen Geräte. Routet die VoIP-Gespräche vom Telefon ins Internet.
- **§§3§§** SIP-Provider, vermittelt Internet-Telefongespräche und verbindet ins klassische Telefonnetz.

In diesem Szenario müssen Sie die VoIP-Konten Ihres Telefons **selbst einrichten**. Sie können bis zu 12 VoIP-Konten an Ihrem Telefon einrichten.

# <span id="page-11-0"></span>**Erste Schritte**

## <span id="page-11-1"></span>**Packungsinhalt prüfen**

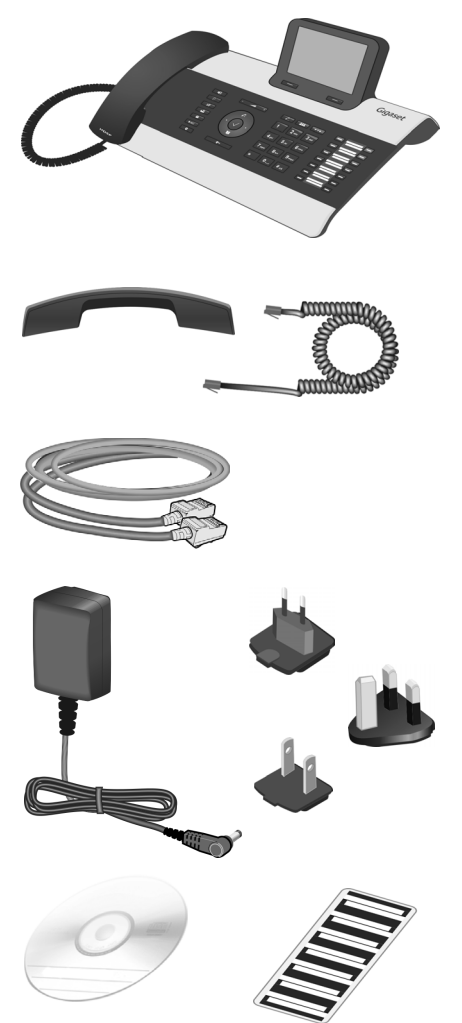

Telefon Gigaset DE700 IP PRO

Hörer mit Kabel zum Anschluss an das Telefon

Ethernet-Kabel zum Anschluss an das lokale Netzwerk (Switch/Router/Gateway)

Steckernetzgerät zum Anschluss des Telefons an das Stromnetz (bei Bedarf) mit drei verschiedenen Steckermodulen (Europa, Großbritannien, USA)

Das Gerät wird über PoE (Power over Ethernet) mit Strom versorgt wenn es a[n einen Po](#page-15-0)E-fähigen Switch angeschlossen ist (**→ S. 16**).

CD mit PC-Software Gigaset QuickSync™ und dieser Bedienungsanleitung Einlegeschilder zum Beschriften der Funktionstasten (mit Schutzfolie)

#### **Firmware-Update**

Wenn es neue oder überarbeitete Funktionen für Ihr Gigaset gibt, werden Updates der Firmware zur Verfügung gestellt, die Sie auf Ihr Telefon laden können (**[S. 169](#page-168-0)**). Ergeben sich dadurch Änderungen bei der Bedienung des Telefons, finden Sie auch eine neue Version der vorliegenden Bedienungsanleitung bzw. Ergänzungen zur Bedienungsanleitung im Internet unter<www.gigaset.com/pro>

Wählen Sie hier das Produkt aus, um die Produktseite für Ihr Telefon zu öffnen. Dort finden Sie einen Link zu den Bedienungsanleitungen.

Wie Sie die Version der aktuell auf Ihrem Telefon geladenen Firmware ermitteln lesen Sie auf **[S. 171](#page-170-1)**.

## <span id="page-12-0"></span>**Gerät aufstellen und anschließen**

Das Telefon ist für den Betrieb in geschlossenen, trockenen Räumen mit einem Temperaturbereich von ±0 °C bis +45 °C ausgelegt.

▶ Stellen Sie das Telefon an einer zentralen Stelle so auf, dass eine Verbindung mit dem lokalen Netzwerk möglich ist.

#### **Achtung**

- ◆ Setzen Sie das Gigaset DE700 IP PRO nie folgenden Einflüssen aus: Wärmequellen, direkter Sonneneinstrahlung, anderen elektrischen Geräten.
- ◆ Schützen Sie Ihr Gigaset vor Nässe, Staub, aggressiven Flüssigkeiten und Dämpfen.

#### **Erste Schritte**

## **Telefonhörer anschließen**

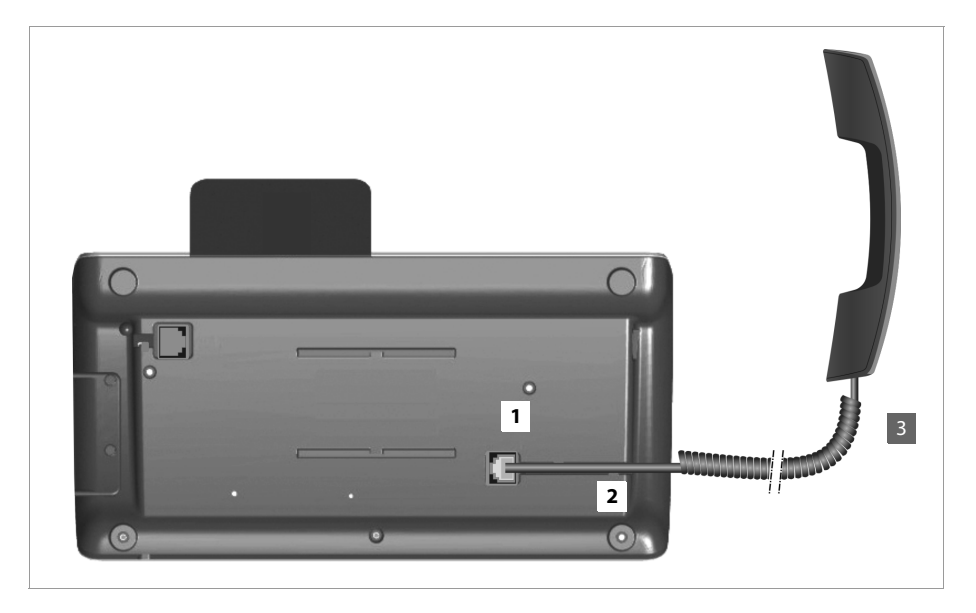

- **§1§** Stecken Sie den Stecker, der sich am längeren nicht gewendelten Ende des Anschlusskabels befindet, in die Anschlussbuchse auf der Unterseite des Telefons.
- **[2]** Legen Sie den nicht gewendelten Teil des Kabels in den dafür vorgesehenen Kabelkanal.
- 3 Stecken Sie den anderen Stecker des Anschlusskabels in die Buchse am Hörer.

## <span id="page-14-0"></span>**Netzwerkkabel anschließen**

Um über VoIP telefonieren zu können, muss Ihr Telefon Zugang zum Internet haben. Dieser Anschluss wird im lokalen Netzwerk über ein Gateway realisiert.

Sie verbinden Ihr Telefon mit dem lokalen Netzwerk des Gateways. Eine Übersicht über die verschiedenen Möglichkeiten finden Sie im Abschnitt **[Anwendungsszenarien](#page-9-0)** auf **[S. 10](#page-9-0)**.

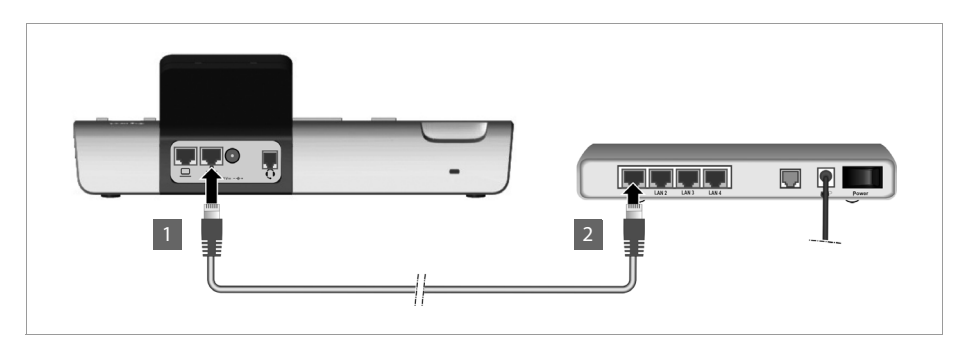

**§§** Stecken Sie einen Stecker des mitgelieferten Ethernet-Kabels in die rechte LAN-Anschlussbuchse an der Rückseite des Telefons.

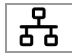

**§§2§§** Den zweiten Stecker des Ethernet-Kabels stecken Sie in einen LAN-Anschluss am Ethernet-Switch Ihres Netzwerkes oder direkt an den Router.

#### **Achtung**

Wenn Sie Ihr Gigaset DE700 IP PRO an einen PoE-fähigen Ethernet-Switch anschließen (PoE-Klasse IEEE802.3af ), wird das Gerät über PoE (Power over Ethernet) mit Strom versorgt. Das PoE-Netzwerk darf die Grenzen des Betriebsgeländes nicht überschreiten.

#### **Erste Schritte**

## **PC anschließen**

Damit Sie Ihr Gigaset DE700 IP PRO über die Web-Bedienoberfläche bedienen und mit dem Web-Konfigurator konfigurieren können, müssen Sie es mit einem PC verbinden.

Im Telefon ist ein 2-Port-Switch integriert. Sie können damit Ihren PC über das Telefon an das lokale Netzwerk anschließen und belegen so keine zusätzliche Anschlussbuchse an Switch oder Router.

Sie benötigen zum Anschluss eines PCs ein zusätzliches Ethernet-Kabel.

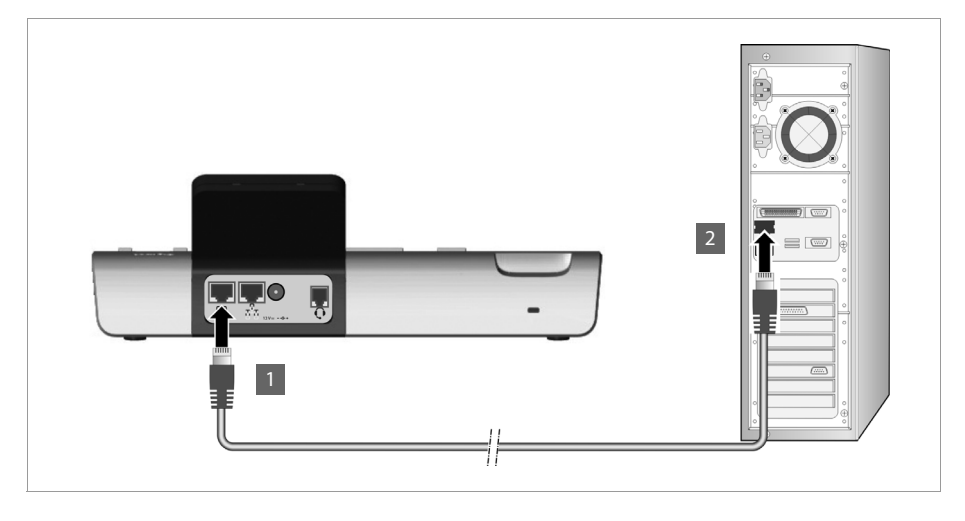

**§§1§§** Stecken Sie einen Stecker des Ethernet-Kabels in die linke LAN-Anschlussbuchse an der Rückseite des Telefons.

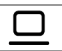

**§§2§§** Den zweiten Stecker des Ethernet-Kabels stecken Sie in einen LAN-Anschluss am PC.

## <span id="page-15-0"></span>**Gerät mit dem Stromnetz verbinden (bei Bedarf)**

Ihr Gigaset DE700 IP PRO wird über PoE (Power over Ethernet) ausreichend mit Strom versorgt und muss nicht an das Stromnetz angeschlossen werden. **Voraussetzung:** [das Gerät](#page-14-0) ist an einem PoE-fähigen Ethernet-Switch angeschlossen (PoE-Klasse IEEE802.3af) ( $\rightarrow$  **S. 15**).

Das Steckernetzgerät wird mit drei unterschiedlichen Steckermodulen für Europa, Großbritannien und USA ausgeliefert. Bringen Sie zunächst das passende Steckermodul am Netzgerät an.

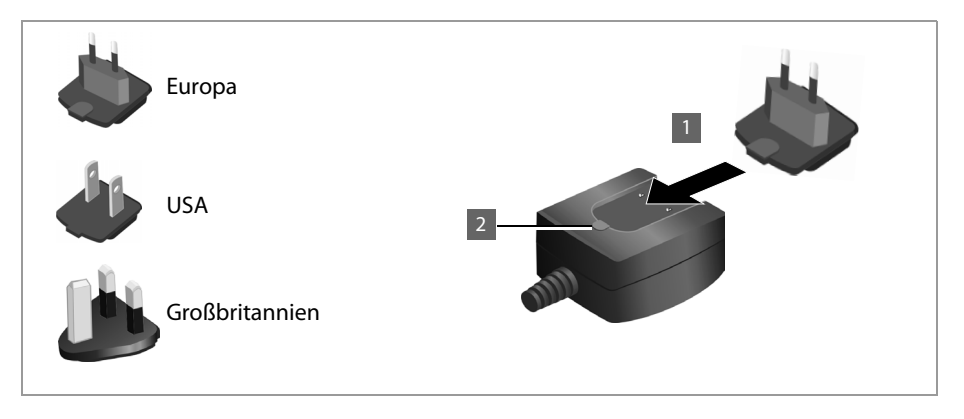

- **§§1§§** Schieben Sie das gewünschte Steckermodul in die Aussparung auf der Unterseite des Netzgeräts bis es einrastet.
- **§§2§§** Um das Steckermodul wieder zulösen, drücken Sie auf den mit **Push** beschrifteten Knopf und ziehen Sie das Steckermodul vom Netzgerät ab.

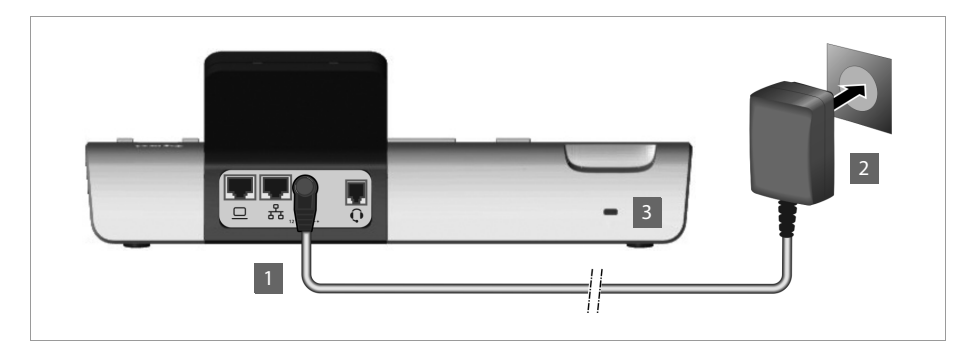

**§**1 Verbinden Sie das Steckernetzgerät mit der Anschlussbuchse an der Rückseite des Telefons.

 $12V = -C +$ 

**§§2§§** Stecken Sie **danach** den Stecker in die Stromsteckdose.

#### **Achtung**

Verwenden Sie nur das **mitgelieferte** Steckernetzgerät.

#### **Hinweis**

Sie können Ihr Gerät vor Diebstahl sichern, indem Sie es mit einem Kensington-Schloss ausstatten. Die zugehörige Öse befindet sich auf der Rückseite des Geräts (**§§3§§**).

#### **Erste Schritte**

## **Erweiterungsmodule anschließen (optional)**

Sie können die Anzahl [programm](#page-185-1)ierbarer Tasten über Erweiterungsmodule erhöhen (max. 3, als Zubehör bestellbar **→ S. 186**). Jedes Modul bietet 14 weitere p[rogrammie](#page-153-0)rbare Tasten. Sie programmieren die Funktionstasten über den Web-Konfigurator (£**S. 154**).

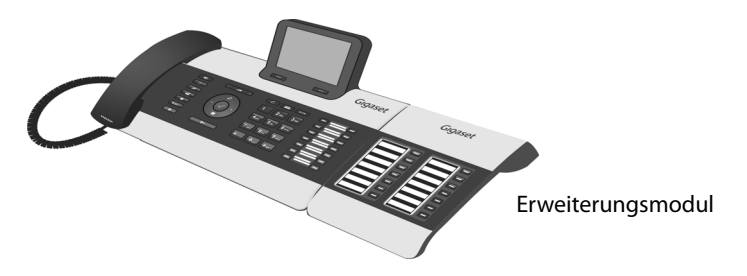

Im Lieferumfang des Erweiterungsmoduls ist enthalten:

- $\blacklozenge$  Ein Erweiterungsmodul,
- $\bullet$  ein Verbindungssteg mit vier Befestigungsschrauben,
- $\blacklozenge$  ein Verbindungskabel,
- $\blacklozenge$  Einlegeschilder.

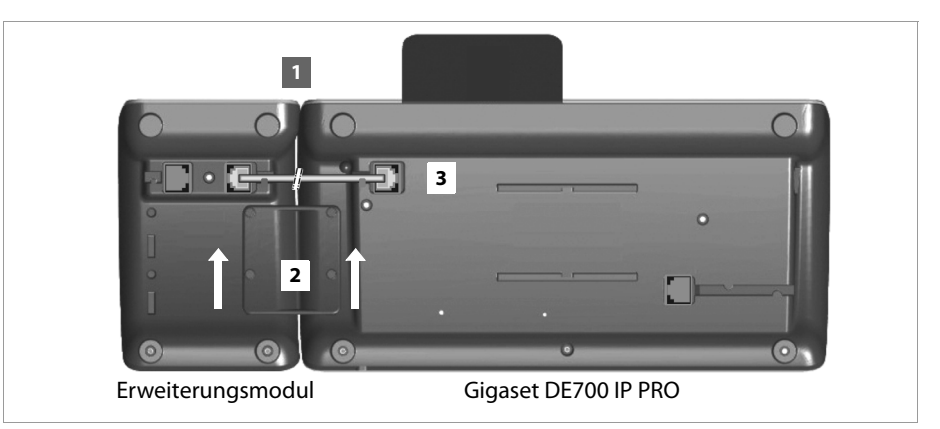

- **<b>•** Positionieren Sie das Erweiterungsmodul rechts am Telefon (von unten gesehen links), sodass Modul und Telefon auf gleicher Höhe sind und mittig aufeinandertreffen.
- **§§2§§** Legen Sie die Haken des Verbindungsstegs in die dafür vorgesehenen Aussparungen an Telefon und Modul und schieben Sie den Verbindungssteg nach oben bis er einrastet. Befestigen Sie den Verbindungssteg mit den mitgelieferten Schrauben.
- **§§3§§** Verbinden Sie die Anschlüsse mit dem mitgelieferten Kabel.

#### **Hinweis**

Wenn das Erweiterungsmodul nach der Installation nicht erkannt wird, starten Sie Ihr Gerät neu (Verbindung zum Stromnetz trennen und wiederherstellen).

## <span id="page-18-0"></span>**Gerät in Betrieb nehmen (Erstinbetriebnahme)**

Nachdem Ihr Gerät mit dem Stromnetz verbunden ist, startet es **automatisch**. Bitte beachten Sie, dass das Gerät mit PoE (Power over Ethernet) ausgestattet ist. Dies bedeutet, dass es bereits mit Strom versorgt wird, wenn es mit einem PoE-fähigen Ethernet-Switch verbunden ist.

Mit der Erstinbetriebnahme startet automatisch ein Installationsassistent, der Sie durch die notwendigen Installationsschritte führt.

## **Einstellungen für Sprache und Zeitzone vornehmen**

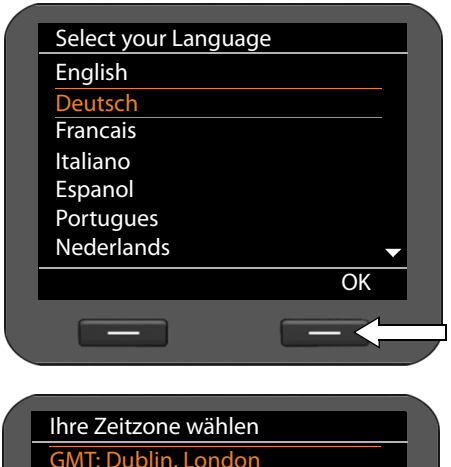

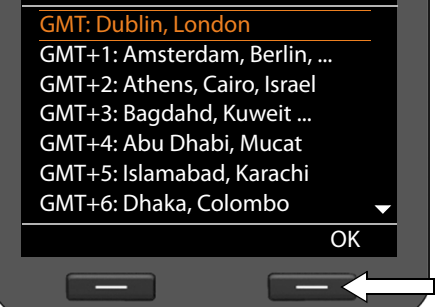

▶ Bewegen Sie mit der Navigationstaste die Markierung zur gewünschten Sprache. Drücken Sie dazu oben oder unten auf die Navigationstaste (2).

Ausführliche Informati[onen zur](#page-24-0) Navigationstaste finden Sie auf £**S. 25**.

¤ Drücken Sie die Display-Taste unter **§OK§**, um die Auswahl zu bestätigen.

Alternativ können Sie auch die OK-Funktion der Navigationstaste verwenden (Drücken Sie  $\checkmark$  in der Mitte der Taste).

▶ Bewegen Sie mit der Navigationstaste die Markierung zur gewünschten Zeitzone.

¤ Drücken Sie die Display-Taste unter **§OK§**, um die Auswahl zu bestätigen.

Wenn Sie eine Auswahl getroffen haben, gelangen Sie mit der Ende-Taste  $\left\lceil \frac{1}{2} \right\rceil$  zur letzten Eingabemaske zurück. Sie können gegebenenfalls Ihre Auswahl korrigieren.

#### **Hinweis**

Datum und Uhrzeit werden automatisch über einen Zeitserver eingestellt. Sie k[önnen über](#page-157-1) den Web-Konfigurator einen Zeitserver wählen oder diese Funktion ausschalten (£**S. 158**).

#### **Erste Schritte**

## **Verbindung zu lokalem Netzwerkherstellen**

Damit Ihr Telefon eine Verbindung ins Internet aufbauen kann und Sie es vom PC aus bedienen können, muss es zunächst eine Verbindung zum lokalen Netzwerk haben.

Das Gerät prüft, ob bereits eine Netzwerkverbindung besteht. Die Netzwerkverbindung wird automatisch hergestellt, wenn das Telefon eine IP-Adresse von einem DHCP-Server Netzwerk automatisch zugewiesen be[kommt. I](#page-20-0)n diesem Fall wird der folgende Bildschirm nicht angezeigt und es geht weiter auf  $\rightarrow$  **S. 21**.

#### **Hinweis**

An Ihrem Gerät ist folgende Netzwerkonfiguration voreingestellt: LAN nach IP-Protokoll Version 4 (IPv4) mit DHCP.

Wenn Ihr Telefon noch keine Verbindung zum Netzwerk hat, müssen Sie die Netzwerkkonfiguration durchführen. Abhängig vom Netzwerktyp benötigen Sie dazu folgende Informationen über die Konfiguration:

- ◆ Netzwerk nach IP-Protokoll Version 4 (IPv4) mit statischer IP-Adressierung die IP-Adresse Ihres Geräts, die Subnetzmaske des Netzwerks, die IP-Adressen von Standard-Gateway und DNS-Server.
- ◆ Netzwerk nach IP-Protokoll Version 6 (IPv6)

IP-Adressen automatisch: **IPv6** als **Netzwerktyp** auswählen. Die Verbindung wird dann automatisch hergestellt.

IP-Adressen statisch: die IP-Adresse Ihres Geräts, die Präfix-Länge der Adresse und die IP-Adresse des DNS-Servers.

Wenn noch keine Verbindung zum Netzwerk besteht, werden Sie gefragt, ob Sie die Konfiguration jetzt durchführen wollen.

- ¤ Wählen Sie **§§Ja§§**, wenn Sie die nötigen Informationen haben.
- ▶ Wählen Sie **| Nein**, wenn Sie die Netzwerkkonfiguration später über das Display-Menü durchführen (£**[S. 93](#page-92-1)**).

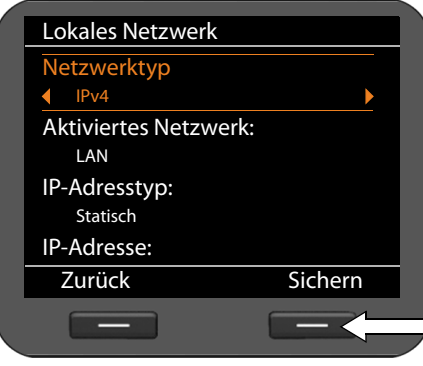

Wenn Sie **§§Ja§§§** gewählt haben, nehmen Sie jetzt die Netzwerkkonfiguration vor.

Abhängig von Ihrer Auswahl werden weitere Bildschirme angezeigt, in denen Sie die geforderten Daten eingeben.

Ausführliche Inform[ationen](#page-92-1) zur LAN-Konfiguration finden Sie ab  $\rightarrow$  **S. 93**.

▶ Wenn Sie die Einstellungen vorgenommen haben, drücken Sie die Display-Taste unter der Anzeige **Sichern**.

Ihr Gerät ist jetzt mit dem lokalen Netzwerk verbunden und kann für die Internet-Telefonie konfiguriert werden.

## <span id="page-20-0"></span>**Konfiguration der Internet-Telefonie**

Damit Sie mit Teilnehmern im Internet, Festnetz und Mobilfunknetz über das Internet telefonieren können, benötigen Sie die Dienste eines VoIP-Providers.

Voraussetzung:

- Sie haben in Ihrem Netzwerk eine Telefonanlage, die für Ihr Gerät VoIP-Konten bereitstellt oder
- Sie haben sich (z. B. über Ihren PC) bei einem VoIP-Provider registriert und ein VoIP-Konto einrichten lassen.

Das Gerät sucht im Netzwerk nach einer Provisioning-Datei und prüft, ob bereits VoIP-Konten eingerichtet sind. Ist dies der Fall werden VoIP-Konten des Telefons automatisch konfiguriert. Sie können jetzt mit Ihrem Telefon über das Internet telefonieren.

Ist noch kein VoIP-Konto eingerichtet, müssen Sie die Konfiguration [manuell vorn](#page-108-1)ehmen. Sie verwenden dazu den Installationsassistenten des Web-Konfigurators (£**S. 109**).

#### **Erste Schritte**

## <span id="page-21-0"></span>**Wie Sie weiter vorgehen**

Nachdem Sie Ihr Telefon erfolgreich in Betrieb genommen haben, können Sie es nach Ihren individuellen Bedürfnissen anpassen. Benutzen Sie folgenden Wegweiser, um die wichtigsten Themen schnell zu finden.

Wenn Sie noch nicht mit der Bedienung von menügeführten Geräten wie z. B. anderen Gigaset-Telefonen vertraut sind, lesen Sie zunächst den Abschnitt **[Telefon bedienen](#page-22-3)** auf **[S. 23](#page-22-3)**.

#### **Telefon über Tastenfeld und Display-Menü bedienen → [S. 23](#page-22-4)**

**Telefonieren**  $\rightarrow$  **<b>[S. 31](#page-30-3)** 

**Telefonbücher einrichten und nutzen** £**[S. 50](#page-49-3)**

**Internet-Dienste anzeigen + [S. 72](#page-71-0)** 

**Klingeltöne einstellen + [S. 81](#page-80-2)** 

**Ruhe-Display und Bildschirmschoner festlegen**  $\rightarrow$  **5.84** 

**Ein Headset anschließen** £**[S. 100](#page-99-1)**

**Eigene Bilder und Sounds laden + [S. 101](#page-100-1)** 

**VoIP-Konten einrichten** £**[S. 109](#page-108-2)**

Treten beim Gebrauch Ihres Telefons Fragen auf, lesen Sie die Tipps zur Fehlerbehebung (**[S. 173](#page-172-2)**) oder wenden Sie sich an unseren Kundenservice (**[S. 173](#page-172-3)**).

# <span id="page-22-3"></span><span id="page-22-1"></span>**Telefon bedienen**

Für die bequeme Bedienung und Konfiguration Ihres Gigaset DE700 IP PRO haben Sie **verschiedene Möglichkeiten**. Sie leiten z. B. ein Telefongespräch oder eine Konferenzen über Tastenfeld und Display-Menü des Telefons ein. Sie haben Zugriff auf Ihr lokales Telefonbuch über das Display-Menü des Telefons oder über die Web-Bedienoberfläche. Konfigurationseinstellungen ändern Sie über das Display-Menü oder den Web-Konfigurator.

Wenn Ihr Telefon an eine Telefonanlage Gigaset T300 PRO oder Gigaset T300 PRO angeschlossen ist, können Sie außerdem die Möglichkeiten der Telefonanlage nutzen, z. B. den Call Manager, zentral gepeicherte Anruflisten, Konferenzplanung oder Funktionstastenbelegungen.

Sie entscheiden situationsabhängig, welchen Weg Sie nutzen wollen.

## <span id="page-22-4"></span><span id="page-22-2"></span>**Bedienen über Tastenfeld und Display-Menü**

## <span id="page-22-0"></span>**Display und Display-Tasten**

Das Display bietet schnellen Zugang zu allen Funktionen Ihres Telefons, insbesondere zu den Menüfunktionen.

[Im Ruhe](#page-3-2)zustand geben Symbole auf dem Display Auskunft über den Status Ihres Telefons (£**S. 4**). Außerdem werd[en Informa](#page-83-0)tionen angezeigt, die Sie selbst wählen können, z. B. Uhrzeit, Kalender oder Bilder (**→ S. 84**).

Über Display-Tasten aktivieren Sie Funktionen des Telefons und navigieren durch das Menü. Die angebotenen Funktionen sind abhängig von der Bediensituation. Sie werden am unteren Rand des Displays angezeigt.

#### **Beispiel:**

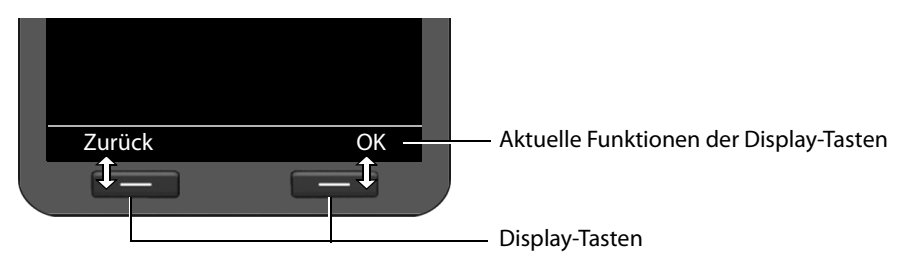

Einige wichtige Display-Tasten:

- **§§Optionen§§** Ein situationsabhängiges Menü öffnen.
- **Foks** Auswahl bestätigen.
- Lösch-Taste: Zeichenweise von rechts nach links löschen.  $\overline{CC}$
- **Zurück** Eine Menüebene zurückspringen bzw. den Vorgang abbrechen.
- **§§Sichern§§** Eingabe speichern.
- Den angezeigten Eintrag ins Telefonbuch kopieren.  $\rightarrow$ m

#### **Telefon bedienen**

## **Text schreiben und bearbeiten**

Zum Eingeben von Text über das Tastenfeld steht ein Texteditor zur Verfügung.

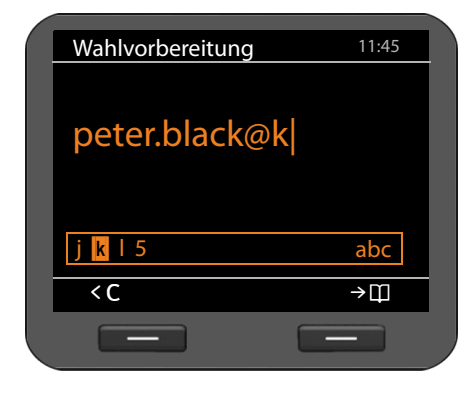

#### **FULLET** Text eingeben.

Jeder Taste zwischen  $\boxed{0}$  und  $\boxed{9}$  sind mehrere Buchstaben und Ziffern zugeordnet. Die Eingabe eines bestimmten Zeichens erfolgt durch mehrfaches Drücken der entsprechenden Taste.

Beispiel:  $k = 2$  x die Taste  $\boxed{5}_{\mu}$ .

Die jeweils verfügbaren Zeichen werden im<br>Editorfeld angezeigt. Das markierte Zeichen Editoriese angezeigt. Das markierte Zeichen der Schreibmarke Eingefügt.

#### **Zeichen löschen/korrigieren**

Display-Taste drücken. Das **Zeichen** links von der Schreibmarke wird gelöscht. **Langes** Drücken löscht das **Wort** links von der Schreibmarke.  $\leq$ C.

#### **Eingabe-Modus**

Je nach Bediensituation gibt es verschiedene Eingabe-Modi. Der aktuelle Modus wird rechts im Editorfeld angezeigt.

- Abc Buchstaben, erster Buchstabe groß, dann klein weiter, z. B. für die Eingabe von Namen.
- abc Nur Kleinbuchstaben, z. B. für die Eingabe von E-Mail-Adressen
- 123 Nur Ziffern für die Eingabe von Nummern.

#### **Eingabe-Modus wechseln**

 $\left| \frac{1}{n} \right|$  Raute-Taste drücken. Der Modus für die Texteingabe wird gewechselt.

#### **Schreibmarke bewegen**

r Navigationstaste **kurz** drücken: Schreibmarke **zeichenweise** bewegen.

Navigationstaste **lang** drücken: Schreibmarke **wortweise** bewegen.

q Navigationstaste drücken: Schreibmarke **zeilenweise** bewegen. Sie behält ihre horizontale Position.

#### **Sonderzeichen eingeben**

\* Stern-Taste drücken. Die Tabelle der Sonderzeichen wird angezeigt.

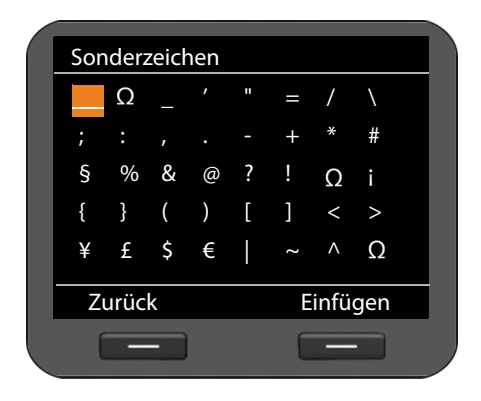

p Gewünschtes Zeichen auswählen.

**§Einfügen§** Display-Taste drücken. Das gewählte Zeichen wird an der Schreibmarkenposition eingefügt.

#### <span id="page-24-0"></span>**Navigationstaste**

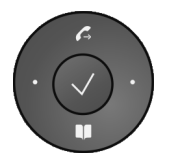

Die Navigationstaste bietet schnellen Zugang zu wichtigen Telefonfunktionen. Mit ihr können Sie bequem durch Listen und Verzeichnisse blättern.

#### **Im Ruhezustand**

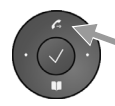

Wahlwiederholungsliste öffnen

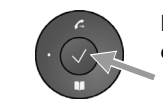

Hauptmenü öffnen

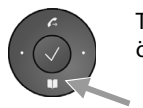

Telefonbuch öffnen

#### **In Menüs und Listen**

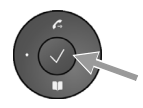

Abhängig von der Bediensituation:

**§§OK§§**, **§§Ja§§**, **§§Sichern§§**, **§§Auswählen§§** oder **§§Ändern§§**.

Eine eingegebene oder im Display angezeigte Nummer ins Telefonbuch übertragen.

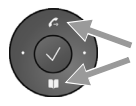

**Kurz** drücken: Eine Zeile nach oben/unten navigieren.

**Lang** drücken:

Liste zeilenweise nach oben/unten durchblättern.

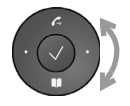

Rechts oder links "drehen" (Taste reagiert auf Berührung): Liste im Schnelldurchlauf durchblättern. Im Uhrzeigersinn bedeutet nach unten. Gegen den Uhrzeigersinn bedeutet nach oben.

#### **Telefon bedienen**

#### **In Eingabefeldern**

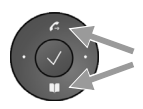

Schreibmarke zeilenweise nach oben/unten bewegen

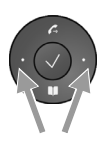

**Kurz** drücken: Schreibmarke **zeichenweise** nach links/rechts bewegen. **Lang** drücken: Schreibmarke schnell nach links/rechts bewegen.

#### **Darstellung der Navigationstaste in dieser Bedienungsanleitung**

Im Folgenden werden die Funktionen der Navigationstaste wie folgt dargestellt:

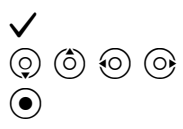

‰ Drücken Sie in die Mitte der Navigationstaste.

 $\circled{c}$ )  $\circled{c}$ )  $\circled{c}$  Drücken Sie unten/oben/links/rechts auf die Navigationstaste.

Drehen Sie die Navigationstaste, um eine Liste schnell nach unten/oben durchzublättern.

## **Menüführung**

Die Funktionen Ihres Telefons werden über ein Menü angeboten, das aus mehreren Ebenen besteht.

#### **Hauptmenü öffnen**

▶ Drücken Sie im Ruhezustand des Telefons die Mitte der Navigationstaste  $\checkmark$ .

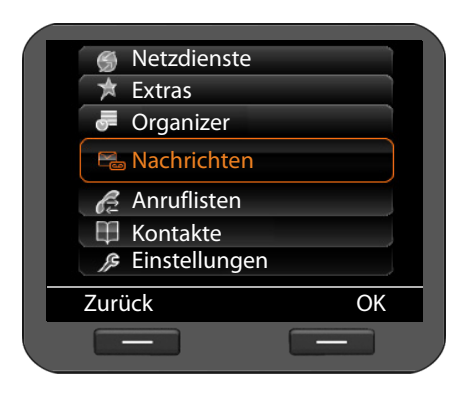

Die Funktionen des Display-Menüs werden in Listenform mit ihrem jeweiligen Symbol angezeigt.

Die ausgewählte Funktion ist durch einen orangefarbenen Rahmen gekennzeichnet.

#### **Auf eine Funktion zugreifen oder das zugehörige Untermenü öffnen**

 $\triangleright$  Navigieren Sie mit der Navigationstaste  $\circled{c}$  zum gewünschten Eintrag und drücken Sie die Display-Taste **§OK§** oder die Navigationstaste ‰.

#### <span id="page-26-0"></span>**Zurück zur vorherigen Ebene**

**▶ Drücken Sie die Display-Taste Zurück oder kurz die Ende-Taste**  $\boxed{+}$ **.** 

Der aktuelle Vorgang wird abgebrochen, Sie kehren zurück in die vorherige Menüebene.

Vom Hauptmenü kehren Sie zurück in den Ruhezustand.

#### **Zurück in den Ruhezustand**

Von einer beliebigen Stelle im Display-Menü kehren Sie wie folgt in den Ruhezustand zurück:

**▶** Ende-Taste  $\leftarrow$  lang drücken.

Oder:

¤ Keine Taste drücken: Nach 3 Min. wechselt das Display **automatisch** in den Ruhezustand.

Einstellungen, die Sie nicht durch Drücken der Display-Tasten **§OK§**, **§Ja§**, **§Sichern§** oder **§Ändern§** oder der Navigationstaste  $\sqrt{\ }$  bestätigt haben, werden verworfen.

#### **Durch Listen blättern**

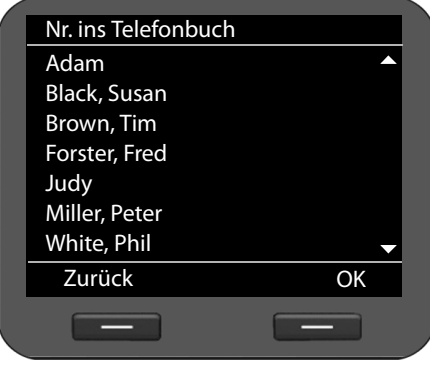

Können nicht alle Funktionen/Listeneinträge gleichzeitig angezeigt werden (Liste zu lang), werden auf der rechten Seite Pfeile angezeigt. Die Pfeile geben an, in welche Richtung Sie blättern müssen, um sich weitere Listeneinträge anzeigen zu lassen.

## **Darstellung der Bedienschritte in der Bedienungsanleitung**

Die Bedienschritte für die Navigation durch das Display-Menü werden verkürzt dargestellt.

#### **Beispiel: Einstellen der Klingeltonlautstärke** ‰¢**Einstellungen** ¢**Töne und Signale** ¢**Klingeltöne** ¢**Lautstärke**  bedeutet:

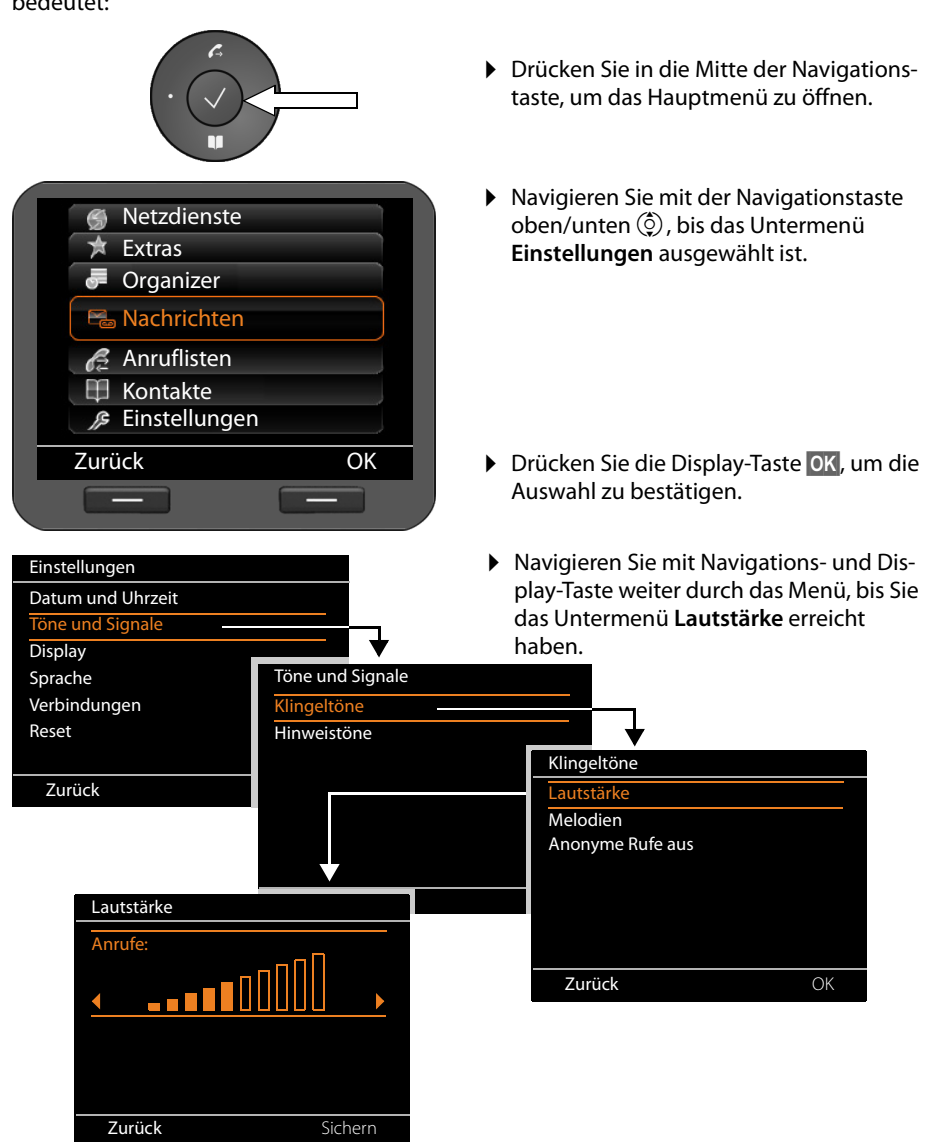

## <span id="page-28-0"></span>**Menübaum**

Die folgende Darstellung zeigt den vollständigen Menübaum des Display-Menüs.

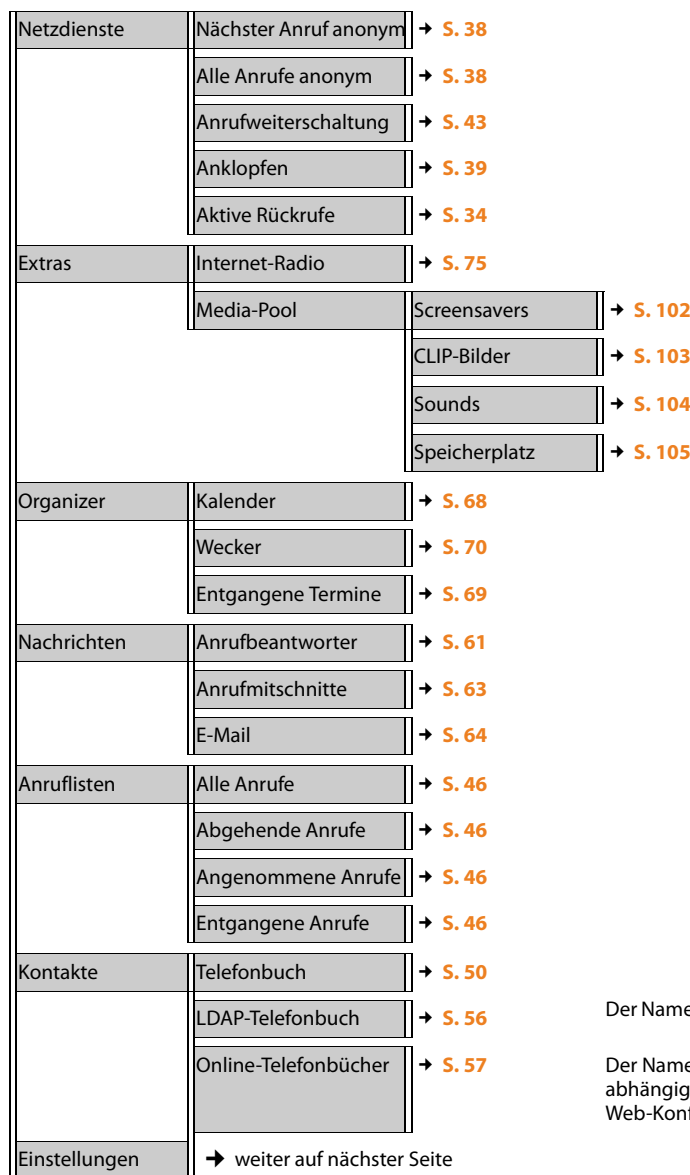

ne kann frei gewählt werden

ne dieser Menüeinträge ist abhändigen.<br>g von den [Einstellung](#page-149-0)en im nfigurator (**+ S. 150**).

#### **Telefon bedienen**

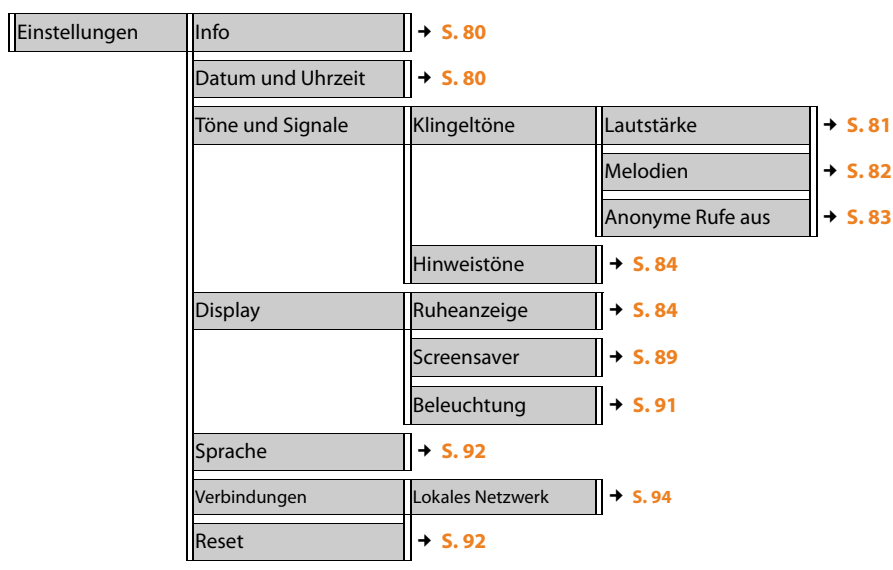

# <span id="page-30-3"></span><span id="page-30-1"></span>**Telefonieren**

## <span id="page-30-2"></span>**Anrufen**

Sie führen Ihre Telefongespräche über das Standard-Konto, wenn Sie keine andere Auswahl treffen. Das erste Konto, das eingerichte[t wurde, wir](#page-132-0)d als Standard verwendet. Sie können dies über den Web-Konfigurator ändern (**→ S. 133**).

#### <span id="page-30-0"></span>**VoIP-Konto wählen**

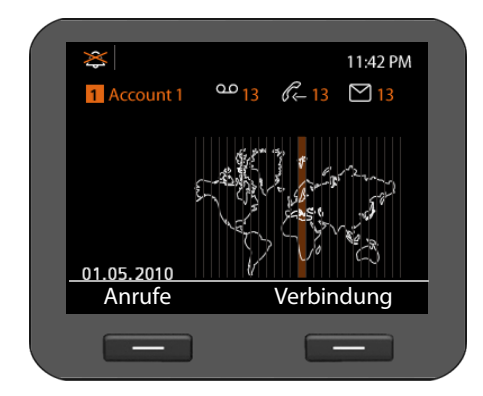

Sind an Ihrem Gerät mehrere VoIP-Konten verfügbar, können Sie das Konto auswählen, über das Sie telefonieren.

**§§Verbindung§§** Display-Taste drücken.

 $\ddot{\textcircled{\textcirc}}$  Gewünsches Konto wählen.

**SI**OK Display-Taste drücken, um Auswahl zu bestätigen.

## **Rufnummer über das Tastenfeld eingeben**

Sie telefoniere[n über den](#page-99-1) Telefonhörer, die Freisprecheinrichtung oder über ein angeschlossenes Headset (**+ S. 100**).<br> **Fil** Rufnummer ei

Rufnummer eingeben.

 $Hörer abheben$ 

**Oder**

Hörer abheben

Rufnummer eingeben.

**§§Wählen§§** Display-Taste drücken.

Die Nummer wird gewählt.

Während des Gesprächs wird die Gesprächsdauer angezeigt.

#### **Statt den Hörer abzuheben:**

- Freisprechtaste drücken, um über Lautspecher zu telefonieren.
- B Headset-Taste drücken, um über Headset zu telefonieren.

Umschalten ist auch jederzeit während eines Gesprächs möglich. Im Folgenden steht das Symbol  $\rightarrow$  immer auch für  $\blacksquare$ oder  $\lhd$ .

#### **Telefonieren**

#### **Während der Rufnummerneingabe:**

- Û Display-Taste drücken, um falsch eingegebene Ziffer links neben Schreibmarke zu löschen.
- $\rightarrow$   $\Box$  Display-Tas[te drücken](#page-49-0), um eingegebene Rufnummer in lokales Telefonbuch zu übertragen (£**S. 50**).
- $\lceil \cdot \rceil$  Wählen mit Ende-Taste abbrechen

## **Aus dem Telefonbuch wählen**

Im lokalen Telefonbuch können Sie bis zu 500 Einträge (vCards) speic[hern. Telefo](#page-49-3)nbucheinträge erstellen und verwalten Sie über das Display-Menü des Telefons (**→ S. 50**).

Zum Wählen gehen Sie wie folgt vor:

 $\blacksquare$  Telefonbuch über Navigationstaste  $\odot$  öffnen.

oder über das Display-Menü

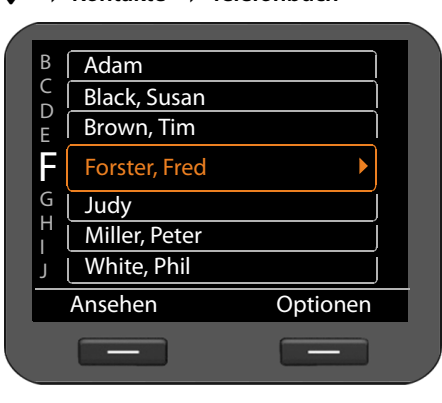

- ‰¢**Kontakte** ¢**Telefonbuch**
	- $\left(\begin{matrix}\hat{\mathbb{Q}}\end{matrix}\right)$  In der Liste zum gewünschten Namen blättern.

Mit ▶ Details des Eintrags einblenden.

- Hörer abheben. Die Nummer wird gewählt.
- $\circled{c}$  Sind dem Eintrag mehrere Nummern zugeordnet, gewünschte Nummer auswählen. Wenn Sie keine Auswahl treffen wird nach kurzer Zeit die Hauptrufnummer gewählt.

## <span id="page-31-0"></span>**Mit Funktionstaste wählen**

Belegen Sie bis zu 14 Funktionstasten mit Rufnummern, die Sie dann mit einem Tastendruck wählen. Durch Anschließen von Erweiterungsmodulen können Sie die Anzah[l der Funkti](#page-153-0)onstasten erhöhen. Die Funktionstasten belegen Sie mit dem WEB-Konfigurator (£**S. 154**).

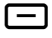

 $\Box$  Funktionstaste drücken.

Die für die Funktionstaste gespeicherte Nummer wird gewählt.

## **Geteilte Leitung**

Das Gigaset DE700 IP PRO ermöglicht die gemeinsame Nutzung eines VoIP-Kontos an mehreren Telefongeräten. Die Rufnummer des gemeinsamen Kontos wird einer Funktionstaste zugeordnet.

#### **Voraussetzungen:**

- ◆ Ihre Telefonanlage unterstützt diese Funktion. Alle Benutzer, die ein VoIP-Konto gemeinsam nutzen, sind an der Telefonanlage zu einer Gruppe zusammengefasst.
- ◆ Das VoIP-Konto der geteilten Leitung ist einer Funktionstaste zugeordnet (→ [S. 154](#page-153-0)).

Wenn Sie ein Gespräch über die Funktionstaste einer "Geteilte Leitung" einleiten, leuchtet die entsprechenden Funktionstaste an allen Nebenstellen dieser Gruppe. Die Benutzer dieser Nebenstellen können die "Geteilte Leitung" solange nicht benutzen, bis diese in den Ruhestatus zurückkehrt oder der Anruf auf Halten gesetzt bzw. beendet wurde.

## **Aus den Anruflisten wählen**

Folgende Anrufe werden gespeichert:

- $\blacklozenge$  Von Ihnen getätigte Anrufe (Wahlwiederholungsliste),
- $\bullet$  angenommene Anrufe,
- $\blacklozenge$  entgangene Anrufe.

Die Anruflisten enthalten jeweils die letzten 30 Nummern. Ist die Nummer im Telefonbuch gespeichert, wird der Name angezeigt.

Sie können durch die angezeigten Einträge blättern und direkt wählen.

Enthält die Liste der entgangenen Anrufe neue Einträge, **blinkt** die Taste des Nachrichten- $Centers$  $\boxed{\blacksquare}$ .

Wie Sie Rufnummern aus einer Liste im Telefonbuch speichern (**→ [S. 46](#page-45-0)**).

#### **Anruflisten ansehen und Rufnummer wählen**

Öffnen Sie die gewünschte Anrufliste:

- $\mathcal{L}$  Wahlwiederholungsliste über Navigationstaste ( $\hat{\circ}$ ) öffen.
- E Liste der entgangenen Nachrichten im Nachrichten-Center öffnen.
- **oder über das Display-Menü**
- ‰¢**Anruflisten** ¢**Alle Anrufe**
- ‰¢**Anruflisten** ¢**Abgehende Anrufe**
- ‰¢**Anruflisten** ¢ **Entgangene Anrufe**
- ‰¢**Anruflisten** ¢ **Angenommene Anrufe**

#### **Telefonieren**

Der letzte (neueste) Anruf bzw. die zuletzt gewählte Rufnummer wird angezeigt.

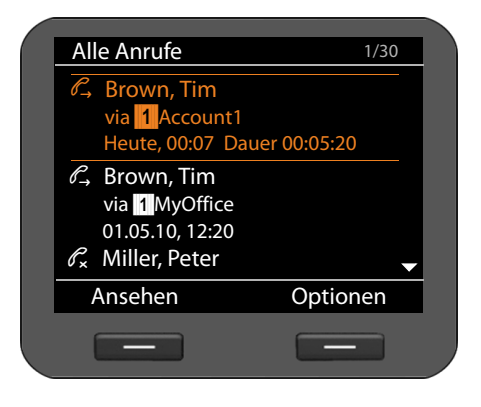

- $\circled{c}$  Gqf. einen anderen Eintrag auswählen.
	- Hörer abheben. Die Nummer wird gewählt.

## **Rückruf einleiten**

Ist die Leitung eines angerufenen Teilnehmers besetzt, können Sie einen Rückruf veranlassen. **Voraussetzung**: Ihre Telefonanlage oder Ihr Provider unterstützt diese Funktion.

**§§Rückruf§§** Display-Taste drücken, um einen Rückruf zu veranlassen.

Ist die Leitung des Teilnehmers wieder frei, wird der Rückruf eingeleitet.

#### <span id="page-33-0"></span>**Rückruffunktion ausschalten**

Sie können den Rückruf für alle oder nur für bestimmte für Ihr Telefon konfigurierten VoIP-Konten ausschalten.

#### ‰¢**Netzdienste** ¢**Aktive Rückrufe**

Konten für die ein Rückruf aktiv ist, sind mit einem Häkchen gekennzeichnet.

 $\circled{c}$  Gewünschen Eintrag wählen.

**§§Ändern§§** Display-Taste drücken, um das Häkchen zu entfernen und den Rückruf auszuschalten.

## <span id="page-34-2"></span><span id="page-34-0"></span>**Eingehende Anrufe**

Sie hören den Klingelton, die Freisprechtaste A blinkt.

Ist die Funktionstaste mit einer "Geteilten Leitung" belegt (£**S. 32**), wird ein eingehender Anruf durch Blinken der entsprechenden Funktionstasten an allen Nebenstellen angezeigt. Der Anruf kann an jeder Nebenstelle durch Drücken der Funktionstaste angenommen werden.

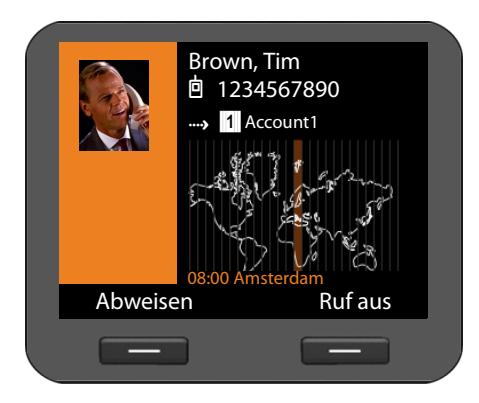

Das Display zeigt die Nummer des Anrufers, (sof[ern Rufn](#page-37-3)ummernübermittlung zugelas $sen \rightarrow S.$  38) und seinen Namen, wenn er im Telefonbuch gespeichert ist. Ist ein Bild zugeordnet, wird es angezeigt.

Außerdem wird das Konto angezeigt, über die der Anruf eingeht.

Hörer abheben. Sie sprechen mit dem Anrufer.

#### **Hinweis**

Bei einem eingehenden Anruf wird zunächst im lokalen Telefonbuch nach einem passenden Eintrag gesucht. Wird die Numm[er dort nich](#page-149-0)t gefunden, werden die anderen Telefonbücher durchsucht, falls konfiguriert ( $\rightarrow$  **S. 150**).

#### **Klingelton ausschalten**

**§§Ruf aus§§** Display-Taste drücken, um den Klingelton auszuschalten. Sie können dann entscheiden, ob Sie das Gespräch annehmen oder abweisen wollen.

#### **Anruf abweisen**

**§§Abweisen§§** Display-Taste oder Ende-Taste I drücken, um den Anruf abzuweisen.

## <span id="page-34-3"></span><span id="page-34-1"></span>**Gespräch beenden**

Hörer auflegen oder Ende-Taste <sup>1</sup> drücken.

## <span id="page-35-1"></span>**Funktionen beim Telefonieren**

## **Anzeige während des Verbindungsaufbaus oder Gesprächs**

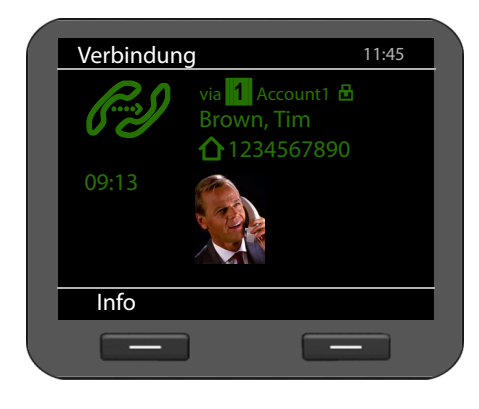

Das Display zeigt

- ◆ das VoIP-Konto, über das Sie telefonieren. Das Symbol **□** neben der Kontobezeichnung kennzeichnet eine verschlüsselte Verbindung.
- ◆ die Nummer des Anrufers, (sofern Ruf[nummer](#page-37-3)nübermittlung zugelassen

 $\rightarrow$  **S. 38**) und seinen Namen, wenn er im Telefonbuch gespeichert ist. Ist ein Bild zugeordnet, wird es ebenfalls angezeigt.

Werbindungs-Logo. Es zeigt die verschiedenen Zustände der Verbindung an.

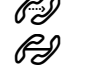

Verbindung aufgebaut  $\mathscr{C}_{\text{max}}$  Konferenzschaltung

 $\mathbb{Z}$  Verbindungsaufbau  $\mathbb{Z}$  Verbindung unterbrochen<br> $\mathbb{Z}$  Verbindung aufgebaut  $\mathbb{Z}$ <sub>000</sub> Konferenzschaltung

HDSP im Logo kennzeichnet eine Verbindung mit höchster Sprachqualität.

- 09:13 Unter dem Logo wird die Gesprächsdauer angezeigt.
- **§§Info§§** Display-Taste drücken, um technische Informationen zum Telefon anzuzeigen. Diese Funktion ist hilfreich, wenn Sie z. B. mit der Service-Hotline telefonieren.

## <span id="page-35-0"></span>**Lautstärke ändern**

Während eines Gesprächs können Sie die Lautstärke des Telefonhörers, der Freisprecheinrichtung oder des Headsets ändern. Während das Telefon klingelt, können Sie die Lautstärke des Klingeltons ändern.

H Zum Leiserstellen links auf die Taste drücken, zum Lauterstellen rechts auf die Taste drücken. Bei jedem Drücken wird die Lautstärke um eine Stufe herauf- bzw. herabgesetzt.

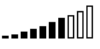

Die Lautstärke ist in 10 Stufen einstellbar. Die aktuelle Einstellung wird am Display angezeigt.

Beim Ändern der Klingeltonlautstärke wird der letzte Wert gespeichert.

Permane[nte Einstell](#page-80-2)ungen für Klingelmelodie und Lautstärke nehmen Sie über das Display-Menü vor (£**S. 81**).
### **Stummschaltung (Mute)**

Sie können das Mikrofon des Telefonhörers, der Freisprecheinrichtung und des Headsets ausschalten. Ihr Gesprächspartner hört Sie dann nicht mehr.

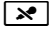

 $\mathbb{R}$  Stummschaltetaste während des Gesprächs drücken.

Drücken Sie die Taste erneut, um das Mikrofon wieder einzuschalten.

Solange die Funktion eingeschaltet ist, leuchtet die Taste  $\geq$ .

### **Freisprechen ein-/ausschalten**

**Einschalten während eines Gesprächs über den Hörer:**

 $\bullet$  Freisprechtaste drücken und Hörer auflegen.

Solange die Funktion eingeschaltet ist, leuchtet die Taste 4.

Beim Freisprechen hören Sie Ihren Gesprächspartner über Lautsprecher.

#### **Während eines Gesprächs Freisprechen ausschalten:**

Förer abheben. Sie telefonieren weiter über den Hörer.

#### **Hinweise**

Sie sollten Ihrem Gesprächspartner mitteilen, wenn Sie den Lautsprecher eingeschaltet haben.

### **Ruhe vor dem Telefon**

Wenn Sie keine Anrufe annehmen wollen und das Telefon nicht klingeln soll, aktivieren Sie die Funktion "Ruhe vor dem Telefon" (DND).

Sie können bei aktivierter Funktion weiterhin anrufen.

G Ruhetaste drücken.

Drücken Sie die Taste erneut, um die Funktion wieder auszuschalten.

Solange die Funktion eingeschaltet ist, leuchtet die Taste  $\bullet$ .

#### **Hinweise**

- ◆ Für anonyme Anrufe können Sie den Klingelton permanent ausschalten (→ [S. 83](#page-82-0)).
- ◆ Über den Web-Konfi[gurator könn](#page-140-0)en Sie eine Sperrliste für unerwünschte Namen bzw. Nummern einrichten (£**S. 141**). Wenn Sie diese aktivieren, werden nur Anrufe mit Nummern aus der Sperrliste nicht durchgestellt.

#### <span id="page-37-1"></span>**Telefonieren**

### **Gespräch mitschneiden**

Sie können ein Gespräch mitschneiden.

 $F_{\text{REC}}$  Anrufmitschnitt-Taste drücken

Drücken Sie die Taste erneut, um den Anrufmitschnitt zu beenden.

Solange die Funktion eingeschaltet ist, leuchtet die Taste <sup>OREC</sup>.

Anrufmitschnitte bis zu 30 Min. werden im [Telefonspei](#page-140-1)cher gespeichert. Gespräche können auch auf einem Server gespeichert werden ( $\rightarrow$  **S. 141**).

Zum Abspielen und Löschen mitge[schnittene](#page-62-0)r Gespräche gehen Sie in das Display-Menü **Nachrichten** ¢**Anrufmitschnitte** (£**S. 63**).

**Hinweise**

- ◆ Telefonkonferenzen können nicht mitgeschnitten werden.
- ◆ Sie sollten Ihrem Gesprächspartner mitteilen, wenn Sie das Gespräch mitschneiden.

### <span id="page-37-0"></span>**Anonym anrufen - Rufnummernübermittlung unterdrücken**

Sie können die Übertragung Ihrer Rufnummer unterdrücken (CLIR = Calling Line Identification Restriction). Ihre Rufnummer wird dann beim Angerufenen nicht angezeigt. Sie rufen anonym an.

**Voraussetzung:** Anonyme Anrufe sind nur über VoIP-Verbindungen möglich, bei denen der Provider die Funktion "Anonym anrufen" unterstützt. Ggf. müssen Sie die Funktion bei den Providern Ihrer VoIP-Verbindungen aktivieren.

### **Nächsten Anruf anonym durchführen**

Wählen Sie:

### ‰¢**Netzdienste**¢**Nächster Anruf anonym**

Verfahren Sie dann wie gewohnt:

**Fill** Rufnummer eingeben.

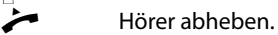

Die Nummer wird gewählt. Ihre Rufnummer wird nicht übermittelt.

### **"Anonym anrufen" für alle Anrufe ein-/ausschalten**

Sie können die Nummernunterdrückung für alle VoIP-Konten Ihres Telefons oder für bestimmte Konten auf Dauer ein-/ausschalten.

### ‰¢**Netzdienste** ¢**Alle Anrufe anonym**

Konten für die Nummernunterdrückung aktiv ist, sind mit einem Häkchen gekennzeichnet.

 $\circled{c}$  Gewünschen Eintrag wählen.

**§§Ändern§§** Display-Taste drücken, um ein Häkchen zu setzen.

Display-Taste erneut drücken, um das Häkchen zu entfernen.

### **Telefonieren mit mehreren Teilnehmern**

### **Rückfragen**

Sie wollen während eines Gesprächs bei einem zweiten Teilnehmer rückfragen.

J Während des Gesprächs die Rückfragetaste drücken.

Das Gespräch wird gehalten. Sie können ein weiteres Gespräch mit einem zweiten Teilnehmer führen. Nach Beendigung des Gesprächs drücken Sie erneut die Rückfragetaste. Sie sind wieder mit dem ersten Teilnehmer verbunden.

### **Anklopfen annehmen/abweisen**

Sie hören während eines Gesprächs den Anklopfton.

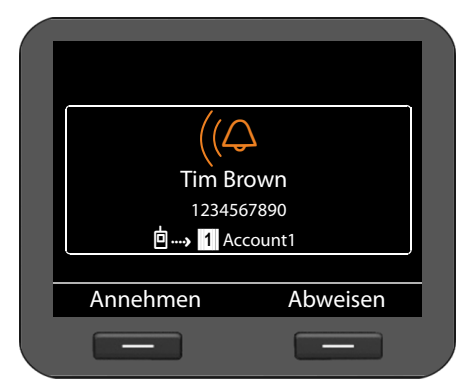

Das Display zeigt die Nummer des Anrufers, (sof[ern Rufn](#page-37-0)ummernübermittlung zugelassen £**S. 38**) und seinen Namen, wenn er im Telefonbuch gespeichert ist.

Außerdem wird angezeigt, über welche Anschlussnummer der Anruf eingeht und ob es sich um einen Rückruf handelt.

### **Anruf annehmen:**

**§§Annehmen§§** Display-Taste drücken, um den Anruf anzunehmen.

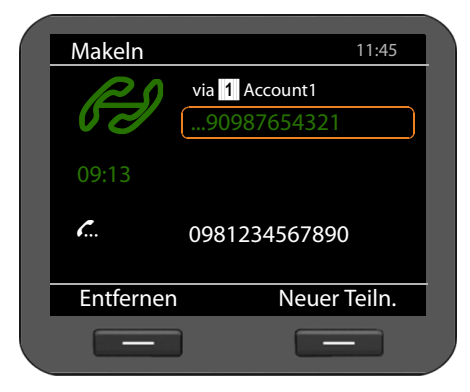

Sie sind mit dem anklopfenden Teilnehmer verbunden.

Der erste Teilnehmer hört eine Wartemelodie. Die Nummer wird angezeigt und mit dem Symbol *f*. als wartender Teilnehmer gekennzeichnet.

 $\ddot{Q}$  Verbidung auswählen.

**§§Entfernen§§** Display-Taste drücken, um ausgewähle Verbindung beenden.

#### **Telefonieren**

#### **Anruf ablehnen:**

**§§Abweisen§§** Display-Taste drücken, um den anklopfenden Anruf abzulehnen.

#### **Anklopfen ein-/ausschalten**

Sie können das Anklopfen von Anrufern während eines Gesprächs für alle oder für bestimmte Konten verhindern.

### ‰¢**Netzdienste** ¢**Anklopfen**

Konten für die Anklopfen erlaubt ist, sind mit einem Häkchen gekennzeichnet. Anrufer über andere Konten hören den Besetztton.

 $\phi$  Gewünschen Eintrag wählen.

**§§Ändern§§** Display-Taste drücken, um ein Häkchen zu setzen.

Display-Taste erneut drücken, um das Häkchen zu entfernen.

### **Makeln**

Sie sprechen mit einem Teilnehmer; ein weiterer wird gehalten, weil Sie beispielsweise einen anklopfenden Anruf angenommen oder ein Gespräch in Wartestellung gesetzt haben.

 $\sqrt{L}$  Rückfragetaste drücken, um zwischen beiden Gesprächspartnern hin- und herzuschalten.

#### **Rückfrage bei einem dritten Teilnehmer starten:**

**Neuer Teiln.** 

Display-Taste drücken. Beide Teilnehmer werden in Wartestellung gesetzt.

**###** Rufnummer des dritten Teilnehmers eingeben.

**§§Wählen§§** Display-Taste drücken. Die Nummer wird gewählt.

Um nach Beendigung der Rückfrage wieder mit einem der Teilnehmer in Wartestellung zu sprechen:

 $\frac{\binom{2}{2}}{\binom{2}{2}}$  Gewünschten Teilnehmer wählen.

Rückfragetaste drücken.

### **Konferenz**

Sie sprechen mit einem Teilnehmer und ein weiterer wird gehalten.

 $\overline{Q}$  Gehaltenen Teilnehmer wählen.

Konferenztaste drücken, um den gehaltenen Teilnehmer zu einer Konferenz hinzuzuschalten.

### **Oder**

Sie sprechen mit einem oder mehreren Teilnehmern und wollen einen weiteren hinzunehmen.

**THE Konferenztaste drücken.**<br> **FHE** Rufnummer des weiterer

Rufnummer des weiteren Teilnehmers eingeben.

**§§Wählen§§** Display-Taste drücken. Die Nummer wird gewählt.

Wenn sich der Teilnehmer meldet, wird er automatisch zur Konferenz geschaltet.

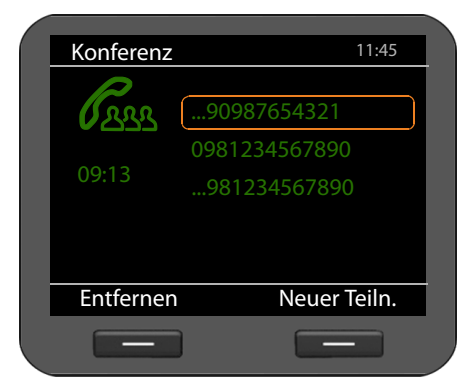

Alle Teilnehmer der Konferenz werden angezeigt.

#### **Teilnehmer von Konferenz abmelden:**

 $\circled{c}$  Teilnehmer auswählen.

**§§Entfernen§§** Display-Taste drücken, um Kon-

ferenz für markierten Teilnehmer zu beenden.

#### **Neuer Teiln.**

Display-Taste drücken, um eine Rückfrage bei einem weiteren Teilnehmer zu starten. Die Konferenzteilnehmer werden in Wartestellung gesetzt.

### **Hinweise**

u Konferenzen sind nur zwischen Teilnehmern möglich, die dasselbe VoIP-Konto verwenden.

#### **Telefonieren**

### **Anruf an einen anderen Anschluss weitergeben**

Sie sprechen mit einem Teilnehmer und wollen das Gespräch an einen dritten weitergeben.

### **Weitergabe ohne Nachfrage:**

- **D** Transfertaste drücken. Das Gespräch wird gehalten.<br>**The E**Rufnummer des Teilnehmers, an den Sie das Gesprä
- Rufnummer des Teilnehmers, an den Sie das Gespräch weitergeben wollen, eingeben.
- **E** Transfertaste erneut drücken. Die Verbindung wird an den Angerufenen weitergeleitet. Ihre Verbindung zum Teilnehmer wird beendet.

### **Weitergabe mit Nachfrage:**

Dieses Verfahren wählen Sie, um sicherzugehen, dass die Verbindung wirklich zustande kommt.

- **D** Transfertaste drücken. Das Gespräch wird gehalten.<br> **THE** Rufnummer des Teilnehmers, an den Sie das Gesprä
- ~ Rufnummer des Teilnehmers, an den Sie das Gespräch weitergeben wollen, eingeben.

**§§Wählen§§** Display-Taste drücken. Die Nummer wird gewählt.

Sie können nun auflegen oder Sie drücken die Transfertaste [....], um den Anruf weiterzuleiten.

Sie können nach Anruf des dritten Teilnehmers auch warten, bis dieser annimmt und mit ihm sprechen um z. B. die Gesprächsweitergabe anzukündigen. Drücken Sie dann die Transfertaste  $\overline{\cdots}$ .

### **Weitergabe an gehaltenen Teilnehmer:**

Sie sprechen mit einem Teilnehmer und weitere Teilnehmer werden gehalten. Sie können das aktuelle Gespräch an einen der Teilnehmer in Wartestellung weitergeben.

- $\overline{Q}$  Einen der gehaltenen Teilnehmer wählen.
- D Transfertaste drücken. Der ausgewählte Teilnehmer wird mit Ihrem aktuellen Gesprächspartner verbunden.

### **Anrufweiterschaltung (AWS) einrichten**

Bei der Anrufweiterschaltung werden Anrufe an einen anderen Anschluss weitergeleitet. Sie können eine AWS verbindungsspezifisch einrichten (d.h. für jedes konfigurierte VoIP-Konto).

**Voraussetzung:** Ihr VoIP-Provider unterstützt die Anrufweiterschaltung oder der Dienst wird über eine Telefonanlage zur Verfügung gestellt.

### **Anrufweiterschaltung über den Netzdienst eines Providers**

### ‰¢**Netzdienste** ¢**Anrufweiterschaltung**

Die Liste enthält die für Ihr Telefon konfigurierten Konten.

- $\phi$  Gewünsches Konto wählen.
- **§§OK§§** Display-Taste drücken, um die Auswahl zu bestätigen.

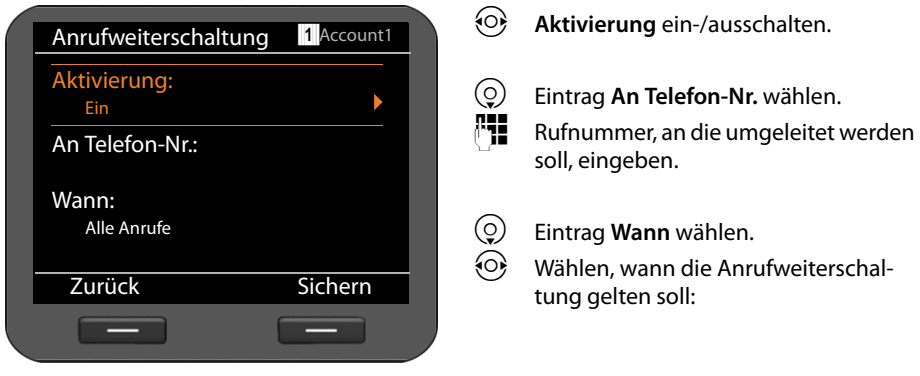

**Alle Anrufe** Alle Anrufe werden weitergeschaltet.

**Bei Nichtmelden** Anrufe werden weitergeschaltet, wenn nach mehrmaligem Klingeln niemand abhebt.

**Bei Besetzt** Anrufe werden weitergeschaltet, wenn Ihr Anschluss besetzt ist.

**§§Sichern§§** Display-Taste drücken, um Einstellung für dieses Konto zu speichern.

### **Hinweis**

Lesen Sie dazu auch:

- ◆ Anrufweiterschaltung über den Web-Konfigurator einrichten (→ [S. 138](#page-137-0)).
- ◆ Anrufweiterschaltung auf Funktionstasten programmieren (→ [S. 157](#page-156-0)).

#### **Telefonieren**

### **Anrufweiterschaltung über die Telefonanlage**

Wenn Ihr Gigaset DE700 IP PRO an eine Gigaset-Telefonanlage angeschlossen ist, wird die Anrufweiterschaltung nicht im Telefon sondern in der Telefonanlage gespeichert. Sie können für jede Rufnummer, die Ihrem Telefon zugewiesen ist eine Anrufweiterschaltung einrichten.

### ‰¢**Netzdienste** ¢**Anrufweiterschaltung**

Die Liste enthält die für Ihr Telefon konfigurierten Konten.

 $\phi$  Gewünsches Konto wählen.

**SIOK** Display-Taste drücken, um die Auswahl zu bestätigen.

Sind an der Telefonanlage dem Konto mehrere Rufnummern zugeordnet, werden diese angezeigt.

( $\hat{Q}$ ) Rufnummer wählen, für die Sie eine Weiterschaltung einrichten wollen.

**SIOK** Display-Taste drücken, um die Auswahl zu bestätigen.

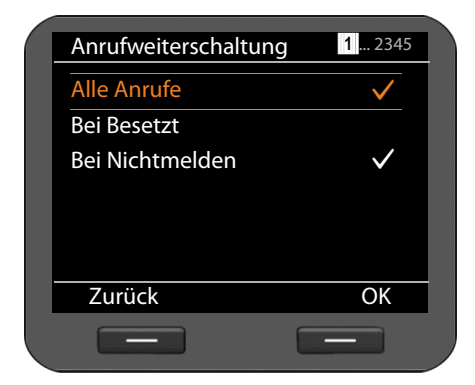

Das ausgewählte Konto und die Rufnummer wird rechts oben angezeigt. Aktivierte Anrufweiterschaltungen sind mit  $\checkmark$  gekennzeichnet.

¤ Wählen Sie welche Anrufweiterschaltung Sie bearbeiten wollen.

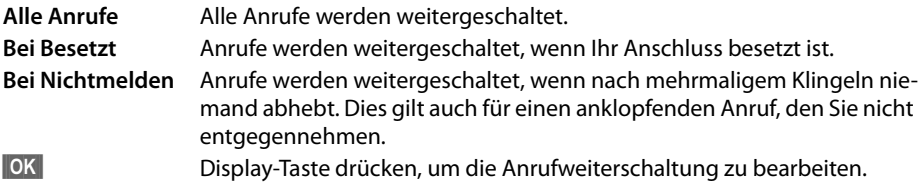

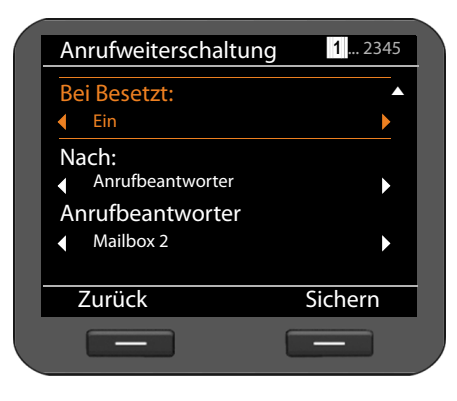

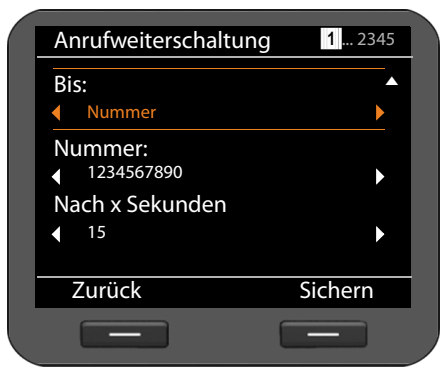

- **EXECU** Anrufweiterschaltung ein-/ausschalten.
- s Eintrag **Nach** wählen.

Sie können Anrufe an einen Anrufbeantworter oder an eine Rufnummer weiterleiten.

- r **Anrufbeantworter** oder **Nummer** wählen.
- **F1** Nummer des Anrufbeantworters oder Rufnummer, an die umgeleitet werden soll, eingeben.

Bei einer Anrufweiterschaltung des Typs **Bei Nichtmelden** wählen Sie noch die Zeitspanne, die gewartet werden soll, bis die Anrufweiterschaltung aktiviert wird.

r Gewünschte Zeitspanne wählen.

Es werden Werte von 5 bis 120 Sekunden angeboten.

**§§Sichern§§** Display-Taste drücken, um Einstellung für dieses Konto zu speichern.

### **Anruflisten nutzen**

Folgende Anruflisten stehen zur Verfügung:

<span id="page-45-0"></span>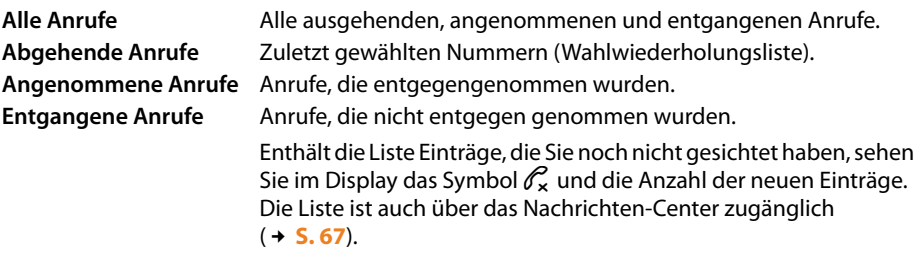

In den Listen werden max. 30 Einträge gespeichert. Der nächste Eintrag überschreibt den ältesten. Das Display-Menü bietet Zugang zu allen Listen.

#### **Hinweis**

[Sie können](#page-165-0) auf Ihre Anruflisten auch über die Web-Bedienoberfläche zugreifen  $(4.5, 166)$ .

Ist Ihr Telefon an einer Telefonanlage Gigaset T500 PRO oder Gigaset T300 PRO angeschlossen, werden Anrufe nicht lokal im Telefon sondern von der Telefonanlage verwaltet und an alle Telefone übertragen, die Ihnen zugordnet sind.

### **Einträge sichten**

Sie öffnen eine Liste im Ruhezustand des Telefons über das Display-Menü.

- ‰¢**Anruflisten** ¢**Alle Anrufe**
- ‰¢**Anruflisten** ¢**Abgehende Anrufe**
- ‰¢**Anruflisten** ¢**Angenommene Anrufe**
- ‰¢**Anruflisten** ¢**Entgangene Anrufe**

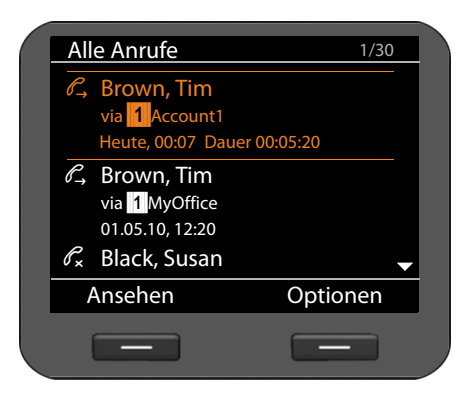

Die Anrufe werden chronologisch vom neuesten zum ältesten Eintrag angezeigt.

Rechts oben sehen Sie die Nummer des ausgewählten Eintrags und die Gesamtanzahl der Listeneinträge (z. B. 1/30).

Ein Symbol vor dem Eintrag zeigt, ob es sich um einen ausgehenden  $(\overline{\mathbb{C}})$ , einen angenommenen  $(\mathcal{C})$  oder einen entgangenen  $(\mathscr{O}_{\mathbf{x}})$  Anruf handelt.

#### **Informationen zum Eintrag:**

- u Rufnummer des Anrufers bzw. des Angerufenen. Steht die Rufnummer im Telefonbuch, wird stattdessen der Name angezeigt.
- ◆ VoIP-Konto, über das der Anruf aus- oder einging.
- ◆ Datum und Uhrzeit des Anrufs. Bei ausgehenden Anrufen auch die Dauer der Verbindung.

Welche Informationen angezeigt werden, hängt davon ab, welche Informationen bei der Übermittlung vom Anrufer mitgeliefert werden und ob der Anrufer im Telefonbuch steht.

Ist beim Anrufer das Leistungsmerkmal CLIP (=Calling Line Identification Presentation) aktiviert, wird die Rufnummer des Anrufers übermittelt. Anhand der Nummer kann der Anrufer identifiziert werden, wenn er bereits im Telefonbuch steht.

**Voraussetzung:** das Leistungsmerkmal ist für das VoIP-Konto freigeschaltet.

#### **Detailinformationen anzeigen**

**§§Ansehen§§** Display-Taste drücken. Es werden die verfügbaren Informationen angezeigt, mindestens die Rufnummer.

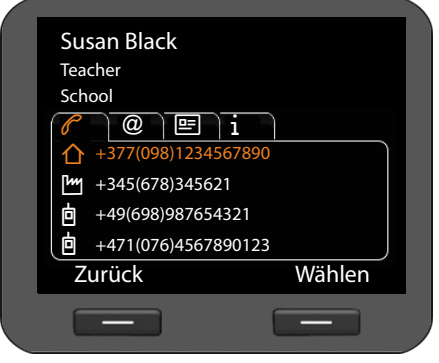

Befindet sich die Nummer im Telefonbuch, [wird der T](#page-49-0)elefonbucheintrag angezeigt  $( + S. 50).$ 

#### **Hinweis**

Bei einem eingehenden Anruf wird zunächst im lokalen Telefonbuch nach einem passenden Eintrag gesucht. Wird die Numm[er dort nich](#page-149-0)t gefunden, werden die anderen Telefonbücher durchsucht, falls konfiguriert ( $\rightarrow$  **S. 150**).

### **Rufnummer aus Liste wählen**

Sie haben folgende Möglichkeiten, eine Rufnummer aus einer Liste zu wählen:

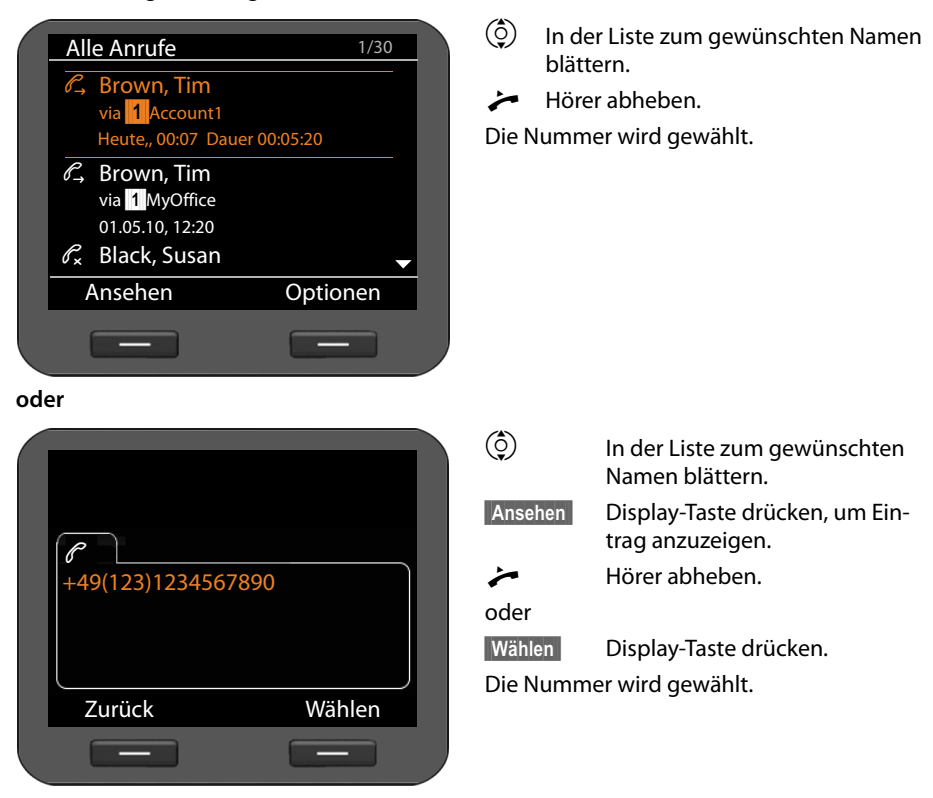

### **Eintrag aus Anrufliste in Telefonbuch übertragen**

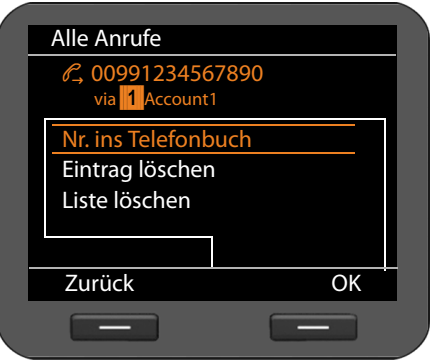

 $\binom{6}{2}$  In der Liste zum gewünschten Namen blättern.

**§§Optionen§§** Display-Taste drücken.

- q Eintrag **Nr. ins Telefonbuch** wählen.
- $\overline{\text{OK}}$  **Aktion mit Display-Taste bestäti**gen.

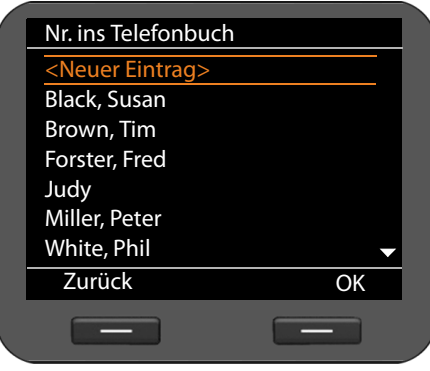

Das Telefonbuch wird geöffnet.

Sie können einen neuen Eintrag im Telefonbuch erzeugen oder einen bestehenden ändern.

Siehe Telefonbuch  $\rightarrow$  **[S. 52](#page-51-0)**.

### **Eintrag oder Liste löschen**

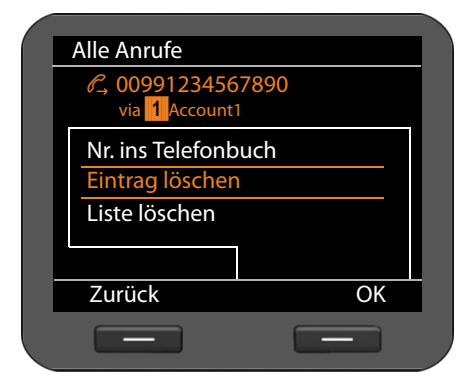

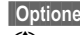

**§§Optionen§§** Display-Taste drücken.

 $\circled{c}$  Gewünschte Aktion wählen: **Eintrag löschen** oder **Liste löschen**.

 $\overline{\phantom{a}}$  **<b>B** Aktion mit Display-Taste bestätigen.

Sie müssen die Aktion noch einmal bestätigen.

### <span id="page-49-0"></span>**Telefonbücher nutzen**

Zur Verfügung stehen:

- $\bullet$  Lokales Telefonbuch
- ◆ Online-Telefonbuch (LDAP) → [S. 56](#page-55-0)
- ◆ Persönliches oder öffentliches Online-Telefonbuch (XML) → [S. 57](#page-56-0)

#### **Hinweise**

Das lokale Telefonbuch ist als Standard-Telefonbuch voreingestellt. Das heißt, es ist das Telefonbuch, das Sie mit der Taste  $\blacksquare$  öffnen und in das Einträge mit der Funktion "In Telefonbuch kopieren" übertragen werden.

Sie können über den Web-Konfigurat[or festlegen](#page-154-0), dass als Standard-Telefonbuch ein anderes Telefonbuch verwendet wird (**→ S. 155**).

### **Lokales Telefonbuch**

Im lokalen Telefonbuch können Sie insgesamt 500 Einträge speichern.

Telefonbucheinträge werden in Form von vCards verwaltet. Dies sind virtuelle Visitenkarten zum Austausch von Kontaktinformationen (Dateiendung .vcf ). Sie können eine[m Telefon](#page-102-0)bucheintrag ein Bild zuweisen. Dieses muss im Media-Pool des Telefons vorliegen (£**S. 103**).

Das Telefonbuch erstellen Sie individuell. .

#### **Hinweise**

- ◆ [Sie können](#page-163-0) auf Ihr lokales Telefonbuch auch über die Web-Bedienoberfläche zugreifen  $(+)$  **S. 164**).
- ◆ Sie können das Telefonbuch Ihres Telefons mit Outlook abgleichen. Dazu muss das Programm "**Gigaset QuickSync**" auf Ihrem Rechner installiert sein. Das Programm wird auf der Produkt-CD mitgeliefert.

### <span id="page-50-0"></span>**Telefonbucheinträge**

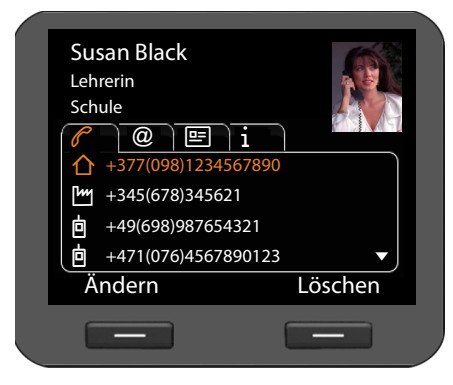

Ein Telefonbucheintrag enthält folgende Informationen:

- ◆ Vor- und Nachname, Bild
- $\bullet$  bis zu sieben Rufnummern.
- ◆ E-Mail-Adresse, Web-Adresse, Fax-Nummer,
- ◆ Beruf/Funktion, Firma, Adresse
- ◆ Jahrestag, Zeitzone, weitere Informationen

Ein Symbol vor einer Rufnummer zeigt an, ob es sich um eine private ( $\bigwedge$ ), dienstliche ( $\bigwedge^2$ ) oder Mobilrufnummer (**向**) handelt.

### **Telefonbuch öffnen**

Sie öffnen das Telefonbuch im Ruhezustand mit der Taste  $\blacksquare$  (Navigationstaste  $\textcircled{\scriptsize 0}$ )

**oder** über das Display-Menü

‰¢**Kontakte** ¢**Telefonbuch**

### **Eintrag anzeigen**

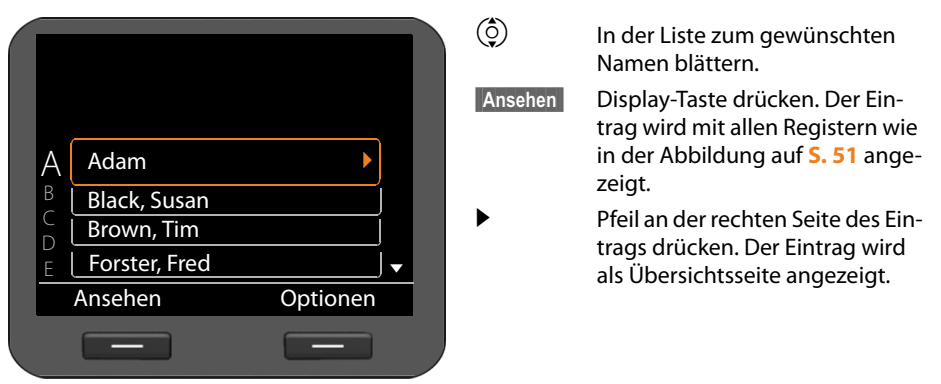

#### **Telefonbücher nutzen**

### <span id="page-51-0"></span>**Neuen Eintrag erzeugen**

**§§Optionen§§** Display-Taste drücken.

 $\vert$  **OK** Display-Taste drücken, um die Aktion **Neuer Eintrag** zu starten.

Jeder Telefonbucheintrag hat 5 Register.

**ig Von Register zu Register blättern.**<br>(Ô) Zum gewünschten Feld oder in di

Zum gewünschten Feld oder in die Registerebene navigieren.

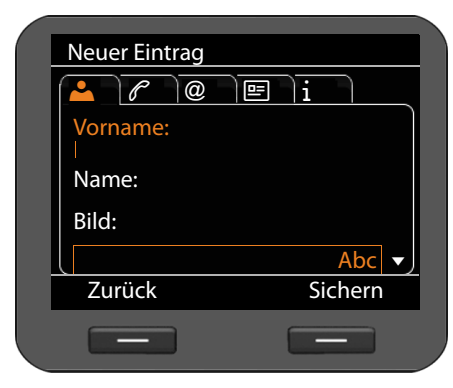

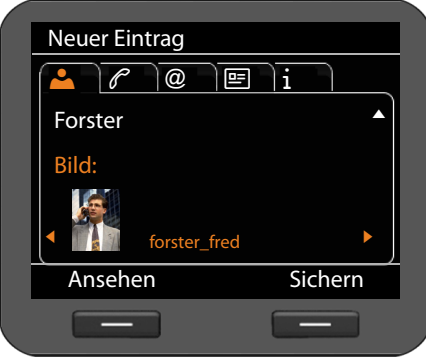

### **Register 1: Namen eingeben**

~ **Vorname** und **Name** eingeben.

Zur Eingabe von Text  $\rightarrow$  **[S. 24](#page-23-0)**.

#### **Bild zuordnen:**

Wenn Sie ein persönliches Bild zuordnen wollen, muss dies[es im Medi](#page-102-0)a-Pool des Telefons abgelegt sein ( $\div$  **S. 103**).

Sobald Sie das Feld **Bild** auswählen, wird das erste verfügbare Bild angezeigt.

 $\odot$  Durch die Liste blättern.

**§Ansehen§§** Bild in Display-Größe anzeigen.

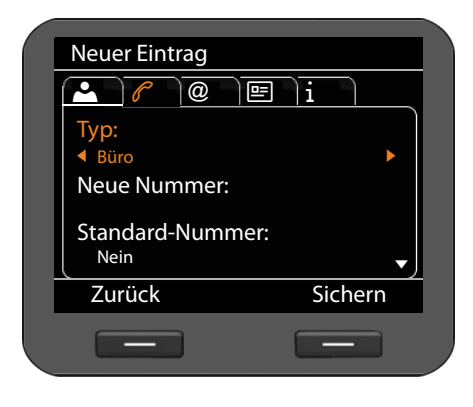

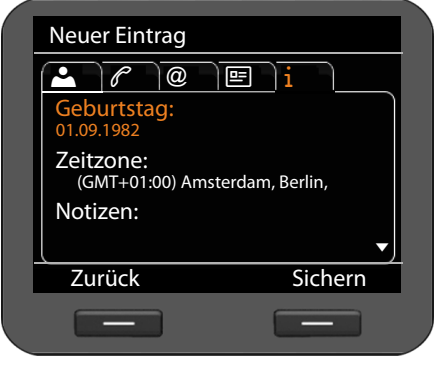

#### **Register 2: Rufnummern eingeben**

Sie können bis zu sieben Rufnummern eingeben. Eine der Rufn[ummer be](#page-53-0)stimmen Sie zur Hauptrufnummer (**+ S. 54**).<br> **(** $\hat{Q}$ ) Eintrag **Neue Nummer** 

- q Eintrag **Neue Nummer** wählen.
- $\overline{\phantom{a}}$ **8** Auswahl bestätigen.
- r Typ wählen (**Büro**/**Privat**/**Mobil**/**URI**),
- ~ Im Feld **Neue Nummer** Rufnummer eingeben.
- r Im Feld **Standard-Nummer** die Option **Ja** wählen, wenn dies die Hauptrufnummer sein soll.

<span id="page-52-0"></span>In den weiteren Registern können Sie folgende Informationen speichern:

**Register 3**: **E-Mail**, **Web-Adresse**, **Fax**

**Register 4**: **Beruf**, **Firma**, **Straße**, **Ort, PLZ, Land**

#### **Register 5**: **Geburtstag**, **Zeitzone**, **Notizen**

Wenn Sie die Funktion **Erinnerung** einschalten, wird der G[eburtstag](#page-68-0) als Ereignis am Display angezeigt ( $\rightarrow$  **S. 69**).

**§§Sichern§** Telefonbucheintrag sichern, wenn Sie alle Daten eingegeben haben.

#### **Telefonbücher nutzen**

### **Eintrag ändern**

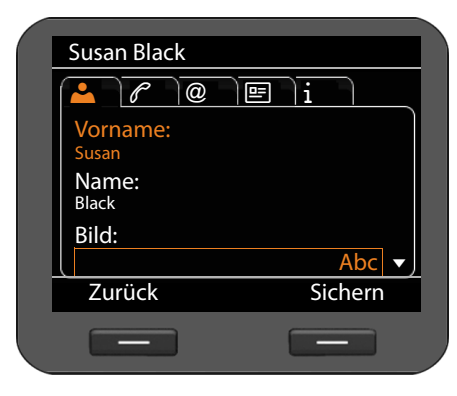

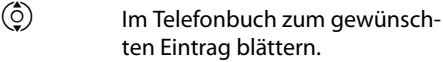

**§§Optionen§§** Display-Taste drücken

q **Eintrag ändern** wählen.

Die Felder des Telefonbucheintrags können überschrieben werden. Das Vorgehen ist identisch zu **[Neuen Eintrag erzeugen](#page-51-0)**.

### <span id="page-53-0"></span>**Standard-Nummer ändern**

Die Standard-Nummer ist die Hauptrufnummer des Teilnehmers, die als erste in der Liste angezeigt und gewählt wird. Sie können die Standard-Nummer ändern.

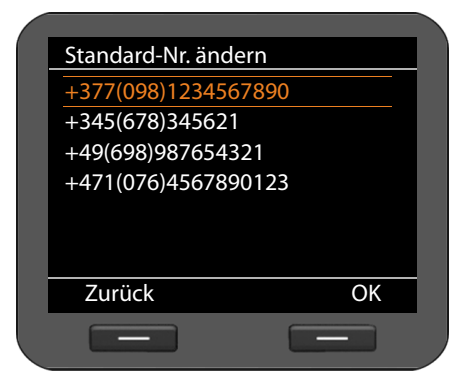

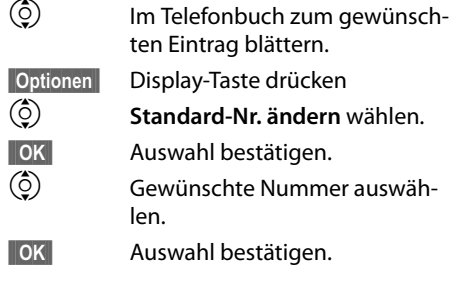

### **Telefonbucheintrag oder ganzes Telefonbuch löschen**

### **Ausgewählten Eintrag aus der Liste löschen:**

- $\binom{6}{2}$  Zum gewünschten Eintrag blättern.
- **§§Optionen§§** Display-Taste drücken
- q **Eintrag löschen** wählen.
- **SI**OK**S** Auswahl bestätigen.
- **oder**
- **§§Ansehen§§**¢**§§Löschen§§** Display-Tasten nacheinander drücken.
- **§Ja§** Löschen bestätigen.

#### **Die gesamte Liste löschen:**

- **§§Optionen§§** Display-Taste drücken
- q **Liste löschen** wählen.
- **§Ja§** Löschen bestätigen.

# **Rufnummer aus Telefonbuch wählen**<br> **(** $\hat{Q}$ ) *Zum gewünschten Eintrag blättern.*

- Zum gewünschten Eintrag blättern.
- $\overrightarrow{c}$  Hörer abheben.

Die Nummer wird gewählt

Wenn mehrere Telefonnummern in der vCard hinterlegt sind, wird nach dem Abheben die Auswahlliste der Nummern [gezeigt. W](#page-53-0)enn Sie keine Auswahl treffen wird nach kurzer Zeit die Standard-Nummer gewählt (**→ S. 54**).

### <span id="page-55-0"></span>**Online-Telefonbuch (LDAP)**

Wird in Ihrem Firmennetz ein Telefonbuch über einen LDAP-Server zur Verfügung gestellt, können Sie dieses an Ihrem Telefon nutzen (LDAP= Lightweight Directory Access Protocol). **[Voraussetz](#page-150-0)ung:** Sie haben diese Funktion über den Web-Konfigurator eingerichtet  $(4\,$  S. 151).

Sie können dem LDAP-Telefonbuch im Web-Konfigurator auch einen Namen geben. Dieser wird dann im Display anstelle von **LDAP-Telefonbuch** angezeigt.

### **LDAP-Telefonbuch öffnen**

Sie öffnen das LDAP-Telefonbuch im Ruhezustand über das Display-Menü

#### ‰¢**Kontakte** ¢**LDAP-Telefonbuch**

oder

 $\square$  (Navigationstaste  $\odot$ ) lang drücken.

### **Eintrag suchen und anzeigen**

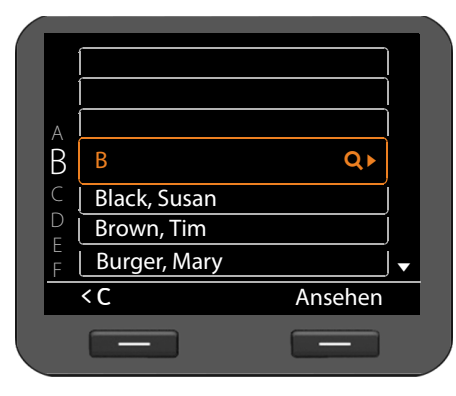

 $\mathbb{F}$  Namen (bzw. Anfangsbuchstaben) eingeben.

Zur Eingabe von Text  $\rightarrow$  **[S. 24](#page-23-0)** 

Sobald Sie die Eingabe unterbrechen, startet der Suchvorgang.

Alle passenden Einträge werden angezeigt. Wird kein passender Eintrag gefunden, wird wieder das Suchfeld angezeigt. Sie können eine neue Suche starten.<br>  $\begin{array}{cc}\n\bullet \\
\bullet\n\end{array}$ Zum gewüns

Zum gewünschten Eintrag blättern.

**§§Ansehen§§** Display-Taste drücken.

Der Eintrag wird angezeigt.

### **Aus LDAP-Telefonbuch wählen**

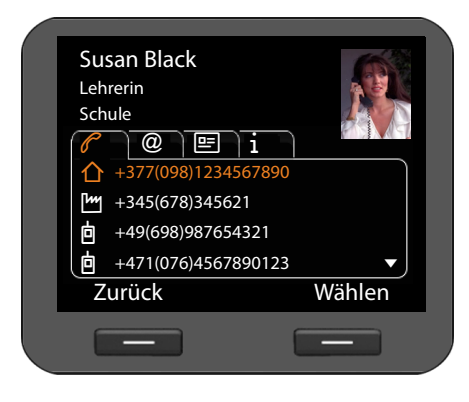

Eintrag anzeigen.

**§§Wählen§§** Display-Taste drücken

oder

 $\leftarrow$  Hörer abheben.

Die Nummer wird gewählt.

### <span id="page-56-0"></span>**Online-Telefonbücher**

Online-Telefonbücher sind Verzeichnisse, die im Internet zur Verfügung gestellt werden. Sie können

- ◆ öffentliche Online-Telefonbücher nutzen, die im Internet zur Verfügung gestellt werden, z. B. KlickTel oder "Gelbe Seiten" und
- $\triangleq$  ein persönliches Online-Telefonbuch anlegen, wenn Ihr Provider dies ermöglicht.

We[lches öffent](#page-149-0)liche Online-Telefonbuch Sie nutzen, stellen Sie über den Web-Konfigurator  $\sin (+ S. 150)$ .

◆ Telefonbuch

ein öffentliches Telefonbuch, das der Provider im Internet bereitstellt

◆ Branchenbuch (Gelbe Seiten)

ein Branchenbuch, das der Provider im Internet bereitstellt

u **Privates Telefonbuch**

Einige Provider bieten Ihnen die Möglichkeit, ein eigenes, persönliches Online-Telefonbuch im Internet anzulegen und zu verwalten.

Das persönliche Online-Telefonbuch können Sie an Ihrem Telefon nutzen.

#### **Voraussetzung:**

- Sie geben im W[eb-Konfigur](#page-149-0)ator die Daten des Anbieters für Ihr persönliches Online-Telefonbuch ein (**→ S. 150**)
- Sie erstellen und verwalten Ihr persönliches Online-Telefonbuch über den Web-Browser Ihres PCs.

#### **Telefonbücher nutzen**

### **Online-Telefonbuch öffnen**

Sie öffnen ein Online-Telefonbuch im Ruhezustand über das Display-Menü

### ‰¢**Kontakte** ¢**Name des Online-Telefonbuchs**

Wählen Sie das gewünschte öffentliche oder private Online-Telefonbuch aus. Der Name des Telefonbuchs hängt von den Einstellungen für das Telefonbuch im Web-Konfigurator ab. Es kann der Name sein, den der Provider für sein Telefonbuch verwendet, oder ein selbstgewählter Name.

### **Eintrag in Online-Telefonbuch suchen**

Sie können nach einer Rufnummer oder nach einem Namen suchen. Solange Sie noch keine Sucheingabe vorgenommen haben, können Sie zwischen **§§Namenssuche§§** und **§§Nummernsuche§§** hin- und herschalten.

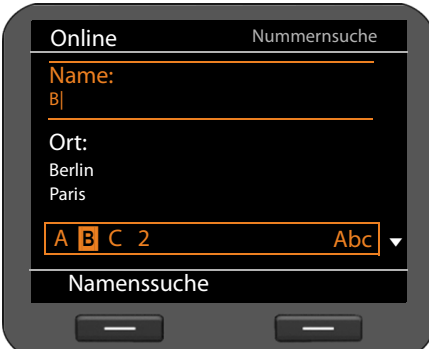

#### **Nach Rufnummer suchen**

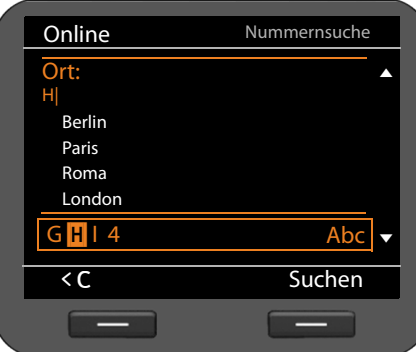

Nachnamen und Wohnort des gesuchten Teilnehmers eingeben.

Zur Eingabe von Text  $\rightarrow$  **[S. 24](#page-23-0)** 

Unter **Ort** werden die letzten fünf Orte angezeigt, für die eine Suche durchgeführt wurde. Sie können einen davon auswählen, statt ihn über das Tastenfeld einzugeben.

**§§Suchen§§** Display-Taste drücken, um Suche zu starten.

Werden mehrere Einträge für den eingegebenen Ort gefunden, wird eine Liste angezeigt, in der Sie die Wohnortsuche spezifizieren können.

**Hinweis**: Das **Ort**-Feld ist im privaten Telefonbuch nicht verfügbar.

#### **Telefonbücher nutzen**

#### **Nach Namen suchen**

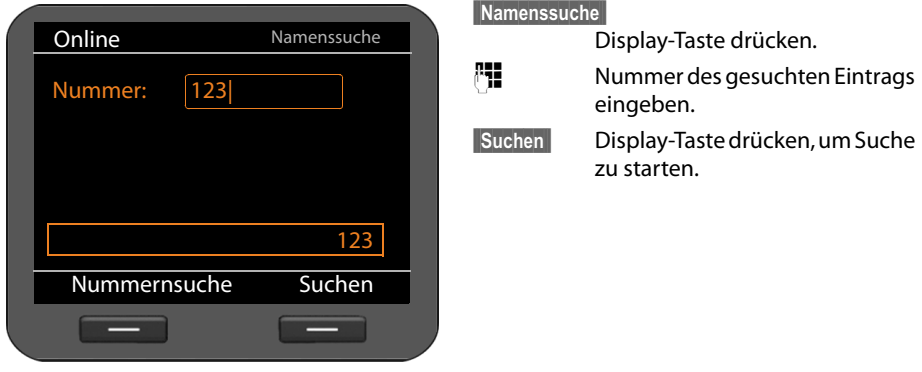

Wird kein Eintrag gefunden, erhalten Sie eine entsprechende Meldung. Sie können dann:

**§§Ändern§§** Display-Taste drücken, um Ihre Suchanfrage zu ändern.

oder

**§Neue Suche§§** Display-Taste drücken, um eine neue Suche zu starten.

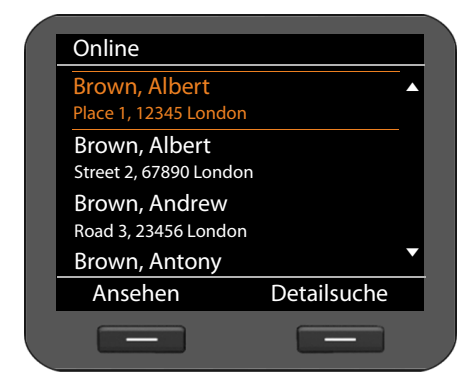

### **Suchergebnisse**

Suchergebnisse werden als Liste angezeigt.

Werden mehr als 99 Einträge gefunden, erhalten Sie eine Meldung über die Anzahl der gefundenen Einträge. Sie können dann die Suche verfeinern oder die Anzeige der gesamten Liste veranlassen.

#### **Suche verfeinern:**

**§§Detailsuche§§** Display-Taste drücken.

Susan Black

• Å

**向** +49(698)987654321  $M + 345(678)345621$  $\bigoplus$  +377(098)1234567890

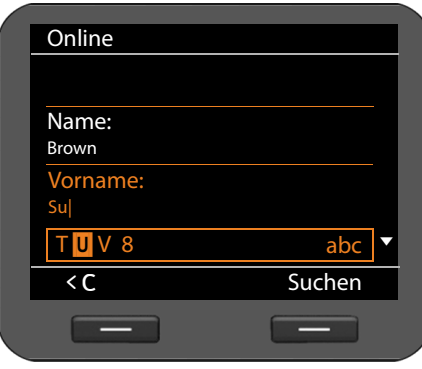

Spezifizieren Sie Ihre Suchanfrage in den verschiedenen Suchfeldern.

**Nachname**, **Vorname, Kategorie/Name** oder **Straße**.

**§§Suchen§§** Display-Taste drücken, um Suche erneut zu starten.

#### **Details zum Eintrag anzeigen:**

 $\binom{6}{2}$  Zum gewünschten Eintrag blättern.

**§§Ansehen§§** Display-Taste drücken.

Die Register enthalten die verfügbaren Telefonnummern und die Adressinformationen.

r Von Register zu Register blättern.

#### **Nummer wählen:**

- 
- $\circled{c}$  Nummer auswählen.
	- c Hörer abheben.

### **Eintrag in lokales Telefonbuch übertragen**

 $-$ 

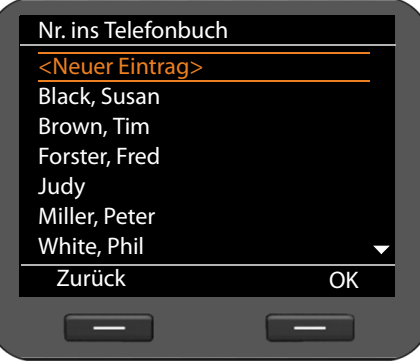

→ Meue Suche

Einträge aus einem Online-Telefonbuch lassen sich in Ihr lokales Telefonbuch übertragen.

 $\rightarrow$   $\Box$  Display-Taste drücken.

Sie können einen neuen Eintrag im Telefonbuch erzeugen oder einen bestehenden ändern.

Siehe Telefonbuch  $\rightarrow$  **[S. 52](#page-51-0).** 

## **Nachrichten verwalten**

Sie haben über das Display-Menü Zugang zu folgenden Arten von Nachrichten:

- ◆ Sprachnachrichten auf Netzanrufbeantwortern
- ◆ Mitgeschnittene Gespräche (**→ [S. 63](#page-62-1)**)
- $\div$  E-Mails ( $\div$  **[S. 64](#page-63-0)**)

Außerdem haben Sie über das Nachrichten-Center mit einem Tastendruc[k Zugang z](#page-66-1)u Sprachnachrichten, entgangenen Anrufen, E-Mails und entgangenen Terminen ( $\rightarrow$  **S. 67**).

### <span id="page-60-0"></span>**Sprachnachrichten auf Netzanrufbeantworter**

Sie können an Ihrem Telefon Sprachnachrichten anhören, die auf einem Netzanrufbeantworter aufgezeichnet wurden. Jeder Netzanrufbeantworter nimmt jeweils die Anrufe entgegen, die über die zugehörige VoIP-Rufnummer eingehen. Netzanrufbeantworter werden z. B. an einer Telefonanlage Gigaset T500 PRO oder Gigaset T300 PRO zur Verfügung gestellt oder Sie nutzen einen Netzanrufbeantworter, den ein Provider im Internet anbietet.

**Voraussetzung:** An der Telefonanlage müssen Voicemailboxen für Ihre VoIP-Konten eingeric[htet sein. Ne](#page-141-0)tzanrufbeantworter von Internet-Providern richten Sie im Web-Konfigurator ein (**→ S. 142**).

Befinden sich neue Nachrichten auf dem Netzanrufbeantworter, wird dies mit dem Symbol Q Q angezeigt. Rechts daneben steht die Anzahl neuer Nachrichten.

[Sie könne](#page-66-1)n auf Ihren Netzanrufbeantworter auch über das Nachrichten-Center zugreifen (£**S. 67**). Befindet sich eine neue Nachricht auf dem Netzanrufbeantworter, blinkt die Taste E.

### **Sprachnachrichten anzeigen**

Aufgezeichnete Nachrichten über das Display-Menü anzeigen:

### ‰¢**Nachrichten** ¢**Anrufbeantworter**

Aufgezeichnete Nachrichten über das Nachrichten-Center anzeigen:

E¢**Anrufbeantworter**

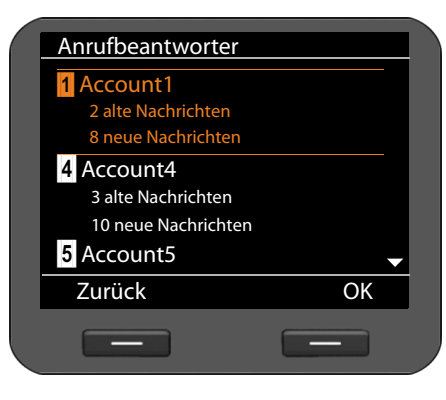

Es wird die Liste der verfügbaren Netzanrufbeantworter sortiert nach VoIP-Konten jeweils mit der Anzahl von neuen und alten Nachrichten angezeigt.

- $\circled{c}$  In der Liste zum gewünschten Netzanrufbeantworter blättern.
- $\overline{)$ **OK** Display-Taste drücken, um die Verbindung mit dem Netzanrufbeantworter aufzubauen.

#### **Nachrichten verwalten**

Sprachnachrichten werden in den folgenden Kategorien angezeigt:

**Eingehend**: Neu eingegangene Sprachnachrichten.

- **Privat**: Sprachnachrichten von Rufnummern, die im Telefonbuch als privat gekennzeichnet sind.
- **Alt:** Nachrichten, die bereits angehört wurden, oder auf der Gigaset-Telefonanlage in den Ordner "Alt" verschoben wurden.
- q Gewünschte Kategorie wählen und mit **§§OK§§** bestätigen.

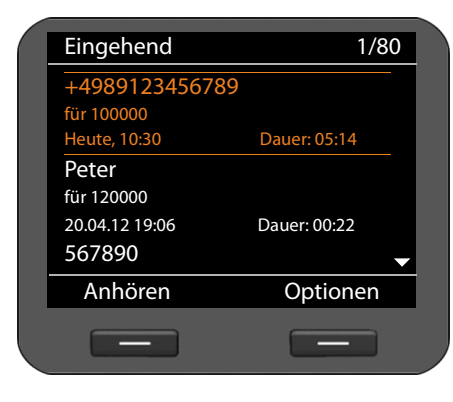

Die gespeicherten Sprachnachrichten werden chronologisch aufgelistet.

Rechts oben sehen Sie die Nummer der ausgewählten Sprachnachricht und die Anzahl der Einträge in der Liste.

 $\circled{c}$  Gewünschte Nachricht wählen.

### **Sprachnachricht wiedergeben**

**§Anhören§** Display-Taste drücken, um die Nachricht anzuhören. Die Nachricht wird über den Lautsprecher wiedergegeben. Alternativ starten Sie die Wiedergabe mit  $\checkmark$  oder  $\Box$ .

#### **Oder**

Figure abheben, um die Wiedergabe über den Hörer zu starten.

#### **Wiedergabe beenden**

**§Stop§** Display-Taste drücken, um die Wiedergabe zu beenden. Alternativ betätigen Sie die Freisprechtaste 4 oder Sie legen den Hörer auf.  $\binom{1}{2}$  Andere Sprachnachricht mit Navigationstaste auswählen. Die laufende Wiedergabe wird beendet, die Wiedergabe der neu ausgewählten Sprachnachricht wird gestartet.

#### **Hinweis**

Ein eingehender Anruf beendet die Wiedergabe.

### <span id="page-62-1"></span><span id="page-62-0"></span>**Anrufmitschnitte**

Sie können ein Telefongespräch mitschneiden (→ **[S. 38](#page-37-1)**).

Anrufmitschnitte bis zu 30 Min. werden im Telefon im MP3-Format gespeichert. Steht in Ihrem Netzwerk ein Server zur Verfügung, kön[nen Sie Anru](#page-140-1)fmitschnitte auch dort speichern. Sie stellen dies über den Web-Konfigurator ein (**→ S. 141**).

### **Anrufmitschnitte wiedergeben**

Mitgeschnittene Gespräche verwalten Sie über das Display-Menü.

### ‰¢**Nachrichten** ¢**Anrufmitschnitte**

Wenn an Ihrem Telefon mehr als ein VoIP-Konto konfiguriert ist, wählen Sie zunächst das Konto. Die Anrufmitschnitte für dieses Konto werden angezeigt.

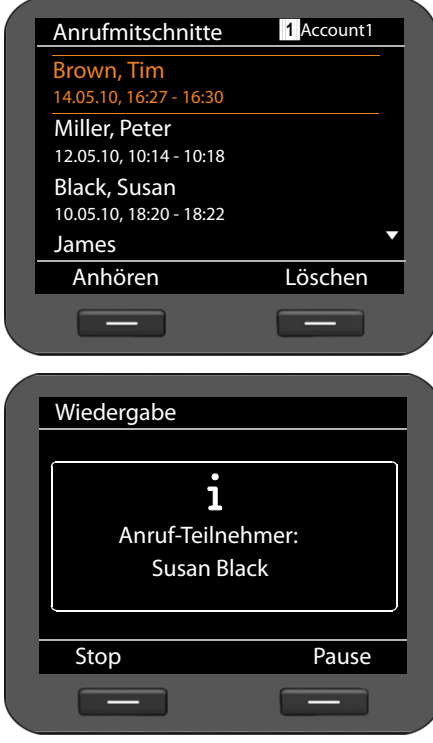

Die Anrufmitschnitte werden chronologisch vom neuesten Eintrag zum ältesten angezeigt.

Sie sehen den Namen des Teilnehmers sowie Datum und Zeitraum des Anrufmitschnitts.

Rechts oben sehen Sie das Konto, wenn es mehrere VoIP-Konten gibt.

#### **Anrufmitschnitt wiedergeben:**

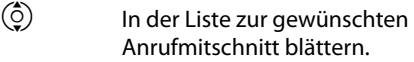

**§§Anhören§§** Wiedergabe starten.

Während der Wiedergabe sehen Sie den Namen des Teilnehmers. Rechts oben wird die abgespielte Zeit und die Gesamtdauer des Anrufmitschnitts angezeigt.

- 
- **Stop** Abspielen beenden.

**§§Pause§§** Abspielen unterbrechen. Mit **Weiter Abspielen fortsetzen.** 

Anrufmitschnitte werden standardmäßig über Lautsprecher abgespielt. Wenn ein Headset angeschlossen ist, hören Sie die Wiedergabe über Headset.

#### **Nachrichten verwalten**

### **Anrufmitschnitte löschen**

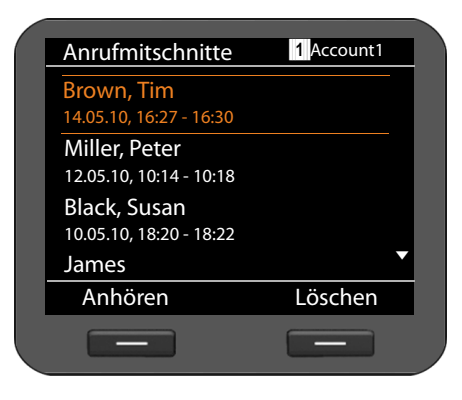

q In der Liste zum gewünschten Anrufmitschnitt blättern.

**§§Löschen§§** Display-Taste drücken, um Anrufmitschnitt zu löschen.

### <span id="page-63-0"></span>**E-Mail-Nachrichten**

Ihr Telefon informiert Sie, wenn an Ihrem Posteingangsserver neue E-Mail-Nachrichten eingetroffen sind. Sie können eine Verbindung zu diesem Server aufbauen und sich zu jeder Nachricht Absender, Eingangsdatum/-uhrzeit, Betreff und den Nachrichtentext anzeigen lassen.

#### **Voraussetzungen:**

- Sie haben ein E-Mail-Konto bei einem Internet-Provider einrichten lassen.
- Der Posteingangsserver verwendet das POP3-Protokoll.
- Sie haben den Namen des Posteingangsservers und Ihre persönl[ichen Anme](#page-114-0)ldedaten (Kontoname, Passwort) über den Web-Konfigurator eingerichtet (£**S. 115**).

Neu eingegangene E-Mails werden mit dem Symbol  $\sum$  angezeigt. Rechts daneben steht die Anzahl der neuen E-Mails. Sind mehr als 99 E-Mails eingegangen blinkt die Zahl. Ist kein Speicherplatz für weitere E-Mails mehr vorhanden, blinkt das E-Mail-Symbol rot. Der maximale Speicherplatz beträgt 5 MB.

Das Telefon überprüft in regelmäßigen Abständen, ob neue E-Mails eingegangen sind. Sie können die Zeitabstände [über den We](#page-141-1)b-Konfigurator in mehreren Stufen zwischen 15 Min. und 24 Stunden einstellen (**→ S. 142**).

Sie können auf Ihren Posteingang auch über das Nachrichten-Center zugreifen ( $\rightarrow$  [S. 67](#page-66-1)). Befindet sich eine neue E-Mail im Posteingangsserver, blinkt die Taste **E.** 

### <span id="page-64-0"></span>**Posteingangsliste öffnen**

Über Display-Menü: ‰¢**Nachrichten** ¢**E-Mail**

Über Nachrichten-Center:

Das Telefon baut eine Verbindung zum Posteingangsserver auf. Die Liste der dort gespeicherten E-Mail-Nachrichten wird angezeigt.

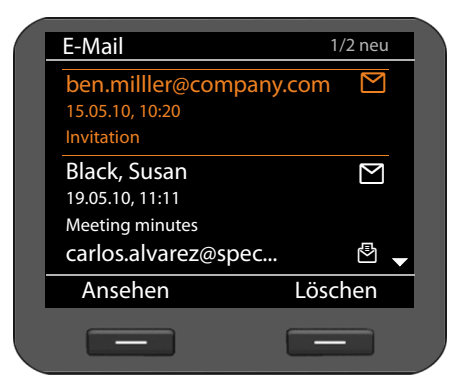

Die E-Mail-Nachrichten werden chronologisch vom neuesten Eintrag zum ältesten mit folgenden Informationen angezeigt:

- $\triangle$  Name bzw. F-Mail-Adresse des Absenders (einzeilig, ggf. gekürzt)
- ◆ Datum und Uhrzeit (Voraussetzung für korrekte Angabe: Sender und Empfänger befinden sich in derselben Zeitzone)
- $\triangle$  Betreff

Neue Nachrichten sind mit dem Symbol  $\sum$  gekennzeichnet, bereits gelesene mit  $\bar{F}$ . Nachrichten werden als neu betrachtet, wenn Sie nach dem letzten Zugriff auf die Posteingangsliste eingegangen sind.

**Wenn eine neue Nachricht ausgewählt ist:** Sie sehen rechts oben die Nummer der gewählten neuen Nachricht und die Anzahl der neuen Nachrichten.

**Wenn eine alte Nachricht ausgewählt ist:** Sie sehen rechts oben die Nummer der gewählten alten Nachricht und die Anzahl der alten Nachrichten.

#### **Hinweis**

Viele E-Mail-Provider haben standardmäßig einen Spam-Schutz aktiviert. Als Spam eingestufte E-Mail-Nachrichten werden in einem separaten Ordner abgelegt und somit in der Posteingangsliste nicht angezeigt.

Bei einigen E-Mail-Providern können Sie den Spam-Schutz konfigurieren: Spam-Schutz deaktivieren oder Spam-Mails in der Posteingangsliste anzeigen lassen.

Andere E-Mail-Provider versenden beim Eingang einer neuen Spam-Mail eine Nachricht in den Posteingang. Diese soll Sie über den Eingang einer Spam-verdächtigen E-Mail-Nachricht informieren.

Datum und Absender dieser Mail werden jedoch immer wieder aktualisiert, sodass diese Nachricht immer als neu angezeigt wird.

#### **Nachrichten verwalten**

### **Wenn der Verbindungsaufbau fehlschlägt**

Ist es nicht möglich, eine Verbindung zum Posteingangsserver aufzubauen, erhalten Sie die Meldung **Keine Verbindung**.

Das kann folgende Ursachen haben:

- Falsche Angaben zum Namen des Posteingangsservers (£**[S. 115](#page-114-0)**).
- Temporäre Probleme beim Posteingangsserver (nicht aktiv oder nicht mit dem Internet verbunden).
- **Einstellungen überprüfen.**
- ▶ Vorgang zu einem späteren Zeitpunkt wiederholen.

### **E-Mail-Nachricht lesen**

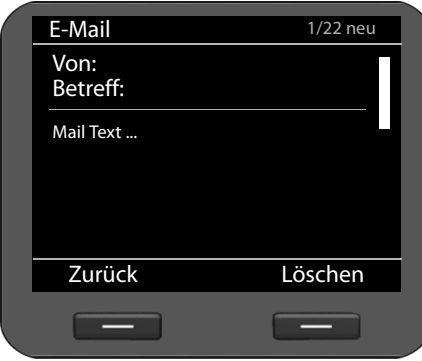

In der geöffneten Posteingangsliste:

**§§Ansehen§§** Display-Taste drücken, um E-Mail anzuzeigen.

Es werden die ersten 10 KB einer E-Mail in das Telefon geladen. Nachrichten-Kopf, die Nachricht und die Namen von Anlagen werden angezeigt. Die Anlagen werden nicht übertragen. Ist die E-Mail länger als 10 KB, kann die Nachricht nicht vollständig übertragen werden und ist eventuell nicht lesbar.

#### **Hinweise**

- ◆ Enthält die E-Mail-Nachricht keinen reinen Text, wird eine entsprechende Meldung ausgegeben. Danach wird der Betreff der Nachricht angezeigt.
- ◆ Sind der Betreff und/oder der Nachrichten-Text in HTML formatiert, werden sie in Text-Format umgewandelt.

### **E-Mail-Nachricht löschen**

Die Posteingangsliste ist geöffnet (**+ [S. 65](#page-64-0)**).<br>
(Ô) F-Mail-Fintrag auswählen

E-Mail-Eintrag auswählen.

**§§Löschen§§** Display-Taste drücken, um E-Mail zu löschen.

#### **Oder**

Sie haben die E-Mail-Nachricht zum Lesen geöffnet.

**§§Löschen§§** Display-Taste drücken, um E-Mail zu löschen.

Die E-Mail wird aus der E-Mail-Liste des Telefons gelöscht. Wenn E-Mail[s auch am S](#page-141-1)erver gelöscht werden sollen, stellen Sie das über den Web-Konfigurator ein (£**S. 142**).

### <span id="page-66-1"></span><span id="page-66-0"></span>**Über das Nachrichten-Center auf Nachrichten zugreifen**

Das Nachrichten-Center ermöglicht durch einen einfachen Tastendruck schnellen Zugang zu neu eingegangenen N[achrichten](#page-60-0). Es bietet zentralen Zugriff auf folgende Nachrichten:

- $\triangleleft$  Sprachnachrichten ( $\rightarrow$  **S. 61**)
- $\bullet$  entgan[gene Anru](#page-63-0)fe ( $\rightarrow$  **[S. 46](#page-45-0)**)
- $\div$  F-Mails ( $\div$  **S. 64**)
- $\triangleq$  entgangene Termine ( $\rightarrow$  **[S. 69](#page-68-1)**)

Gibt es für eine dieser Nachrichtenarten einen neuen Eintrag, blinkt die Nachrichtentaste E. Als neu gilt ein Eintrag, wenn er nach dem letzten Öffnen der entsprechenden Liste eingegangen ist.

Welche Nachrichtenar[ten über da](#page-143-0)s Nachrichten-Center zugänglich sind, legen Sie über den Web-Konfigurator fest ( $\rightarrow$  **S. 144**).

### **Nachrichten-Center öffnen**

Sie öffnen das Nachrichten-Center über die Taste  $\blacksquare$ .

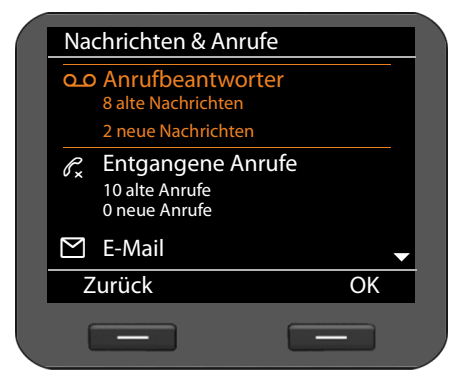

Die Liste zeigt die Nachrichtenarten mit zugehörigem Symbol an:

- Ã Netzanrufbeantworter (inkl. zugehöriges VoIP-Konto)
- $\mathscr{O}_x$  entgangene Anrufe
- $\boxtimes$  F-Mails
- n entgangene Termine

Für jede Nachrichtenart wird jeweils die Anzahl der alten und neuen Nachrichten angezeigt.

#### **Liste öffnen:**

 $\binom{6}{2}$  Zur gewünschten Nachrichtenart blättern.

**Soksbergs** Display-Taste drücken, um Liste anzuzeigen.

### **Hinweis**

Die Telefonanlagen Gigaset T500 PRO und Gigaset T300 PRO unterscheiden nicht zwischen alten und neuen entgangenen Anrufen. Ist Ihr Telefon an einer dieser Telefonanlagen angeschlossen, steht diese Information nicht zur Verfügung.

### **Kalender und Ereignisse verwalten**

[Ereignisse](#page-52-0) sind Jahrestage (z. B. Geburtstage). Im Telefonbuch eingetragene Jahrestage (£**S. 53**) werden automatisch in den Kalender aufgenommen.

### **Kalender**

Sie öffnen den Kalender über [das Displa](#page-83-0)y-Menü. Sie können den Kalender auch ständig im Ruhe-Display anzeigen lassen ( $\rightarrow$  **S. 84**).

### **Kalender öffnen**

```
‰¢Organizer ¢Kalender
```
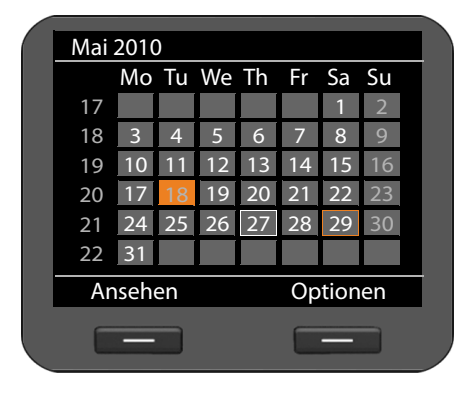

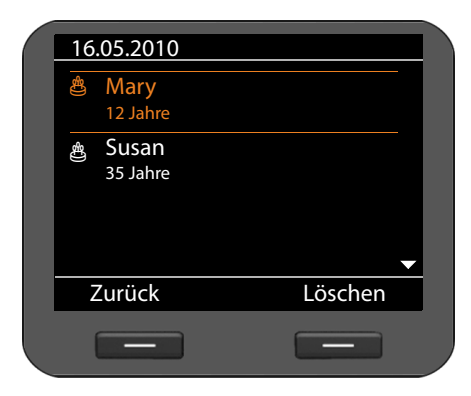

Der aktuelle Monat wird angezeigt.

Besondere Tage sind markiert.

Weißer Rahmen: aktueller Tag

Oranger Rahmen: ausgewählter Tag

Orange hinterlegt: Tag mit zugeordnetem **Ereignis** 

Sind einem Tag ein oder mehrere Ereignisse zugeordnet, können Sie diese anzeigen:

p Zum gewünschten Datum navigieren.

**§§Ansehen§§** Display-Taste drücken.

**Hinweis:** Betätigen der Taste  $\hat{Q}$  auf einem Datum am oberen oder unteren Rand des Kalenders blättert einen Monat weiter oder zurück.

Die Ereignisse des ausgewählten Tages werden mit einem Symbol angezeigt.

R Geburtstag/Jahrestag: Name gemäß Telefonbucheintrag und aus Geburtsdatum berechnetes Alter

#### **Eintrag löschen:**

 $\circled{c}$  Eintrag auswählen.

**§§Löschen§§** Display-Taste drücken.

### <span id="page-68-0"></span>**Anzeige von Ereignissen**

Ein Ereignis tritt ein, wenn das Datum eines Jahrestages erreicht ist. Ereignisse werden im Ruhe-Display angezeigt.

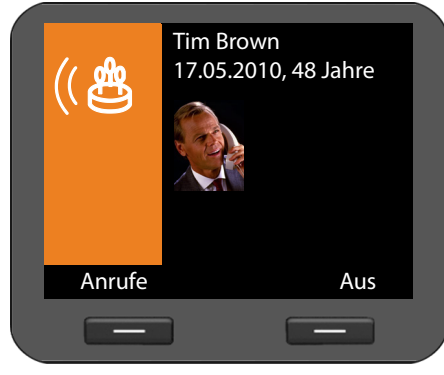

#### **Anzeige eines Jahrestages**

Es werden das Datum und das aus dem Geburtsdatum berechnete Alter angezeigt.

Die Anzeige started um 09.00 Uhr am angegebenen Jahrestag.

**§§Aus§§** Display-Taste drücken, um die Anzeige auszuschalten. Das Display wird wieder im Ruhezustand angezeigt.

**§§Anrufe§§** Display-Taste drücken, um den Teilnehmer anzurufen.

Wenn Sie auf ein angez[eigtes Erei](#page-68-1)gnis nicht reagieren, wird es in die Liste der entgangenen Termine aufgenommen (**→ S. 69**).

### <span id="page-68-1"></span>**Entgangene Termine**

Ereignisse, auf die Sie nicht reagieren, werden in der Liste der entgangenen Termi[ne gesam](#page-66-1)melt. Sie können darauf über das Display-Menü oder über das Nachrichten-Center (£**S. 67**) zugreifen.

Über Display-Menü: ‰¢**Organizer** ¢**Entgangene Termine**

Über Nachrichten-Center: D¢**Entgangene Termine**

Die entgangenen Termine werden chronologisch vom neuesten Eintrag zum ältesten mit einem Symbol angezeigt.

R Geburtstag/Jahrestag: Name gemäß Telefonbucheintrag und aus Geburtsdatum berechnetes Alter

Rechts oben wird die Nummer und der Status des Eintrags angezeigt.

Entgangene Termine werden als neu betrachtet, wenn Sie nach dem letzten Zugriff auf die Liste eingegangen sind.

#### **Eintrag löschen:**

 $\circled{c}$  Eintrag auswählen.

**§§Löschen§§** Display-Taste drücken.

Wenn Sie die Liste schließen, wird der Zustand aller Einträge auf "alt" gesetzt, unabhängig davon, ob Sie sich den Eintrag angesehen haben oder nicht.

### **Weckfunktion**

Sie können sich mit einem Signalton zu einer festgelegten Zeit wecken lassen.

Ist der Weck[er eingesc](#page-3-0)haltet, wird dies mit dem Symbol  $\hat{\odot}$  angezeigt. Rechts daneben steht die Weckzeit ( $\rightarrow$  **S. 4**).

Der Weckruf ertönt Montag bis Freitag oder täglich zur eingestellten Zeit.

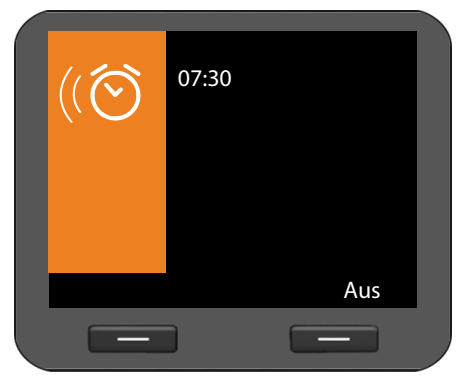

Ein Weckruf wird im Display und mit dem ausgewählten Klingelton signalisiert; er ertönt 60 Sek. lang.

**§§Aus§§** Display-Taste drücken, um Weck-

ruf auszuschalten.

Sie verwalten die Weckfunktion über das Display-Menü:

‰¢**Organizer** ¢ **Wecker**

### **Weckfunktion aktivieren/deaktivieren**

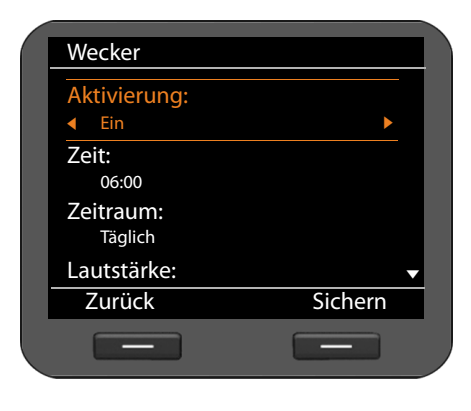

r **Ein** oder **Aus** auswählen.

### **Zeit:**

**###** Uhrzeit für den Weckruf 4-stellig eingeben, z. B. 0715 für 07.15 Uhr (24-Stunden-Format) bzw. 07.15 AM (12-Stunden-Format).

#### **Zeitraum:**

 $\{\odot\}$  Festlegen, an welchen Tagen der Weckruf erfolgen soll:

**Montag-Freitag** oder **Täglich**.

### **Lautstärke und Klingelton festlegen**

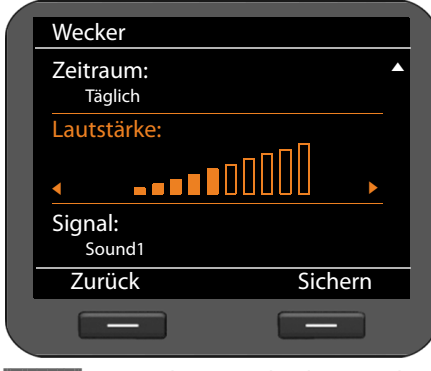

#### **Lautstärke:**

r Lautstärke des Weckrufs in 10 Stufen einstellen. Die aktuelle Einstellung wird grafisch angezeigt.

#### **Signal:**

Signalton einstellen. Es werden alle verfügbaren Klingeltöne angeboten. Der ausgewählte Klingelton wird abgespielt.

Sie können in[dividuelle K](#page-103-0)lingeltöne in das Telefon laden ( $\div$  **S. 104**).

**§§Sichern§§** Display-Taste drücken, um Ihre Einstellungen zu sichern.

### **Internet-Dienste nutzen**

Das Informations-Center des Telefons stellt eine Reihe von Diensten (Info-Dienste) zur Verfügung, mit denen Informationen aus dem Internet bzw. von Web-Geräten in Ihrem Netzwerk abgerufen und angezeigt werden können. Das Info-Center bietet Zugang zu folgenden Informationen:

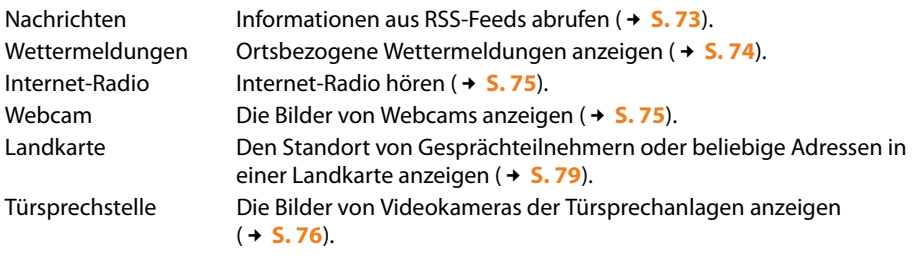

**Voraussetzung**: Die Funktion **Info-Dienste** i[st im Web-K](#page-144-0)onfigurator aktiviert und die gewünschten Info-Dienste sind eingerichtet (£**S. 145**).

#### **Hinweis**

Info-Dienste der Typen **News** (N[achrichten](#page-88-0)) **Weather** (Wetter) und **Webcam** können Sie auch als Screensaver verwenden (**→ S. 89**).

Sie öffnen das Informations-Center mit der Taste  $\boxed{\bullet}$ .

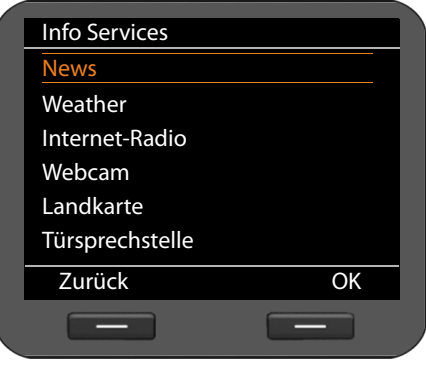

- ¤ Wählen Sie zwischen der Anzeige von **News** (Nachrichten) **Weather** (Wetter) und **Internet-Radio**, **Webcam**, **Landkarte** und **Türsprechstelle**.
- $\circled{c}$  Gewünschten Anzeige wählen.
- **§§OK§§** Display-Taste drücken, um Auswahl zu bestätigen.
# **Nachrichten**

Im Menü **News** werden die RSS-Feeds angeboten, die im Web-Konfigurator ausgewählt wurden. RSS-Feeds sind Informationen, die in einem standardisierten Format für die einfache und strukturierte Veröffentlichung auf Webseiten (z. B. News-Seiten, Blogs, Audio-/Video-Logs etc.) bereitgestellt werden, und die normalerweise abonniert werden müssen.

**News** sind in verschiedene Themen unterteilt: **Headlines** (Schlagzeilen), **Entertainment**  (Unterhaltung), **Computer**, **Sports**, **Business** (Wirtschaft), **Sci/Tech** (Wissenschaft und Technik). Für jedes Thema werden im Web-Konfigurator RSS-Feed-Bibliothek eines Anbieters zugewiesen (max. 10 RSS-Feeds pro Thema). RSS-Feeds müssen Sie normalerweise bei einem Anbieter abonnieren.

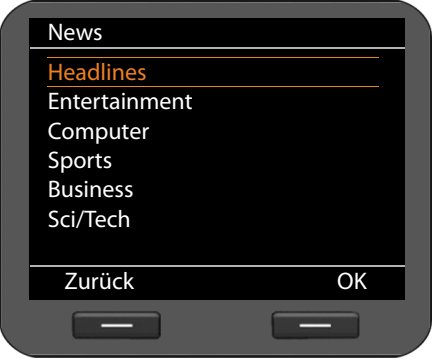

 $\circled{c}$  Gewünschtes Thema wählen.

**<b>SS** Display-Taste drücken, um Auswahl zu bestätigen.

Abhängig von Ihrer Auswahl werden die definierten Unterthemen angezeigt.

 $\circled{c}$  Gewünschtes Unterthema wählen.

**<b>[**OK | Display-Taste drücken, um die Auswahl zu bestätigen.

Die Seite des gewählten Info-Dienstes wird angezeigt.

## **Beispiel: Headlines**

Kann nicht die gesamte Zeile angezeigt werden, läuft der Text von rechts nach links durch. Die Anzeige wird alle 10 Sek. aktualisiert.

 $\circled{c}$  Gewünschte Schlagzeile wählen.

 $\overline{\phantom{a}}$ **88** Display-Taste drücken, um Auswahl zu bestätigen.

Die zur Schlagzeile gehörige Nachricht wird angezeigt.

- $\circled{0}$  Durch die Nachricht blättern.
- r Zur nächsten oder vorherigen Nachricht blättern.

## **Wettermeldungen**

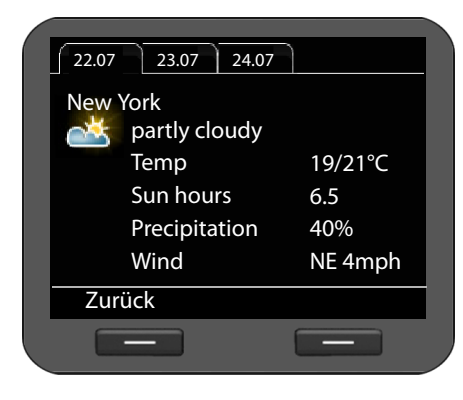

Sie können **Wettermeldungen** für maximal 10 Orte anzeigen lasse[n. Die Orte l](#page-146-0)egen Sie im Web-Konfigurator fest ( $\div$  **S. 147**).

Es werden die Wettermeldungen für 3 Tage angezeigt.

 $\left\{ \circlearrowleft \right\}$  Zur nächsten oder vorherigen Wetter-Meldung blättern.

Wenn Sie die Wettermeldungen als Screensaver verwenden und es sind mehrere Orte definiert, wechselt die Anzeige alle 10 Sek.

## **Internet-Radio hören**

**Voraussetzung**: Die Funktion **Internet-Radio** ist im Web-Konfigurator aktiviert und es sind Radiosender ausgewählt (**→ [S. 148](#page-147-0)**).

## **Internet-Radio einschalten**

Zusätzlich zum Zugang über das Informations-Center können Sie das Internet-Radio auch über das Display-Menü einschalten:

## ‰¢**Extras** ¢**Internet-Radio**

Das Gerät versucht sofort, eine Verbindung zu dem zuletzt eingestellten Internet-Radiosender herzustellen.

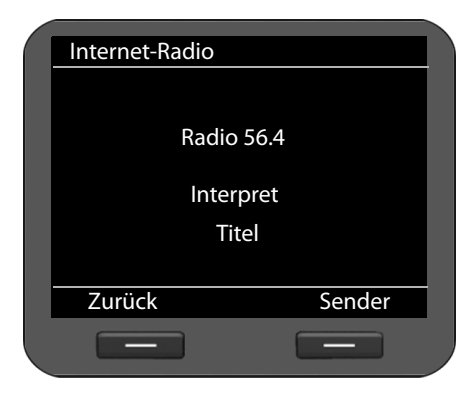

Ist die Verbindung hergestellt, hören Sie das aktuelle Programm des Senders. Das Display zeigt die Informationen an, die vom Sender geliefert werden, z. B. Namen des Senders, Interpret und Titel des aktuell gespielten Stückes.

Wenn die Verbindung nicht hergestellt wurde, erhalten Sie eine Fehlermeldung. Sie können dann einen anderen Sender einstellen.

Die Sendung wird bei eingehendem Anruf beendet und wenn Sie einen Anruf einleiten.

## **Sender wählen**

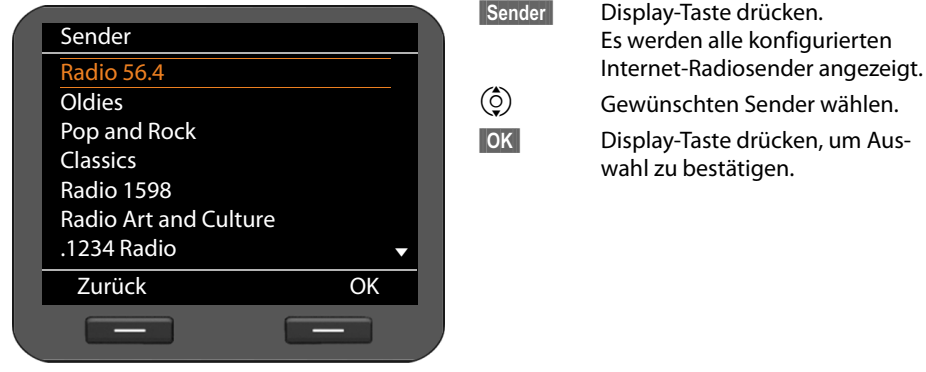

# <span id="page-74-0"></span>**Webcam-Bilder anzeigen**

Sie können Bilder von Webcams auf dem Display anzeigen.

Die Bilder aller konfigurierten Webcams sind über d[as Info-Cen](#page-88-0)ter zugänglich. Eine Webcam können Sie zur Anzeige des Sceensavers verwenden(£**S. 89**).

**Voraussetzung:** Info-Ser[vices sind im](#page-147-1) Web-Konfigurator aktiviert und die URL(s) der Webcam(s) sind eingetragen ( $\rightarrow$  **S. 148**).

- **Example 3** Taste drücken, um das Info-Center zur öffnen.
- **(☉)** Eintrag **Webcam** auswählen und mit OK bestätigen.<br> **○** Gewünschte Webcam wählen und mit OK bestätiger
	- q Gewünschte Webcam wählen und mit **§OK§§** bestätigen.

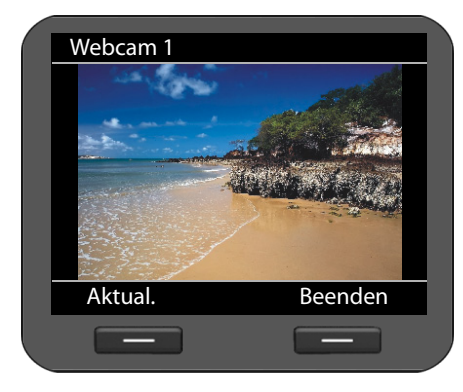

## **§§Aktual.§§**

Display-Taste drücken, um das Bild neu zu laden.

**§§Beenden§§**

Display-Taste drücken, um die Anzeige zu beenden. Sie können danach eine andere Webcam auswählen.

## **Hinweis**

Ein eingehender Anruf beendet die Anzeige.

# **Türsprechstelle**

Sie können über Ihr Telefon mehrere Türsprechstellen bedienen. Wird an einer der Türsprech[stellen ge](#page-76-0)klingelt, zeigt das Display ein Bild der dort angeschlossenen Videokamera (£**S. 77**). Die Bilder aller konfigurierten Videokameras der Türsprechstellen sind über das Info-Center zugänglich. Diese Bilder sind auch zugänglich, wenn nicht geklingelt wurde.

**[Voraussetz](#page-148-0)ung:** Die Kameras der Türsprechstellen sind am Web-Konfigurator eingetragen (£**S. 149**).

- Taste drücken, um das Info-Center zur öffnen.<br>
Fintrag **Türsprechstelle** auswählen und mit
- (♀) Eintrag **Türsprechstelle** auswählen und mit OK bestätigen.<br>(ô) Gewünschte Kamera auswählen und mit OK bestätigen.
- q Gewünschte Kamera auswählen und mit **§OK§§** bestätigen.

Die Anzeige gleicht der Anzeige der Webcam (**→ [S. 75](#page-74-0)**).

- **Aktual.§** Display-Taste drücken, um das Bild neu zu laden.
- **§Beenden§** Display-Taste drücken, um die Anzeige zu beenden. Sie können danach eine andere Videokamera auswählen.

# **Info-Dienst beenden**

Die Anzeige des Info-Dienstes wird automatisch beendet, wenn ein Ereignis eintritt, z. B. ein eingehender Anruf.

Ist ein Info-Dienst als Bildschirmschoner aktiviert, beenden Sie die Anzeige mit der Taste  $\lceil \cdot \cdot \rceil$ .

# <span id="page-76-0"></span>**Türsprechstelle bedienen**

Sie können über das Telefon eine oder mehrere Türsprechanlagen mit Videoüberwachung bedienen. Die Bilder der Kamera(s) werden auf dem Display des Telefons angezeigt.

**Voraussetzung:** Die Türsprechanlage muss am Web-Konfigurator (£**[S. 149](#page-148-0)**) oder an der Gigaset-Telefonanlage konfiguriert sein.

Wenn jemand an einer Türsprechanlage klingelt, wird dies am Telefon wie ein eingehender Anruf angezeigt. Außerdem wird das Bild der Videokamera gezeigt.

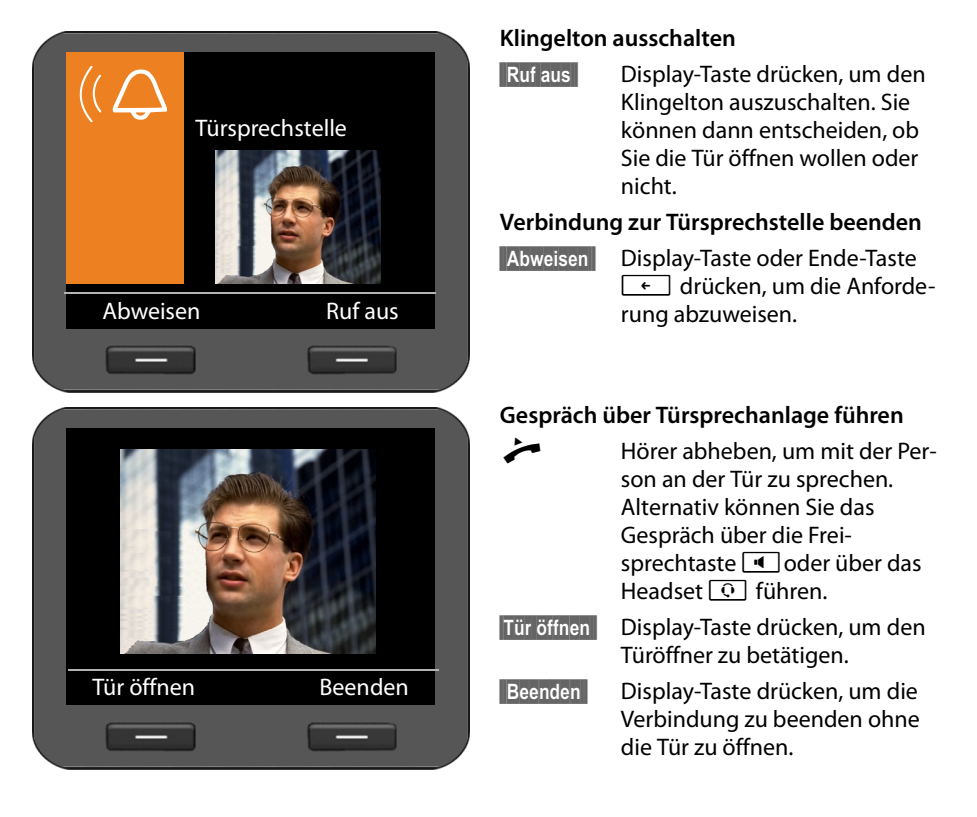

## **Hinweis**

- ◆ [Wenn Sie](#page-38-0) gerade telefonieren, wird das Klingeln an der Tür als Anklopfen signalisiert (£**S. 39**). Sie können das Gespräch abweisen oder annehmen und die Tür öffnen. Wenn die Verbindung zur Türsprechstelle beendet ist, wird die vorherige Verbindung wiederhergestellt. Makeln ist nicht möglich.
- ◆ Ein eingehender Anruf wird ebenfalls als Anklopfen signalisiert, wenn Sie gerade mit der Türsprechanlage verbunden sind. Wenn Sie den Anruf annehmen, wird die Verbindung zur Türsprechstelle beendet.

#### **Landkarten anzeigen**

# **Landkarten anzeigen**

Verbindung 11:45

**via 1 IP1**<br>Brown, Tim

234567890

Österreich

Sie können einen Kartenausschnitt im Display des Telefons in verschieden Situationen anzeigen lassen, z. B. um sich über den Standort eines Gesprächspartners zu informieren oder um nach einer Adresse zu suchen.

**Voraussetzung:** Die Anzeige von Kart[en ist im We](#page-160-0)b-Konfigurator aktiviert: **Einstellungen**  $\rightarrow$  System  $\rightarrow$  Display ( $\rightarrow$  **S. 161**).

Der Zoom-Faktor und die Art der Darstellung (**Straßenkarte**, **Gelände** oder **Kombination**) kann im Web-Konfigurator geändert werden.

# **Bei eingehenden Anrufen und während eines Gesprächs**

**Voraussetzung:** Die Adresse des Anrufers muss bekannt sein, entweder im Eintrag des lokalen Telefonbuchs oder durch die automatische Suche in einem Online-Telefonbuch.

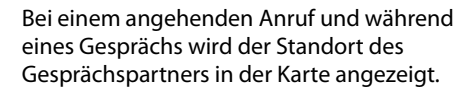

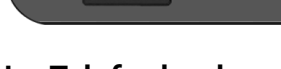

# **Im Telefonbuch**

Info

09:13

Telefonbucheinträge, für die eine Adresse eingegeben wurde, verfügen im Optionen-Menü den zusätzlichen Eintrag **In Landkarte zeigen**.

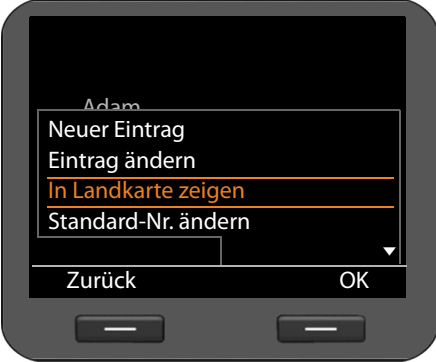

 $\left(\mathbf{\bar{Q}}\right)$  In der Liste zum gewünschten Namen blättern.

**§§Optionen§§** Display-Taste drücken.

s Eintrag **In Landkarte zeigen** auswählen und mit **§§OK§§** bestätigen.

Die Karte wird angezeigt. Die Anzeige bedeckt die gesamte Fläche des Displays.

# **Als Info-Dienst**

Sie können nach einer beliebigen Adresse suchen. Diese Funktion wird über das Informations-Center angeboten.

D Öffnen Sie das Informations-Center.

s Wählen Sie den Eintrag **Landkarte** aus und bestätigen Sie mit **§§OK§§**.

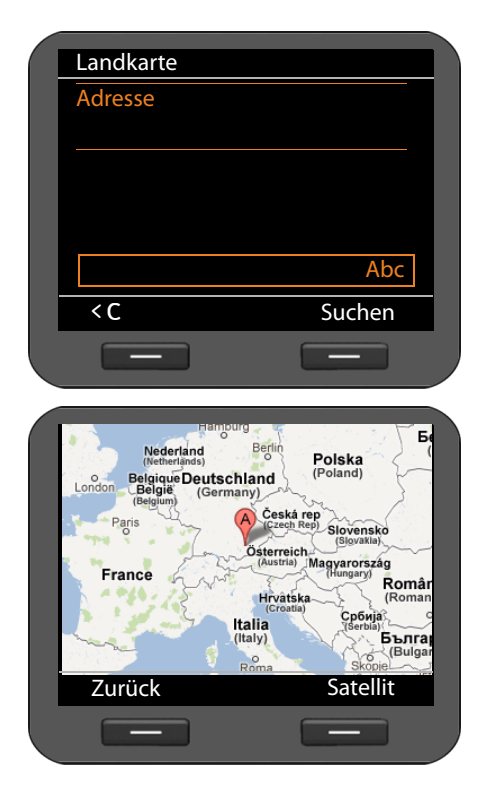

## **Hinweis**

Ein eingehender Anruf beendet die Anzeige.

¤ Geben Sie im Feld **Adresse** einen Ort ein. Sie müssen dabei den internationalen Namen verwenden, z. B. Munic für München.

**§§Suchen§§** Display-Taste drücken, um die Suche zu starten.

Zur Eingabe von Text  $\rightarrow$  **[S. 24](#page-23-0).** 

Wenn der Ort gefunden wird, wird die Karte mit der Ortsmarkierung angezeigt.

- p Drücken Sie rechts, links, oben oder unten auf die Navigationstaste, um den Ausschnitt entsprechend zu verschieben.
- $\left( \bullet \right)$  Fahren Sie mit dem Finger am Rand der Navigationstaste rechts oder links herum, um den Ausschnitt zu vergrößern oder zu verkleinern (Zoom). Rechts herum: Ausschnitt verkleinern (Hineinzoomen); links herum: Ausschnitt vergrößern.

**§Satellit§§**

Display-Taste drücken, um zwischen Kartenanzeige und Satellitenanzeige zu wechseln.

## **Grundeinstellungen**

# **Grundeinstellungen**

Ihr Telefon ist voreingestellt. Sie können die Einstellungen individuell ändern.

# **Info**

Über den ersten Eintrag des Menüs **Einstellungen** erhalten Sie Informationen über wichtige Einstellungen Ihres Telefons.

‰¢**Einstellungen** ¢**Info**

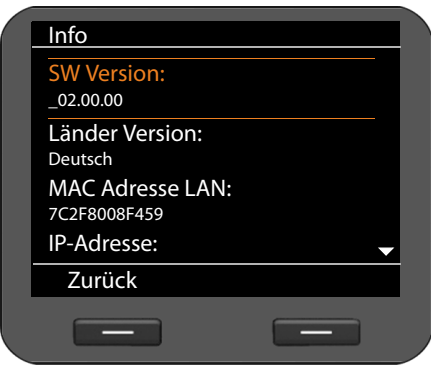

Es werden die fogenden Einstellungen angezeigt.

- ♦ SW Version
- ◆ Länder Version
- **MAC Adresse LAN**
- $\bullet$
- IP-Adresse

# <span id="page-79-0"></span>**Datum und Zeit einstellen**

Korrekte Einstellungen für Datum und Uhrzeit werden benötigt, damit z. B. bei eingehenden Anrufen die korrekte Uhrzeit angezeigt wird, sowie um den Wecker und den Kalender zu nutzen.

#### **Hinweis**

In Ihrem Telefon ist die Adresse eines Zeitservers im Internet oder im lokalen Netzwerk gespeichert. Von diesem Zeitserver werden Datum und Uhrzeit übernommen, sofern das Telefon mit dem Netzwerk verbunden und die Synchronisation mit dem Zeitserver aktiviert ist. Manuelle Einstellungen werden dann überschrieben.

[Die Einstell](#page-157-0)ungen für den Zeitserver nehmen Sie über den Web-Konfigurator vor  $(75.158)$ .

Zum manuellen Einstellen von Datum und Zeit verwenden Sie das Display-Menü:

## ‰¢**Einstellungen** ¢**Datum und Uhrzeit**

[Die Anzeig](#page-161-0)e von Datum und Uhrzeit hängt ab vom eingestellten Zeit- und Datumsformat  $(+)$  **S. 162**).

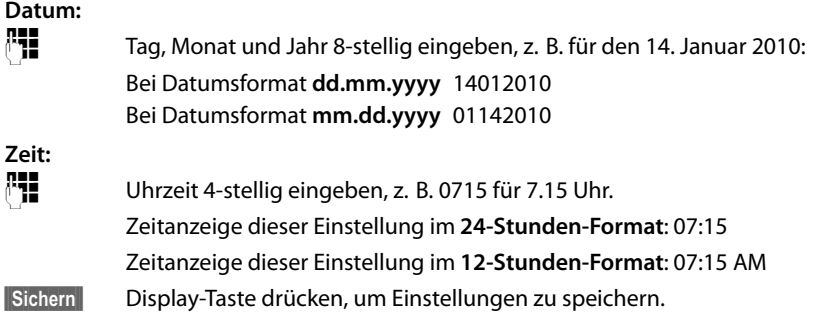

# <span id="page-80-0"></span>**Klingelton einstellen**

Für den Klingelton können Sie Lautstärke und Klingelmelodie einstellen. Sie können zeitabhängig zwei verschiedene Lautstärken einstellen und den Klingelton für anonyme Anrufe ganz ausstellen.

# **Lautstärke festlegen**

Die Lautstärke des Klingeltons für eingehende Anrufe lässt sich in zehn Stufen einstellen.

## **Im Ruhezustand**

## ‰¢**Einstellungen** ¢**Töne und Signale** ¢**Klingeltöne** ¢**Lautstärke**

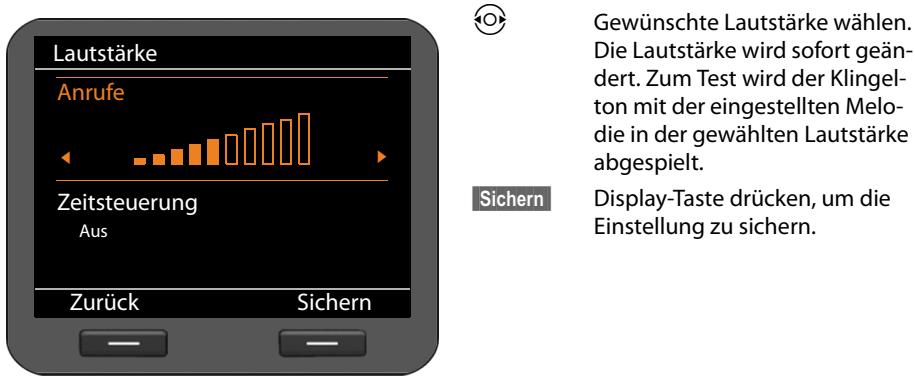

#### **Grundeinstellungen**

## **Alternative Lautstärke für bestimmte Zeiten festlegen**

Sie können für einen bestimmten Zeitraum eine andere Lautstärke einstellen, z. B. für die Nacht.

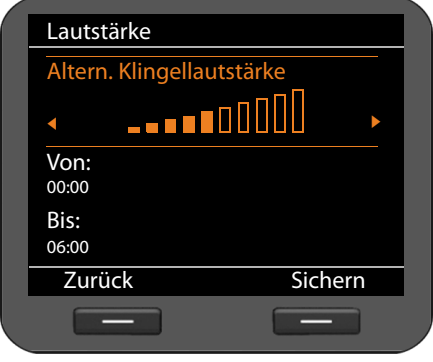

- s Funktion **Zeitsteuerung** markieren und mit Navigationstaste  $\overline{\odot}$  einschalten.
- s Funktion **Altern. Klingellautstärke** markieren.
- $\odot$  Gewünschte Lautstärke wählen.

~ In den Feldern **Von** und **Bis** den Zeitraum (Beginn und Ende) für die alternative Klingellautstärke jeweils 4-stellig eingeben, z. B. 2215 für 22.15 Uhr und 0600 für 6.00 Uhr.

**§§Sichern§§** Display-Taste drücken, um die Einstellung zu sichern.

## **Während das Telefon klingelt**

Sie können die Lautstärke während des Klingelns über die Taste  $\mathbb{R}^n$  einstellen. Bei jedem Drücken wird die Lautstärke um eine Stufe herauf- bzw. herabgesetzt. Die letzte Einstellung bleibt erhalten.

# **Melodie einstellen**

Sie können [verschieden](#page-103-0)e Klingeltöne, Melodien oder einen beliebigen Sound aus dem Media-Pool (→ **S. 104**) auswählen und unterschiedliche Klingeltöne für verschiedene VoIP-Konten festlegen.

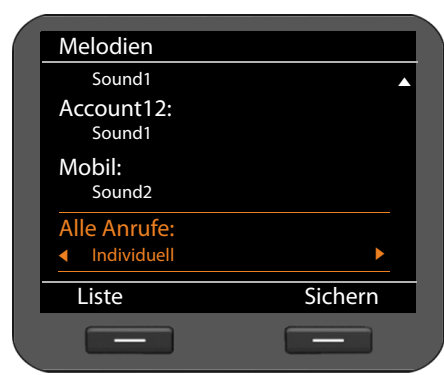

‰¢**Einstellungen** ¢**Töne und Signale** ¢**Klingeltöne** ¢ **Melodien**

Es werden alle konfigurierten VoIP-Konten mit deren derzeit eingestellten Melodien aufgelistet. Die Standardeinstellung für **Alle Anrufe** ist **Individuell**, d. h. es gilt die jeweilige Einstellung für das Konto. Wenn Sie für **Alle Anrufe** eine Melodie wählen, gilt diese für alle Konten.

- $\circled{c}$  VoIP-Konto wählen, für das Sie den Klingelton einstellen wollen, oder **Alle Anrufe**.
- **§§Liste§§** Display-Taste drücken, um die Klingelmelodien anzuzeigen.

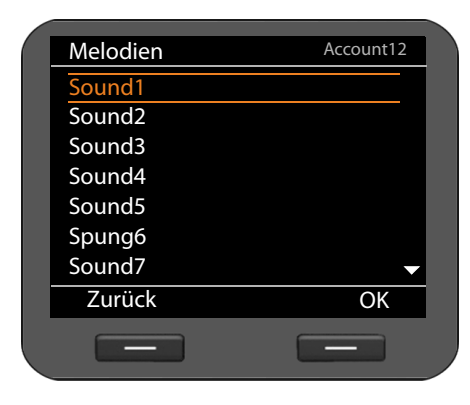

Es werden alle Melodien angezeigt, die im Media-Pool zur Verfügung stehen.

Rechts oben sehen Sie, welches VoIP-Konto Sie bearbeiten bzw. **Alle Anrufe**.

- $\phi$  Melodie wählen. Die gewählte Melodie wird in der eingestellten Lautstärke abgespielt.
- **§§OK§§** Display-Taste drücken, um die Auswahl zu bestätigen.

**§§Sichern§§** Display-Taste drücken, um die Einstellungen zu speichern, wenn Sie die Einstellungen für alle Konten vorgenommen haben.

# **Klingelton für anonyme Anrufe ausschalten**

Sie können verhindern, dass das Telefon bei externen Anrufen, bei denen keine Rufnummer übermittelt wird, klingelt.

## ‰¢**Einstellungen** ¢**Töne und Signale** ¢**Klingeltöne**

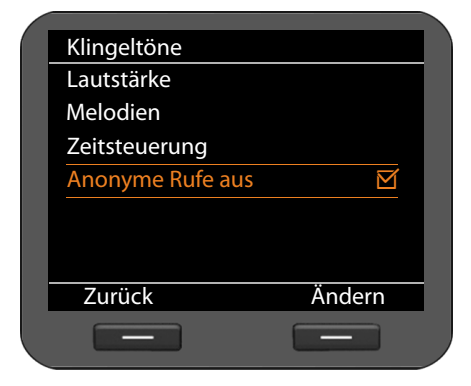

Ist die Funktion aktiviert, ist der Eintrag **Anonyme Rufe aus mit M** markiert. In diesem Fall klingelt das Telefon nicht, wenn ein anonymer Anruf eingeht. Der Anruf wird dennoch am Display angezeigt.

**§§Ändern§§** Mit Display-Taste Funktion aktivieren/deaktivieren.

Die Änderung wird sofort aktiv.

#### **Grundeinstellungen**

# **Hinweistöne ein-/ausschalten**

Ihr Telefon weist Sie akustisch auf verschiedene Tätigkeiten und Zustände hin. Folgende Hinweistöne können Sie unabhängig voneinander ein- oder ausschalten:

- ◆ Tastenklick Jeder Tastendruck wird akustisch signalisiert.
- u **Bestätigungen** am Ende einer Eingabe/Einstellung und beim Eintreffen eines neuen Eintrags im Netzanrufbeantworter oder der Anrufliste, bei Fehleingaben und beim Blättern am Anfang eines Menüs.

## ‰¢**Einstellungen** ¢**Töne und Signale** ¢**Hinweistöne**

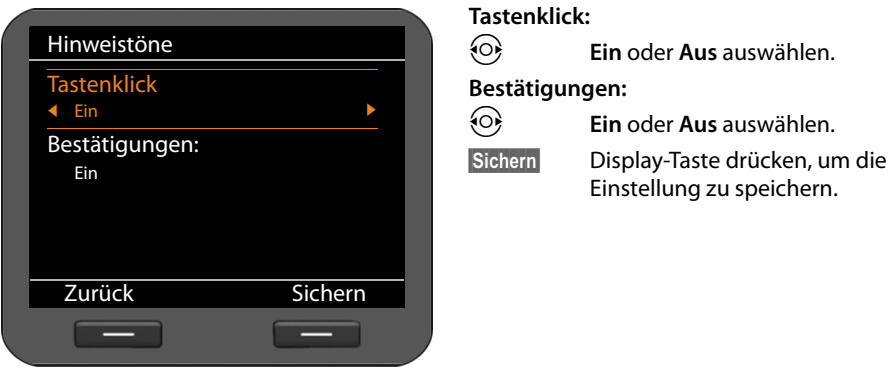

# **Display einstellen**

Sie können für das Display die Anzeige im Ruhezustand, den Bildschirmschoner und die Hintergrundbeleuchtung einstellen.

## <span id="page-83-0"></span>**Display im Ruhezustand**

Das Ruhe-Display zeigt die Zeitzonen, eine analoge oder digitale Uhr, den Kalender, ein Bild oder Bilder in Form einer Dia-Show. Voreinstellung: **Zeitzone**.

## ‰¢**Einstellungen** ¢**Display** ¢**Ruheanzeige**

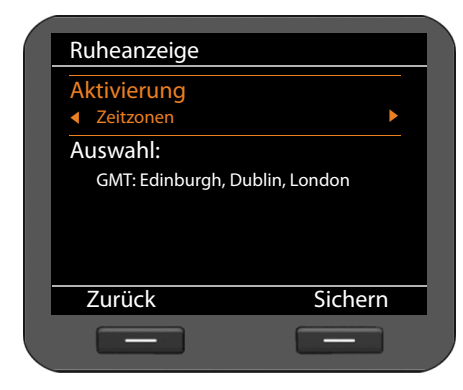

#### **Zeitzone**

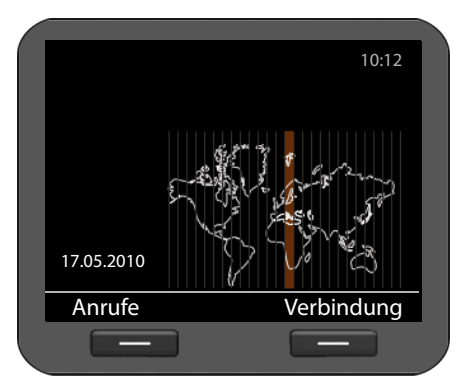

# Ruheanzeige Aktivierung: Zeitzone Auswahl: GMT: Edinburgh, Dublin, London Liste Sichern  $\rightarrow$  $\overline{\phantom{0}}$

## r Zwischen **Zeitzonen**, **Uhr**, **Kalender**, **Dia-Show** und **Bilder** wählen.

Sobald Sie gewählt haben, werden im unteren Teil des Displays die jeweiligen Möglichkeiten angeboten.

s Schreibmarke zur **Auswahl** bewegen.

Bei der Einstellung **Zeitzonen** zeigt das Display eine Weltkarte mit den Zeitzonen. Die aktuell eingestellte ist markiert.

Sie können die eingestellte Zeitzone hier oder au[ch über den](#page-157-0) Web-Konfigurator  $i$ andern ( $\rightarrow$  **S. 158**).

#### **Zeitzone ändern:**

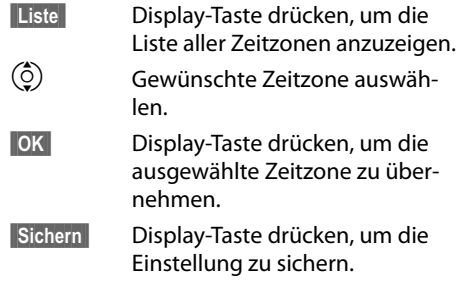

## **Grundeinstellungen**

#### <span id="page-85-0"></span>**Uhr**

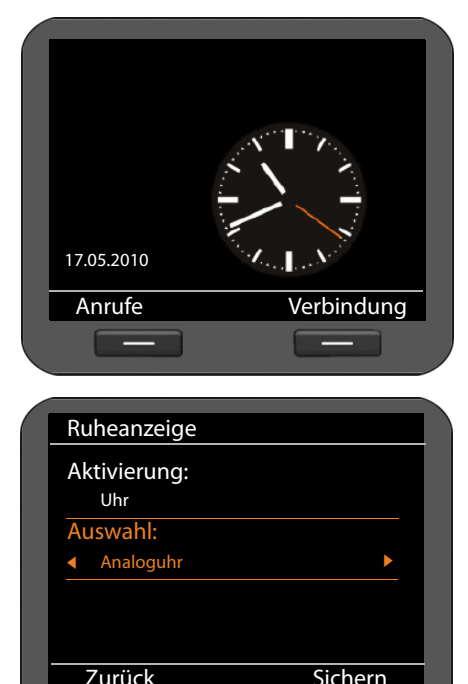

Bei der Einstellung **Uhr** zeigt das Display eine Uhr mit der aktuellen Uhrzeit an.

Standardmäßig wird [die Uhrzeit](#page-157-0) über einen Zeitserver eingestellt (£**S. 158**). Sie können den Zeitserver aus[schalten u](#page-79-0)nd die Uhrzeit manuell einstellen (£**S. 80**).

Wählen Sie zwischen einer analogen und einer digitalen Zeitanzeige.

#### **Darstellung wählen:**

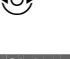

r Zwischen **Analoguhr** und **Digitaluhr** wählen.

**§§Sichern§§** Display-Taste drücken, um die Einstellung zu sichern.

## <span id="page-85-1"></span>**Kalender**

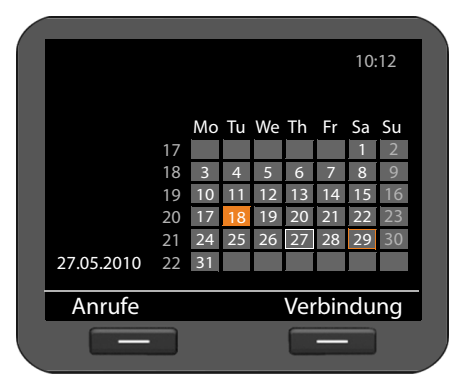

Bei der Einstellung **Kalender** zeigt das Display den Kalender des aktuellen Monats. Die Funktionen des Kalenders sind im Abschnitt **[Kalender](#page-67-0)** auf **[S. 68](#page-67-0)** beschrieben.

Es sind keine weiteren Einstellungen nötig.

**§§Sichern§§** Display-Taste drücken, um die Einstellung zu sichern.

## <span id="page-86-0"></span>**Dia-Show**

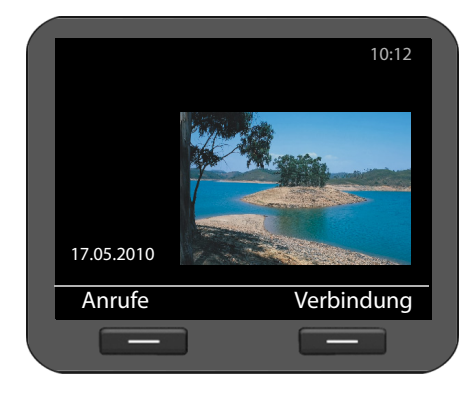

Bei der Einstellung **Dia-Show** wählen Sie eine Reihe von Bildern, die nacheinander im 10-Sekunden-Takt angezeigt werden.

Wenn Sie eigene Bilder verwenden wollen, müssen Sie diese im [Media-Pool d](#page-102-0)es Telefons zur Verfügung stellen (**+ S. 103**).

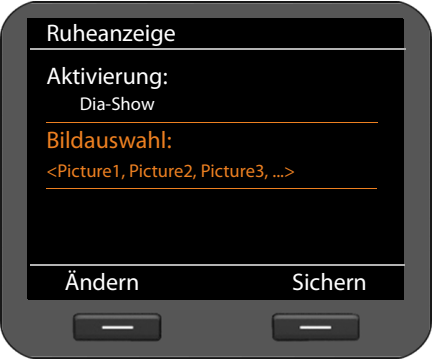

# Bilder auswählen ³ Picture2  $\Box$ Picture3 ´Picture4 Zurück Ändern

#### **Bilder auswählen:**

Die Namen der Bilder, die für die Dia-Show ausgewählt sind, werden aufgeführt.

**§§Ändern§§** Display-Taste drücken, um andere Bilder auszuwählen.

Es wird eine Liste mit allen im Media-Pool verfügbaren Bildern angezeigt.

Bilder, die für die Dia-Show verwendet werden, sind mit  $\overline{M}$  markiert.

 $\overline{Q}$  Gewünschtes Bild auswählen.

- **§§Ändern§§** Display-Taste drücken, um ein Bild für die Dia-Show auszuwählen oder die Markierung zu entfernen.
- **Zurück** Display-Taste drücken, wenn Sie alle Bilder ausgewählt haben.
- **§§Sichern§§** Display-Taste drücken, um die Einstellung zu sichern.

## **Grundeinstellungen**

#### <span id="page-87-0"></span>**Bilder**

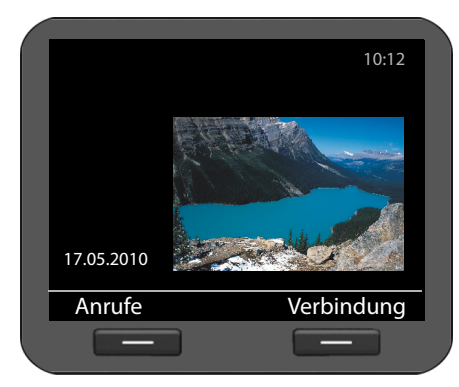

Bei der Einstellung **Bilder** wählen Sie ein Bild, das im Display angezeigt wird.

Wenn Sie ein eigenes Bild verwenden wollen, müss[en Sie diese](#page-102-0)s zuvor im Media-Pool speichern ( $\div$  **S. 103**).

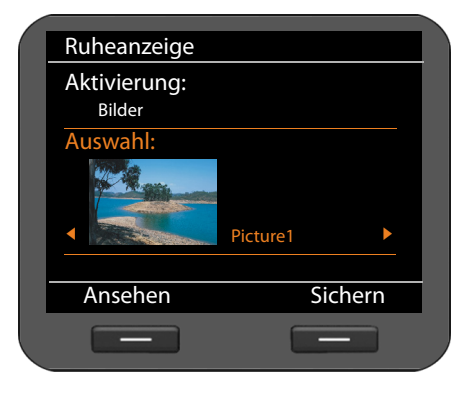

#### **Bild auswählen:**

Es werden alle verfügbaren Bilder des Media-Pool geladen. Das erste Bild wird angezeigt.

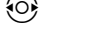

 $\odot$  Durch die Liste blättern.

- **§§Ansehen§§** Display-Taste drücken, um das Bild groß anzuzeigen. Mit **OK** zur normalen Anzeige zurückspringen.
- **§§Sichern§§** Display-Taste drücken, um die Einstellung zu sichern.

# <span id="page-88-0"></span>**Bildschirmschoner (Screensaver) aktivieren**

Ist ein Bildschirmschoner eingerichtet, ersetzt er das Display im Ruhezustand (£**[S. 84](#page-83-0)**). Der Bildschirmschoner wird aktiv, wenn über 15 Sek. keine Funktion des Telefons benutzt wurde. Als Bildschirmschoner können Sie – ähnlich wie beim Display im Ruhezustand – eine analoge oder digitale Uhr, den Kalender, ein Bild oder Bilder in Form einer Dia-Show anzeigen lassen. Im Unterschied zum Ruhe-Display bedeckt der Bildschirmschoner die gesamte Fläche des Displays.

Außerdem können Sie als Bildschirmschoner Informationen eines Info-Dienstes (RSS-Feed, Wetterinformationen) anzeigen lassen.

## ‰¢**Einstellungen** ¢**Display** ¢**Screensaver**

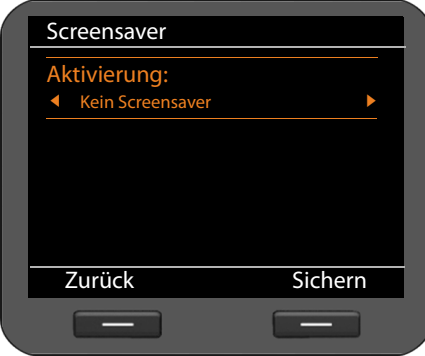

#### **Bildschirmschoner einstellen:**

 $\langle \odot \rangle$  Wählen Sie zwischen **Kein Screensaver**, **Uhr**, **Kalender, Dia-Show**, **Bilder**  und **Info Services**.

Sobald Sie gewählt haben, werden im unteren Teil des Displays die jeweiligen Auswahlmöglichkeiten angeboten.

**§§Sichern§§** Display-Taste drücken, um die Einstellungen zu sichern.

Die Einstellungen für den Bildschirmschoner erfolgen analog zu den Einstellung für das Display im Ruhezustand:

Uhr  $\rightarrow$  **[S. 86](#page-85-1)**, Kalender  $\rightarrow$  **S. 86**, Dia-Show  $\rightarrow$  **[S. 87](#page-86-0)**, Bilder  $\rightarrow$  **[S. 88](#page-87-0)**.

## **Info-Dienst als Bildschirmschoner anzeigen**

Sie können sich individuell Informationen, die im Internet oder Ihrem Netzwerk angeboten werden, als Bildschirmschoner anzeigen lassen. Folgende Kategorien sind möglich.

- ◆ Nachrichten-RSS-Feeds
- $\blacklozenge$  Wetter-Meldungen
- $\triangle$  Bilder von Webcams
- ◆ Eigene Dienste, die als XML-Seite vorliegen.

## **Voraussetzungen:**

- ◆ Sie wählen **Info Services** als **Screensaver** Ihres Telefons.
- ◆ Über den Web-Konfigurator ist die Anz[eige von In](#page-147-0)fo-Diensten aktiviert, ein Info-Dienst für den Bildschirmschoner ist ausgewählt (**→ S. 148**).

## **Hinweis**

Eine Liste aller verfügbaren Info-Dienste sehen Sie im Informations-Center (**+ [S. 72](#page-71-0)**), das Sie mit der Taste Daufrufen

#### **Grundeinstellungen**

## **Info-Dienst auswählen**

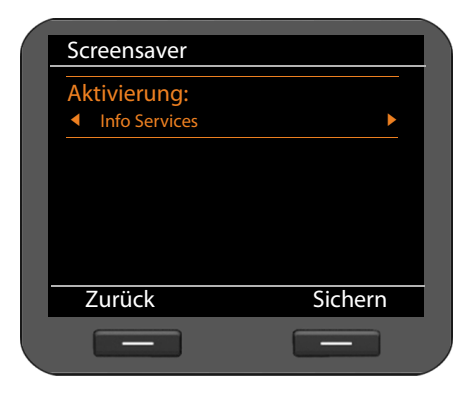

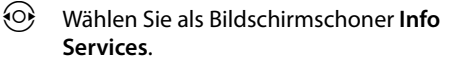

**§§Sichern§§** Display-Taste drücken, um die Einstellung zu sichern.

Steht kein Info-Dienst zur Verfügung, wird stattdessen die **Analoguhr** als Bildschirmschoner angezeigt.

#### **Hinweis**

[Die Anzeig](#page-144-0)e von Info-Diensten kann über den Web-Konfigurator gesperrt werden  $( \div S. 145).$ 

# **Hintergrundbeleuchtung einrichten**

Sie können die Helligkeit der Hintergrundbeleuchtung des Display in sieben Stufen einstellen oder einen Zeitraum eingeben, in dem die Beleuchtung ganz ausgeschaltet werden soll, z. B. nachts.

Bei ausgeschalteter Display-Beleuchtung schaltet der erste Druck auf eine beliebige Taste oder ein ankommender Anruf die Display-Beleuchtung ein. Der Tastendruck hat in diesem Fall keine weitere Funktion.

**Voraussetzung:** Datum und Uhrzeit sind eingestellt.

## ‰¢**Einstellungen** ¢**Display** ¢**Beleuchtung**

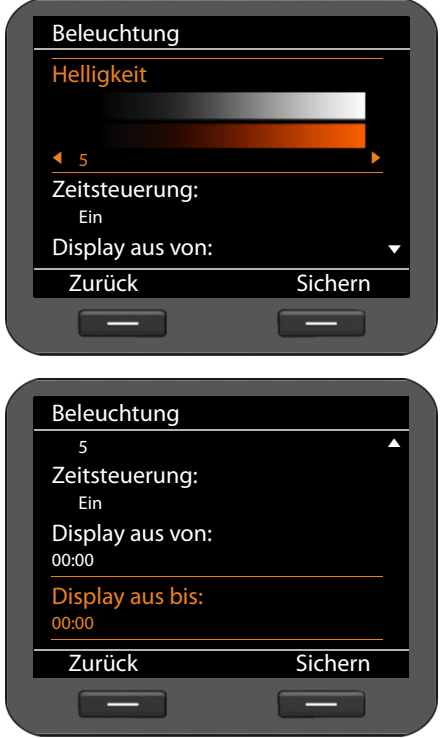

#### **Helligkeit**

Wählen Sie die gewünschte Helligkeitsstufe von **1** bis **7**. Ihre Einstellung wird sofort aktiv, sodass Sie sie prüfen und ggf. korrigieren können.

#### **Zeitsteuerung**

r **Ein** oder **Aus** auswählen.

Die folgenden Felder werden nur bei **Zeitsteuerung** = **Ein** angezeigt.

#### **Display aus von**

~ Uhrzeit 4-stellig eingeben, zu der die Display-Beleuchtung ausgeschaltet werden soll.

#### **Display aus bis**

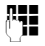

~ Uhrzeit 4-stellig eingeben, zu der die Display-Beleuchtung wieder eingeschaltet werden soll.

**§§Sichern§§** Display-Taste drücken, um die Einstellungen zu sichern.

# **Sprache einstellen**

Sie können sich die Display-Texte in verschiedenen Sprachen anzeigen lassen.

‰¢**Einstellungen** ¢**Sprache**

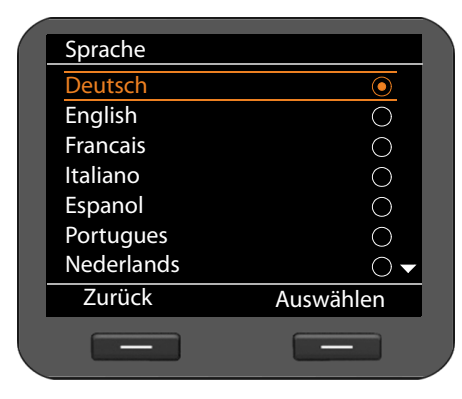

Die aktuelle Sprache ist mit  $\odot$  markiert.

- $\binom{6}{2}$  Gewünschte Sprache auswählen.
- **§§Auswählen§§** Display-Taste drücken, um die gewählte Sprache zu aktivieren.

Die Sprache wird umgestellt.

# <span id="page-91-0"></span>**Gerät in Lieferzustand zurücksetzen**

Wenn Sie Ihr Gerät an jemanden weitergeben oder den Arbeitsplatz wechseln, können Sie Ihre individuellen Einstellungen und Daten löschen, indem Sie das Gerät auf die Werkseinstellungen zurücksetzen. Es werden alle Systemeinstellungen in den Lieferzustand zurückgesetzt. Benutzerspezifische Daten werden gelöscht.

Dies bedeutet insbesondere, dass Netzwerkkonfiguration, VoIP-Konten, Telefonbücher, Anruflisten, Daten im Media-Pool und alle individuellen Einstellungen gelöscht bzw. auf die Werkseinstellungen zurückgesetzt werden.

Um diese Funktion auszuführen benötigen Sie das Administratorkennwort (**→ [S. 160](#page-159-0)**).

# **√ → Einstellungen → Reset**<br> **Fil** Administratorkenny

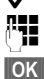

Administratorkennwort eingeben.

**Sok**<br>**••** Display-Taste drücken. Das eingegebene Kennwort wird überprüft. Wenn das Kennwort richtig war, müssen Sie die Aktion jetzt bestätigen.

**[Ja]** Display-Taste drücken. Das Gerät wird auf Werkseinstellungen zurückgesetzt.

# **Einstellungen für das lokale Netzwerk**

Korrekte Einstellungen für die Anbindung Ihres Telefons an das lokale Netzwerk sind Voraussetzung für die Kommunikation mit anderen Geräten im Netzwerk und damit für das Telefonieren über das Internet.

Ihr Telefon kann kabelgebunden über Ethernet mit dem lokalen Netzwerk verbunden werden. Bei der Inbetriebn[ahme vers](#page-19-0)ucht das Gerät automatisch eine Verbindung zum lokalen Netzwerk herzustellen (**→ S. 20**).

Dies ist möglich wenn

- Sie das Gerät über ein Ethernet-Kabel mit dem Netzwerk verbunden haben (£**[S. 15](#page-14-0)**)
- der Gateway im Netzwerk IP-Adressen automatisch über DHCP vergibt
- das Netzwerk nach IP-Protokoll Version 4 (IPv4) arbeitet.

In diesem Fall erhält das Telefon automatisch eine IP-Adresse und wird mit dem lokalen Netzwerk verbunden. Sie können dann die [weitere Kon](#page-105-0)figuration Ihres Telefons über den Web-Konfigurator an einem PC vornehmen (**→ S. 106**).

Wenn die Netzwerkverbindung nicht automatisch hergestellt wird, haben Sie zunächst keinen Zugang zum Web-Konfigurator. In diesem Fall müssen Sie die Netzanbindung Ihres Telefons manuell über das Display-Menü vornehmen:

- ◆ Wenn Ihrem Gerät eine statische IP-Adresse zugewiesen wird, muss Ihnen der Netzadministrat[or die IP-A](#page-94-0)dresse Ihres Geräts mitteilen. Sie weisen diese Adresse dann Ihrem Telefon zu ( $\div$  **S. 95**).
- ◆ Wenn in Ihrem Netzwerk IPv6 [verwende](#page-96-0)t wird, müssen Sie das Telefon auf Internet-Protokoll Version 6 (IPv6) umstellen (£**S. 97**). Erfolgt die Adressvergabe automatisch, wird die Verbindung hergestellt. Soll Ihr Telefon eine statische IP-Adresse erhalten, muss Ihnen der Netzadministrator diese mitteilen. Sie weisen diese dann Ihrem Telefon zu.

Sie nehmen die Netzwerkeinstellungen bei der Inbetriebnahme vor ( $\rightarrow$  [S. 20](#page-19-0)) oder Sie starten die Konfiguration über das Display-Menü. Die Einstellungen sind identisch.

## **Achtung**

Wenn Sie die Konfiguration für eine funktionierende Netzwerkverbindung ändern, kann die Verbindung unterbrochen werden. Sie haben dann **keinen Zugang mehr** zum lokalen Netzwerk und zum Web-Konfigurator und **können nicht mehr über das Internet telefonieren**.

<span id="page-93-0"></span>**Einstellungen für das lokale Netzwerk**

# **LAN-Einstellungen**

Sie starten die Netzwerkkonfiguration über das Display-Menü:

## ‰¢**Einstellungen** ¢**Verbindungen** ¢**Lokales Netzwerk**

#### **Hinweis**

Um Zugang zur Netzkonfiguration zu erhalten, müssen Sie das Administrator-Passwort eingeben. Voreinstellung**: admin**

# **Auswahl des Netzwerktyps**

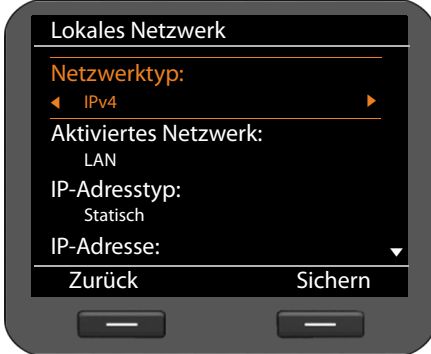

#### **Netzwerktyp**

r Wählen Sie das IP-Protokoll, das in Ihrem Netzwerk verwendet wird (**IPv4** oder **IPv6**).

Die weiteren Einstellungen sind abhängig von Ihrer Auswahl.

## <span id="page-94-0"></span>**IPv4-Konfiguration**

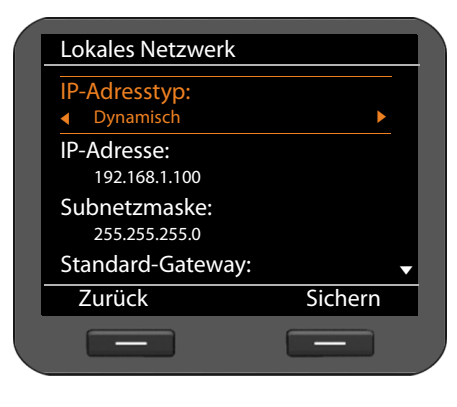

#### **IP-Adresstyp**

r Wählen Sie **Dynamisch**, wenn Ihr Gerät die IP-Adresse über einen DHCP-Server erhält. Wählen Sie **Statisch**, wenn Ihr Gerät eine feste IP-Adresse erhält.

Bei der Einstellung **Dynamisch** werden die weiteren Einstellungen automatisch vorgenommen. Sie werden hier angezeigt und können nicht geändert werden.

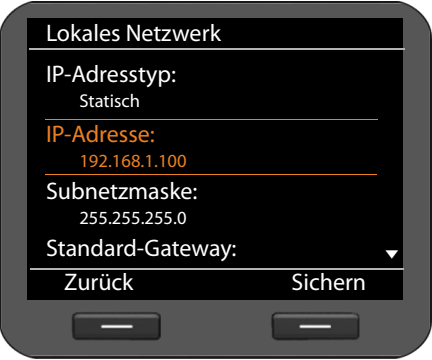

Wenn Sie als Adresstyp **Statisch** gewählt haben, müssen Sie nun die folgenden Einstellungen vornehmen:

- **IP-Adresse**
- **Subnetzmaske**
- **Standard-Gateway**
- **Bevorzugter DNS-Server** und
- **Alternativer DNS-Server**

#### **IP-Adresse**

Geben Sie eine IP-Adresse für Ihr Telefon ein. Über diese IP-Adresse ist Ihr Telefon für andere Teilnehmer in Ihrem lokalen Netzwerk (z. B. PC) erreichbar.

Die IP-Adresse besteht aus vier durch einen Punkt von einander getrennten Feldern mit Dezimalwerten von 0-255, z. B. 192.168.2.1.

Folgendes ist zu beachten:

- Die IP-Adresse muss aus dem Adressbereich sein, der am Router für das lokale Netzwerk verwendet wird. Der gültige Adressbereich wird durch die IP-Adresse des Routers und die Subnetzmaske bestimmt (siehe Beispiel).
- Die IP-Adresse muss im lokalen Netzwerk eindeutig sein, d. h. sie darf nicht von einem anderen Gerät am Router benutzt werden.
- Die feste IP-Adresse darf nicht zum Adressbereich gehören, der für den DHCP-Server des Routers reserviert ist.

Prüfen Sie ggf. die Einstellung am Router bzw. fragen Sie den Netzadministrator.

#### **Einstellungen für das lokale Netzwerk**

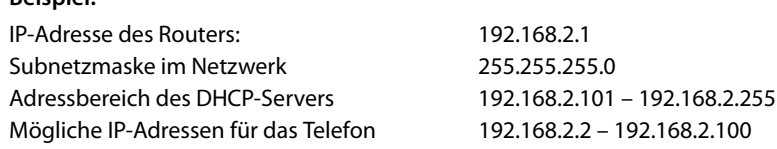

#### **Subnetzmaske**

**Beispiel:**

Die Subnetzmaske gibt an, wie viele Teile einer IP-Adresse das Netzpräfix ausmachen.

255.255.255.0 bedeutet zum Beispiel, dass die ersten drei Teile der IP-Adressen für alle Geräte im Netzwerk gleich sein müssen, der letzte Teil ist für jedes Gerät spezifisch. Bei der Subnetzmaske 255.255.0.0 sind nur die zwei ersten Teile für den Netzpräfix reserviert. Sie müssen die Subnetzmaske eingeben, die in Ihrem Netzwerk verwendet wird.

#### **Standard-Gateway**

Geben Sie die IP-Adresse des Standard-Gateways ein, über den das lokale Netz mit dem Internet verbunden ist. Das ist im Allgemeinen die lokale (private) IP-Adresse Ihres Routers (z.B. 192.168.2.1). Ihr Telefon benötigt diese Information, um auf das Internet zugreifen zu können.

#### **Bevorzugter DNS-Server**

Geben Sie die IP-Adresse des bevorzugten DNS-Servers ein. DNS (Domain Name System) ermöglicht die Zuordnung öffentlicher IP-Adressen zu symbolischen Namen. Der DNS-Server wird benötigt, um beim Verbindungsaufbau zu einem Server den DNS-Namen in die IP-Adresse umzusetzen.

Sie können hier die IP-Adresse Ihres Routers/Gateways angeben. Dieser leitet Adress-Anfragen des Telefons an seinen DNS-Server weiter.

Es ist kein DNS-Server voreingestellt.

#### **Alternativer DNS-Server**

Geben Sie die IP-Adresse des alternativen DNS-Servers ein, der bei Nichterreichbarkeit des bevorzugten DNS-Servers verwendet werden soll.

▶ Wenn Sie alle Einstellungen vorgenommen haben, drücken Sie die Display-Taste Sichern um die Konfigurationseinstellungen zu sichern.

# <span id="page-96-0"></span>**IPv6-Konfiguration**

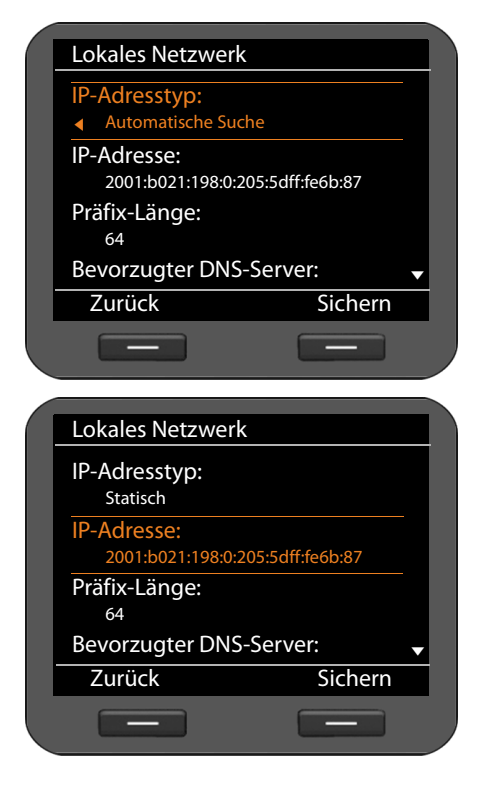

#### **IP-Adresstyp**

r Wählen Sie **Automatische Suche**, wenn Ihr Gerät die IP-Adresse über einen DHCP-Server erhält. Wählen Sie **Statisch**, wenn Ihr Gerät eine feste IP-Adresse erhält.

Bei der Einstellung **Automatische Suche** werden die weiteren Einstellungen automatisch vorgenommen. Sie werden hier angezeigt und können nicht geändert werden.

Wenn Sie als Adresstyp **Statisch** gewählt haben, müssen Sie nun die folgenden Einstellungen vornehmen:

- **IP-Adresse**
- **Präfix-Länge** und
- **Bevorzugter DNS-Server**
- **Alternativer DNS-Server**

Fragen Sie Ihren Netzadministrator nach den Einstellungen in Ihrem Netzwerk.

#### **IP-Adresse**

Geben Sie eine IP-Adresse für Ihr Telefon ein. Über diese IP-Adresse ist Ihr Telefon für andere Teilnehmer in Ihrem lokalen Netzwerk (z. B. PC) erreichbar.

Die IP-Adresse umfasst 128 Bit. Sie wird durch acht durch einen Doppelpunkt getrennte Felder mit hexadezimalen Werten von 0-FFFFFF dargestellt, z. B. 2001:b021:189:0:205:5dff:fe6b:87.

Die IP-Adresse besteht aus einem Präfix und einem Interface Identifier. Die Länge des Präfixes (normalerweise 64 Bit) wird über den Wert von **Präfix-Länge** definiert.

#### **Präfix-Länge**

Die Präfix-Länge gibt an, wieviele Bits der IP-Adresse für das Netzpräfix verwendet werden. Sie müssen die Präfix-Länge eingeben, die in Ihrem Netzwerk verwendet wird.

#### **Einstellungen für das lokale Netzwerk**

#### **Bevorzugter DNS-Server**

Geben Sie die IP-Adresse des bevorzugten DNS-Servers ein. DNS (Domain Name System) ermöglicht die Zuordnung öffentlicher IP-Adressen zu symbolischen Namen. Der DNS-Server wird benötigt, um beim Verbindungsaufbau zu einem Server den DNS-Namen in die IP-Adresse umzusetzen.

Sie können hier die IP-Adresse Ihres Routers/Gateways angeben. Dieser leitet Adress-Anfragen des Telefons an seinen DNS-Server weiter.

Es ist kein DNS-Server voreingestellt.

#### **Alternativer DNS-Server**

Geben Sie die IP-Adresse des alternativen DNS-Servers ein, der bei Nichterreichbarkeit des bevorzugten DNS-Servers verwendet werden soll.

¤ Wenn Sie alle Einstellungen vorgenommen haben, drücken Sie die Display-Taste **§§Sichern§§**, um die Konfigurationseinstellungen zu sichern.

# **VLAN-Tagging**

Ein lokales Netzwerk kann in logische Teilnetze, sogenannte VLANs aufgeteilt werden (VLAN = Virtual Local Area Network, Standard IEEE 802.1Q). Dabeil teilen sich mehrere VLANs ein physikalisches Netzwerk und dessen Komponenten, z. B. Switches. Datenpakete eines VLANs werden nicht in ein anderes VLAN weitergeleitet. VLANs werden häufig genutzt, um den Datenverkehr unterschiedlicher Dienste (Internet-Telefonie, Internet-Fernsehen, ...) voneinander zu trennen und unterschiedliche Prioritäten für den Datenverkehr festzulegen.

Wenn Sie Ihr Telefon in einem VLAN betreiben, geben Sie hier die VLAN-Kennung (VLAN-Tag) Ihres VLANs ein. Diese erhalten Sie von Ihrem Netzbetreiber.

#### **Achtung**

Wenn Sie hier [einen fals](#page-91-0)chen Wert engeben, müssen Sie das Telefon in den Lieferzustand zurücksetzen ( $\rightarrow$  **S. 92**). Danach muss der Zugang des Telefons zum lokalen Netzwerk wieder hergestellt werden.

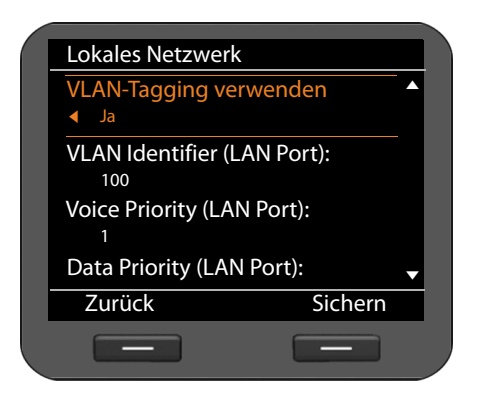

- $\odot$  Wählen Sie Ja für VLAN-Tagging ver**wenden**.
- ~ Tragen Sie die **VLAN Identifier (LAN Port)** ein. Wertebereich: 1 – 4094

#### **Einstellungen für das lokale Netzwerk**

Datenpakete von VLANs können priorisiert werden. Die Priorität entscheidet, ob der Datenverkehr eines VLANs von den Netzwerkkomponenten bevorzugt behandelt wird. Sie können die Priorität für Sprache und Daten getrennt festlegen. Bei einem lokalen Netzwerk mit viel Datenverkehr, erreichen Sie durch hohe Priorisierung der Sprachdaten eine bessere Qualität Ihrer Telefonverbindungen.

¤ Wählen Sie aus den Menüs **Voice Priority (LAN Port)** und **Data Priority (LAN Port)** die gewünschte Prioritäten für die Übertragung von Sprache und Daten.

Wertebereich und Zuordnung der Werte zu Dienstklassen (nach IEEE 802.1p):

- 0 Keine Priorisierung (Best Effort)
- 1 Hintergrunddienste, z. B. News Ticker (Background)
- 2 nicht definiert
- 3 Allgemeine Datendienste (Excellent Effort)
- 4 Steuerdienste, z. B. Routing (Controlled Load)
- 5 Video
- 6 Sprachdaten (Voice)
- 7 Höchste Priorität für Software zur Netzwerksteuerung (Network Control)
- ¤ Wenn Sie alle Einstellungen vorgenommen haben, drücken Sie die Display-Taste **§§Sichern§§**, um die Konfigurationseinstellungen zu sichern.

#### **Hinweis**

Weitere Möglichkeiten zur Optimierung der Sprac[hqualität f](#page-125-0)inden Sie im Web-Konfigurator unter **[QoS-Einstellungen \(Quality of Service\)](#page-125-0)**£**S. 126**.

## **Headset anschließen**

# **Headset anschließen**

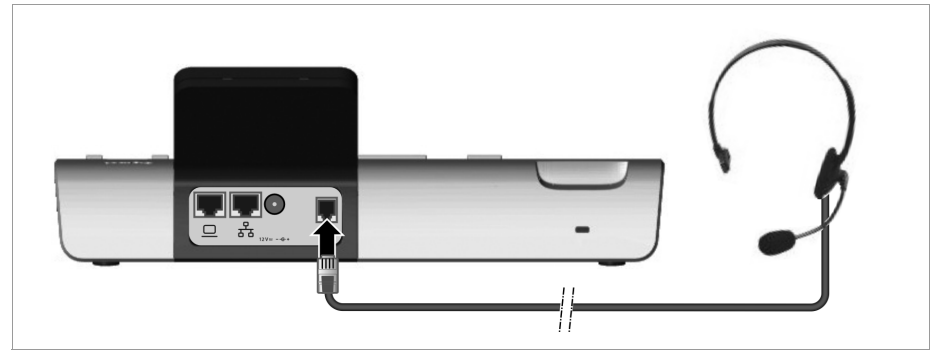

▶ Verbinden Sie das Kabel des Headsets mit dem RJ9-Anschluss des Telefons.  $\left| \bigodot \right|$ 

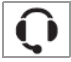

**Sabilionen** Display-Taste drücken.<br> **Eintrag löschen** auswä q **Eintrag löschen** auswählen.

# **Media-Pool nutzen**

Ihr Gigaset DE700 IP PRO stellt im Media-Pool einen Speicherbereich zur Verfügung, in dem Sie Bilder und Sounds verwalten können. Der **Media-Pool** enthält

- $\triangle$  Sounds, die Sie als Klingelton verwenden,
- ◆ Bilder, die Sie als Bildschirmschoner verwenden,
- ◆ Bilder, die Sie als Anruferbilder in Telefonbucheinträgen verwenden (Vcard-Bilder).

Der **Media-Pool** unterstützt folgende Dateiformate:

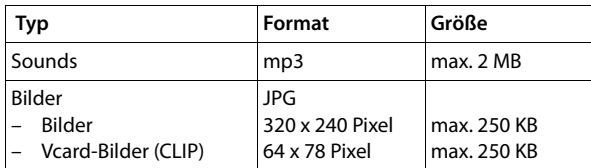

In Ihrem Telefon sind verschiedene Sounds und Bilder voreingestellt. Sie können sich die vorhandenen Sounds anhören und die Bilder anzeigen lassen.

[Weitere Bild](#page-166-0)er und Klingeltöne laden Sie über den Web-Konfigurator in den **Media-Pool**   $(+ S. 167).$ 

# **Bildschirmschoner verwalten**

Ihr Telefon stellt eine Reihe von Bildern als Bildschirmschoner zur Verfügung. Eigene Bilder laden Sie über den Web-Konfigurator in den Media-Pool .

Sie können die Bilder im **Media-Pool** ansehen, umbenennen und löschen.

Damit ein Bild oder mehrere Bilder (Dia-Show) als Bildschirmschoner verwendet werden, müssen Sie den Bild[schirmscho](#page-88-0)ner aktivieren und das gewünschte Bild zuweisen bzw. eine Dia-Show einrichten ( $\rightarrow$  **S. 89**).

Sie öffnen die Liste der möglichen Bilder über das Display-Menü:

## ‰¢**Extras** ¢ **Media-Pool** ¢**Screensavers**

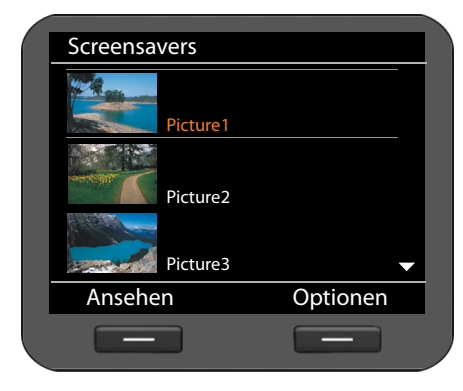

Die Bilder werden alphabetisch nach Namen sortiert angezeigt.

#### **Bild im Großformat anzeigen:**

- $\circledcirc$  Bild auswählen.
- **§§§Anzeigen§§** Display-Taste drücken.

#### **Bild umbenennen:**

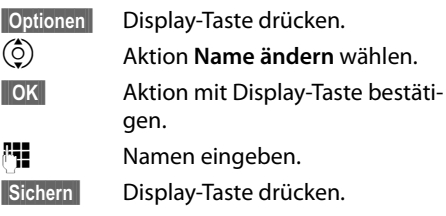

## **Bild löschen:**

**§§Optionen§§** Display-Taste drücken.

 $\binom{6}{2}$  **Löschen** wählen.

**§§OK§§** Aktion mit Display-Taste bestätigen. Das ausgewählte Bild wird gelöscht.

Sie können nur selbst importierte Bilder löschen, keine Standardbilder.

Wenn Sie ein Bild löschen, das als Bildschirmschoner verwendet wird, wird der Bildschirmschoner deaktiviert.

# <span id="page-102-0"></span>**Bilder von Anrufern verwalten**

Bilder, die Sie als Anruferbilder verwenden wollen, müssen im **Media-Pool** vorliegen. Sie können eigene Bilder über den Web-Konfigurator im Media-Pool zur Verfügung stellen.

Ein Anruferbild ist Teil eines Telefonbucheintrags (vCard). Zur Übermittlung von vCards muss das Leistungsmerkmal CLIP bei Anrufer und Angerufenem zur Verfügung stehen.

Sie können die Bilder im **Media-Pool** ansehen, umbenennen und löschen.

Im Telefonbuch weisen Sie ein Anruferbild des **Media-Pool** einem Eintrag zu,£**[S. 52](#page-51-0)**

Sie öffnen die Liste der verfügbaren Anruferbilder über das Display-Menü:

## ‰¢**Extras** ¢ **Media-Pool** ¢**CLIP-Bilder**

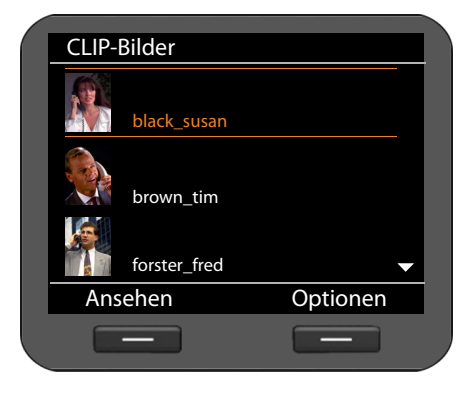

Die Bilder werden alphabetisch nach Namen sortiert angezeigt.

#### **Bild im Großformat anzeigen:**

 $\circledcirc$  Bild auswählen.

**§§§Ansehen§§** Display-Taste drücken.

#### **Bild umbenennen:**

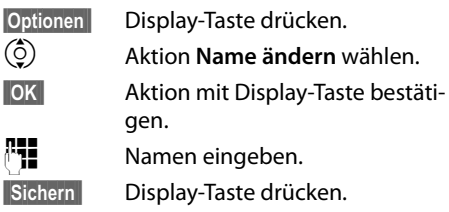

Wenn Sie ein Bild umbenennen, das in einem Telefonbucheintrag verwendet wird, wird es auch im Telefonbucheintrag umbenannt.

## **Bild löschen:**

**§§Optionen§§** Display-Taste drücken.

 $\circled{c}$  **Löschen** wählen.

**<b>S**OK§§§§§**S** Aktion mit Display-Taste bestätigen. Das ausgewählte Bild wird gelöscht.

Wenn Sie ein Bild löschen, das in einem Telefonbucheintrag verwendet wird, wird es auch aus dem Telefonbucheintrag entfernt.

#### <span id="page-103-0"></span>**Media-Pool nutzen**

# **Sounds verwalten**

Der **Media-Pool** stellt einen Reihe von Sounds zur Verfügung, die Sie als Klinge[ltöne verwe](#page-166-0)nden können. Sie können eigene Klingeltöne über den Web-Konfigurator laden (£**S. 167**) .

Sie können Sounds im **Media-Pool** anhören, umbenennen und löschen.

Sie weisen einen Sound über das Display-Menü als Klingelton zu (→ [S. 81](#page-80-0)).

Sie öffnen die Liste der verfügbaren Sounds über das Display-Menü:

#### ‰¢**Extras** ¢ **Media-Pool** ¢**Sounds**

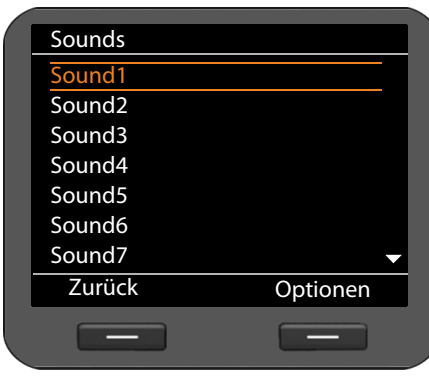

Die Sounds werden alphabetisch nach Namen sortiert angezeigt.

#### **Sound anhören:**

 $\circledcirc$  Sound auswählen.

Nach kurzer Zeit wird der Sound abgespielt.

#### **Sound umbenennen:**

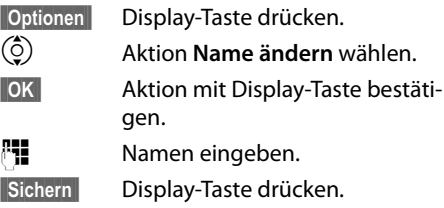

## **Sound löschen:**

**§§Optionen§§** Display-Taste drücken.

q **Löschen** wählen.

**<b>Sock§§§** Aktion mit Display-Taste bestätigen. Der ausgewählte Sound wird gelöscht.

Sie können nur selbst importierte Sounds löschen, keine Standard-Sounds.

Wenn Sie einen Sound löschen, der als Klingelton verwendet wird, wird allen betroffenen Konten der Standard-Sound **Sound1** zugewiesen.

# **Kapazität des Media-Pool überprüfen**

Sie können sich den freien Speicherplatz des **Media-Pool** anzeigen lassen.

#### ‰¢**Extras** ¢ **Media-Pool** ¢**Speicherplatz**

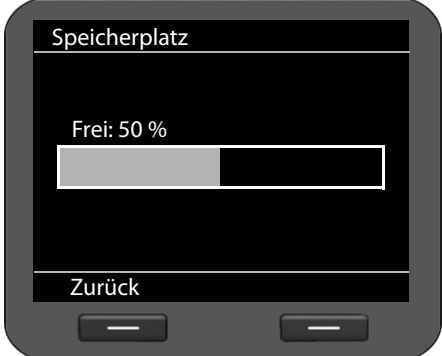

Der noch frei verfügbare Speicherplatz wird in Prozent angezeigt.

# <span id="page-105-0"></span>**Web-Konfigurator – Telefon am PC konfigurieren**

Mit dem Web-Konfigurator steht Ihnen eine Bedienoberfläche zur Verfügung, über die Sie Ihr Gigaset DE700 IP PRO am PC konfigurieren können. Sein Konfigurationsassistent erleichtert die Erstinbetriebnahme Ihres Geräts.

**Voraussetzung:** Ihr Telefon ist mit dem lokalen Netzwerk verbunden.

Diese Verbindung wird in den meist[en Fällen a](#page-14-0)utomatisch hergestellt, sobald Sie das Gerät über ein Netzwerkkabel anschließen (£**S. 15**). Ist dies nicht der Fall, stellen Sie die Verbin[dung zum](#page-19-0) lokalen Netzwerk bei der Erstinbetriebnahme mithilfe des Display-Menüs her  $(+)$  **S. 20**).

# **Web-Konfigurator starten**

Sie benötigen die IP-Adresse Ihres Telefons. Diese finden Sie über das Display-Menü in den LAN-Einstellungen des Geräts:

‰¢**Einstellungen** ¢**Verbindungen** ¢**Lokales Netzwerk** (£**[S. 94](#page-93-0))**.

#### **Hinweis**

Die IP-Adresse kann sich, abhängig von den Einstellungen des DHCP-Servers in Ihrem Netzwerk, gelegentlich ändern.

#### **So rufen Sie den Web-Konfigurator auf:**

- ▶ Starten Sie den Internet-Browser an Ihrem PC
- ▶ Geben Sie die IP-Adresse in das Adressfeld des Browsers ein:

Beispiel:

http://192.168.250.10

Der Anmeldebildschirm wird angezeigt.

- ▶ Wählen Sie die gewünschte Sprache aus.
- ▶ Wählen Sie den gewünschten Benutzertyp und geben Sie das zugehörige Kennwort ein:

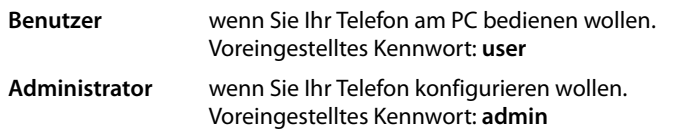

¤ Klicken Sie auf **OK**.

Der Web-Konfigurator wird nun gestartet.

Im Folgenden sind alle Funktionen des Web-Konfigurators beschrieben. Bitte beachten Sie, dass im **Benutzer**-Modus nicht alle Funktionen zur Verfügung stehen.

#### **Hinweis**

Zu Ihrer Sicherheit sollten Sie die voreingestellten Kennwörter ändern (→ [S. 160](#page-159-1)).

### **Der Web-Konfigurator wird gestartet**

Im Administrator-Modus: Wen[n noch kein](#page-108-0) VoIP-Konto eingerichtet ist, öffnet sich die Seite des Konfigurationsassistenten (**→ S. 109**).

Wenn bereits eine VoIP-Verbindung eingerichtet ist, wählen Sie, welche Funktion Sie ausführen wollen.

- ◆ Um einzelne Funktione[n Ihres Tele](#page-116-0)fons einzustellen oder zu ändern, verwenden Sie das Register **Einstellungen** (**→ S. 117**).
- u [Um sich üb](#page-170-0)er den Zustand Ihres Telefons zu informieren, öffnen Sie das Register **Status**  $(4$  **S. 171**).

# **Menübaum des Web-Konfigurators**

Konfigurationsassistent £**[S. 109](#page-108-0)**

Die folgende Abbildung zeigt den Menübaum des Web-Konfigurators.

Im Benutzer-Modus stehen nur ausgewählte Funktionen zur Verfügung. Diese sind in der folgenden Tabelle mit Stern (\*) markiert.

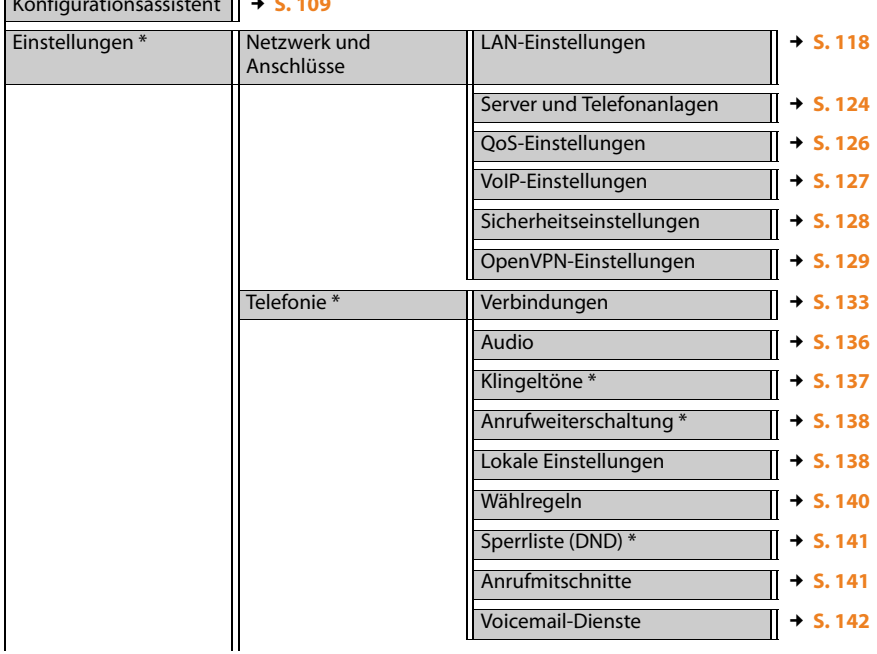

## **Web-Konfigurator – Telefon am PC konfigurieren**

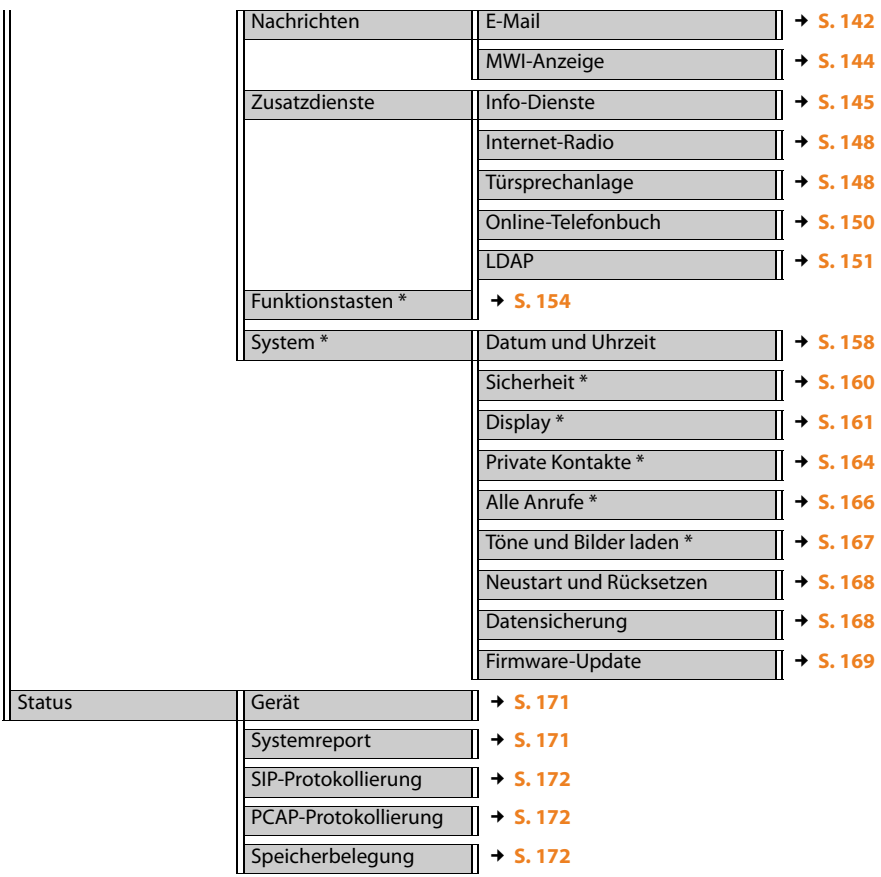
# **Konfigurationsassistent ausführen**

Dieser Assistent hilft Ihnen bei der Konfiguration Ihres Telefons. Er führt Sie durch alle wichtigen Schritte

- zum Einrichten Ihrer Telefonverbindungen
- zum Einrichten Ihres E-Mail-Kontos.

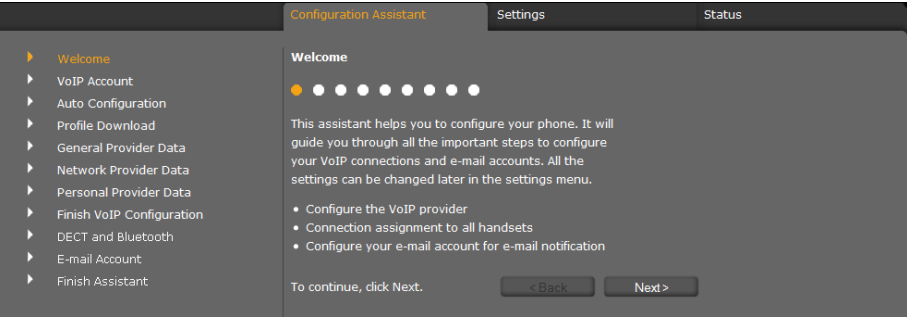

Alle über den Konfigurationsassist[enten vorg](#page-116-0)enommenen Einstellungen können Sie später im Register **Einstellungen** ändern (→ **S. 117**).

Wenn Sie die Felder einer Seite ausgefüllt haben, klicken Sie auf **Weiter >**.

Wenn Sie auf einer vorangegangenen Seite eine Änderung vornehmen wollen, klicken Sie auf **< Zurück**. Mit **Abbrechen** beenden Sie den Konfigurationsassistenten.

- ▶ Stellen Sie sicher, dass Sie die Anmeldedaten Ihres VoIP-Providers zur Hand haben, bevor Sie mit der Konfiguration beginnen.
- ▶ Klicken Sie auf Weiter >, um mit der Konfiguration zu beginnen.

## <span id="page-108-0"></span>**VoIP-Konto einrichten**

Für die Konfiguration eines VoIP-Kontos gibt es folgende Möglichkeiten:

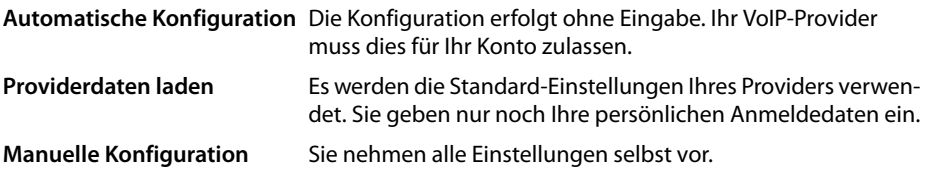

## **Web-Konfigurator – Telefon am PC konfigurieren**

## **Automatische Konfiguration**

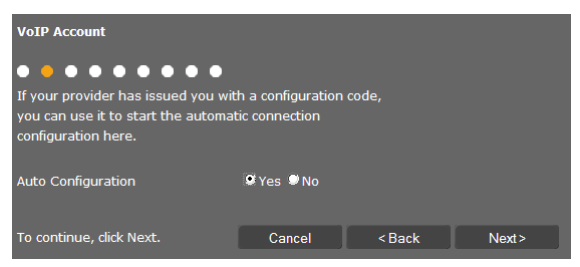

▶ Markieren Sie die Option **Ja**, wenn Ihr Provider automatische Konfiguration für Ihr Konto zulässt, und klicken Sie auf **Weiter >**.

Die automatische Konfiguration wird nun durchgeführt. Dies kann ein paar Minuten dauern. Wenn sie abgeschlossen ist, erscheint die Seite → **[Konfiguration beenden](#page-113-0)**.

## **Konfiguration über Provider-Profil**

Sollte Ihr Provider keine automatische Konfiguration ermöglichen, bietet Ihr Gigaset DE700 IP PRO eine Reihe von Provider-Profilen, die Ihnen die Konfiguration Ihrer VoIP-Konten erleichtern. Jedes Profil enthält die wichtigsten Konfigurationseinstellungen des jeweiligen **Providers** 

- ▶ Klicken Sie auf **Nein**, wenn keine automatische Konfiguration möglich ist, und klicken Sie auf **Weiter >**.
- ¤ Die Seite **Automatische Konfiguration** informiert Sie über das weitere Vorgehen. Klicken Sie auf **Weiter >.**

#### Es öffnet sich die Seite **Providerdaten laden**.

- ▶ Klicken Sie auf Weiter >, um die Konfiguration zu starten.
- ¤ Wählen Sie Ihr **Land** aus und klicken Sie auf **Weiter >**.
- ¤ Wählen Sie Ihren **Provider** aus und klicken Sie auf **Weiter >**.

Die wichtigsten Konfigurationseinstellungen werden nun geladen.

Als nächsten Schritt müssen Sie £**Persönliche Providerdaten** eingeben.

### **Konfiguration ohne Provider-Profil**

Wenn Ihr Provider nicht in der Liste enthalten ist, wählen Sie die Option **Other Provider** (Anderer Provider).

▶ Nehmen Sie auf den folgenden Seiten die notwendigen Einstellungen für Ihr VoIP-Konto vor. Die Daten erhalten Sie von Ihrem Provider.

#### **Allgemeine Providerdaten**

#### **Domäne**

Geben Sie den hinteren Teil Ihrer SIP-Adresse (URI) an.

Beispiel: Für die SIP-Adresse **987654321@provider.de** tragen Sie **provider.de** ein.

#### **Proxy-Server-Adresse**

Der SIP-Proxy ist der Gateway-Server Ihres VoIP-Providers. Geben Sie die IP-Adresse oder den DNS-Namen Ihres SIP-Proxy-Servers ein.

Beispiel: **myprovider.com**.

#### **Proxy-Server-Port**

Geben Sie die Nummer des Kommunikationsports ein, über den der SIP-Proxy Signalisierungsdaten sendet und empfängt (SIP-Port). Von den meisten VoIP-Providern wird der Port 5060 verwendet.

#### **Registration-Server**

Geben Sie die IP-Adresse oder den DNS-Namen des Registrar-Servers ein. Der Registrar wird bei der Anmeldung des Telefons benötigt. Er ordnet Ihrer SIP-Adresse (Benutzer-Name@Domäne) die öffentliche IP-Adresse/Portnummer zu, mit der sich das Telefon anmeldet. Bei den meisten VoIP-Anbietern ist der Registrar-Server identisch mit dem SIP-Server.

#### Beispiel: **reg.myprovider.de**.

#### **Registration-Server-Port**

Geben Sie den am Registrar verwendeten Kommunikationsport an. Meistens wird der Port 5060 verwendet.

#### **Registration-Refreshzeit [Sek]**

Geben Sie an, in welchen Zeitabständen das Telefon die Anmeldung beim VoIP-Server (SIP-Proxy) wiederholen soll (es wird eine Aufforderung zum Session-Aufbau gesendet). Die Wiederholung ist erforderlich, damit der Eintrag des Telefons in den Tabellen des SIP-Proxy erhalten bleibt und somit das Telefon erreichbar ist. Die Wiederholung wird für alle aktivierten VoIP-Rufnummern durchgeführt. Voreingestellt sind 120 Sek.

Geben Sie 0 Sek. an, wird die Anmeldung nicht periodisch wiederholt.

¤ Klicken Sie auf **Weiter >**.

## **Web-Konfigurator – Telefon am PC konfigurieren**

## <span id="page-111-0"></span>**Netzwerk-Providerdaten**

Das Telefon muss seine öffentliche Adresse kennen, damit es die Sprachdaten des Gesprächspartners empfangen kann.

Das SIP-Protokoll kennt dazu folgende Möglichkeiten:

- ◆ Das Telefon erfragt die öffentliche Adresse bei einem STUN-Server im Internet (Simple Transversal of UDP over NAT). STUN kann nur bei sogenannten asymmetrischen NATs und nicht blockierenden Firewalls eingesetzt werden.
- ◆ Das Telefon richtet den Verbindungsaufbau-Wunsch nicht an den SIP-Proxy sondern an einen Outbound-Proxy im Internet, der die Datenpakete mit der öffentlichen Adresse versorgt.

STUN-Server und Outbound-Proxy werden alternativ eingesetzt, um NAT/Firewall am Router/ Gateway zu umgehen.

¤ Geben Sie die erforderlichen Daten für STUN-Server **oder** Outbound-Proxy ein:

#### **STUN-Server benutzen**

Klicken Sie auf **Ja**, wenn Ihr Telefon STUN verwenden soll, sobald es an einem Router mit asymmetrischem NAT eingesetzt wird.

#### **STUN-Server-Adresse**

Geben Sie den DNS-Namen oder die IP-Adresse des STUN-Servers im Internet ein. Haben Sie im Feld **STUN-Server benutzen** die Option **Ja** ausgewählt, müssen Sie dieses Feld ausfüllen.

#### **STUN-Server-Port**

Geben Sie die Nummer des Kommunikationsports am STUN-Server ein. Standard-Port: 3478.

#### **STUN-Refreshzeit [Sek]**

Geben Sie an, in welchen Zeitabständen (Sek.) das Telefon die Registrierung beim STUN-Server wiederholen soll. Die Wiederholung ist erforderlich, damit der Eintrag des Telefons in den Tabellen des STUN-Servers erhalten bleibt. Die Wiederholung wird für alle aktivierten VoIP-Rufnummern durchgeführt. Erfragen Sie die STUN-Refreshzeit bei Ihrem VoIP-Provider. Voreinstellung: 30 Sek.

#### **NAT-Refreshzeit [Sek]**

Geben Sie an, in welchen Zeitabständen das Telefon seinen Eintrag in der Routing-Tabelle des NAT aktualisieren soll. Geben Sie ein Zeitintervall in Sek. an, das etwas kleiner als der Session-Timeout des NAT ist. Den für die NAT-Aktualisierung voreingestellten Wert müssen Sie in der Regel nicht ändern. Voreinstellung: 20 Sek.

#### **Outbound-Proxy-Modus**

Geben Sie an, wann der Outbound-Proxy eingesetzt werden soll.

- **Immer** Alle vom Telefon gesendeten Signalisierungs- und Sprachdaten werden an den Outbound-Proxy gesendet.
- **Automatisch** Die vom Telefon gesendeten Daten werden nur an den Outbound-Proxy gesendet, wenn das Telefon an einen Router mit symmetrischen NAT oder blockierender Firewall angeschlossen ist. Befindet sich das Telefon hinter einem asymmetrischen NAT, wird der STUN-Server verwendet. Haben Sie **STUN-Server benutzen** = **Nein** gesetzt oder keinen STUN-Server eingetragen, wird der Outbound-Proxy immer verwendet.

**Nie** Der Outbound-Proxy wird nicht verwendet.

Wenn Sie im Feld **Outbound-Server-Adresse** nichts angeben, verhält sich das Telefon unabhängig vom ausgewählten Modus wie bei **Nie**.

#### **Outbound-Server-Adresse**

Geben Sie den DNS-Namen oder die IP-Adresse des Outbound-Proxys Ihres Providers ein. Bei vielen Providern ist der Outbound-Proxy identisch mit dem SIP-Proxy.

#### **Outbound-Proxy-Port**

Geben Sie die Nummer des vom Outbound-Proxy verwendeten Kommunikationsports ein. Standard-Port: 5060.

## **Automatisches Aushandeln der MFV-Übertragung**

Die MFV-Signalisierung (MFV=Mehrfrequenzwahlverfahren) wird z. B. für die Abfrage und Steuerung einiger Netzanrufbeantworter über Ziffern-Codes oder für die Fernbedienung des lokalen Anrufbeantworters benötigt. Wählen Sie, ob die Einstellung automatisch vorgenommen wird. Wenn Sie **Nein** wählen, müssen Sie die Einstellung für die MFV-Übertragung selbst festlegen.

#### **Sende-Einstellungen für die MFV-Übertragung**

Für das Senden von MFV-Signalen über VoIP müssen Sie festlegen, wie die Tastencodes in MFV-Signale umgesetzt und gesendet werden sollen:

- **Audio** als hörbare Information im Sprachkanal, d. h. es ist nicht bekannt, welche Taste gedrückt wurde.
- **RFC 2833** als Wert (= gedrückte Taste) in einem RTP-Paket.
- **SIP-Info** als sogenannte "SIP Info"-Meldung. Der Wert (= gedrückte Taste) wird als SIP-Datenpaket geschickt.

Erkundigen Sie sich bei Ihrem VoIP-Provider, welche Art der MFV-Übertragung er unterstützt.

¤ Klicken Sie auf **Weiter >**.

### **Web-Konfigurator – Telefon am PC konfigurieren**

## **Persönliche Providerdaten**

In beiden Fällen der manuellen Konfiguration, mit und ohne Provider-Profil, geben Sie nun noch die persönlichen Anmeldedaten ein, die Sie von Ihrem VoIP-Provider erhalten haben.

- ▶ Tragen Sie folgende Daten ein:
	- **Anmelde-Name**
	- **Anmelde-Passwort**
	- **Benutzer-Name**
	- **Angezeigter Name**

Sie können außerdem einen beliebigen Namen für diese Telefonverbindung eingeben. Dies ist sinnvoll, wenn Sie mehrere VoIP-Konten nutzen.

- ▶ Tragen Sie einen **Verbindungsnamen** ein.
- ▶ Klicken Sie auf Weiter >, um die Konfiguration des VoIP-Kontos zu beenden.

## <span id="page-113-0"></span>**Konfiguration beenden**

Es werden die Daten für das konfigurierte VoIP-Konto angezeigt.

- ¤ Wenn Sie die Einstellungen ändern möchten, klicken Sie auf **< Zurück**.
- ▶ Falls Sie ein weiteres VoIP-Konto konfigurieren wollen, aktivieren Sie das entsprechende Kontrollkästchen. In diesem Fall geht der Web-Konfigurator nach Betätigen von **Weiter >** wieder auf die Start-Seite zurück ( ¢**[VoIP-Konto einrichten](#page-108-0)**).
- ¤ Klicken Sie auf **Beenden**, um den Konfigurationsassistenten zu beenden.
- ¤ Klicken Sie auf **Weiter >**, um
	- ein weiteres VoIP-Konto einzurichten,
	- ein E-Mail-Konto einzurichten.

## **E-Mail-Konto konfigurieren**

Ihr Telefon kann Sie darüber informieren, wenn an Ihrem Posteingangsserver neue E-Mail-Nachrichten für Sie eingetroffen sind. Sie können eine Verbindung zum Posteingangsserver aufbauen und sich zu jeder E-Mail-Nachricht in der Posteingangsliste Absender, Eingangsdatum/-uhrzeit, Betreff und Nachrichtentext anzeigen lassen.

#### **Voraussetzungen:**

- Sie haben ein E-Mail-Konto bei einem Internet-Provider einrichten lassen.
- Der Posteingangsserver verwendet das POP3-Protokoll.
- ▶ Markieren Sie die Option Ja, wenn Sie ein E-Mail-Konto konfigurieren wollen und klicken Sie auf **Weiter >**.

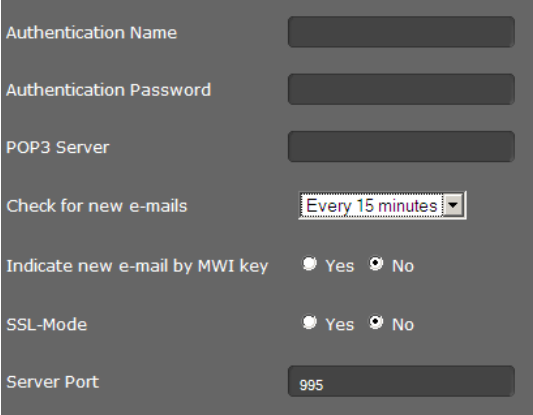

- ▶ Geben Sie die Daten Ihres E-Mail-Kontos ein:
	- **Anmelde-Name**
	- **Anmelde-Passwort**
	- **Posteingangs-Server (POP3)**

Sie haben diese Daten von Ihrem Provider bei der Einrichtung Ihres E-Mail-Kontos erhalten.

- ¤ Wählen Sie, wie oft neue E-Mails abgefragt werden sollen. Sie können Werte von **Alle 15 Minuten** bis **Einmal am Tag** auswählen.
- ▶ Wählen Sie, ob das Eintreffen einer n[euen E-Ma](#page-66-0)il über die Nachrichten-Center-Taste Ihres Telefons angezeigt werden soll (£**S. 67**).
- ¤ Wählen Sie, ob E-Mails über eine **Sichere Verbindung (SSL)** übertragen werden sollen. Geben Sie den **Server-Port** für die sichere Verbindung an. In diesem Fall, können Sie di[e Nachrich](#page-63-0)t nur über das Display-Menü nicht über die Nachrichten-Center-Taste abrufen (**→ S. 64**).

#### **Web-Konfigurator – Telefon am PC konfigurieren**

¤ Klicken Sie auf **Weiter >**.

#### **Hinweis**

```
Weitere Einstellungen für E-Mail-Nachrichten können Sie im Register Einstellungen vor-
nehmen (→ S. 142).
```
## **Assistent beenden**

Sie haben Ihr Telefon nun erfolgreich mit Hilfe des Web-Konfigurators konfiguriert. Folgende Daten werden noch einmal angezeigt:

- Anzahl der konfigurierten VoIP-Konten
- Name des voreingestellten Kontos für abgehende Anrufe
- E-Mail-Benachrichtigung konfiguriert: **Ja** oder **Nein**
- ¤ Klicken Sie auf **Beenden**, um den Assistenten zu beenden und die Einstellungen zu übernehmen.
- ¤ Klicken Sie auf **< Zurück**, wenn Sie Änderungen an Ihren Einstellungen vornehmen möchten.

<span id="page-116-0"></span>Im Menü **Einstellungen** des Web-Konfigurators ändern Sie Einstellungen, die Sie bereits über das Display-Menü des Telefons oder den Assistenten vorgenommen haben oder die bei Auslieferung voreingestellt sind. Außerdem haben Sie weitergehende Möglichkeiten der Konfiguration.

Das Menü bietet folgende Funktionen:

#### ◆ Netzwerk und Anschlüsse (→ **[S. 118](#page-117-0)**)

Konfigurieren Sie die Einstellungen für das lokale Netzwerk, Server und Telefonanlagen, richten Sie weitere VoIP-Konten ein und nehmen Sie Sicherheitseinstellungen vor. Außerdem können Sie hier Ihr Telefon als OpenVPN-Client in einem virtuellen privaten Netzwerk einrichten.

#### ◆ Telefonie (**+ [S. 132](#page-131-0)**)

Bearbeiten Sie Ihre konfigurierten VoIP-Konten, optimieren Sie die Qualität der Sprachverbindungen, konfigurieren Sie Telefonfunktionen wie Anrufweiterschaltung und Wählregeln und richten Sie Sperrlisten und Voicemail-Dienste ein.

#### $\triangleleft$  Nachrichten ( $\rightarrow$  [S. 142](#page-141-1))

Nehmen Sie Einstellungen für Ihren E-Mail-Empfang vor und konfigurieren Sie das Nachrichten-Center (MWI) Ihres Geräts.

#### ◆ Zusatzdienste (**+ [S. 145](#page-144-0)**)

Wählen Sie Info-Dienste und Internet-Radiosender für Ihr Info-Center aus, richten Sie eine Türsprechanlage ein und nehmen Sie Einstellungen für die Verwendung von Telefonbüchern vor.

#### ◆ Funktionstasten (**+ [S. 154](#page-153-0)**)

Belegen Sie die programmierbaren Tasten Ihres Telefons mit häufig benötigten Funktionen.

#### $\blacklozenge$  System  $( \dashv$  [S. 158](#page-157-0))

Ändern Sie die Grundeinstellungen Ihres Telefons, z. B. Datum und Uhrzeit oder Einstellungen für das Display. Außerdem können Sie das System neu starten oder neue Firmware einspielen.

# <span id="page-117-0"></span>**Netzwerk und Anschlüsse**

Korrekte Einstellungen für die Anbindung Ihres Telefons an das lokale Netzwerk sind Voraussetzung für die Kommunikation mit anderen Geräten im Netzwerk und damit für das Telefonieren über das Internet.

Wenn Sie den Web-Konfigurator nutzen, ist Ihr Telefon bereits mit dem lokalen Netzwerk verbunden. Im Menü **Netzwerk und Anschlüsse** können Sie diese Einstellungen verändern und erweitern. Außerdem können Sie weitere VoIP-Konten konfigurieren und Einstellungen für Telefonanschlüsse vornehmen:

- $\triangleleft$  LAN-Einstellungen ( $\rightarrow$  **[S. 118](#page-117-1)**)
- $\blacklozenge$  Server und Telefonanlagen ( $\blacktriangleright$  **[S. 124](#page-123-0)**)
- $\blacklozenge$  VoIP-Einstellungen ( $\blacktriangleright$  **[S. 127](#page-126-0)**)
- ◆ Sicherheitseinstellungen (**+ [S. 128](#page-127-0)**)
- ◆ OpenVPN-Einstellungen (**→ [S. 129](#page-128-0)**)

# <span id="page-117-1"></span>**LAN-Einstellungen**

## **Achtung**

Wenn Ihnen beim Ändern der LAN-Einstellungen ein Fehler unterläuft, wird ggf. die Verbindung des PCs zum Telefon abgebrochen und Sie haben keinen Zugang mehr zum Web-Konfigurator.

In diesem Fall müssen Sie [den Zuga](#page-93-0)ng des Telefons zum lokalen Netzwerk wieder über das Display-Menü herstellen (**+ S. 94**).

## **Einstellungen** ¢**Netzwerk und Anschlüsse** ¢**LAN-Einstellungen**

## **Netzwerkadresse zuweisen**

## **Netzwerktyp**

¤ Wählen Sie das IP-Protokoll, das in Ihrem Netzwerk verwendet wird (**IPv4** oder **IPv6**).

Die weiteren Einstellungen sind abhängig von Ihrer Auswahl.

## **IPv4-Konfiguration**

- ¤ Wählen Sie **Dynamisch**, wenn Ihr Gerät die IP-Adresse über einen DHCP-Server erhält.
- ¤ Wählen Sie **Statisch**, wenn Ihr Gerät eine feste IP-Adresse erhält.

Bei der Einstellung **Dynamisch** werden die weiteren Einstellungen automatisch vorgenommen. Sie werden angezeigt und können nicht geändert werden.

Wenn Sie als Adresstyp **Statisch** gewählt haben, müssen Sie folgende Einstellungen vornehmen:

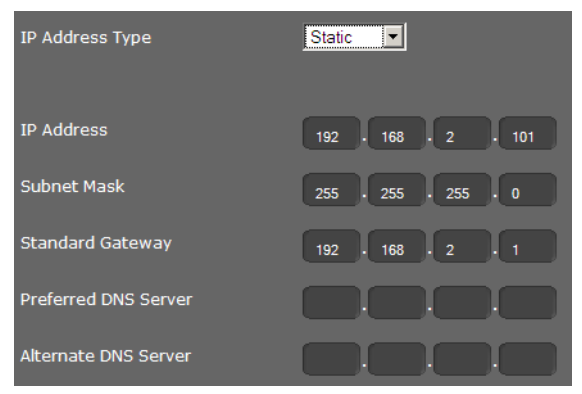

#### **IP-Adresse**

Geben Sie eine IP-Adresse für Ihr Telefon ein. Über diese IP-Adresse ist Ihr Telefon für andere Teilnehmer in Ihrem lokalen Netzwerk (z. B. PC) erreichbar.

Die IP-Adresse besteht aus vier durch einen Punkt von einander getrennten Feldern mit Dezimalwerten von 0-255, z. B. 192.168.2.1.

Folgendes ist zu beachten:

- Die IP-Adresse muss aus dem Adressbereich sein, der am Router/Gateway für das lokale Netzwerk verwendet wird. Der gültige Adressbereich wird durch die IP-Adresse des Routers/Gateways und die Subnetzmaske bestimmt (siehe Beispiel).
- Die IP-Adresse muss netzweit eindeutig sein, d. h. sie darf nicht von einem anderen Gerät am Router/Gateway benutzt werden.
- Die feste IP-Adresse darf nicht zum Adressbereich gehören, der für den DHCP-Server des Routers/Gateways reserviert ist.

Prüfen Sie ggf. die Einstellung am Router bzw. fragen Sie den Netzadministrator. **Beispiel:**

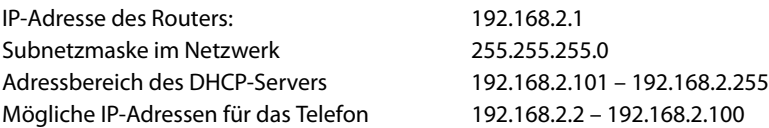

#### **Subnetzmaske**

Die Subnetzmaske gibt an, wie viele Teile einer IP-Adresse das Netzpräfix ausmachen. 255.255.255.0 bedeutet zum Beispiel, dass die ersten drei Teile einer IP-Adresse für alle Geräte im Netzwerk gleich sein müssen, der letzte Teil ist für jedes Gerät spezifisch. Bei der Subnetzmaske 255.255.0.0 sind nur die zwei ersten Teile für den Netzpräfix reserviert. Sie müssen die Subnetzmaske eingeben, die in Ihrem Netzwerk verwendet wird.

#### **Standard-Gateway**

Geben Sie die IP-Adresse des Standard-Gateways ein, über den das lokale Netz mit dem Internet verbunden ist. Das ist im Allgemeinen die lokale (private) IP-Adresse Ihres Routers/Gateways (z. B. 192.168.2.1). Ihr Telefon benötigt diese Information, um auf das Internet zugreifen zu können.

#### **Bevorzugter DNS-Server**

Geben Sie die IP-Adresse des bevorzugten DNS-Servers ein. DNS (Domain Name System) ermöglicht die Zuordnung öffentlicher IP-Adressen zu symbolischen Namen. Der DNS-Server wird benötigt, um beim Verbindungsaufbau zu einem Server den DNS-Namen in die IP-Adresse umzusetzen.

Sie können hier die IP-Adresse Ihres Routers/Gateways angeben. Dieser leitet Adress-Anfragen des Telefons an seinen DNS-Server weiter.

Es ist kein DNS-Server voreingestellt.

#### **Alternativer DNS-Server**

Geben Sie die IP-Adresse des alternativen DNS-Servers ein, der bei Nichterreichbarkeit des bevorzugten DNS-Servers verwendet werden soll.

## **IPv6-Konfiguration**

#### **IP-Adresstyp**

- ¤ Wählen Sie **Automatische Konfiguration**, wenn Ihr Gerät die IP-Adresse über einen DHCP-Server erhält.
- ¤ Wählen Sie **Statisch**, wenn Ihr Gerät eine feste IP-Adresse erhält.

Bei der Einstellung **Automatische Konfiguration** werden die weiteren Einstellungen automatisch vorgenommen. Sie werden hier angezeigt und können nicht geändert werden.

Wenn Sie als Adresstyp **Statisch** gewählt haben, müssen Sie folgende Einstellungen vornehmen:

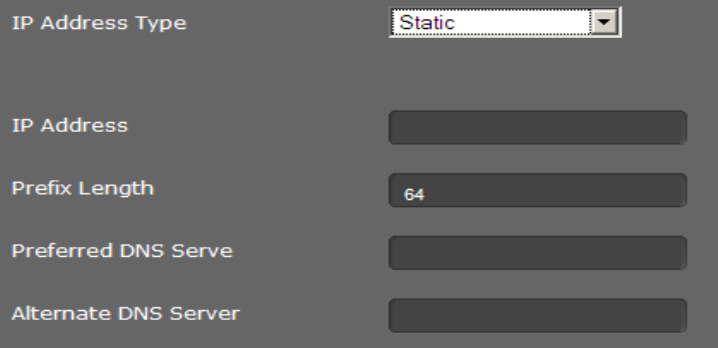

#### **IP-Adresse**

Geben Sie eine IP-Adresse für Ihr Telefon ein. Über diese IP-Adresse ist Ihr Telefon für andere Teilnehmer in Ihrem lokalen Netzwerk (z. B. PC) erreichbar.

Die IP-Adresse umfasst 128 Bit. Sie wird durch acht durch einen Doppelpunkt getrennte Felder mit hexadezimalen Werten von 0-FFFFFF dargestellt, z. B. 2001:b021:189:0:205:5dff:fe6b:87.

Die IP-Adresse besteht aus einem Präfix und einem Interface Identifier. Die Länge des Präfixes (normalerweise 64 Bit) wird über den Wert von **Präfix-Länge** definiert.

#### **Präfix-Länge**

Die Präfix-Länge gibt an, wieviele Bits der IP-Adresse für das Netzpräfix verwendet werden. Sie müssen die Präfix-Länge eingeben, die in Ihrem Netzwerk verwendet wird.

#### **Bevorzugter DNS-Server**

Geben Sie die IP-Adresse des bevorzugten DNS-Servers ein. DNS (Domain Name System) ermöglicht die Zuordnung öffentlicher IP-Adressen zu symbolischen Namen. Der DNS-Server wird benötigt, um beim Verbindungsaufbau zu einem Server den DNS-Namen in die IP-Adresse umzusetzen.

Sie können hier die IP-Adresse Ihres Routers/Gateways angeben. Dieser leitet Adress-Anfragen des Telefons an seinen DNS-Server weiter.

Es ist kein DNS-Server voreingestellt.

#### **Alternativer DNS-Server**

Geben Sie die IP-Adresse des alternativen DNS-Servers ein, der bei Nichterreichbarkeit des bevorzugten DNS-Servers verwendet werden soll.

## **VLAN-Tagging**

Ein lokales Netzwerk kann in logische Teilnetze, sogenannte VLANs aufgeteilt werden (VLAN = Virtual Local Area Network, Standard IEEE 802.1Q). Dabeil teilen sich mehrere VLANs ein physikalisches Netzwerk und dessen Komponenten, z. B. Switches. Datenpakete eines VLANs werden nicht in ein anderes VLAN weitergeleitet. VLANs werden häufig genutzt, um den Datenverkehr unterschiedlicher Dienste (Internet-Telefonie, Internet-Fernsehen, ...) voneinander zu trennen und unterschiedliche Prioritäten für den Datenverkehr festzulegen.

Sie können Ihr Telefon und einen PC, den Sie am PC-Port Ihres Telefons angeschlossen haben, in zwei verschiedenen VLANs betreiben. Sie geben hier die VLAN-Kennungen (VLAN-Tags) Ihrer VLANs ein. Diese erhalten Sie von Ihrem Netzbetreiber.

## **Achtung**

Wenn Sie den PC in einem anderen VLAN betreiben als das Telefon, können Sie nicht mehr vom PC direkt auf den Web-Konfigurator des Telefons zugreifen.

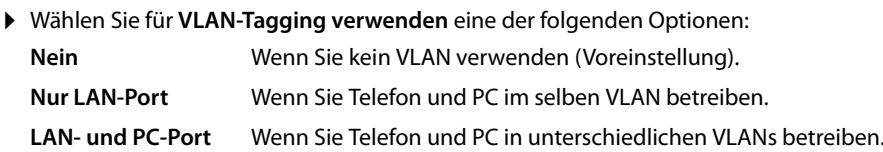

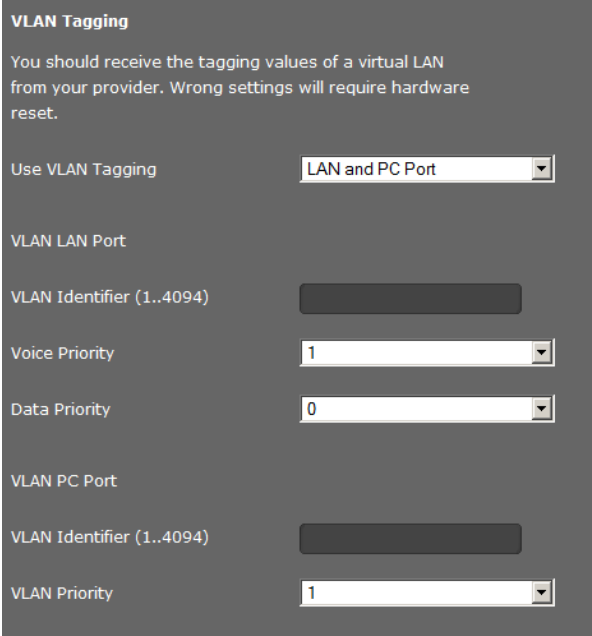

¤ Tragen Sie im Feld **VLAN-Kennung (1..4094)** die VLAN-Kennung Ihres virtuellen Netzwerks ein.

Bei Auswahl **LAN- und PC-Port** tragen Sie unter **VLAN LAN-Port** und **VLAN PC-Port** die unterschiedlichen VLAN-Kennungen ein. Wertebereich: 1 – 4094

### **Achtung**

Wenn Sie für **VLAN-Kennung (1..4094)** ein[en falsche](#page-91-0)n Wert engeben, müssen Sie das Telefon in den Lieferzustand zurücksetzen (£**S. 92**). Dana[ch muss d](#page-93-0)er Zugang des Telefons zum lokalen Netzwerk wieder hergestellt werden (£**S. 94**).

- ¤ Wählen Sie aus den Menüs **Priorität Sprachdienste** und **Priorität Datendienste** die gewünschten Prioritäten für die Übertragung von Sprache und Daten für den LAN-Port.
- ¤ Wenn Sie **LAN- und PC-Port** gewählt haben, wählen Sie außerdem die **VLAN-Priorität** für die Übertragung der PC-Daten.

## **Priorisierung von VLANs**

Datenpakete von VLANs können priorisiert werden. Die Priorität entscheidet, ob der Datenverkehr eines VLANs von den Netzwerkkomponenten bevorzugt behandelt wird. Sie können die Priorität für Sprache und Daten getrennt festlegen. Bei einem lokalen Netzwerk mit viel Datenverkehr, erreichen Sie durch hohe Priorisierung der Sprachdaten eine bessere Qualität Ihrer Telefonverbindungen. Durch eine hohe Priorisierung der Datendienste erreichen Sie eine bessere Qualität z. B. für die Anzeige von Info-Diensten wie Webcam-Bildern oder Karten.

Wertebereich und Zuordnung der Werte zu Dienstklassen (nach IEEE 802.1p):

- 0 Keine Priorisierung (Best Effort)
- 1 Hintergrunddienste, z. B. News Ticker (Background)
- 2 nicht definiert
- 3 Allgemeine Datendienste (Excellent Effort)
- 4 Steuerdienste, z. B. Routing (Controlled Load)
- 5 Video
- 6 Sprachdaten (Voice)
- 7 Höchste Priorität für Software zur Netzwerksteuerung (Network Control)

#### **Hinweis**

Weitere Möglichkeiten zur Opti[mierung de](#page-125-0)r Sprachqualität finden Sie unter **[QoS-Ein](#page-125-0)[stellungen \(Quality of Service\)](#page-125-0)**£**S. 126**.

## **Einstellungen speichern**

¤ Klicken Sie auf **Sichern**, um Ihre Einstellungen auf der Seite **LAN-Einstellungen** zu sichern.

## <span id="page-123-0"></span>**Server und Telefonanlagen**

Wenn Sie in Ihrem lokalen Netzwerk einen eigenen HTTP-Server oder eine Telefonanlage betreiben, verwenden Sie diese Seite, um den Zugang Ihres Telefons zu konfigurieren.

## **Einstellungen** ¢**Netzwerk und Anschlüsse** ¢**Server und Telefonanlagen**

## **HTTP-Proxy konfigurieren**

- ▶ Wählen Sie, ob Sie einen eigenen Proxy-Server im Netzwerk für Ihr Telefon freigeben wollen.
- ¤ Wenn **Ja**, geben Sie im Feld **Proxy-Server-Adresse** die IP-Adresse des Proxy-Servers ein.
- ▶ Der Proxy-Server-Port ist auf 80 voreingestellt. Ändern Sie dies, wenn Ihr Server einen anderen Port verwendet.

### **Eigene HTTP-Server-Einstellungen**

▶ Wenn Sie einen eigenen HTTP-Server betreiben, geben Sie die Kommunikationsdaten ein.

#### **HTTP-Port**

Geben Sie die Nummer des vom HTTP-Server zur Kommunikation verwendeten Ports ein. Voreinstellung: 80

#### **HTTPS-Port**

Geben Sie die Nummer des vom HTTP-Server verwendeten Ports für sichere Verbindungen ein. Voreinstellung: 443

#### **HTTP-Verbindungstyp**

Wählen Sie, welche Verbindungen aufgebaut werden können:

- **HTTP** Ungesicherte Verbindung
- **HTTPS** Gesicherte Verbindung

**HTTP + HTTPS** Sowohl sichere als auch unsichere Verbindungen

#### **Automatisch Ausloggen [Min]**

Geben Sie die Zeit ein (Min.), nach der eine HTTP-Verbindung automatisch beendet werden soll, wenn keine Eingabe erfolgt.

#### **Telefonanlagen**

Wenn Ihr Telefon an eine Telefonanlage angeschlossen ist, wählen Sie den Typ der Telefonanlage.

#### **Anschluss an Telefonanlage** (Beispielauswahl)

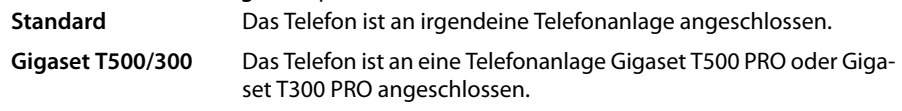

#### **HiPath**

**...**

## **Call-Manager**

Wenn das Telefon an eine Gigaset-Telefonanlage angeschlossen ist:

- ▶ Wählen Sie, ob Sie Gespräche, die über den Call Manager der Telefonanlage vermittelt werden, direkt annehmen möchten. Sie haben folgende Möglichkeiten:
	- **via Headset**
	- **via Freisprechen** oder
	- überhaupt nicht (**Nein**)

## **Einstellungen speichern**

¤ Klicken Sie auf **Sichern**, um Ihre Einstellungen auf der Seite **Server und Telefonanlagen** zu sichern.

# <span id="page-125-0"></span>**QoS-Einstellungen (Quality of Service)**

Auf dieser Seite können Sie die Sprachqualität Ihres IP-Telefons optimieren.

Die Sprachqualität ist abhängig von der Priorität der Sprachdaten im IP-Netzwerk. Zur Priorisierung der VoIP-Datenpakete wird das QoS-Verfahren DiffServ (= Differentiated Services) verwendet. DiffServ definiert für die Dienstgüte mehrere Klassen und innerhalb der Klassen verschiedene Prioritätsstufen, für die jeweils bestimmte Priorisierungs-Verfahren festgelegt sind.

Sie können unterschiedliche QoS-Werte für SIP- und RTP-Pakete angeben. SIP-Pakete (Session Initiation Protocol) enthalten die Signalisierungsdaten, RTP (Realtime Transport Protocol, deutsch: Echtzeit-Transportprotokoll) wird für die Sprachübertragung verwendet.

## **Einstellungen** ¢**Netzwerk und Anschlüsse** ¢**QoS-Einstellungen**

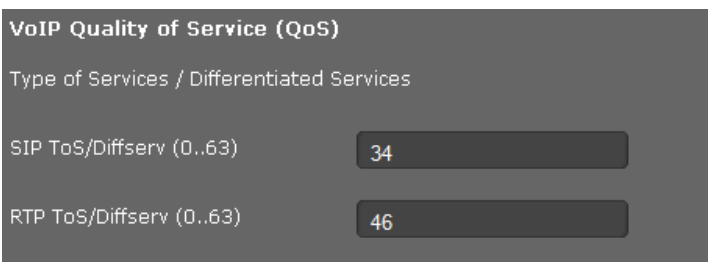

¤ Tragen Sie in die Felder **SIP ToS/Diffserv (0..63)** und **RTP ToS/Diffserv (0..63)** die gewünschten QoS-Werte ein. Wertebereich: 0 - 63.

Übliche Werte für VoIP (Voreinstellung):

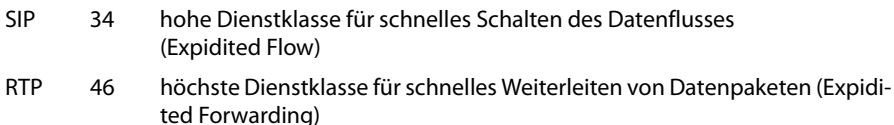

## **Achtung**

Ändern Sie diese Werte nur in Absprache mit Ihrem Netzbetreiber. Ein höherer Wert bedeutet nicht unbedingt eine höhere Priorität. Der Wert bestimmt die Dienstklasse nicht die Priorität. Das jeweils verwendete Priorisierungs-Verfahren entspricht den Erfordernissen dieser Klasse und ist nicht zwingend für die Übertragung von Sprachdaten geeignet.

Ausführliche Informationen zu den Diffserv-Verfahren finden Sie im RFC [2474](http://tools.ietf.org/html/rfc2474) und RFC [3168](http://tools.ietf.org/html/rfc3168)

## **Einstellungen speichern**

¤ Klicken Sie auf **Sichern**, um Ihre Einstellungen auf der Seite **QoS-Einstellungen** zu sichern.

## <span id="page-126-0"></span>**VoIP-Einstellungen**

Auf dieser Seite konfigurieren Sie die Ports für den Aufbau von VoIP-Verbindungen.

## **Einstellungen** ¢**Netzwerk und Anschlüsse** ¢**VoIP-Einstellungen**

## **"Listen Ports" für VoIP-Verbindungen**

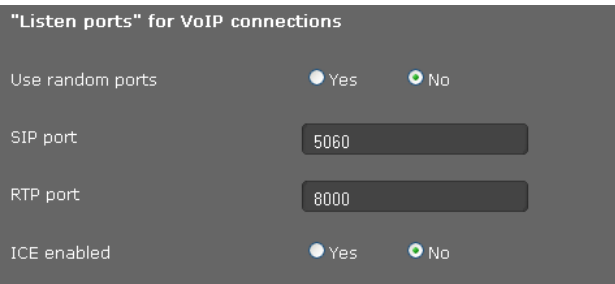

▶ Wählen Sie die Ports, auf denen Ihr Telefon eingehende VoIP-Verbindungen erwartet.

## **Zufällige Ports benutzen**

▶ Wählen Sie Ja, wenn das Telefon für SIP-Port und RTP-Port keine festen sondern beliebige freie Ports verwenden soll.

Die Verwendung zufälliger Ports ist sinnvoll, wenn an demselben Router/Gateway mit NAT mehrere Telefone betrieben werden sollen. Die Telefone müssen dann unterschiedliche Ports verwenden, damit das NAT des Routers/Gateways eingehende Gespräche und die Sprachdaten nur an ein Telefon (das adressierte) weiterleiten kann.

¤ Klicken Sie auf **Nein**, verwendet das Telefon die in **SIP-Port** und **RTP-Port** angegebenen **Ports** 

#### **SIP-Port**

Legen Sie den lokalen Kommunikationsport fest, über den das Telefon Signalisierungsdaten empfangen soll. Geben Sie eine Zahl zwischen 1024 und 49152 an. Standard-Portnummer für die SIP-Signalisierung ist 5060.

## **RTP-Port**

Geben Sie den lokalen Kommunikationsport an, über den das Telefon Sprachdaten empfangen soll. Geben Sie eine gerade Zahl zwischen 1024 und 49152 ein. Die Portnummer darf nicht mit der Portnummer im Feld SIP-Port übereinstimmen. Geben Sie eine ungerade Zahl ein, wird automatisch die nächstniedrigere gerade Zahl eingestellt (z. B. geben Sie 5003 ein, wird 5002 gesetzt). Standard-Portnummer für die Sprachübertragung ist 5004.

#### **ICE aktivieren**

Wählen Sie, ob Sie IC[E \(Interactiv](#page-111-0)e Connectivity Establishment) verwenden oder nicht. ICE ist ähnlich wie STUN (→ **S. 112**) eine Methode für das Session Initiation Protocol (SIP) zur Überwindung von NAT-Firewalls.

## **Einstellungen speichern**

¤ Klicken Sie auf **Sichern**, um Ihre Einstellungen auf der Seite **VoIP-Einstellungen** zu sichern.

## <span id="page-127-0"></span>**Sicherheitseinstellungen**

Auf dieser Seite nehmen Sie Sicherheitseinstellungen für Ihr Telefon vor.

## **Einstellungen** ¢**Netzwerk und Anschlüsse** ¢**Sicherheitseinstellungen**

## **Fernverwaltung**

¤ Wählen Sie, ob Sie den **Zugriff aus anderen Netzen auf den WEB-Konfigurator zulassen** zulassen wollen (**Ja**) oder nicht (**Nein**).

Wenn Sie **Fernverwaltung** zulassen, erhöht sich das Risiko eines unbefugten Zugriffes auf Ihre Geräteeinstellungen.

- ▶ Wählen Sie das Netzwerkprotokoll, über das die Kommunikation stattfinden soll:
	- **TLS** (Transport Level Security)
	- **UDP** (User Datagram Protocol
	- **UDP** (Transmission Control Protocol)

## **Sicherheitseinstellungen**

Sie können auf dieser Seite Server-Zertifikate in Ihr Telefon laden, geladene Zertifikate löschen und die Behandlung ungültiger Zertifikate festlegen.

Server-Zertifikate ermöglichen die digitale Identifizierung eines Servers über SSL (Secure Sockets Layer). Der Betrieb eines Servers mit SSL verlangt sowohl für eine einseitige Authentifizierung (Server gegenüber dem Client) als auch für eine beidseitige Authentifizierung (Client und Server gegenseitig) ein Server-Zertifikat. Ein Server-Zertifikat muss auf Ihr Gerät geladen werden, damit das Gerät eine Authentifizierung durchführen kann.

Die Listen **Server-Zertifikate** und **CA-Zertifikate** enthalten alle geladenen Zertifikate.

- Wählen Sie aus einer der Listen ein Zertifikat aus
- **▶ Klicken Sie auf Entfernen**, um das Zertifikat aus der Liste zu löschen.
- ¤ Klicken Sie auf **Details**, um Informationen zum Zertifikat anzuzeigen.

## **Import eines lokalen Zertifikats**

Um ein Zertifikat in Ihr Telefon zu laden, muss es in Ihrem Netzwerk zur Verfügung stehen.

- ¤ Klicken Sie auf **Durchsuchen**, um die Datei auf Ihrem PC oder in Ihrem Netzwerk zu suchen. Wählen Sie die gewünschte Datei aus.
- ¤ Klicken Sie auf **Übertragen**, um die Datei in das Gerät zu laden.

## **Hinweis**

Beim Übertragen oder Entfernen eines Zertifikats kann die Verbindung zum Mobilteil unterbrochen werden.

## **Ungültige Zertifikate**

Die Liste enthält alle ungültigen Zertifikate.

- ▶ Wählen Sie aus der Liste ein Zertifikat aus.
- ▶ Klicken Sie auf Akzeptieren, um das Zertifikat dennoch zu akzeptieren.
- ¤ Klicken Sie auf **Abweisen**, um das Zertifikat abzulehnen.

### **Sicheres Real-Time-Protokoll (SRTP)**

Mit dem Secure Real-Time Transport Protocol (SRTP) können die mit dem Real-Time Transport Protocol (RTP) übertragenen Sprachdaten verschlüsselt werden.

- ¤ Aktivieren oder deaktivieren Sie **Sicheres Real-Time-Protokoll (SRTP)**.
- ¤ Wählen Sie, ob Sie einen **Nichtsicheren RTP-Anruf annehmen** wollen oder nicht. Ist die Funktion aktiviert, nehmen Sie auch Anrufe an, die von einer Gegenstelle ohne SRTP-Nutzung eingehen.
- ¤ Geben Sie im Feld **PSK-Schlüssel für SRTP** das Kennwort für die Verschlüsselung/Authentifizierung über SRTP ein.

### **Einstellungen speichern**

¤ Klicken Sie auf **Sichern**, um Ihre Einstellungen auf der Seite **Sicherheitseinstellungen** zu sichern.

## <span id="page-128-0"></span>**Einstellungen für OpenVPN**

Mit OpenVPN richten Sie ein virtuelles privates Netzwerk (VPN) ein, in dem sichere Kommunikation auf einer verschlüsselten Verbindung stattfindet. Die Sicherungsverfahren basieren auf den OpenSSL-Protokollen SSL (Secure Sockets Layer) und TLS (Transport Layer Security). OpenVPN erzeugt einen VPN-Tunnel, in dem der Zugriff auf Geräte und Ressourcen des privaten Netzwerks von außen nur für autorisierte Geräte möglich ist. Die Kommunikation zwischen den Geräten im VPN findet nur innerhalb dieses Tunnels statt. Zusätzliche Funktionen, wie z. B. STUN zur Umgehung der NAT-Funktion, sind nicht notwendig.

Sie können Ihr Gigaset DE700 IP PRO als OpenVPN-Client einrichten.

**Voraussetzung**: Ein OpenVPN-Netzwerk ist eingerichtet. Sie benötigen die Adresse des OpenVPN-Servers und die Authentifizierungsdaten (Zertifikate und Schlüssel).

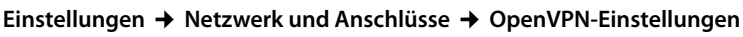

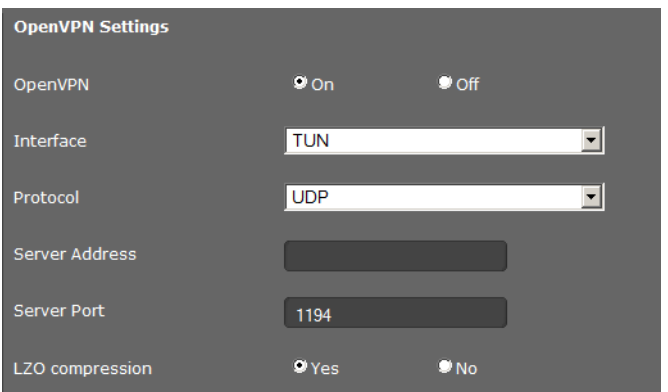

▶ Wenn Sie Ihr Telefon als OpenVPN-Client einrichten wollen, markieren Sie neben **OpenVPN** die Option **Ein**.

¤ Wählen Sie aus der Liste **Interface**, welcher virtuelle Treiber verwendet wird.

**TUN-Treiber** Für einen gerouteten IP-Tunnel (Routing-Modus). TUN simuliert ein Pointto-Point-Netzwerkgerät und kommuniziert über IP-Pakete.

**TAP-Treiber** Für einen Ethernet-IP-Tunnel (Bridge-Modus). TAP simuliert ein Ethernet-Gerät und kommuniziert über Ethernet-Frames.

- ¤ Wählen Sie aus der Liste **Protokoll** das Transport-Protokoll, das für die Kommunikation verwendet wird. **TCP** oder **UDP** sind möglich.
- ¤ Geben Sie im Feld **Server-Adresse** die IP-Adresse oder den Rechnernamen des OpenVPN-Servers ein.
- ¤ Geben Sie im Feld **Server-Port** die Portnummer für den Tunnel ein. Voreinstellung: 1194.
- ▶ Wenn die Daten der virtuellen Verbindung komprimiert werden sollen, wählen Sie für **LZO-Kompression** die Option **Ja**.

## **Authentifizierung**

Die Authentifizierung der Geräte, die sich an einem VPN anmelden wollen, erfolgt über Zertifikate. Bei der Anwendung einer zertifikatbasierten Authentifizierung über das TLS-Protokoll werden private und öffentliche Schlüsselpaare beziehungsweise X.509-Zertifikate verwendet. Der Server und die jeweiligen Nutzer besitzen je ein eigenes Zertifikat (öffentlich/privat). Der OpenVPN-Server lässt nur Verbindungen zu, die von einer ihm bekannten Zertifizierungsstelle signiert wurden.

Zusätzlich können folgende Verschlüsselungsverfahren verwendet werden.

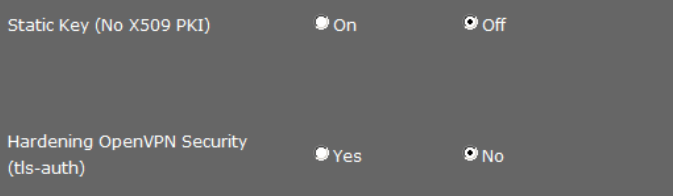

▶ Aktivieren Sie bei Bedarf das gewünschte Verfahren:

## **Statischer Schlüssel (Kein X509 PKI)**

Einfaches Verschlüsselungsverfahren (ein Client, ein Server). Aus den IP-Adressen von Server und Client wird ein statischer Schlüssel erzeugt.

- ¤ Geben Sie im Feld **IP für Fernübertragungstunnel** die IP-Adresse des OpenVPN-Servers ein.
- ¤ Geben Sie im Feld **IP für lokalen Tunnel** die IP-Adresse Ihres Telefons im OpenVPN ein.

## **Verstärkte OpenVPN-Sicherheit (via tls-auth)**

Bei diesem Verschlüsselungsverfahren werden alle Datenpakete mit einer zusätzlichen Signatur versehen (HMAC-Signature = Keyed-Hash Message Authentication Code).

#### **DHCP-Relay**

Diese Funktion ermöglicht es, dass Ihr Telefon die IP-Adresse für das VPN von einem DHCP-Server auf der anderen Seite des VPN-Tunnels erhält und nicht aus dem IP-Adresspool des OpenVPN-Servers. Dies erleichtert die Administration von IP-Adressen in komplexen VPN-Strukturen, wenn z. B. alle VPN-Netzwerke zu einem logischen IP-Subnetz gehören sollen.

OpenVPN Server DHCP relay mode Ves  $9N<sub>0</sub>$ 

¤ Aktivieren Sie die Funktion **OpenVPN-Server DHCP-Relay-Modus**, wenn Sie zulassen wollen, dass Ihr Telefon die IP-Adresse für das VPN von einem DHCP-Server auf der anderen Seite des VPN-Tunnels erhält.

### **Einstellungen speichern**

▶ Klicken Sie auf Sichern, um Ihre Einstellungen zu sichern.

## **Dateien mit Zertifikaten und Schlüsseln laden**

Im unteren Bereich der Seite laden Sie die Zertifikate und Schlüssel für die OpenVPN-Verbindung in Ihr Telefon oder Sie löschen geladene Zertifikate und Schlüssel.

Sie benötigen die **CA-Zertifikate**, das **Client-Zertifikat** sowie den **Client-Schlüssel**.

Eine Schlüssel-Datei für **Statischer Schlüssel** oder **TA-Schlüssel (ta.key für TLS-Authentifikation)** benötigen Sie nur, wenn Sie eines dieser Verschlüsselungsverfahen verwenden.

Zertifikat- und Schlüsseldateien müssen vom Administrator des OpenVPN-Servers zur Verfügung gestellt werden.

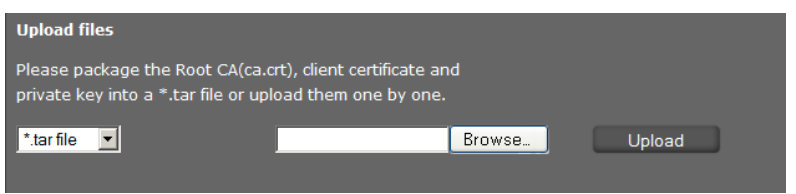

#### **Zertifikat laden**

Um ein Zertifikat in Ihr Telefon zu laden, muss es in Ihrem Netzwerk zur Verfügung stehen. Die Dateien können einzeln geladen werden oder zusammen, wenn sie in Form eines tar-Archivs vorliegen.

- ▶ Wählen Sie aus der Liste auf der linken Seite, welche Datei Sie laden wollen, oder wählen Sie **\*.tar file**, wenn Sie ein tar-Archiv haben.
- ¤ Klicken Sie auf **Durchsuchen**, um die Datei auf Ihrem PC oder in Ihrem Netzwerk zu suchen und wählen Sie die passende Datei aus.
- ¤ Klicken Sie auf **Übertragen**, um die Datei in das Gerät zu laden.

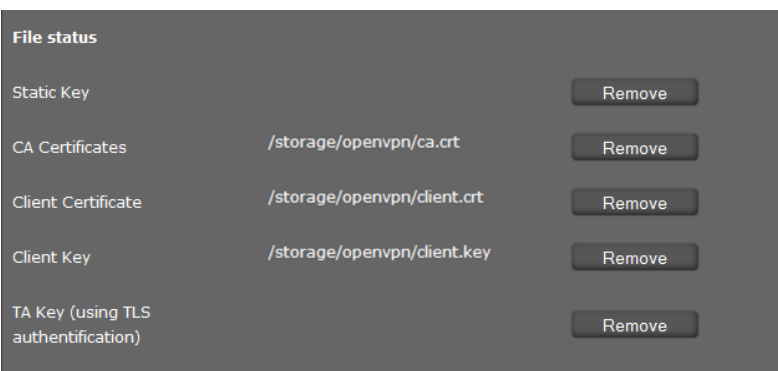

Die geladenen Zertifikate und Schlüssel werden angezeigt.

¤ Klicken Sie auf **Entfernen**, um ein Zertifikat oder einen Schlüssel aus der Liste zu löschen.

## <span id="page-131-0"></span>**Telefonie**

Das Menü **Telefonie** bietet die folgenden Einstellmöglichkeiten:

- ◆ [Verbindungen](#page-132-0) (**+ [S. 133](#page-132-0)**) Hier konfigurieren Sie Ihre VoIP-Verbindungen und richten neue Verbindungen ein.
- ◆ [Sprachqualität \(Audio\)](#page-135-0) (**+ [S. 136](#page-135-0)**) Auf dieser Seite optimieren Sie die Sprachqualität Ihrer VoIP-Verbindungen.

#### ◆ [Klingeltöne](#page-136-0) (**+ [S. 137](#page-136-0)**) Diese Seite steht nur im Benu[tzer-Modus](#page-136-0) verfügbar. Hier können Sie die Klingeltöne für Ihre Verbindungen einstellen (£**S. 137**). Im Administrator-Modus finden Sie diese Einstellung bei den Konfigurationsdaten der Verbindung (**Telefonie**¢**Verbindungen**).

◆ [Anrufweiterschaltung](#page-137-0) (  $\rightarrow$  [S. 138](#page-137-0))

Auf dieser Seite legen Sie Optionen für Anrufweiterschaltung fest und aktivieren bzw. deaktivieren diese Funktion.

**◆ [Wählregeln](#page-139-0)** ( $\rightarrow$  **[S. 140](#page-139-0)**)

Auf der Seite Wählregeln können Sie die Verwendung von Vorwahlen und VoIP-Verbindungen für ausgehende Telefonate festlegen, sowie die internationale und lokale Vorwahl Ihres Telefonanschlusses eintragen.

```
\triangleSperrliste (DND) (\triangleS. 141)
```
Über die Sperrlisten können Sie eingehende Anrufer ausgewählter Nummern sperren oder auch alle anonymen Anrufe blockieren.

◆ [Anrufmitschnitte](#page-140-1) (  $\div$  [S. 141](#page-140-1))

Hier legen Sie fest, wo Mitschnitte von Gesprächen gespeichert werden.

```
Voicemail-Dienste ( \rightarrowS. 142)
```
Auf dieser Seite konfigurieren Sie Ihre Netzanrufbeantworter.

## <span id="page-132-0"></span>**Verbindungen**

Sie können bis zu 12 Verbindungen für Telefonie (VoIP-Konten) für Ihr Telefon einrichten, zusätzlich eine Verbindung für ein mobiles Telefon.

### **Einstellungen** ¢**Telefonie** ¢**Verbindungen**

Auf dieser Seite

- richten Sie eine neue Verbindung über **Automatische Konfiguration** ein,
- sehen Sie den Status der konfigurierten Verbindungen,
- aktivieren oder deaktivieren Sie einzelne Verbindungen,
- legen Sie fest, welche der Verbindungen standardmäßig für ausgehende Telefonate verwendet wird,
- ändern Sie die Konfiguration von Verbindungen oder richten Sie neue Verbindungen ein,
- löschen Sie bestehende Verbindungen.

## **Neue Verbindung über Auto-Konfiguration einrichten**

▶ Wenn Sie eine neue Verbindung einrichten wollen und Ihr Provider automatische Konfiguration für das Konto zulässt, klicken Sie auf **Starten**.

Wenn der Vorgang abgeschlossen ist, wird die Verbindung in der Liste angezeigt.

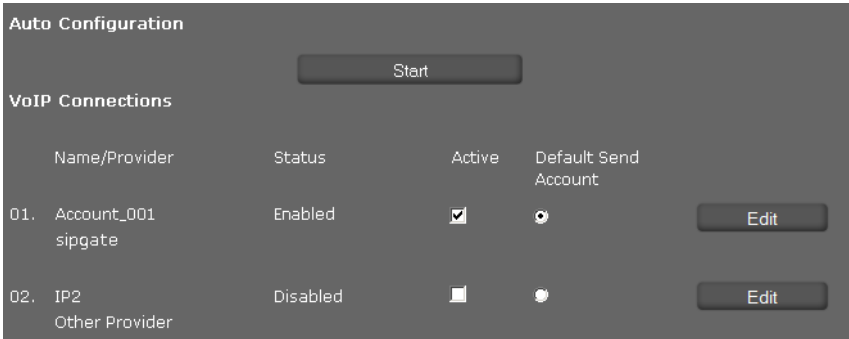

## **Verbindungen des Gigaset DE700 IP PRO**

Für jede konfigurierte Verbindung werden folgende Informationen angezeigt: **Name/ Mame oder Nummer der VoIP-Verbindung / Name des VoIP-Providers Provider**

**Status** Zustand der Verbindung. Folgende Zustände sind möglich:

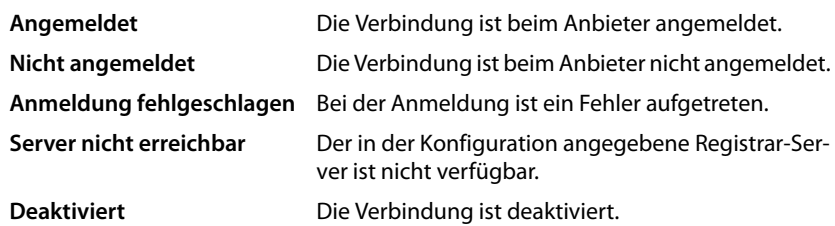

## **Verbindungen aktivieren/deaktivieren**

Nur aktivierte Verbindungen können für die Internet-Telefonie verwendet werden.

¤ Um eine konfigurierte Verbindung zu nutzen, markieren Sie das Kontrollkästchen **Aktiv**.

## **Standardverbindung für abgehende Anrufe festlegen**

¤ Markieren Sie die Option **Voreinstellung für abgehende Anrufe** für die Verbindung, die Sie als Standardverbindung für Ihre Telefonate nutzen wollen. Es ist nur eine Markierung möglich.

## **Neue Verbindungen einrichten oder bestehende bearbeiten**

- ¤ Klicken Sie auf **Bearbeiten** in der Reihe einer konfigurierten Verbindung, um deren Konfiguration zu ändern.
- ▶ Klicken Sie auf Bearbeiten in einer Reihe ohne konfigurierte Verbindung, um eine neue Verbindung einzurichten.

Für Mobiltelefone kann immer nur eine Verbindung konfiguriert werden.

## **Konfiguration der Verbindungen**

Sie benötigen dazu die entsprechenden Informationen Ihres Providers für Internet-Telefonie.

- ¤ Geben Sie im Feld **Verbindungsname oder Rufnummer** einen beliebigen Namen oder die Rufnummer für diese Verbindung ein.
- ¤ Klicken Sie auf **Providerauswahl starten**, um ein Provider-Profil zu laden.

Es wird ein Assistent gestartet, der Sie durch die weiteren Schritte führt.

- ¤ Wählen Sie Ihr **Land** und im nächsten Schritt Ihren **Provider**.
- ¤ Befindet sich Ihr Provider nicht in der Liste, wählen Sie **Other Provider** (Anderer Provider).
- ¤ Klicken Sie auf **Beenden**.

Das gewählte Provider-Profil wird geladen.

## **Persönliche Provider-Daten eingeben**

Geben Sie nun noch die persönlichen Anmeldedaten ein, die Sie von Ihrem VoIP-Provider erhalten haben.

- ▶ Tragen Sie folgende Daten ein:
	- **Anmelde-Name**
	- **Anmelde-Passwort**
	- **Benutzer-Name**
	- **Angezeigter Name**

## **Erweiterte Einstellungen**

Weitere Parameter für die Konfiguration Ihrer VoIP-Verbindung finden Sie unter **Erweiterte Einstellungen**.

¤ Klicken Sie neben **Erweiterte Einstellungen** auf **Anzeigen**.

Ausführliche Informationen zu den Konfigurationseinstellungen finden Sie im Abschnitt **[VoIP-Konto einrichten](#page-108-0)** auf **[S. 109](#page-108-0)**.

Zusätzlich können Sie hier noch die folgenden Einstellungen vornehmen:

### **Entgangene und angenommene Anrufe zählen**

Entgangene und angenommene Anrufe für diese[s VoIP-Kon](#page-45-0)to werden in den Anruflisten des Telefons erfasst, wenn diese Funktion aktiviert ist ( $\rightarrow$  **S. 46**).

- ¤ Öffnen Sie den Bereich **Erweiterte Einstellungen**.
- ¤ Markieren Sie **Ja** für **Entgangene/angenommene Anrufe zählen**, wenn Sie die Funktion aktivieren wollen. Voreinstellung: Nein

#### **Anklopfen zulassen oder verhindern**

Wenn während eines Gesprächs ein weiterer Anruf eingeht, wird dies standardmäßig durch Anklopfen angezeigt. Sie können für jede Verbindung festlegen, ob Anklopfen zulässig ist oder nicht.

- ¤ Öffnen Sie den Bereich **Erweiterte Einstellungen**.
- ¤ Markieren Sie **Nein** für **Anklopfen**, wenn Sie die Funktion deaktivieren wollen. Voreinstellung: Ja

#### <span id="page-134-0"></span>**Klingelton einstellen**

Sie können für jede Verbindung einen Klingelton einstellen.

- ¤ Öffnen Sie den Bereich **Erweiterte Einstellungen**.
- ¤ Wählen Sie eine **Melodie**.
- ¤ Klicken Sie auf **Testen**, um die gewählte Melodie abzuspielen.

## **Einstellungen speichern**

¤ Klicken Sie auf **Sichern**, um Ihre Einstellungen für diese Verbindung zu sichern.

## **Verbindung löschen**

¤ Klicken Sie auf **Verbindung löschen**, um die angezeigte Verbindung zu löschen.

## <span id="page-135-0"></span>**Sprachqualität (Audio)**

Die Sprachqualität Ihrer VoIP-Gespräche wird durch den für die Übertragung verwendeten Codec bestimmt. Für eine Erhöhung der Qualität müssen mehr Daten übertragen werden. In Abhängigkeit von der Bandbreite Ihres DSL-Anschlusses kann es dann – insbesondere bei zwei gleichzeitig geführten VoIP-Gesprächen – zu Problemen mit der Datenmenge kommen, so dass die Übertragung nicht mehr einwandfrei ist. Die folgenden Einstellungen erlauben Ihnen, Ihr Gigaset an Ihren individuellen DSL-Anschluss anzupassen.

## **Einstellungen** ¢**Telefonie** ¢**Audio**

Sie können folgende Parameter für die Sprachqualität einstellen:

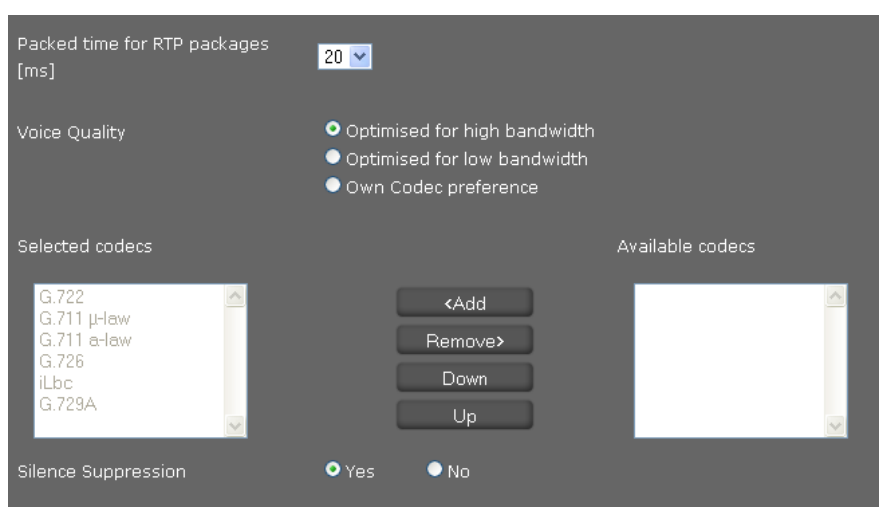

## **Zeitintervall für RTP-Pakete**

▶ Wählen Sie das Zeitintervall für das Senden von RTP-Paketen (20 oder 30 ms). RTP (RTP=Real-Time Transport Protocol) ist ein Protokoll zur kontinuierlichen Übertragung von audiovisuellen Daten (Streams) über IP-basierte Netzwerke.

## **Sprachqualität**

- ¤ Wählen Sie die Sprachqualität, die der Bandbreite Ihres DSL-Anschlusses entspricht.
	- **Optimiert für hohe Bandbreite**
	- **Optimiert für niedrige Bandbreite**
	- **Eigene Codec-Präferenz** wählen Sie, wenn Sie die Codecs selbst bestimmen wollen.

Beide Seiten einer Telefonverbindung (Anrufer-/Senderseite und Empfänger-Seite) müssen den gleichen Sprach-Codec verwenden. Der Sprach-Codec wird beim Verbindungsaufbau zwischen Sender und Empfänger ausgehandelt. Sie können die Sprachqualität beeinflussen, indem Sie (unter Berücksichtigung der Bandbreite Ihres Internet-Anschlusses) die Sprach-Codecs auswählen, die Ihr Telefon verwenden soll, und die Reihenfolge festlegen, in der die Codecs beim Aufbau einer VoIP-Verbindung vorgeschlagen werden sollen.

▶ Wählen Sie die gewünschten Codecs und legen Sie die Reihenfolge fest, in der sie verwendet werden sollen.

Folgende Sprach-Codecs werden von Ihrem Telefon unterstützt:

**G.722** Der Breitband-Sprach-Codec G.722 arbeitet mit derselben Bitrate wie G.711 (64 kbit/s pro Sprachverbindung) aber bei höherer Abtastrate (16 kHz) und bietet damit hervorragende Klangqualität.

#### **G.711 a law / G.711 μ law**

Sehr gute Sprachqualität (vergleichbar mit ISDN). Die erforderliche Bandbreite beträgt 64 kbit/s pro Sprachverbindung.

- **G.726** Gute Sprachqualität (schlechter als bei G.711, jedoch besser als die bei G.729). Ihr Telefon unterstützt G.726 mit einer Übertragungsrate von 32 kbit/s pro Sprachverbindung.
- **iLbc** Mittlere Sprachqualität. Der Codec arbeitet mit 30-ms- oder 20-ms-Blöcken. Die Datenrate beträgt 13,33 kbit/s (30-ms-Blöcke) oder 15,2 kbit/s (20-ms-Blöcke).
- **G.729A** Mittlere Sprachqualität. Die erforderliche Bandbreite ist kleiner gleich 8 kbit/s pro Sprachverbindung.

## **Sprachpausen unterdrücken**

Sprechpausenunterdrückung bedeutet, dass in einer Sprechpause keine Datenpakete geschickt werden. Das führt zu weniger Datenvolumen, kann jedoch von den Gesprächsteilnehmern als Unterbrechen der Verbindung wahrgenommen werden.

¤ Markieren Sie **Nein**, wenn Sie keine Sprachpausenunterdrückung wünschen. Voreinstellung: **Ja**

## **Einstellungen speichern**

▶ Klicken Sie auf Sichern, um Ihre Einstellungen auf der Seite zu sichern.

## <span id="page-136-0"></span>**Klingeltöne**

Dieser Menüeintrag steht nur im Benutzer-Modus zur Verfügung. Im Administrator-Modus finden Sie diese Funktion unter **E[instellunge](#page-134-0)n**¢**Telefonie**¢**Verbindungen** bei den Konfigurationsdaten der Verbindung (£**S. 135**).

## **Einstellungen** ¢**Telefonie** ¢**Klingeltöne**

Sie können für jede Ihrer Verbindungen einen Klingelton einstellen.

- ¤ Wählen Sie eine **Melodie**.
- ¤ Klicken Sie auf **Testen**, um die gewählte Melodie abzuspielen.

## **Einstellungen speichern**

▶ Klicken Sie auf Sichern, um Ihre Einstellungen auf der Seite zu sichern.

#### **Hinweis**

Sie können weitere Klingeltöne vom PC auf Ihr Telefon laden ( $\rightarrow$  **[S. 167](#page-166-0)**).

## <span id="page-137-0"></span>**Anrufweiterschaltung**

Sie können für jedes konfigurierte VoIP-Konto ankommende Telefonate automatisch an eine andere Rufnummer weiterleiten.

**Einstellungen** ¢**Telefonie** ¢**Anrufweiterschaltung**

| Connection      | When | Phone Number |
|-----------------|------|--------------|
| IP <sub>1</sub> | Off  |              |
| IP2             | Off  |              |

▶ Wählen Sie für das VoIP-Konto aus der Liste, wann der Anruf weitergeleitet werden soll.

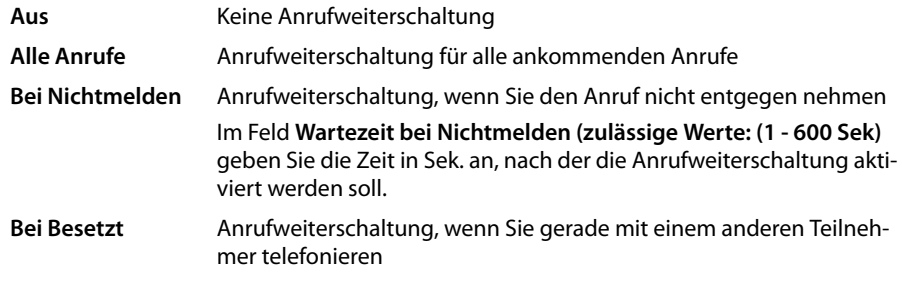

- ▶ Geben Sie die Rufnummer ein, zu der weitergeleitet werden soll.
- ▶ Klicken Sie auf Sichern, um Ihre Einstellungen auf der Seite zu sichern.

## **Lokale Einstellungen**

Auf dieser Seite machen Sie Angaben über den Standort Ihres Telefons. Dies dient der Festlegung von Landes- und Ortsvorwahl sowie länderspezifischen Tönen (z. B. Wählton oder Rufton).

## **Einstellungen**¢**Telefonie**¢**Lokale Einstellungen**

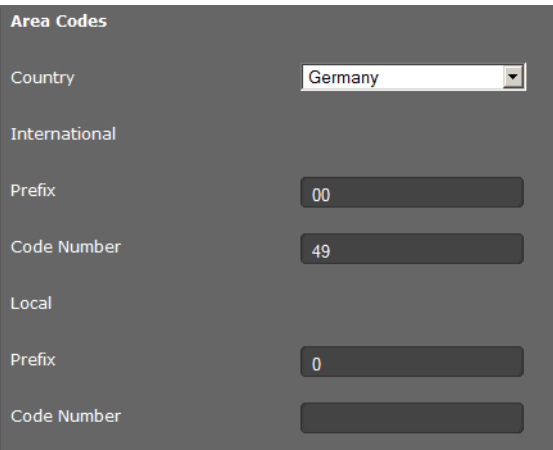

## **Land auswählen**

Die Zeitzone wird automatisch anhand des Landes bestimmt, das Sie auswählen.

■ Wählen Sie aus der Liste das Land aus, in dem Sie Ihr Telefon benutzen.

## **Vorwahlnummern festlegen**

Abhängig von Ihrer Länderauswahl werden in den Feldern **Präfix** und **Nummer** automatisch die internationalen und – soweit für das Land relevant – nationalen Vorwahlnummern eingetragen.

Sollte Ihr Land nicht in der Länderliste angeboten werden, geben Sie die Vorwahlnummer selbst ein. Speichern Sie die vollständige Vorwahl (mit internationaler Vorwahl) des Ortes, an dem Sie Ihr Telefon benutzen. Bei VoIP-Anrufen müssen Sie im Allgemeinen die Ortsvorwahl mitwählen – auch bei Ortsgesprächen. Um sich bei Ortsgesprächen die lästige Eingabe der Ortsvorwahl zu sparen, stellt Ihr Telefon die eingetragene Vorwahl allen VoIP-Anrufen ins lokale Ortsnetz voran, d. h. allen Nummern, die nicht mit 0 beginnen – auch beim Wählen von Nummern aus dem Telefonbuch und anderen Listen.

**Ausnahmen**: Rufnummern, für die Sie Wählregeln festgelegt haben.

- ¤ Wählen Sie am Ende der Liste **Land** den Eintrag **Anderes Land**.
- ▶ Geben Sie die vollständige Vorwahl des Landes ein, in dem Sie Ihr Telefon benutzen. Andernfalls kann es bei Telefonverbindungen oder beim Datenaustausch (z. B. zwischen Fest- und Mobilnetz) zu Fehlern kommen.

Die Vorwahl besteht aus der internationalen Vorwahl **(Landesvorwahl: Präfix** und **Nummer**, z. B. 00 49 für Deutschland) und ggf. der Vorwahl, die für Gespräche innerhalb des Landes verwendet wird **(Ortsvorwahl: Präfix** und **Nummer**, z. B. 0 für nationale Ferngespräche in Deutschland).

## **Länderspezifische Ruf- und Wähltöne festlegen**

Töne, z. B. Wählton, Rufton, Besetzton oder Anklopfton, sind länderspezifisch bzw. regional unterschiedlich. Sie können für Ihr Telefon aus verschiedenen Tongruppen wählen.

Das **Ruftonschema** wird automatisch anhand des Landes bestimmt, das Sie oben ausgewählt haben. Sie können die Einstellung ändern.

¤ Wählen Sie aus der Liste das Land oder die Region aus, deren Ruftöne für Ihr Telefon verwendet werden sollen.

## **Einstellungen speichern**

▶ Klicken Sie auf Sichern, um Ihre Einstellungen auf der Seite zu sichern.

## <span id="page-139-0"></span>**Wählregeln**

Mit Wählregeln legen Sie fest, welche Rufnummern über welches konfigurierte VoIP-Konto geführt und ob eine Ortsvorwahl vorgewählt werden soll.

**Einstellungen** ¢**Telefonie** ¢ **Wählregeln**

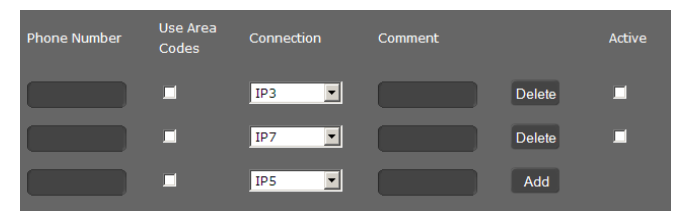

- ¤ Geben Sie die **Rufnummer** ein, für die die Wählregel gelten soll.
- ▶ Markieren Sie die Option **Vorwahlen verwenden**, wenn Sie diese Nummer mit Vorwahl anrufen wollen.
- ¤ Wählen Sie die Verbindung, über die ein Anruf mit dieser Rufnummer geführte werden soll.
- ¤ Geben Sie im Feld **Kommentar** einen Namen für diese Wählregel ein.
- ¤ Klicken Sie auf **Hinzufügen**, um die Regel in die Liste aufzunehmen.
- ¤ Klicken Sie auf **Löschen**, um eine Regel aus der Liste zu löschen.
- ▶ Markieren Sie die Option **Aktiv**, wenn Sie die Regel aktivieren wollen.

## **Vorwahlziffer**

Die Vorwahlziffer wird beim Wählen automatisch vor die Nummer gesetzt.

- ▶ Legen Sie fest, wann sie verwendet werden soll:
	- **Nicht benutzt** (wenn Sie keine Vorwahlziffer verwenden)
	- bei Nummern aus **Telefonbuch & Ruflisten**
	- bei **Allen Nummern**

## **Einstellungen speichern**

¤ Klicken Sie auf **Sichern**, um Ihre Einstellungen auf der Seite **Wählregeln** zu sichern.

# <span id="page-140-0"></span>**Sperrliste (DND)**

Sperren Sie einzelne Rufnummern und/oder alle anonymen Anrufe. Sie sind dann für diese Anrufe nicht erreichbar, Ihr Telefon klingelt nicht.

**Einstellungen** ¢**Telefonie** ¢**Sperrliste (DND)**

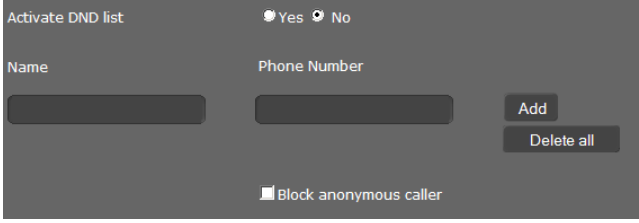

- ▶ Markieren Sie die Option Ja, um die Sperrliste (DND) zu aktivieren.
- ¤ Geben Sie **Name** und **Rufnummer** des Anrufes ein.
- ¤ Klicken Sie auf **Hinzufügen**, um den Eintrag zu Sperrliste hinzuzufügen.
- ¤ Klicken Sie auf **Löschen**, um einen Eintrag zu löschen.
- ¤ Klicken Sie auf **Alle löschen**, um alle Einträge zu löschen.
- ¤ Aktivieren Sie die Option **Anonyme Anrufer sperren**, um alle anonymen Anrufen zu sperren.
- ▶ Klicken Sie auf Sichern, um Ihre Einstellungen auf dieser Seite zu sichern.

## <span id="page-140-1"></span>**Anrufmitschnitte**

Auf dieser Seite legen Sie fest, wo Gesprächsmitschnitte gespeichert werden.

```
S. 38). Mitgeschnittenen Anrufe kön-
nen Sie über das Display-Menü abspielen (→ S. 63).
```
Anrufmitschnitte bis zu 30 Min. werden im internen Speicher des Telefons gespeichert. Steht in Ihrem Netzwerk ein Server zur Verfügung, können Sie Anrufmitschnitte auch dort speichern.

#### **Einstellungen** ¢**Telefonie** ¢**Anrufmitschnitte**

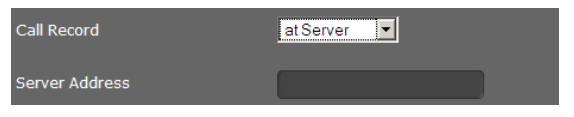

- ▶ Wählen Sie, wo mitgeschnittene Gespräche gespeichert werden sollen:
	- **im Server**: der Mitschnitt wird auf dem SIP-Server gespeichert.
	- **im Gerät**
- ▶ Klicken Sie auf Sichern, um die Einstellungen zu sichern.

## <span id="page-141-2"></span>**Voicemail-Dienste**

Einige VoIP-Provider bieten Anrufbeantworter im Netz, sog. Netzanrufbeantworter an. Dieser nimmt jeweils die Anrufe entgegen, die über die zugehörige VoIP-Rufnummer eingehen. Auf [Sprachna](#page-60-0)chrichten auf dem Netzanruf[beantwort](#page-66-0)er greifen Sie über das Display-Menü (£**S. 61**) oder das Nachrichten-Center (£**S. 67**) zu.

Um alle Anrufe aufzuzeichnen, sollten Sie für jedes Ihrer VoIP-Konten einen Netzanrufbeantworter einrichten.

#### **Einstellungen** ¢**Telefonie** ¢**Voicemail-Dienste**

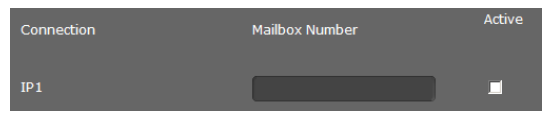

- ¤ Geben Sie für die VoIP-Verbindung die **Rufnummer der Mailbox** ein und aktivieren Sie den Netzanrufbeantworter.
- ▶ Klicken Sie auf Sichern, um die Einstellungen zu sichern.

# <span id="page-141-1"></span>**Nachrichten**

Das Menü **Nachrichten** bietet die folgenden Einstellmöglichkeiten:

◆ [E-Mails](#page-141-0)

Hier geben Sie die Daten Ihres E-Mail-Kontos ein, damit Sie Ihre E-Mails am Telefon empfangen können.

 $\rightarrow$  [MWI-Anzeige](#page-143-0) ( $\rightarrow$  [S. 144](#page-143-0))

Auf dieser Seite konfigurieren Sie das Verhalten der Nachrichten-Center- Taste (MWI=Message Waiting Indication).

## <span id="page-141-0"></span>**E-Mails**

Ihr Telefon informiert Sie, wenn an Ihrem Posteingangsserver neue E-Mail-Nachrichten für Sie eingetroffen sind. Sie können mit Ihrem Telefon eine Verbindung zum Posteingangsserver aufbauen und sich zu jeder E-Mail-Nachricht in der Posteingangsliste Absender, Eingangsdatum/-uhrzeit, Betreff und Nachrichtentext anzeigen lassen.

#### **Voraussetzungen:**

- $\bullet$  Sie haben ein F-Mail-Konto bei einem Internet-Provider einrichten lassen.
- ◆ Der Posteingangsserver verwendet das POP3-Protokoll.
- ◆ Sie richten den Namen des Posteingangsservers und Ihre persönlichen Anmeldedaten (Kontoname, Passwort) ein.

Falls Sie im Konfigurationsassistenten die Daten schon eingegeben haben, können Sie sie hier ändern.

#### **Einstellungen** ¢**Nachrichten** ¢**E-Mail**

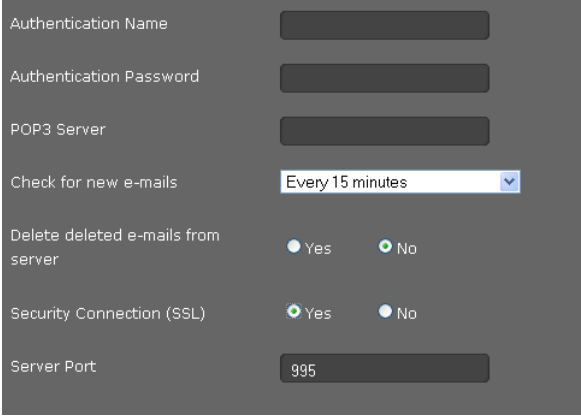

- ▶ Geben Sie die Daten Ihres E-Mail-Kontos ein, die Sie von Ihrem Provider bei der Einrichtung Ihres E-Mail-Kontos erhalten haben:
	- **Anmelde-Name**
	- **Anmelde-Passwort**
	- **Posteingangs-Server (POP3)**
- ▶ Wählen Sie aus der Liste Auf neue E-Mails prüfen, wie oft neue E-Mails abgefragt werden sollen. Sie können verschieden Werte von **Alle 15 Minuten** bis **Einmal am Tag** auswählen.
- **▶ Wählen Sie, ob E-Mails, wenn Sie sie über das Telefon löschen (→ [S. 66](#page-65-0)), auch am Server** gelöscht werden sollen. **Voreinstellung:** Sie werden nur am Telefon gelöscht.
- ▶ Wählen Sie, ob E-Mails über eine Sichere Verbindung (SSL) übertragen werden sollen. Wenn **Ja**, geben Sie den **Server-Port** für die sichere Verbindung an. In diesem Fall können Sie die [Nachricht](#page-63-0) nur über das Display-Menü, nicht über die Nachrichten-Center-Taste abrufen (**→ S. 64**).
- ▶ Klicken Sie auf Sichern, um die Einstellungen zu sichern.

## <span id="page-143-0"></span>**MWI-Anzeige**

Über das Nachrichten-Center haben Sie mit einem Tastendruck ( $\blacksquare$ ) Zugang zu Ihren Sprachnachrichten, entgangenen Anrufen, E-Mails und entgangenen Terminen (£**[S. 67](#page-66-0)**). Diese Taste blinkt, wenn eine neue Nachricht eingegangen ist. Das Blinken können Sie für jede Nachrichtenart ein-oder ausschalten. (MWI = Message Waiting Indication.)

## **Einstellungen** ¢**Nachrichten** ¢ **MWI-Anzeige**

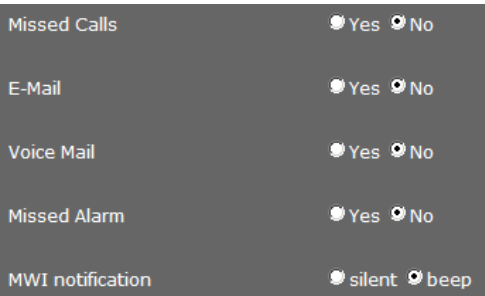

- ▶ Wählen Sie für welche Nachrichtenart das Eintreffen einer neuen Nachricht durch Blinken der Nachrichten-Center-Taste angezeigt werden soll.
	- **Entgangene Anrufe**
	- **E-Mail**
	- **Netzanrufbeantworter**
	- **Entgangene Termine**
- ¤ Wählen Sie, ob die **MWI-Information** (das Eintreffen einer neuen Nachricht) außer durch Blinken (**ohne Ton**) auch noch durch einen Signalton (**mit Piepton**) angezeigt werden soll.
- ▶ Klicken Sie auf Sichern, um die Einstellungen zu sichern.
## **Zusatzdienste**

Das Menü **Zusatzdienste** bietet folgende Funktionen:

- ◆ Info-Dienste auswählen und für den Screensaver konfigurieren
- ◆ Internet-Radio aktivieren und Sender auswählen (→ [S. 148](#page-147-0))
- ◆ Türsprechanlage einrichten (**+ [S. 149](#page-148-0)**)
- ◆ Ein Online-Telefonbuch zuweisen (**+ [S. 150](#page-149-0)**)
- ◆ Ein LDAP-Telefonbuch zuweisen und konfigurieren (**→ [S. 151](#page-150-0)**)

## **Info-Dienste**

Am Display des Telefons können Informationsdienste eines Info-Servers angezeigt werden. Auf dieser Seite aktivieren Sie diese Funktion und wählen die Info-Dienste aus.

Info-Dienste rufen Sie am Tele[fon über d](#page-88-0)ie Taste des Info-Centers D auf (£**[S. 72](#page-71-0)**) oder Sie verwenden sie als Sceensaver (**→ S. 89**).

#### **Einstellungen** ¢**Zusatzdienste** ¢**Info-Dienste**

¤ Kicken Sie auf **Ja** neben **Info-Dienste aktivieren**, um Info-Dienste für Ihr Telefon zuzulassen.

#### **Info-Dienst für den Screensaver auswählen**

Als Info-Dienst für den Screensaver wählen Sie einen Dienst aus den Kategorie **Nachrichten**, **Wetter** oder **Webcam** aus oder Sie geben eine **XML-Seite** an.

Die möglichen Info-Dienste der Kategorie **Nachrichten**, **Wetter** und **Webcam** müssen Sie zunächst unten auf der Seite zusammenstellen.

Wenn Sie eigene Info-Services aus einer XML-Seite anbieten wollen, müssen Sie diese in einer XML-Datei zur Verfügung stellen. Die Struktur der XML-Datei und die zulässigen XML-Tags für eine XML-Seite sind in einer Spezifikation beschrieben. Diese finden Sie unter [http://wiki.gigaset.com.](http://wiki.gigaset.com)

Wenn Sie Info-Dienste ausgewählt haben, legen Sie hier fest, welcher Info-Dienst als Bildschirmschoner verwendet werden soll.

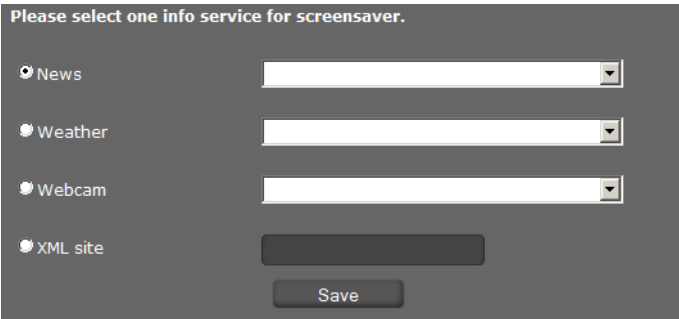

¤ Markieren Sie **Nachrichten**, **Wetter**, **Webcam** oder **XML-Seite**. Es ist nur eine Auswahl möglich.

- ¤ Wählen Sie aus der nebenstehenden Auswahlliste den gewünschen Anbieter für Nachrichten, die Region für die Wetter-Meldungen oder die Webcam. Soll eine XML-Seite angezeigt werden, geben Sie den vollständigen Datei-Pfad ein.
- ▶ Klicken Sie auf Sichern, um Ihre Einstellung zu speichern.

#### **Hinweis**

Die Aktivierung des Screensavers erfolgt über

- ◆ das Display-Menü **Einstellungen → Display → Screensaver (**+ [S. 89](#page-88-0)) oder
- ◆ über das Web-Konfigurator-Menü **Einstellungen** → System → Display (→ [S. 161](#page-160-0)).

#### **Info-Dienst auswählen**

#### **Nachrichten**

Sie können die Daten für RSS-Feeds direkt eingeben oder nach RSS-Feeds einer bestimmten Kategorie in einem bestimmten Land suchen.

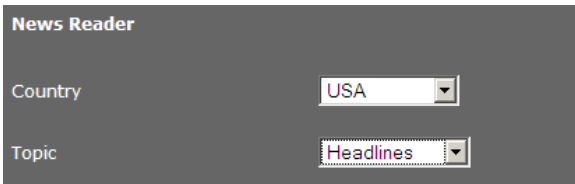

- ¤ Wählen Sie zunächst das **Land** des Anbieters des gewünschten RSS-Feed.
- ¤ Wählen Sie die Kategorie der Nachrichten: **Schlagzeilen**, **Unterhaltung**, **Computer**, sen, **Wirtschaft**, **Wissenschaft und Technik**.

Unter **Auswahlliste mit RSS-Feed-Providern** werden alle RSS-Feeds angezeigt, die für das gewählte Land und die gewählte Kategorie gefunden werden.

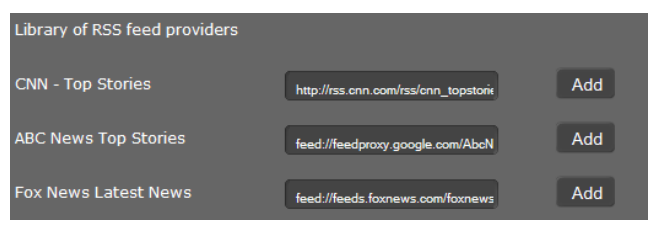

¤ Klicken Sie in neben dem gewünschten RSS-Feed auf **Hinzufügen**.

Unter **Aktuelle Auswahl** sind die Dienste aufgeführt, die Sie bereits ausgewählt haben.

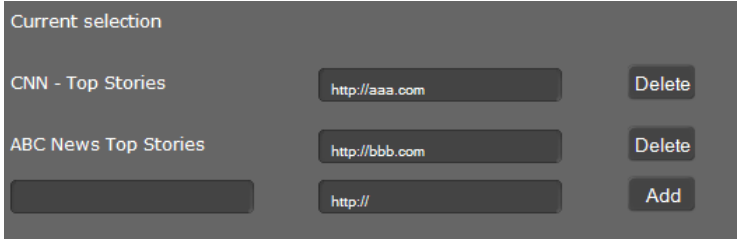

- ▶ Wenn Sie den Namen und die URL eines gewünschten Dienstes wissen, geben Sie diese in die leeren Felder ein und klicken Sie auf **Hinzufügen**.
- ¤ Klicken Sie auf **Löschen**, wenn Sie einen Nachrichtendienst aus der Liste der aktuellen Auswahl entfernen wollen.
- ▶ Klicken Sie auf Sichern, um Ihre Einstellung zu speichern.

#### **Wetterdienst auswählen**

Bereits konfigurierte Wetterdienste werden angezeigt.

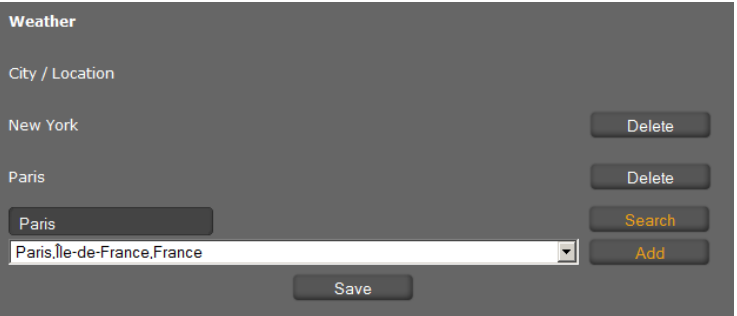

- ¤ Geben Sie den Namen einer Stadt oder eines Ortes ein und klicken Sie auf **Suchen**.
- ▶ Wählen Sie aus der Liste der gefundenen Städte die gewünschte aus und klicken Sie auf **Hinzufügen.**
- ▶ Klicken Sie auf Löschen, um einen Eintrag aus der Liste zu entfernen.
- ▶ Klicken Sie auf Sichern, um Ihre Einstellung zu speichern.

#### **Webcam auswählen**

Bereits konfigurierte Webcams werden angezeigt.

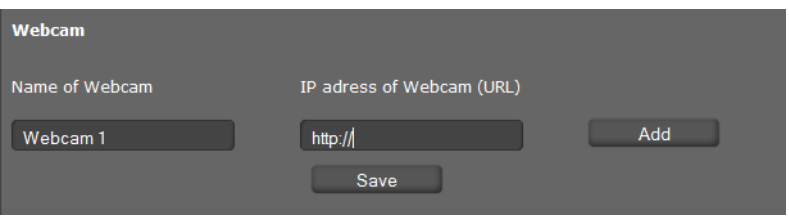

¤ Geben Sie einen Namen und die URL für die Webcam ein.

Ist der Zugang zur Webcam passwortgschützt, geben Sie die Zugangsdaten wie folgt ein: http://USER:PASSWORD@IP-Adresse-der-Webcam/bild.jpg

- ¤ Klicken Sie auf **Hinzufügen.**
- ¤ Klicken Sie auf **Löschen**, um einen Eintrag aus der Liste zu entfernen.
- ▶ Klicken Sie auf Sichern, um Ihre Einstellung zu speichern

### <span id="page-147-0"></span>**Internet-Radio**

Auf dieser Seite aktivieren Sie die Funktion **Internet-Radio** und wählen die Sender für Internet-Radio aus.

#### **Einstellungen** ¢**Zusatzdienste** ¢**Internet-Radio**

¤ Kicken Sie auf **Ja** neben **Internet-Radio aktivieren**, um Internet-Radio für Ihr Telefon zuzulassen.

Die hier aufgelisteten Sender werden zur Aus[wahl angeb](#page-73-0)oten, wenn Sie im Display-Menü des Telefons die Funktion Internet-Radio aufrufen (£**S. 74**). Sie können neue Sender hinzufügen oder vorhandene aus der Liste löschen.

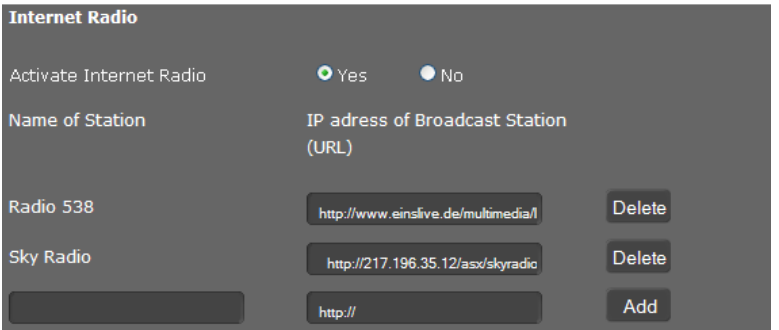

- ¤ Geben Sie den Namen und die Internet-Adresse (URL) des gewünschten Senders in die leeren Felder am Ende der Liste ein und klicken Sie auf **Hinzufügen**.
- ¤ Klicken Sie auf **Löschen**, wenn Sie einen Sender aus der Liste entfernen wollen.

#### **Einstellungen speichern**

¤ Klicken Sie auf **Sichern**, um Ihre Einstellungen auf der Seite **Internet-Radio** zu sichern.

### <span id="page-148-0"></span>**Türsprechanlage**

Sie können über das Telefon eine oder mehrere Türsprechanlagen mit Videoüber[wachung](#page-76-0)  bedienen. Die Bilder der Kamera(s) werden auf dem Display des Telefons angezeigt (£**S. 77**). Auf dieser Seite geben Sie die Daten für die Türsprechanlage ein.

#### **Hinweis**

Die Türsprechanlage kann für Ihr Telefon auch auch über die Gigaset-Telefonanlage eingerichtet werden. Wenn automatische Konfiguration zugelassen ist, erfolgt die Konfiguration an Ihrem Telefon automatisch.

#### **Einstellungen** ¢**Zusatzdienste** ¢**Türsprechanlage**

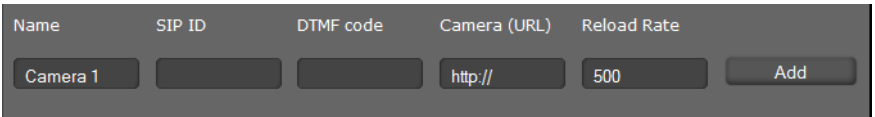

- ▶ Geben Sie einen Namen und die SIP-ID für die Kamera ein.
- ¤ Geben Sie im Feld **MFV-Code** den Code für den Türöffner ein. Dieser MFV-Code wird benötigt, um den Türöffner vom Telefon zu bedienen. Den MFV-Code finden Sie in der Beschreibung Ihrer Türsprechanlage.
- ¤ Geben Sie im Feld **Kamera (URL)** die URL der Kamera ein.
- ¤ Im Feld **Bild-Wiederholrate** legen Sie die Zeitspanne in ms fest, in der das Bild neu aufgebaut werden soll. Mindestzeitspanne: 200 ms.
- ¤ Klicken Sie auf **Hinzufügen**, um eine Kamera in die Liste aufzunehmen.
- ¤ Klicken Sie auf **Löschen**, wenn Sie eine Kamera aus der Liste entfernen wollen.
- ¤ Klicken Sie auf **Sichern**, um Ihre Einstellungen zu sichern.

### <span id="page-149-0"></span>**Online-Telefonbuch**

Wenn Sie ein Online-Telefonbuch nutzen wollen (**+ [S. 57](#page-56-0)**), wählen Sie auf dieser Seite den Anbieter, der das Telefonbuch im Internet bereitstellt. Außerdem legen Sie fest, welchen Dienst Sie in Anspruch nehmen wollen.

#### **Einstellungen** ¢**Zusatzdienste** ¢**Online-Telefonbuch**

Die verfügbaren Provider-Verzeichnisse werden angezeigt.

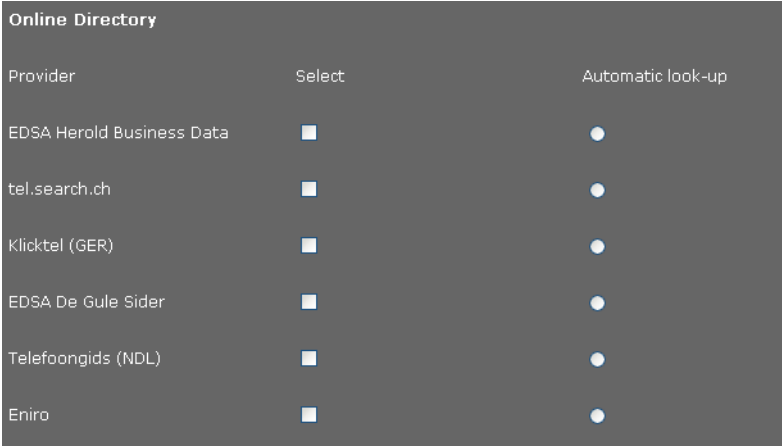

- Wählen Sie die Anbieter, deren Online-Telefonbücher Sie verwenden wollen, durch Markieren der Kontrollkästchen unter **Auswählen**.
- ¤ Wenn Sie Option **Automatische Suche** aktivieren, sucht der Online-Dienst bei einem eingehenden Anruf automatisch im Online-Verzeichnis nach dem Namen des Anrufers. Diese Funktion muss für das Provider-Verzeichnis zur Verfügung stehen.

#### **Zusätzlichen Provider konfigurieren**

- ▶ Um die Online-Dienste eines weiteren Providers zu nutzen, geben Sie unter Anmeldeda**ten für zusätzlichen Provider** die Zugangsdaten ein:
	- **Provider-Name**
	- **Server-Adresse**
	- **Benutzer-Name**
	- **Passwort**
- ▶ Aktivieren Sie den Dienst bzw. die Dienste, die Sie nutzen wollen:
	- **Telefonbuch**

ein öffentliches Telefonbuch, das der oben eingetragene Provider im Internet bereitstellt

– **Branchenbuch (Gelbe Seiten)**  ein öffentliches Branchenbuch, das der oben eingetragene Provider im Internet bereitstellt

Sie können einen oder beide Dienste aktivieren.

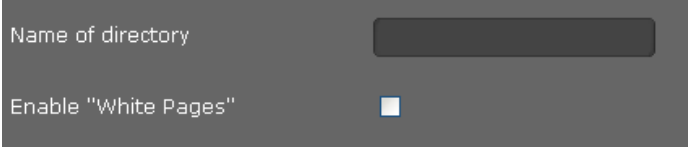

- ¤ Geben Sie für die aktivierten Dienste im Feld **Telefonbuchname** jeweils einen [Namen an](#page-56-0). Dies ist der Name, unter dem das Telefonbuch an Ihrem Gerät angezeigt wird (→ **S. 57**)
- ¤ Wählen Sie jeweils, ob **Automatische Suche** zugelassen sein soll.

#### **Einstellungen speichern**

¤ Klicken Sie auf **Sichern**, um Ihre Einstellungen auf der Seite **Online-Telefonbuch** zu sichern.

## <span id="page-150-0"></span>**LDAP-Telefonbuch**

Wird in Ihrem Firmennetz ein Telefonbuch über einen LDAP-Server zur Verfügung gestellt, können Sie dieses an Ihrem Telefon nutzen (LDAP= Lightweight Directory Access Protocol). Auf dieser Seite richten Sie die Funktion ein. Sie benötigen dazu Informationen über die Konfiguration des LDAP-Servers und den Aufbau der LDAP-Datenbasis.

#### **Einstellungen** ¢**Zusatzdienste** ¢**LDAP**

- ▶ Geben Sie im Feld **Telefonbuchname** jeweils einen N[amen an.](#page-55-0) Dies ist der Name, unter dem das Telefonbuch an Ihrem Gerät angezeigt wird (£**S. 56**).
- ▶ Geben Sie alle Daten Ihres LDAP-Servers und des Telefonbuchs ein.

#### **Attribute**

Für einen Telefonbucheintrag sind in der LDAP-Datenbasis eine Reihe von Attributen definiert, z. B. Name, Vorname, Rufnummer, Adresse, Firma usw. Die Menge aller Attribute, die in einem Eintrag gespeichert werden können, wird im Schema des betreffenden LDAP-Servers gespeichert. Um auf Attribute zuzugreifen oder Suchfilter zu definieren, müssen Sie die Attribute und deren Bezeichnung im LDAP-Server kennen. Die meisten Attributbezeichnungen sind standardisiert, es können aber auch spezifische Attribute definiert sein.

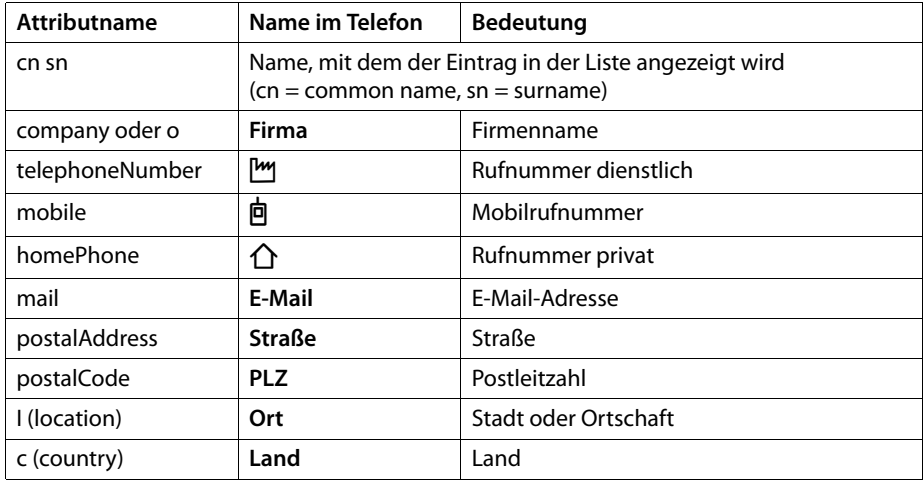

Das Gigaset DE700 IP PRO unterstützt die folgenden Attribute:

#### **LDAP-Namenattribute**

Legt fest, welche Informationen als Suchergebnis bei der Suche nach Namen geliefert werden sollen, z. B. nur der Nachname (surname), Nachname und Vorname (givenName surname), ...

#### **LDAP-Nummernattribute**

Legt fest, welche Telefonnummern für einen Eintrag aus der Datenbasis zur Verfügung gestellt werden, z. B. die dienstliche Rufnummer (telephoneNumber), die Mobilrufnummer (mobile).

#### **Filter**

Mit Filtern definieren Sie Kriterien, nach denen in der LDAP-Datenbasis nach bestimmten Einträgen gesucht wird. Ein Filter besteht aus einem oder mehreren Suchkriterien. Ein Suchkriterium enthält die Abfrage eines LDAP-Attributs, z. B. sn=%. Das Prozent-Zeichen (%) ist ein Platzhalter für die Eingabe des Benutzers.

#### **LDAP-Namenfilter**

Der Namenfilter entscheidet, welches Attribut für die Suche verwendet wird.

Beispiel: (sn=%)

Das Prozent-Zeichen (%) wird durch den vom Benutzer eingegeben Namen oder Teil des Namens ersetzt. Gibt ein Benutzer z. B. das Zeichen "A" ein, wird in der LDAP-Datenbasis nach allen Einträgen gesucht, deren Attribut sn mit "A" beginnen. Gibt er danach ein "b" ein, wird nach Einträgen gesucht, deren Attribut sn mit "Ab" beginnen.

#### **LDAP-Nummernfilter**

Der Nummernfilter legt die Kriterien für die automatische Vervollständigung von Rufnummern fest.

Beispiel: (|(telephoneNumber=%)(mobile=%))

Das Prozent-Zeichen (%) wird wieder durch den Teil der vom Benutzer eingegebenen Rufnummer ersetzt. Gibt ein Benutzer beim Wählen z. B. die Ziffer "123" ein, wird in der LDAP-Datenbasis nach allen Rufnummern (dienstlich und mobil) gesucht, die mit "123" beginnen. Die Rufnummer wird mit den Informationen der Datenbasis vervollständigt.

Mehrere Kriterien können mit logischen UND- (&) und/oder ODER-Operatoren (|) verbunden werden. Die logischen Operatoren "&" und "l" werden vor die Suchkriterien gesetzt. Das Suchkriterium muss in Klammern gesetzt und der komplette Ausdruck noch einmal eingeklammert werden. UND- und ODER-Operationen können auch kombiniert werden.

#### **Beispiele:**

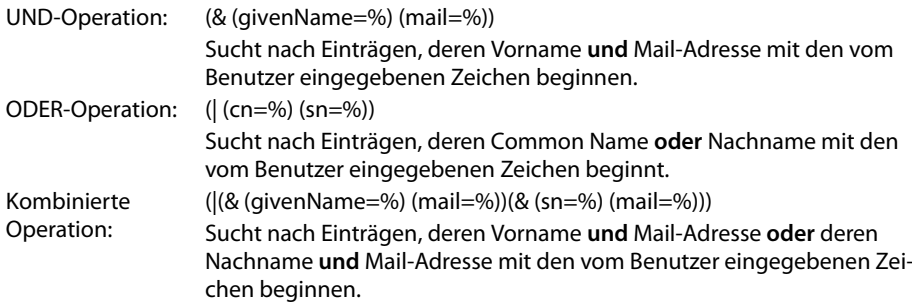

#### **Weitere Parameter**

#### **LDAP-Displayname**

Legt fest, wie das Suchergebnis am Mobilteil angezeigt werden soll. Sie können hier Kombinationen verschiedener Namen- und Nummernattribute sowie Sonderzeichen eingeben. Damit für die gewünschten Attribute die Attributwerte angezeigt werden, muss den Attributnamen ein Prozent-Zeichen (%) vorangestellt werden.

#### **Beispiel**

Daten des Eintrags am LDAP-Server:

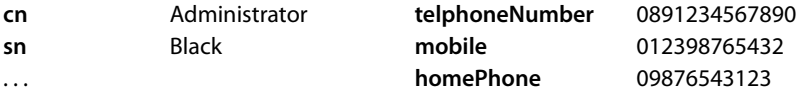

Attribut-Definition im Web UI:

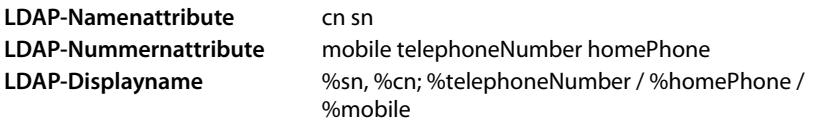

Der Eintrag wird am Mobilteil wie folgt angezeigt:

Black, Administrator; 0891234567890 / 09876543123 / 012398765432

#### **Server-Adresse**

IP-Adresse des LDAP-Servers in Ihrem Netzwerk.

#### **Server-Port**

Portnummer, über die der LDAP-Service zur Verfügung gestellt wird. Voreinstellung: 389

#### **LDAP-Suchbereich**

Bereich in der hierarchisch angelegten LDAP-Datenbasis, in dem die Suche beginnt. Alle Bereiche haben festgelegte Bezeichnungen.

#### **Benutzer-Name**

Zugangskennung zum LDAP-Server.

#### **Passwort**

Passwort der Zugangskennung zum LDAP-Server.

#### **Max. Treffer**

Maximale Anzahl der Suchergebnisse, die angezeigt werden sollen. Voreinstellung: 50

¤ Markieren Sie die Option **Ja** für **LDAP-Suche bei ankommenden Anrufen**, wenn ein Anrufer statt im lokalen Telefonbuch im LDAP-Telefonbuch gesucht werden soll.

#### **Einstellungen speichern**

▶ Klicken Sie auf Sichern, um Ihre Einstellungen auf dieser Seite zu sichern.

## **Funktionstasten**

Auf dieser Seite stellen Sie die Tastenbeleuchtung ein, entscheiden über die Belegung der Telefonbuchtaste und programmieren die Funktionstasten.

#### **Einstellungen** ¢**Funktionstasten**

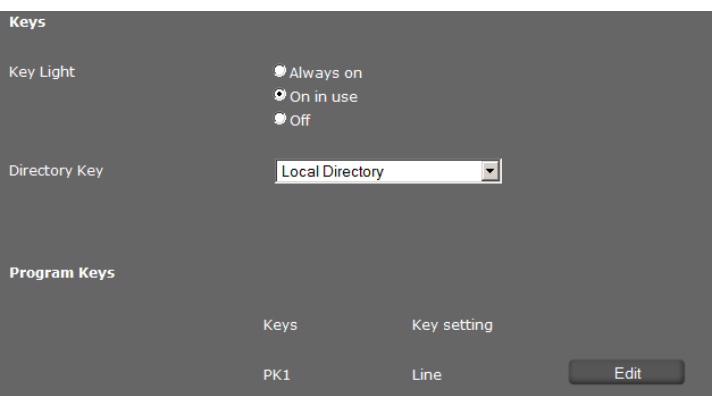

### **Tastenbeleuchtung ein/ausschalten**

¤ Wählen Sie, ob bzw. wann die **Tastenbeleuchtung** eingeschaltet sein soll. Es handelt sich hier um die Beleuchtung aller Tasten, nicht nur der Funktionstasten.

Mögliche Einstellungen: **Aus**, **Immer ein**, **Bei Benutzung**

#### **Belegung der Telefonbuchtaste**

Mit der Telef[onbuchtas](#page-49-0)te **II** (Navigationstaste ©) öffnen Sie standardmäßig das lokale Telefonbuch (**→ S. 50**). Sie können diese Einstellung ändern.

- ¤ Wählen Sie, welches Telefonbuch Sie mit der **Telefonbuchtaste** aufrufen wollen:
	- **Lokales Telefonbuch** (£**[S. 50](#page-49-0)**),
	- **− LDAP** (Firmentelefonbuch → **[S. 56](#page-55-0)**).

#### **Programmierbare Tasten**

Ihr Gigaset DE700 IP PRO bietet Ihnen die Möglichkeit, bis zu 14 Tasten mit häufig verwendeten Funktionen bzw. Rufnummern zu belegen, die Sie dann mit einem Tastendruck aufrufen. [Durch An](#page-17-0)schließen von Erweiterungsmodulen erhöhen Sie die Anzahl der Funktionstasten (£**S. 18**). Diese werdern unter **Zusätzliche programmierbare Tasten angezeigt**.

Alle verfügbaren Funktionstasten werden mit **Tastenbelegung** angezeigt.

¤ Klicken Sie auf **Bearbeiten**, um einer **Taste** eine Rufnummer oder Funktion zuzuweisen. Es öffnet sich das Fenster zum Programmieren der ausgewählten Taste.

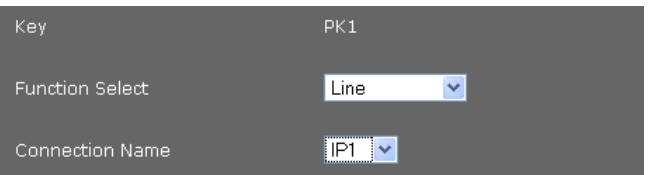

¤ Wählen Sie aus der Liste **Funktionsauswahl** die gewünschte Funktion.

#### **Verbindung**

Ordnet der Funktionstaste eine bestimmte Verbindung zu. Über die Taste leiten Sie einen Anruf über diese Verbindung ein oder nehmen einen eingehenden Anruf für diese Verbindung an. Die Taste blinkt, wenn ein Anruf eingeht, sie leuchtet, wenn die Leitung besetzt ist.

▶ Wählen Sie die gewünsc[hte Verbind](#page-132-0)ung. Alle konfigurierten Verbindungen werden zur Auswahl angeboten (**→ S. 133**).

#### **Geteilte Leitung**

Ordnet der Funktionstaste das VoIP-Konto einer "Geteilten Leitung" zu. Dabei teilen sich mehrere Benutzer das gleiche VoIP-Konto. Über die Taste kann ein Anruf über das gemeinsame Konto eingeleitet werden oder ein eingehender Anruf angenommen werden. Sie wird an allen Nebenstellen der Gruppe konfiguriert. Die Tasten blinken an allen Nebenstellen, wenn ein Anruf eingeht, sie leuchten, wenn die Leitung an irgendeiner Nebenstelle besetzt ist.

Die Funktion steht nur zur Verfügung, wenn das Telefon an einer Telefonanlage Gigaset T500 PRO oder Gigaset T300 PRO angeschlossen ist und die Rufnummer einer Gruppe zugeordnet ist.

▶ Wählen Sie die gewünschte Verbindung und geben Sie die Rufnummer der "Geteilten Leitung" ein, die an der Telefonanlage der Gruppe zugewiesen wurde.

#### **Park + Orbit**

Mit dieser Funktionstaste "parken" Sie ein Gespräch. Der Teilnehmer hört den Warteton. Sie können damit ein Gespräch innerhalb einer Gruppe, die eine gemeinsame Leitung nutzt, übergeben. Diese Funktionstaste wird an allen Nebenstellen der Gruppe konfiguriert. Die "Park + Orbit"-Tasten an allen Nebenstellen leuchten, wenn ein Gespräch an einer Nebenstelle "geparkt" wurde. Das Gespräch kann an jeder Nebenstelle durch Drücken der Taste übernommen werden.

Die Funktion steht nur zur Verfügung, wenn das Telefon an einer Gigaset-Telefonanlage angeschlossen ist und die Rufnummer einer Gruppe zugeordnet ist. Die Belegung der Funktionstaste kann auch über die Telefonanlage erfolgen.

¤ Wählen Sie die gewünschte Verbindung und geben Sie die **Rufnummer** der gemeinsam benutzen Leitung ein.

#### **Kurzwahl**

Ordnet der Funktionstaste die Kurzwahl für eine Telefonnummer zu.

¤ Wählen Sie die gewünschte Verbindung und geben Sie die **Rufnummer** ein, die über diese Funktionstaste gewählt werden soll.

#### **BLF**

Eine Funktionstaste, die als BLF (Besetztlampenfeld) konfiguriert ist, zeigt den Zustand einer gemeinsam benutzten Leitung an. Diese Funktionstaste wird an allen Nebenstellen der Gruppe konfiguriert. Die Tasten blinken an allen Nebenstellen, wenn ein Anruf eingeht, sie leuchten, wenn die Leitung an irgendeiner Nebenstelle besetzt ist.

Sie können einen eingehender Anruf übernehmen, wenn Sie den **Code für die Rufübernahme** gesetzt haben.

Die Funktion steht nur zur Verfügung, wenn das Telefon an einer Gigaset-Telefonanlage angeschlossen ist und die Rufnummer einer Gruppe zugeordnet ist. Die Belegung der Funktionstaste kann auch über die Telefonanlage erfolgen.

- ¤ Geben Sie die **Rufnummer** der gemeinsam benutzen Leitung ein.
- ¤ Wenn Sie Gespräche mit der Taste übernehmen wollen, geben Sie den **Code für die Rufübernahme** ein. Bei einer Gigaset-Telefonanlage ist dieser Code \*8.

#### **XML-Daten**

Auf einer Funktionstaste dieses Typs können Sie eine Funktion hinterlegen, die in einer XML-Datei definiert ist.

▶ Geben Sie in dem Textfeld den vollständigen Pfadnamen der XML-Datei ein.

Alle zulässigen Funktionen und XML-Tags sind in einer Spezifikation beschrieben. Diese finden Sie unter <http://wiki.gigaset.com>.

#### **Anrufweiterschaltung**

Ordnet der Funktionstaste eine Anrufweiterschaltung zu.

▶ Wählen Sie die Verbindung, für die die Anrufweiterschaltung gelten soll und geben Sie die **Rufnummer** ein, an die Anrufe weitergeleitet werden sollen.

Die hier eingerichtete Anrufweiterschaltung gilt für alle Anrufe. Zur differenzierten Konfiguration von Weiterschaltungsregeln verwenden [Sie die Seit](#page-137-0)e

**Einstellungen**¢**Telefonie**¢**Anrufweiterschaltung** (£**S. 138**).

#### **DTMF**

Ordnet der Funktionstaste eine Rufnummer zu, die mit DTMF (Deutsch: MFV=Mehrfrequenzwahlverfahren) gewählt wird. Dies wird z. B. für die Abfrage und Steuerung einiger Netzanrufbeantworter über Ziffern-Codes oder für die Fernbedienung des lokalen Anrufbeantworters benötigt.

**▶ Geben Sie die Rufnummer** ein, die mit DTMF-Signalisierung gewählt werden soll.

#### **Menü - Nächster Anruf anonym**

Öffnet d[ie Funktio](#page-37-0)n **Netzdienste**¢**Nächster Anruf anonym** im Display-Menü des Telefons (**→ S. 38**) zum Einleiten eines Anruf ohne Rufnummernübermittlung.

#### **Menü - Anrufweiterschaltung**

Öffn[et die Fun](#page-42-0)ktion **Netzdienste**¢**Anrufweiterschaltung** im Display-Menü des Telefons (£**S. 43**) zum Aktivieren/Deaktivieren oder Einrichten einer Anrufweiterschaltung.

#### **Menü - Media-Pool**

Öffnet das Menü **Extras**¢ **Media-Pool** i[m Display-M](#page-100-0)enü des Telefons zur Auswahl von **Screensavers, CLIP-Bildern** und **Sounds** ( $\rightarrow$  **S. 101**).

#### **Menü - Internet-Radio**

Öffnet das Menü **Extras**¢**I[nternet-R](#page-73-1)adio** im Display-Menü des Telefons zur Auswahl eines Internet-Radiosenders (**→ S. 74**).

#### **Nicht benutzt**

Keine Belegung.

▶ Klicken Sie auf Sichern, um die Tastenbelegung zu übernehmen.

Sie kommen nun wieder zurück zur Seite **Funktionstasten** und können weitere Tasten programmieren.

#### **Einstellungen speichern**

¤ Klicken Sie auf **Sichern**, um die Einstellungen dieser Seite zu sichern.

#### **Hinweis**

Ist Ihr Telefon an eine Telefonanlage Gigaset T500 PRO oder Gigaset T300 PRO angeschlossen, können Funktionstastenbelegungen auch von der Telefonanlage auf die Tasten des Telefons geladen werden, wenn automatische Konfiguration zugelassen ist.

Folgende Funktionstasten der Telefonanlage werden an das Telefon übertragen:

**Kurzwahl** (Direktwahl), **Anrufweiterschaltung** (Umleitung), **BLF**, **Park + Orbit**

Dabei können verschiedene an der Telefonanlage konfigurierbaren Funktionen der Tasten berücksichtigt werden. Ausführliche Informationen dazu finden Sie in der Bedienungsanlage der Telefonanlage.

## **Systemeinstellungen**

In Menü **System** können Sie folgende Einstellungen vornehmen:

- $\blacklozenge$  Datum und Uhrzeit oder Zeitserver festlegen
- ◆ Sicherheit Passwörter für Adminstrator- und Benutzerkennung ändern (→ [S. 160](#page-159-0))
- ◆ Display Ruheanzeige, Bildschirmschoner und Helligkeit einstellen(→ [S. 161](#page-160-1))
- ◆ Klingeltöne und Bilder laden( → [S. 167](#page-166-0))
- ◆ Gerät neu starten und Werkseinstellungen wiederherstellen (→ [S. 168](#page-167-0))
- ◆ Daten des Telefons sichern und wiederherstellen (→ **[S. 168](#page-167-1)**)
- ◆ Firmware-Update durchführen und konfigurieren (→ [S. 169](#page-168-0))

## **Datum und Uhrzeit**

Auf dieser Seite bestimmen Sie einen Zeitserver oder geben Datum und Uhrzeit manuell ein. **Einstellungen** ¢**System** ¢**Datum und Uhrzeit**

### **Zeitserver festlegen**

¤ Markieren Sie **Ja** für **Systemzeit automatisch über einen Zeit-Server einstellen.**

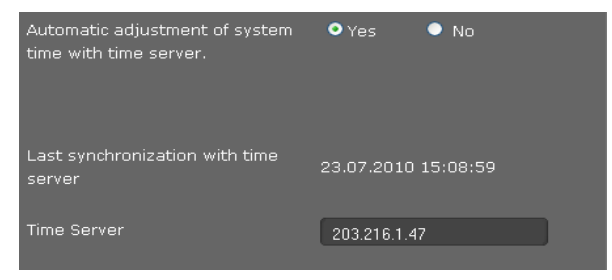

¤ Geben Sie im Feld **Zeit-Server** die IP-Adresse des gewünschten Servers ein.

Die zuletzt vorgenommene Synchronisation mit dem Zeit-Server wird angezeigt.

#### **Datum und Zeit manuell eingeben**

¤ Markieren Sie **Nein** für **Systemzeit automatisch über einen Zeit-Server einstellen.**

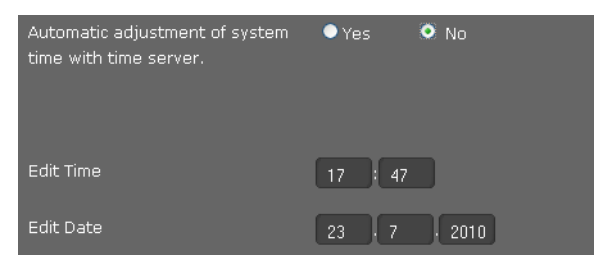

- ¤ Geben Sie **Zeit** und **Datum** ein:
	- **Zeitformat**: ss:mm
	- **Datumsformat**: tt.mm.jjjj
- ¤ Klicken Sie auf **Sichern**, um die Einstellungen zu sichern.

Wenn Sie im Menü System → Display [das Datums](#page-161-0)format geändert haben, geben Sie auch hier das Datum im Format **mm.tt.jjjj** ein (→ **S. 162**).

#### **Zeitzone einstellen**

- ¤ Wählen Sie aus der Liste Ihre **Zeitzone**.
- ¤ Aktivieren Sie ggf. die Option **Automatisch auf Sommerzeit umstellen**.

#### **Einstellungen speichern**

▶ Klicken Sie auf Sichern, um die Einstellungen dieser Seite zu sichern.

## <span id="page-159-0"></span>**Sicherheit**

Der Zugang zum Web-Konfigurator und zu Administrationsfunktionen am Telefon ist zur Sicherheit mit Passwörtern geschützt.

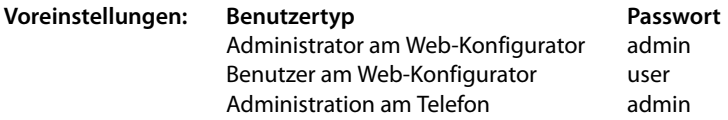

#### **Einstellungen** ¢**System** ¢**Sicherheit**

Auf dieser Seite ändern Sie die Passwörter für Administrator und Benutzer ändern. Aus Sicherheitsgründen sollten Sie dies auf jeden Fall nach der Inbetriebnahme Ihres Geräts und dann in regelmäßigen Abständen tun.

¤ Geben Sie neue Passwörter ein:

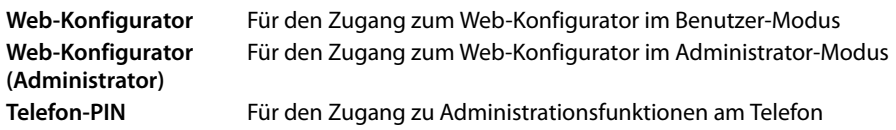

▶ Die Passwörter werden aus Sicherheitsgründen nicht lesbar angezeigt. Markieren Sie die Option **Passwort sichtbar**, um die Passwörter im Klartext anzuzeigen.

#### **Einstellungen speichern**

▶ Klicken Sie auf Sichern, um die Einstellungen dieser Seite zu sichern.

## <span id="page-160-1"></span>**Display**

Auf dieser Seite können Sie verschiedene Einstellungen für das Display Ihres Telefons konfigurieren.

#### **Einstellungen** ¢**System** ¢**Display**

#### <span id="page-160-0"></span>**Anzeige des Displays im Ruhezustand**

Das Display zeigt im Ruhezustand entweder die **Ruheanzeige** oder einen **Screensaver** (Bildschirmschoner). Unterschied: Die **Ruheanzeige** bedeckt nur den unteren Teil des Displays; im oberen Teil sind die Display-Symbole zu sehen. Der **Screensaver** bedeckt den gesamten Bildschirm.

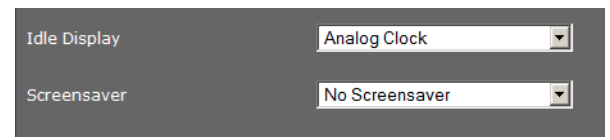

¤ Wählen Sie jeweils aus der Liste die gewünschte **Ruheanzeige** oder den **Screensaver**. Wenn **Kein Screensaver** eingestellt ist, gilt Ihre Wahl für **Ruheanzeige**. Mögliche Anzeigen:

**Ruheanzeige: Zeitzonen, Analoguhr, Digitaluhr, Kalender, Bilder**

**Screensaver: Kein Screensaver, Analoguhr, Digitaluhr, Kalender, Bilder, Info-Dienst** 

¤ Wenn Sie sich für die Option **Bilder** entschieden haben, wählen Sie nun ein Bild oder mehrere Bilder aus. Mehrere Bilder werden in Form einer Dia-Show im Wechsel angezeigt. Es werden alle Bilder im Media-Pool des Telef[ons zur Aus](#page-166-0)wahl angeboten. Sie können

eigene Bilder aus dem PC in Ihr Telefon laden ( $\rightarrow$  **S. 167**). ¤ Wenn Sie **Info-Dienst** als **Screensaver** gewählt haben, wird der Info-D[ienst als Bild](#page-147-0)schirm-

schoner aktiviert, den Sie auf der Seite **Info-Dienste** festgelegt haben (**→ S. 148**).

### **Anzeige des Standorts eines Kontakts in einer Landkarte**

Wenn die Adresse eines Anrufers oder Kontakts im Telefonbuch bekannt ist, können Sie diese in einer Landkarte auf dem Display anzeigen lassen.

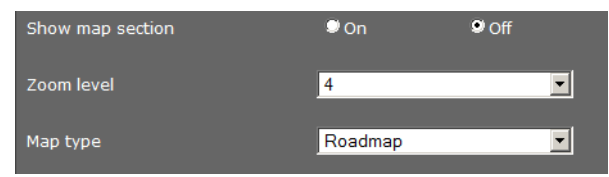

- ¤ Wählen Sie die Option **Ein** für **Kartenauschnitt anzeigen**, wenn Sie die Funktion einschalten wollen.
- ¤ Wählen Sie den **Zoom-Faktor** für die Kartenanzeige.
- ¤ Wählen Sie die Art der **Ansicht**. Sie können zwischen den üblichen Anzeigearten wählen: **Straßenkarte**, **Gelände** und **Kombination** (Hybrid).

#### **Helligkeit des Displays einstellen**

Sie können die Helligkeit des Displays in sieben Stufen einstellen und das Display zu bestimmten Zeiten, z. B. nachts, ganz ausschalten. Diese Maßnahmen dienen dazu, den Energieverbrauch Ihres Geräts zu optimieren.

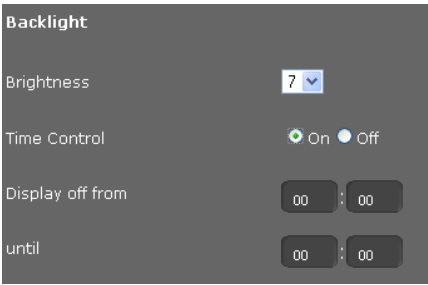

- ▶ Wählen Sie die **Helligkeit** des Displays von 1-7 aus. 1 = dunkel ... 7 = sehr hell.
- ¤ Wählen Sie die Option **Ein** für **Zeitsteuerung**, wenn Sie das Display ausschalten wollen.
- ▶ Tragen Sie Beginn und Ende des Zeitraums ein, in dem das Display ausgeschaltet sein soll.

#### **Format für die Display-Anzeige festlegen**

¤ Wählen Sie Ihre gewünschte Einstellung:

<span id="page-161-0"></span>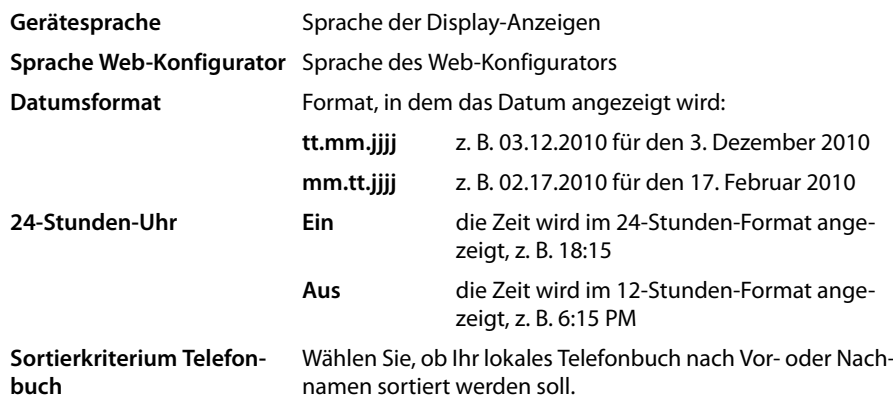

#### **Hauptmenü ändern**

Sie können das Hauptmenü des Telefons an Ihre Erfordernisse anpassen. Dazu müssen Sie das gewünschte Menü in einer XML-Datei bereitstellen. Die XML-Datei kann entweder im Netzwerk zur Verfügung gestellt werden oder Sie laden eine XML-Datei direkt in das Telefon.

#### **Hinweis**

Alle zulässigen XML-Tags sind in einer Spezifikation beschrieben. Diese finden Sie unter<http://wiki.gigaset.com>.

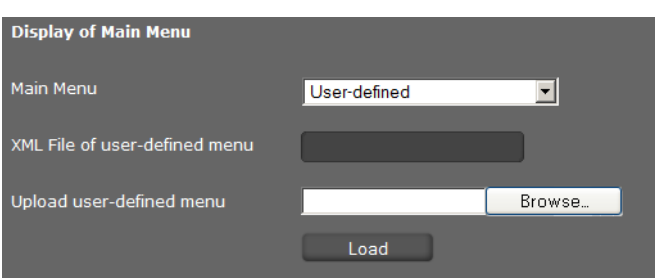

Wenn Sie das Hauptmenü ändern wollen:

¤ Wählen Sie aus der Liste **Hauptmenü** den Eintrag **Benutzerdefiniert**, wenn Sie über eine XML-Datei mit dem alternativen Menü verfügen.

Geben Sie im Feld **XML-Datei des benutzerdefinierten Menüs** den vollständigen Pfadnamen der XML-Datei ein.

- ¤ Wählen Sie aus der Liste **Hauptmenü** den Eintrag **Benutzerdefiniert durch Hochladen einer Datei**, wenn ein alternatives Menü als Datei zur Verfügung steht. Klicken Sie neben **Benutzerdefiniertes Menü hochladen** auf **Durchsuchen**. Navigieren Sie im Dateisystem des PCs zum Speicherort der Menü-Datei, und wählen Sie die gewünschte Datei.
- ▶ Klicken Sie auf Laden, um das alternative Menü auf das Telefon zu laden.

#### **Einstellungen speichern**

▶ Klicken Sie auf Sichern, um die Einstellungen dieser Seite zu sichern.

### **Private Kontakte**

Auf dieser Seite verwalten Sie Ihr lokales Telefonbuch. All[e hier besc](#page-49-0)hriebenen Funktionen stehen auch im Display-Menü des Telefons zur Verfügung (**→ S. 50**).

**Einstellungen** ¢**System** ¢**Private Kontakte**

| Local Contacts(5)                                                                                                    |                                                                                                    | $\circ$ |  |
|----------------------------------------------------------------------------------------------------|----------------------------------------------------------------------------------------------------|---------|--|
| <b>Black BlackSusan</b><br>D<br><b>Brown BrownTim</b><br>D<br><b>Forster ForsterFred</b><br>D<br><b>Miller MillerPeter</b><br>D<br><b>White WhitePhil</b><br>D | F'个 0129876543<br>『高<br>123456789<br><sup>∷</sup> 个 987654321<br>$\ket{1}$ 12345678<br>节<br>09876543 |         |  |

Die Einträge in Ihrem lokalen Telefonbuch werden in alphabetischer Reihenfolge mit dem Namen des Kontakts und der Rufnummer, die als Standard-Nummer festgelegt wurde, angezeigt.

#### **Nummer aus Telefonbuch wählen**

- Klicken Sie auf das Telefonsymbol en neben der Rufnummer. Die Nummer wird über die Freisprechfunktion des Telefons gewählt.
- Um das Gespräch oder den Wählvorgang zu beenden, klicken Sie auf

#### **Eintrag suchen**

▶ Geben Sie in das Suchfeld rechts oben einen Namen oder den Teil eines Namens ein und klicken Sie auf das Lupensymbol  $\mathsf Q$ . Alle Einträge, die mit der eingegebenen Zeichenkette beginnen, werden angezeigt.

#### **Neuen Eintrag erstellen**

 $\triangleright$  Klicken Sie auf die Schaltfläche  $\Vert + \Vert$ , um einen neuen Eintrag zu erstellen. z **FirstName** Surname Job Title Company

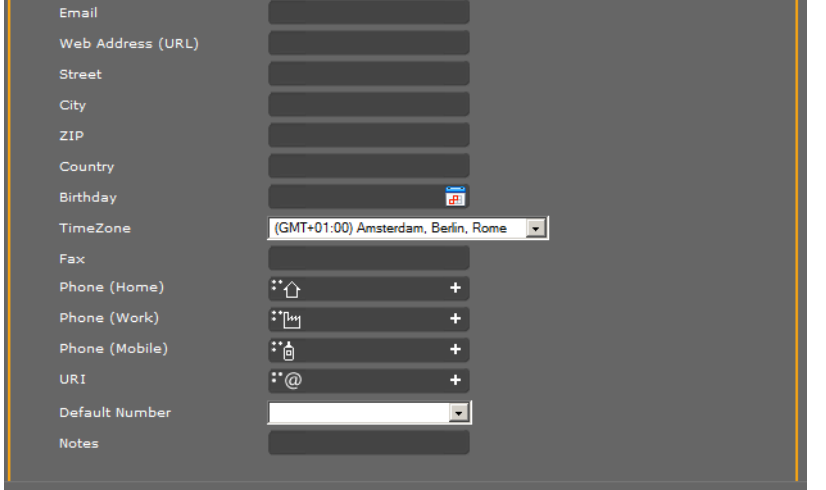

- ▶ Geben Sie die Daten für den Kontakt ein. [Die Felder e](#page-49-0)ntsprechen den Eingabemöglichkeiten für das lokale Telefonbuch am Telefon ( $\rightarrow$  **S. 50**).
- ▶ Klicken Sie auf Z, um den Eintrag zu speichern.

#### **Eintrag anzeigen**

- ▶ Klicken Sie auf den Pfeil ▶ vor dem Namen, um einen Eintrag vollständig anzuzeigen.
- ▶ Klicken Sie auf den Pfeil v links oben, um die Details des Eintrags auszublenden und zur Liste zurückzukehren.

#### **Eintrag bearbeiten**

 $\triangleright$  Klicken Sie auf  $\triangleright$  , um den Eintrag zu bearbeiten.

#### **Eintrag löschen**

 $\triangleright$  Klicken Sie zuerst auf  $\vert z \vert$  und dann auf  $\vert x \vert$ , um den Eintrag zu löschen.

## **Alle Anrufe**

Auf dieser Seite verwalten Sie Ihre Anruflisten. Alle [hier besch](#page-45-0)riebenen Funktionen stehen auch im Display-Menü des Telefons zur Verfügung (→ **S. 46**).

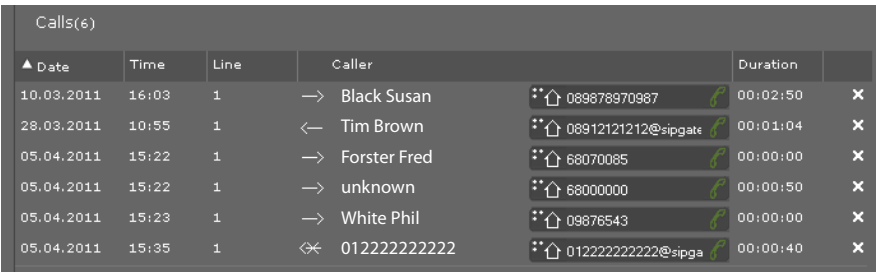

**Datum**/**Zeit** Zeitpunkt des Telefongesprächs/der Konferenz. Mit  $\blacktriangledown$   $\blacktriangle$  sortieren Sie die Liste nach Datum auf- oder absteigend. **Verbindung** VoIP-Konto, über das das Gespräch geführt wurde.  $\rightarrow$ Von Ihnen getätigter Anruf  $\leftarrow$ Angenommener Anruf Entgangener Anruf Anrufer Name, wenn bekannt, und Rufnummer des Teilnehmers.<br> **Anrufer** Ceilnehmer anrufen. • Teilnehmer anrufen. Gespräch/Konferenz mit diesem Teilnehmer beenden. **Dauer** Dauer der Verbindung zu diesem Teilnehmer.  $\times$  Eintrag löschen.

## <span id="page-166-0"></span>**Klingeltöne und Bilder laden**

Sie können Klingeltöne und Bilder vom PC in den Media-Pool des Geräts laden. Die Daten müssen in den folgenden Formaten auf dem PC vorliegen:

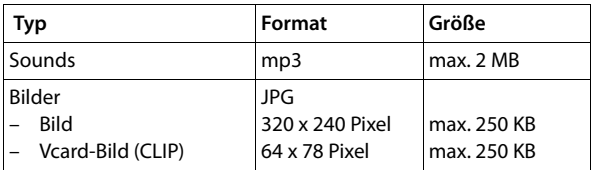

#### **Einstellungen** ¢**System** ¢**Töne und Bilder laden**

#### **Klingeltöne laden**

- ¤ Klicken Sie neben **Klingelton-Datei** auf **Durchsuchen**. Navigieren Sie im Dateisystem des PCs zum Speicherort der Sound-Dateien, und wählen Sie die gewünschte Datei.
- ¤ Geben Sie für den Klingelton einen **Namen** ein und klicken Sie auf **Speichern**.

Die verfügbaren Klingletöne werden aufgelistet.

#### **Hinweis**

Sie ändern den Klingelton für eine Verbindung direkt am Telefon (**→ [S. 81](#page-80-0)**) oder über den Web-Konfigurator (Benutzer-Modus £**[S. 137](#page-136-0)**, Administrator-Modus £**[S. 135](#page-134-0)**).

#### **Bilder laden**

Auf die gleiche Weise können Sie Bilder für das Display und Vcard-Bilder vom PC in den Media-Pool des Geräts laden.

- ¤ Klicken Sie neben **Bilddatei** auf **Durchsuchen**. Navigieren Sie im Dateisystem des PCs zum Speicherort der Bild-Dateien und wählen Sie die gewünschte Datei.
- ¤ Geben Sie für das Bild einen **Namen** ein und klicken Sie auf **Speichern**.

Unter **Freier Speicherplatz [kB]** wird die noch verfügbare Speicherkapazität im Media-Pool angezeigt.

## <span id="page-167-0"></span>**Werkseinstellungen wiederherstellen und System neu starten**

In einigen Bediensituationen müssen Sie Ihr Telefon neu starten, um z. B. Änderungen zu übernehmen.

#### **Einstellungen** ¢**System** ¢**Neustart und Rücksetzen**

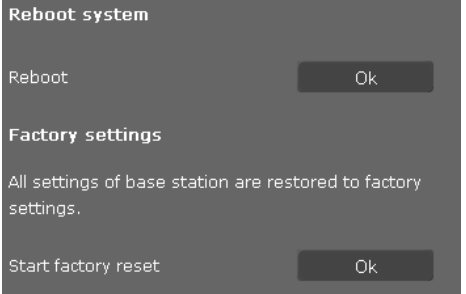

▶ Klicken Sie neben Neu starten auf OK, um das System neu zu starten.

Alle Einstellungen des Telefons lassen sich auf die **Werkseinstellungen** zurücksetzen. Dabei werden alle Einstellungen, Listen und Telefonbucheinträge gelöscht!

¤ Klicken Sie neben **Werkseinstellungen aktivieren** auf **OK**, um das Telefon wieder in den Lieferzustand zurückzusetzen.

## <span id="page-167-1"></span>**Daten des Telefons sichern und wiederherstellen**

Sie können Daten Ihres Telefons auf Ihren PC sichern und be Bedarf diese Sicherungen wieder auf das Telefon spielen.

#### **Einstellungen** ¢**System** ¢**Datensicherung**

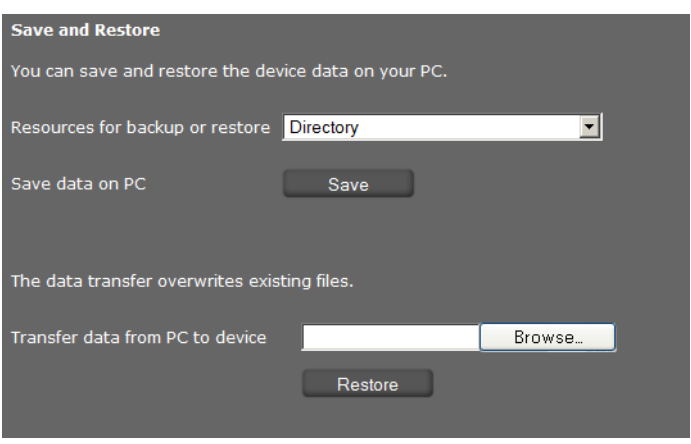

#### **Daten vom Telefon auf den PC übertragen**

- Wählen Sie, welche Daten Sie sichern wollen:
	- **Telefonbuch**
	- **Vcard-Bilder**
	- **Klingeltöne**
	- **Bilder**
	- **Anrufmitschnitte**
	- **Einstellungen des Telefons** (Konfigurationsdatei)
- ¤ Klicken Sie auf **Sichern**, um die gewählten Daten auf dem PC zu speichern und wählen Sie den gewünschten Speicherort.

#### **Daten vom PC zum Telefon übertragen**

- ¤ Wählen Sie die gewünschte Datei über die Schaltfläche **Durchsuchen** aus dem Dateisystem Ihres PC oder geben Sie den vollständigen Pfadnamen der Datei im Feld **Daten vom PC zum Gerät übertragen** ein.
- ¤ Klicken Sie auf **Rückspeichern**.

## <span id="page-168-0"></span>**Firmware-Update**

Auf der Gigaset-Homepage <www.gigaset.com/pro>werden Firmware-Updates bereitgestellt, um Ihr Telefon immer auf dem neuesten Stand zu halten. Die aktuelle Version Ihrer Firmware sehen Sie auf der Status-Seite **Gerät** (**[S. 171](#page-170-0)**). Sie können das Update manuell oder automatisch ausführen. Ihr Anbieter für Internet-Telefonie kann ebenfalls Updates für die Firmware des Telefons und/oder für das Profil Ihres VoIP-Kontos bereitstellen.

Während des Firmware-Updates ist für einen am Telefon angeschlossenen PC kein Zugang zum lokalen Netzwerk und zum Internet möglich.

#### **Einstellungen** ¢**System** ¢**Firmware-Update**

#### **Automatisches Firmware-Update**

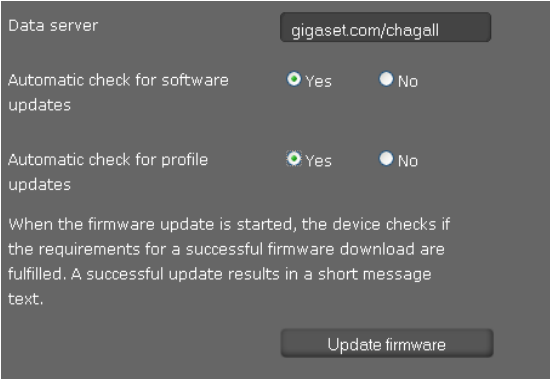

- ¤ Wählen Sie **Ja** für **Automatisch nach Software-Updates suchen** und/oder **Automatisch nach Profile-Updates suchen**.
- ¤ Tragen Sie im Feld **Daten-Server** die Internet-Adresse für die automatische Update-Suche ein.
- ¤ Klicken Sie auf **Firmware aktualisieren**, um die Suche zu starten und die neue Firmware zu laden.

#### **Manuelles Update**

▶ Laden Sie die neue Firmware aus dem Internet auf Ihren PC und öffnen Sie dann die Seite Firmware-Update.

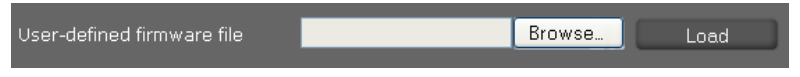

- ¤ Wählen Sie **Nein** für **Automatisch nach Software-Updates suchen** und/oder **Automatisch nach Profile-Updates suchen**.
- ¤ Klicken Sie auf **Durchsuchen** und wählen Sie die Datei aus dem Dateisystem Ihres PCs.
- ▶ Klicken Sie auf Laden, um den Update-Vorgang zu starten.

Wenn die Firmware-Aktualisierung gestartet wird, führt das Gerät zunächst eine Überprüfung durch, ob die Voraussetzungen für einen erfolgreichen Download der Firmware gegeben sind. Eine erfolgreiche Aktualisierung wird durch einen Hinweistext angezeigt.

#### **Einstellungen speichern**

▶ Klicken Sie auf Sichern, um Ihre Einstellungen auf der Seite zu sichern.

## **Status des Telefons abfragen**

Im Menü **Status** erhalten Sie Informationen über den Zustand des Telefons und zur Diagnose.

### <span id="page-170-0"></span>**Gerät**

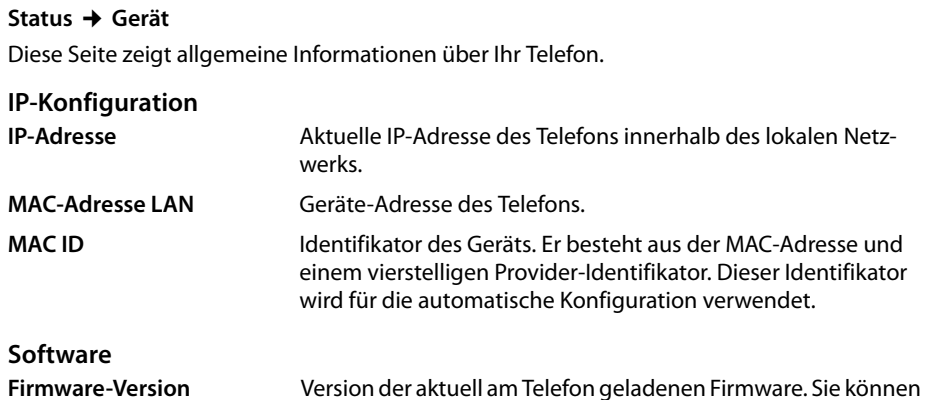

#### **VoIP-Status**

Liste aller konfigurierten VoIP-Verbindungen mit **Name**, **Status** und welche Verbindung als **Voreinstellung für abgehende Anrufe** konfiguriert ist.

sich Updates der Firmware auf das Telefon laden (→ **S. 169**).

#### **Datum und Uhrzeit**

Aktuelle Werte für **Zeit** und **Datum** im Gerät und Datum der letzten Synchronisation mit dem Zeitserver.

### **Systemreport**

#### **Status** ¢**Systemreport**

Systemereignisse, wie z. B. der Systemstart, die Zuweisung einer IP-Adresse u. ä., werden im Systemreport protokolliert. Diese Seite zeigt den Systemreport an. Die Ereignisse werden mit **Datum**, **Zeit** und der **Mitteilung** angezeigt. Diese Informationen können bei Problemen für den Kundenservice von Interesse sein.

- ¤ Um die Anzeige zu aktualisieren, klicken Sie auf **Neu laden**.
- ¤ Um die Einträge zu löschen, klicken Sie auf **Alle Einträge löschen**.

#### **Status des Telefons abfragen**

## **SIP-Protokollierung**

#### **Status** ¢**SIP-Protokollierung**

SIP-Protokollierung speichert Informationen über Auf- und Abbau von Telefonverbindungen sowie der Registrierung Ihres Telefons.

Diese Informationen sind bei der Diagnose von Fehlern hilfreich und können ggf. für den Kundenservice bei der Problemlösung von Interesse sein.

- ¤ Um die Anzeige zu aktualisieren, klicken Sie auf **Neu laden**.
- ¤ Um die Einträge zu löschen, klicken Sie auf **Alle Einträge löschen**.

## **PCAP-Protokollierung**

#### **Status** ¢**PCAP-Protokollierung**

Auf dieser Seite können Sie eine PCAP-Protokolldatei erstellen und für eine spätere Analyse speichern. PCAP (Packet Capture) analysiert den Datenverkehr im Netzwerk an der Telefon-Ethernet-Schnittstelle. Diese Aufzeichnung erfolgt zu Diagnosezwecken und sollte nur auf Aufforderung von Service-Personal vorgenommen werden.

- ¤ Klicken Sie auf **Starten**. Jedes eingehende oder ausgehende Datenpaket zu bzw. von Ihrem Telefon wird aufgezeichnet.
- ▶ Um die Aufzeichnung zu stoppen, klicken Sie auf Stopp.
- ¤ Um die erstellte PCAP-Datei (pcapdump.pcap) zu speichern, klicken Sie auf **Speichern** und wählen Sie ein Verzeichnis im Dateisystems Ihres PCs, in dem die Datei abgelegt werden soll.

#### **Hinweise**

- ◆ Die Aufzeichnung der Informationen erfolgt in einem Ring-Puffer, dessen Speicherkapazität begrenzt ist. Ist der Puffer voll, werden die ersten Pakete überschrieben und gehen verloren. Versuchen Sie deshalb, Szenarien aufzunehmen, die so kurz wie möglich sind.
- ◆ Diese Protokollierung nimmt viel Speicher und CPU-Leistung in Anspruch und kann sich auf das Telefon-Verhalten negativ auswirken (z. B. Verlangsamung der Display-Anzeige, Verzerrung des Klingeltons, ...)

### **Speicherbelegung abfragen**

#### **Status** ¢**Speicherbelegung**

Hier sehen Sie, wieviel Speicherkapazität in Ihrem Telefon noch verfügbar ist.

## **Kundenservice & Hilfe**

Sie haben Fragen? Schnelle Hilfe erhalten Sie in dieser Bedienungsanleitung und unter <www.gigaset.com/pro>. Bei weiterführenden Fragen zu Ihrer Gigaset Professional Telefonanlage steht Ihnen Ihr Fachhandelspartner, bei dem Sie Ihre Telefonanlage gekauft haben, gerne zur Vefügung."

## **Fragen und Antworten**

Treten beim Gebrauch Ihres Telefons Fragen auf, stehen wir Ihnen unter <www.gigaset.com/pro> zur Verfügung.

## **Umwelt**

## **Unser Umweltleitbild**

Wir als Gigaset Communications GmbH tragen gesellschaftliche Verantwortung und engagieren uns für eine bessere Welt. Unsere Ideen, Technologien und unser Handeln dienen den Menschen, der Gesellschaft und der Umwelt. Ziel unserer weltweiten Tätigkeit ist die dauerhafte Sicherung der Lebensgrundlagen der Menschen. Wir bekennen uns zu einer Produktverantwortung, die den ganzen Lebensweg eines Produktes umfasst. Bereits bei der Produkt- und Prozessplanung werden die Umweltwirkungen der Produkte einschließlich Fertigung, Beschaffung, Vertrieb, Nutzung, Service und Entsorgung bewertet.

Informieren Sie sich auch im Internet unter <www.gigaset.com>über umweltfreundliche Produkte und Verfahren.

### **Umweltmanagementsystem**

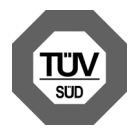

Gigaset Communications GmbH ist nach den internationalen Normen ISO 14001 und ISO 9001 zertifiziert.

**ISO 14001 (Umwelt):** zertifiziert seit September 2007 durch TüV SÜD Management Service GmbH.

**ISO 9001 (Qualität):** zertifiziert seit 17.02.1994 durch TüV Süd Management Service GmbH.

## **Entsorgung**

Alle Elektro- und Elektronikgeräte sind getrennt vom allgemeinen Hausmüll über dafür staatlich vorgesehene Stellen zu entsorgen.

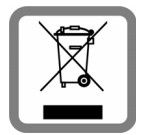

Wenn dieses Symbol eines durchgestrichenen Abfalleimers auf einem Produkt angebracht ist, unterliegt dieses Produkt der europäischen Richtlinie 2002/96/EC.

Die sachgemäße Entsorgung und getrennte Sammlung von Altgeräten dienen der Vorbeugung von potenziellen Umwelt- und Gesundheitsschäden. Sie sind eine Voraussetzung für die Wiederverwendung und das Recycling gebrauchter Elektro- und Elektronikgeräte.

Ausführlichere Informationen zur Entsorgung Ihrer Altgeräte erhalten Sie bei Ihrer Kommune, Ihrem Müllentsorgungsdienst oder dem Fachhändler, bei dem Sie das Produkt erworben haben.

## **Anhang**

## **Pflege**

Wischen Sie das Gerät mit einem **feuchten Tuch** oder einem **Antistatiktuch** ab. Benutzen Sie keine Lösungsmittel und kein Microfasertuch.

Verwenden Sie **nie** ein trockenes Tuch. Es besteht die Gefahr der statischen Aufladung.

## **Kontakt mit Flüssigkeit !**

Falls das Gerät mit Flüssigkeit in Kontakt gekommen ist:

- **§§1§§ Das Netzteil ausstecken**.
- **<b>•** Die Flüssigkeit aus dem Gerät abtropfen lassen.
- **8** Alle Teile trocken tupfen. Das Gerät anschließend (mit der Tastatur nach unten) mindes**tens 72 Stunden** an einem trockenen, warmen Ort lagern (**nicht:** Mikrowelle, Backofen o. Ä.).

#### **§§4§§ Das Gerät erst in trockenem Zustand wieder einschalten.**

Nach vollständigem Austrocknen ist in vielen Fällen die Inbetriebnahme wieder möglich.

In seltenen Fällen kann der Kontakt des Telefons mit chemischen Substanzen zu Veränderungen der Oberfläche führen. Aufgrund der Vielzahl am Markt verfügbarer Chemikalien konnten nicht alle Substanzen getestet werden.

## **Zulassung**

Voice over IP Telefonie ist über die LAN-Schnittstelle (IEEE 802.3) möglich. In Abhängigkeit von der Schnittstelle Ihres Telekommunikationsnetzes könnte ein zusätzliches Modem erforderlich sein. Für weitere Informationen wenden Sie sich bitte an Ihren Internet-Provider.

Dieses Gerät ist für den weltweiten Betrieb vorgesehen, außerhalb des Europäischen Wirtschaftsraums (mit Ausnahme der Schweiz) in Abhängigkeit von nationalen Zulassungen.

Länderspezifische Besonderheiten sind berücksichtigt.

Hiermit erklärt die Gigaset Communications GmbH, dass dieses Gerät den grundlegenden Anforderungen und anderen relevanten Bestimmungen der Richtlinie 1999/5/EC entspricht.

Eine Kopie der Konformitätserklärung nach 1999/5/EC finden Sie über folgende Internetadresse: [www.gigaset.com/docs](http://www.gigaset.com/docs).

# $CE 0682$

#### **Anhang**

## **Einlegeschilder**

Im Lieferumfang erhalten Sie Einlegeschilder für den Funktionstastenblock. Wenn Sie weitere unbeschriftete Einlegeschilder für die Funktionstasten benötigen, finden Sie diese als PDF-Datei auf der mitgelieferten Produkt-CD.

## **Gigaset QuickSync – Zusatzfunktionen über das PC Interface**

Sie können das Telefonbuch Ihres Telefons mit Outlook abgleichen. Dazu muss das Programm "**Gigaset QuickSync**" auf Ihrem Rechner installiert sein. Das Programm wird auf der Produkt-CD mitgeliefert.

## **Tastenkombinationen für Funktionen der Telefonanlage**

Für den schnellen Zugriff auf Funktionen der Telefonanlagen Gigaset T500 PRO und Gigaset T300 PRO stehen die folgenden Tastenkombinationen zur Verfügung

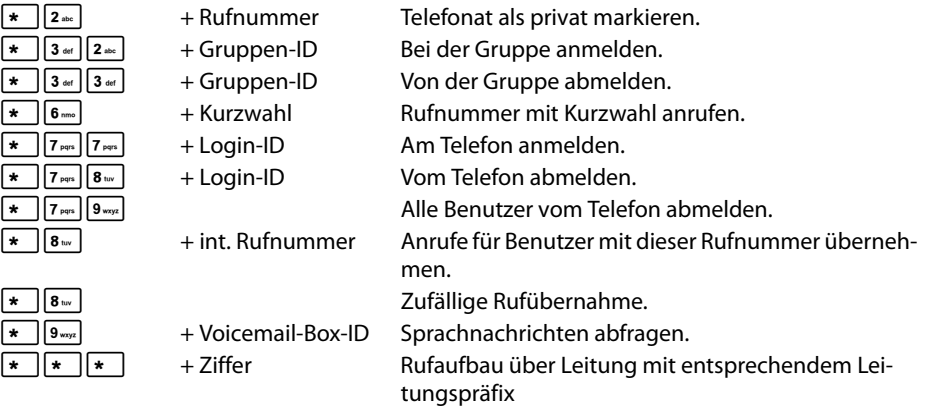

#### **Während des Telefonats**

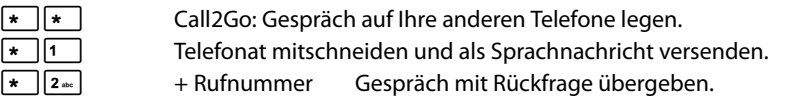

#### **Zusätzliche Dienstmerkmale**

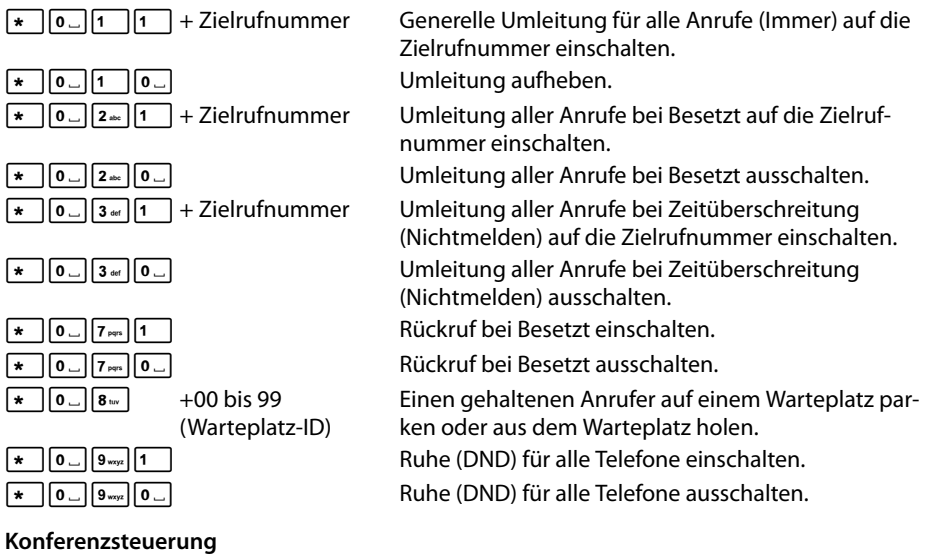

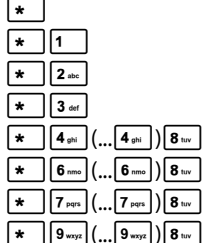

Sprachmenü der Steuerungsoptionen aufrufen. Stummschaltung (Mikrofon) aktivieren und deaktivieren. Sich zu Wort melden, wenn vom Moderator stumm geschaltet. Moderator: Konferenz sperren und entsperren. Hörerlautstärke stufenweise verringern.  $\boxed{8}$  = speichern. Hörerlautstärke stufenweise erhöhen.  $\boxed{\mathbf{s}_{\infty}}$  = speichern. Mikrofonlautstärke stufenweise verringern.  $\boxed{\mathbf{8}^{\omega}}$  = speichern. Mikrofonlautstärke stufenweise erhöhen.  $\boxed{\mathbf{s}_{\text{w}}}$  = speichern.

### **Anhang**

## **Technische Daten**

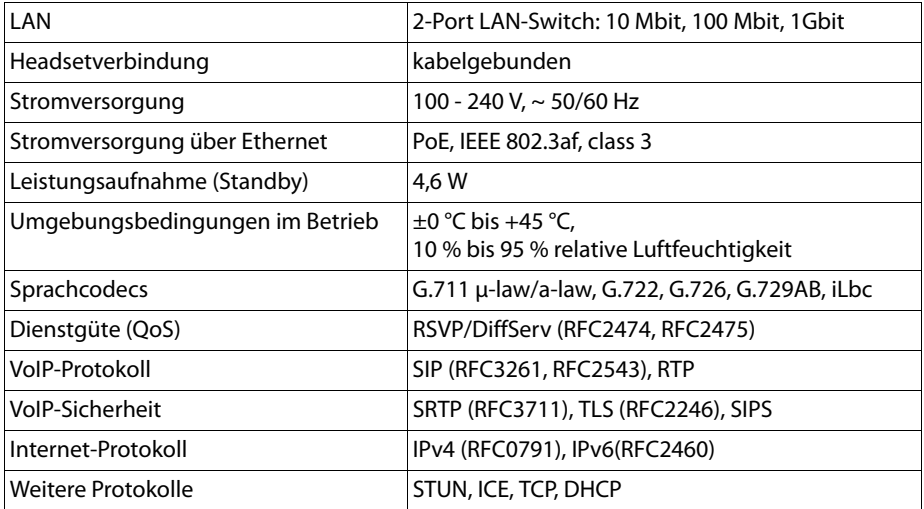

#### **GNU GPL, GNU LGPL, BSD-Lizenz, OpenSSL-Lizenz**

Das Gigaset DE700 IP PRO enthält unter anderem Freie Software, die unter der GNU General Public License lizenziert ist. Diese Freie Software wurde von Dritten entwickelt und ist urheberrechtlich geschützt.

Die Software wird unentgeltlich überlassen. Sie sind berechtigt, diese Freie Software gemäß den oben genannten Lizenzbedingungen zu nutzen. Bei Widersprüchen dieser Lizenzbedingungen zu den für die Software geltenden Lizenzbestimmungen der Gigaset Communications GmbH gehen für die Freie Software die o. g. Lizenzbestimmungen vor.

Die GNU General Public License (GPL) ist mit diesem Produkt mitgeliefert. Sie lesen die Lizenz-Texte in den folgenden Kapiteln.

Zusätzlich können Sie die Lizenzbestimmungen aus dem Internet herunterladen:

- ◆ Die GPL finden Sie im Internet unter: [www.fsf.org/licensing/licenses/gpl.txt](http://www.fsf.org/licensing/licenses/gpl.txt)
- u **Nicht autorisierte Übersetzungen der GPL** finden Sie im Internet unter: [www.gnu.org/licenses/translations.html](http://www.gnu.org/licenses/translations.html)
- u Den **Quelltext samt Urhebervermerken der Freien Software** finden Sie im Internet unter: [www.gigaset.com/opensource](http://www.gigaset.com/opensource)

Weitere Informationen und Internet-Links zum Quelltext der Freien Software finden Sie auf den Seiten des Online-Supports im Internet:

[www.gigaset.com/de/service](http://www.gigaset.com/de/service) oder

#### [www.gigaset.com/customercare](http://www.gigaset.com/customercare)

Die Nutzung der in diesem Produkt enthaltenen Freien Software, die über den von Gigaset Communications GmbH vorgesehenen Programmablauf hinausgeht, geschieht auf eigenes Risiko – d. h. ohne Mängelhaftungsansprüche gegen Gigaset Communications GmbH. Die GNU General Public License enthält Hinweise bzgl. der Mängelhaftung der Urheber oder anderer Rechtsinhaber der Freien Software.

Sie haben keine Mängelhaftungsansprüche gegen Gigaset Communications GmbH, wenn ein Mangel des Produkts darauf beruht oder beruhen könnte, dass Sie die Programme oder ihre Konfiguration verändert haben. Weiter haben Sie keine Mängelhaftungsansprüche gegen Gigaset Communications GmbH, wenn die Freie Software Schutzrechte Dritter verletzt.

Gigaset Communications GmbH leistet keinen technischen Support für die Software einschließlich der darin enthaltenen Freien Software, wenn diese geändert wurde.

## **Open Source Software Licenses**

## **GNU General Public License (GPL)**

Version 2, June 1991

Copyright (C) 1989, 1991 Free Software Foundation, Inc. 59 Temple Place, Suite 330, Boston, MA 02111-1307 USA

Everyone is permitted to copy and distribute verbatim copies of this license document, but changing it is not allowed.

#### **Preamble**

The licenses for most software are designed to take away your freedom to share and change it. By contrast, the GNU General Public License is intended to guarantee your freedom to share and change free software – to make sure the software is free for all its users. This General Public License applies to most of the Free Software Foundation's software and to any other program whose authors commit to using it. (Some other Free Software Foundation software is covered by the GNU Lesser General Public License instead.) You can apply it to your programs, too.

When we speak of free software, we are referring to freedom, not price. Our General Public Licenses are designed to make sure that you have the freedom to distribute copies of free software (and charge for this service if you wish), that you receive source code or can get it if you want it, that you can change the software or use pieces of it in new free programs; and that you know you can do these things.

To protect your rights, we need to make restrictions that forbid anyone to deny you these rights or to ask you to surrender the rights. These restrictions translate into certain responsibilities for you if you distribute copies of the software, or if you modify it.

For example, if you distribute copies of such a program, whether gratis or for a fee, you must give the recipients all the rights that you have. You must make sure that they, too, receive or can get the source code. And you must show them these terms so they know their rights.

We protect your rights with two steps: (1) copyright the software, and (2) offer you this license which gives you legal permission to copy, distribute and/or modify the software.

Also, for each author's protection and ours, we want to make certain that everyone understands that there is no warranty for this free software. If the software is modified by someone else and passed on, we want its recipients to know that what they have is not the original, so that any problems introduced by others will not reflect on the original authors' reputations.

Finally, any free program is threatened constantly by software patents. We wish to avoid the danger that redistributors of a free program will individually obtain patent licenses, in effect making the program proprietary. To prevent this, we have made it clear that any patent must be licensed for everyone's free use or not licensed at all. The precise terms and conditions for copying, distribution and modification follow.
## **GNU GENERAL PUBLIC LICENSE**

## **TERMS AND CONDITIONS FOR COPYING, DISTRIBUTION AND MODIFICATION**

**0.** This License applies to any program or other work which contains a notice placed by the copyright holder saying it may be distributed under the terms of this General Public License. The "Program", below, refers to any such program or work, and a "work based on the Program" means either the Program or any derivative work under copyright law: that is to say, a work containing the Program or a portion of it, either verbatim or with modifications and/or translated into another language. (Hereinafter, translation is included without limitation in the term "modification".) Each licensee is addressed as "you".

Activities other than copying, distribution and modification are not covered by this License; they are outside its scope. The act of running the Program is not restricted, and the output from the Program is covered only if its contents constitute a work based on the Program (independent of having been made by running the Program). Whether that is true depends on what the Program does.

**1.** You may copy and distribute verbatim copies of the Program's source code as you receive it, in any medium, provided that you conspicuously and appropriately publish on each copy an appropriate copyright notice and disclaimer of warranty; keep intact all the notices that refer to this License and to the absence of any warranty; and give any other recipients of the Program a copy of this License along with the Program.

You may charge a fee for the physical act of transferring a copy, and you may, at your discretion, offer warranty protection in exchange for a fee.

**2.** You may modify your copy or copies of the Program or any portion of it, thus forming a work based on the Program, and copy and distribute such modifications or work under the terms of Section 1 above, provided that you also meet all of these conditions:

a) You must cause the modified files to carry prominent notices stating that you changed the files and the date of any change.

b) You must cause any work that you distribute or publish, that in whole or in part contains or is derived from the Program or any part thereof, to be licensed as a whole at no charge to all third parties under the terms of this License.

c) If the modified program normally reads commands interactively when run, you must cause it, when running is commenced for such interactive use in the most ordinary way, to print or display an announcement including an appropriate copyright notice and a notice that there is no warranty (or else, saying that you provide a warranty) and that users may redistribute the program under these conditions, and telling the user how to view a copy of this License. (Exception: if the Program itself is interactive but does not normally print such an announcement, your work based on the Program is not required to print an announcement.)

These requirements apply to the modified work as a whole. If identifiable sections of that work are not derived from the Program, and can be reasonably considered independent and separate works in themselves, then this License, and its terms, do not apply to those sections when you distribute them as separate works. But when you distribute the same sections as

#### **Freie Software**

part of a whole which is a work based on the Program, the distribution of the whole must be on the terms of this License, whose permissions for other licensees extend to the entire whole, and thus to each and every part regardless of who wrote it. Thus, it is not the intent of this section to claim rights or contest your rights to work written entirely by you; rather, the intent is to exercise the right to control the distribution of derivative or collective works based on the Program.

In addition, mere aggregation of another work not based on the Program with the Program (or with a work based on the Program) on a volume of a storage or distribution medium does not bring the other work under the scope of this License.

**3.** You may copy and distribute the Program (or a work based on it, under Section 2) in object code or executable form under the terms of Sections 1 and 2 above, provided that you also do one of the following:

a) Accompany it with the complete corresponding machine-readable source code, which must be distributed under the terms of Sections 1 and 2 above on a medium customarily used for software interchange; or,

b) Accompany it with a written offer, valid for at least three years, to give any third party, for a charge no more than your cost of physically performing source distribution, a complete machine-readable copy of the corresponding source code, to be distributed under the terms of Sections 1 and 2 above on a medium customarily used for software interchange; or,

c) Accompany it with the information you received as to the offer to distribute corresponding source code. (This alternative is allowed only for noncommercial distribution and only if you received the program in object code or executable form with such an offer, in accord with Subsection b above.)

The source code for a work means the preferred form of the work for making modifications to it. For an executable work, complete source code means all the source code for all modules it contains, plus any associated interface definition files, plus the scripts used to control compilation and installation of the executable. However, as a special exception, the source code distributed need not include anything that is normally distributed (in either source or binary form) with the major components (compiler, kernel, and so on) of the operating system on which the executable runs, unless that component itself accompanies the executable.

If distribution of executable or object code is made by offering access to copy from a designated place, then offering equivalent access to copy the source code from the same place counts as distribution of the source code, even though third parties are not compelled to copy the source along with the object code.

**4.** You may not copy, modify, sublicense, or distribute the Program except as expressly provided under this License. Any attempt otherwise to copy, modify, sublicense or distribute the Program is void, and will automatically terminate your rights under this License. However, parties who have received copies, or rights, from you under this License will not have their licenses terminated so long as such parties remain in full compliance.

#### **Freie Software**

**5.** You are not required to accept this License, since you have not signed it. However, nothing else grants you permission to modify or distribute the Program or its derivative works. These actions are prohibited by law if you do not accept this License. Therefore, by modifying or distributing the Program (or any work based on the Program), you indicate your acceptance of this License to do so, and all its terms and conditions for copying, distributing or modifying the Program or works based on it.

**6.** Each time you redistribute the Program (or any work based on the Program), the recipient automatically receives a license from the original licensor to copy, distribute or modify the Program subject to these terms and conditions. You may not impose any further restrictions on the recipients' exercise of the rights granted herein. You are not responsible for enforcing compliance by third parties to this License.

**7.** If, as a consequence of a court judgment or allegation of patent infringement or for any other reason (not limited to patent issues), conditions are imposed on you (whether by court order, agreement or otherwise) that contradict the conditions of this License, they do not excuse you from the conditions of this License. If you cannot distribute so as to satisfy simultaneously your obligations under this License and any other pertinent obligations, then as a consequence you may not distribute the Program at all. For example, if a patent license would not permit royalty-free redistribution of the Program by all those who receive copies directly or indirectly through you, then the only way you could satisfy both it and this License would be to refrain entirely from distribution of the Program.

If any portion of this section is held invalid or unenforceable under any particular circumstance, the balance of the section is intended to apply and the section as a whole is intended to apply in other circumstances.

It is not the purpose of this section to induce you to infringe any patents or other property right claims or to contest validity of any such claims; this section has the sole purpose of protecting the integrity of the free software distribution system, which is implemented by public license practices. Many people have made generous contributions to the wide range of software distributed through that system in reliance on consistent application of that system; it is up to the author/donor to decide if he or she is willing to distribute software through any other system and a licensee cannot impose that choice.

This section is intended to make thoroughly clear what is believed to be a consequence of the rest of this License.

**8.** If the distribution and/or use of the Program is restricted in certain countries either by patents or by copyrighted interfaces, the original copyright holder who places the Program under this License may add an explicit geographical distribution limitation excluding those countries, so that distribution is permitted only in or among countries not thus excluded. In such a case, this License incorporates the limitation as if written in the body of this License.

**9.** The Free Software Foundation may publish revised and/or new versions of the General Public License from time to time. Such new versions will be similar in spirit to the present version, but may differ in detail to address new problems or concerns.

Each version is given a distinguishing version number. If the Program specifies a version number of this License which applies to it and "any later version", you have the option of following

### **Freie Software**

the terms and conditions either of that version or of any later version published by the Free Software Foundation. If the Program does not specify a version number of this License, you may choose any version ever published by the Free Software Foundation.

**10.** If you wish to incorporate parts of the Program into other free programs whose distribution conditions are different, write to the author to ask for permission. For software which is copyrighted by the Free Software Foundation, write to the Free Software Foundation; we sometimes make exceptions for this. Our decision will be guided by the two goals of preserving the free status of all derivatives of our free software and of promoting the sharing and reuse of software generally.

## **NO WARRANTY**

**11.** BECAUSE THE PROGRAM IS LICENSED FREE OF CHARGE, THERE IS NO WARRANTY FOR THE PROGRAM, TO THE EXTENT PERMITTED BY APPLICABLE LAW. EXCEPT WHEN OTHERWISE STA-TED IN WRITING THE COPYRIGHT HOLDERS AND/OR OTHER PARTIES PROVIDE THE PROGRAM "AS IS" WITHOUT WARRANTY OF ANY KIND, EITHER EXPRESSED OR IMPLIED, INCLUDING, BUT NOT LIMITED TO, THE IMPLIED WARRANTIES OF MERCHANTABILITY AND FITNESS FOR A PAR-TICULAR PURPOSE. THE ENTIRE RISK AS TO THE QUALITY AND PERFORMANCE OF THE PRO-GRAM IS WITH YOU. SHOULD THE PROGRAM PROVE DEFECTIVE, YOU ASSUME THE COST OF ALL NECESSARY SERVICING, REPAIR OR CORRECTION.

**12.** IN NO EVENT UNLESS REQUIRED BY APPLICABLE LAW OR AGREED TO IN WRITING WILL ANY COPYRIGHT HOLDER, OR ANY OTHER PARTY WHO MAY MODIFY AND/OR REDISTRIBUTE THE PROGRAM AS PERMITTED ABOVE, BE LIABLE TO YOU FOR DAMAGES, INCLUDING ANY GENERAL, SPECIAL, INCIDENTAL OR CONSEQUENTIAL DAMAGES ARISING OUT OF THE USE OR INABILITY TO USE THE PROGRAM (INCLUDING BUT NOT LIMITED TO LOSS OF DATA OR DATA BEING RENDERED INACCURATE OR LOSSES SUSTAINED BY YOU OR THIRD PARTIES OR A FAILURE OF THE PROGRAM TO OPERATE WITH ANY OTHER PROGRAMS), EVEN IF SUCH HOL-DER OR OTHER PARTY HAS BEEN ADVISED OF THE POSSIBILITY OF SUCH DAMAGES. **END OF TERMS AND CONDITIONS**

## **How to Apply These Terms to Your New Programs**

If you develop a new program, and you want it to be of the greatest possible use to the public, the best way to achieve this is to make it free software which everyone can redistribute and change under these terms.

To do so, attach the following notices to the program. It is safest to attach them to the start of each source file to most effectively convey the exclusion of warranty; and each file should have at least the "copyright" line and a pointer to where the full notice is found.

<one line to give the program's name and a brief idea of what it does.> Copyright (C) <year> <name of author>

This program is free software; you can redistribute it and/or modify it under the terms of the GNU General Public License as published by the Free Software Foundation; either version 2 of the License, or (at your option) any later version.

This program is distributed in the hope that it will be useful, but WITHOUT ANY WARRANTY; without even the implied warranty of MERCHANTABILITY or FITNESS FOR A PARTICULAR PURPOSE. See the GNU General Public License for more details.

You should have received a copy of the GNU General Public License along with this program; if not, write to the Free Software Foundation, Inc., 59 Temple Place, Suite 330, Boston, MA 02111-1307 USA

Also add information on how to contact you by electronic and paper mail.

If the program is interactive, make it output a short notice like this when it starts in an interactive mode:

Gnomovision version 69, Copyright (C) <year> <name of author> Gnomovision comes with ABSOLUTELY NO WARRANTY; for details type 'show w'. This is free software, and you are welcome to redistribute it under certain conditions; type 'show c' for details.

The hypothetical commands `show w' and `show c' should show the appropriate parts of the General Public License. Of course, the commands you use may be called something other than 'show w' and 'show c'; they could even be mouse-clicks or menu items – whatever suits your program.

You should also get your employer (if you work as a programmer) or your school, if any, to sign a "copyright disclaimer" for the program, if necessary.

Here is a sample; alter the names:

Yoyodyne, Inc., hereby disclaims all copyright interest in the program `Gnomovision' (which makes passes at compilers) written by James Hacker. <signature of Ty Coon>, 1 April 1989, Ty Coon, President of Vice

This General Public License does not permit incorporating your program into proprietary programs. If your program is a subroutine library, you may consider it more useful to permit linking proprietary applications with the library. If this is what you want to do, use the GNU Lesser General Public License instead of this License.

# **Zubehör**

## **Erweiterungsmodul mit 14 zusätzlichen programmierberen Tasten**

Für Gigaset DE900 IP PRO: ZY900 PRO Sachnummer: S30852-S2210-R701 Für Gigaset DE700 IP PRO: ZY700 PRO Sachnummer: S30852-S2211-R701

## **A**

## **ADSL**

Asymmetric Digital Subscriber Line Spezielle Form von **DSL**.

## **ALG**

### Application Layer Gateway

NAT-Steuerungsmechanismus eines Routers.

Viele Router mit integriertem NAT setzen ALG ein. ALG lässt die Datenpakete einer VoIP-Verbindung passieren und ergänzt sie um die öffentliche IP-Adresse des sicheren privaten Netzes.

Das ALG des Routers sollte abgeschaltet werden, wenn der VoIP-Provider einen STUN-Server bzw. einen Outbound Proxy anbietet.

Siehe auch: **Firewall**, **NAT**, **Outbound Proxy**, **STUN**.

### **Angezeigter Name**

Leistungsmerkmal Ihres VoIP-Providers. Sie können einen beliebigen Namen angeben, der bei Ihrem Gesprächspartner statt Ihrer Telefonnummer angezeigt wird.

### **Anklopfen**

= CW (Call Waiting). Leistungsmerkmal des VoIP-Providers. Ein Signalton meldet während eines Gesprächs, wenn ein weiterer Gesprächspartner anruft. Sie können den zweiten Anruf annehmen oder ablehnen. Sie können das Leistungsmerkmal ein-/ausschalten.

#### **Anrufweiterleitung**

AWS

Automatische Anrufweiterschaltung (AWS) eines Anrufs auf eine andere Rufnummer. Es gibt drei Arten von Anrufweiterschaltungen:

- AWS sofort (CFU, Call Forwarding Unconditional)
- AWS bei Besetzt (CFB, Call Forwarding Busy)
- AWS bei Nichtmelden (CFNR, Call Forwarding No Reply)

## **Authentifikation**

Beschränkung des Zugriffs auf ein Netzwerk/Dienst durch Anmeldung mit einer ID und einem Passwort.

#### **Automatische Wahlwiederholung**

Im Besetztfall erfolgen automatisch mehrere Anrufversuche. Die Anzahl ist einstellbar.

#### **Benutzerkennung**

Name/Ziffernkombination für den Zugriff z.B. auf Ihren VoIP-Account.

### **Blockwahl**

Sie geben erst die vollständige Rufnummer ein und korrigieren diese gegebenenfalls. Anschließend heben Sie den Hörer ab oder drücken die Freisprech-Taste, um die Rufnummer zu wählen.

#### **Breitband-Internet-Zugang** Siehe **DSL**.

### **Buddy**

Teilnehmer, mit dem Sie in Echtzeit kurze Nachrichten im Internet austauschen (chatten). Siehe auch: **Instant Messaging**.

# **C**

## **CF**

Call Forwarding

Siehe **Anrufweiterleitung**.

### **Chatten**

#### (deutsch: plaudern, schwatzen)

Form der Kommunikation im Internet. Beim Chatten werden kleinere Nachrichten zwischen den Kommunikationspartnern in Echtzeit ausgetauscht. Chatten ist Plaudern in schriftlicher Form.

#### **Client**

Anwendung, die von einem Server einen Dienst anfordert.

#### **CLIP**

## Calling Line Identification Presentation

Leistungsmerkmal bei der Telefonie. Es übermittelt die Rufnummer des Anrufers (wenn derjenige die Rufnummer mitsendet) auf das Telefondisplay des Angerufenen. Das Telefon des Angerufenen muss CLIP-fähig und das Leistungsmerkmal am Telefonanschluss freigeschaltet sein.

### **Codec**

#### Coder/Decoder

Codec bezeichnet ein Verfahren, das analoge Sprache vor dem Senden über das Internet digitalisiert und komprimiert sowie beim Empfang von Sprachpaketen die digitalen Daten dekodiert, d. h. in analoge Sprache übersetzt. Es gibt verschiedene Codecs, die sich u.a. im Grad der Komprimierung unterscheiden.

Beide Seiten einer Telefonverbindung (Anrufer-/Senderseite und Empfänger-Seite) müssen den gleichen Codec verwenden. Er wird beim Verbindungsaufbau zwischen Sender und Empfänger ausgehandelt.

Die Auswahl des Codec ist ein Kompromiss zwischen Sprachqualität, Übertragungsgeschwindigkeit und benötigter Bandbreite. Zum Beispiel bedeutet ein hoher Komprimierungsgrad, dass die pro Sprachverbindung benötigte Bandbreite gering ist. Er bedeutet aber auch, dass die zum Komprimieren/Dekomprimieren der Daten benötigte Zeit größer ist, was die Laufzeit der Daten im Netz vergrößert und damit die Sprachqualität beeinträchtigt. Die benötigte Zeit vergrößert die Verzögerung zwischen Sprechen des Senders und Eintreffen des Gesagten beim Empfänger.

## **COLP/COLR**

Connected Line Identification Presentation/Restriction

Leistungsmerkmal einer VoIP-Verbindung für abgehende Rufe.

Bei COLP wird beim Anrufenden die Rufnummer des rufannehmenden Teilnehmers angezeigt.

Die Rufnummer des rufannehmenden Teilnehmers unterscheidet sich von der gewählten Nummer z.B. bei Rufumleitung oder Rufübernahme.

Der Angerufene kann mit COLR (Connected Line Identification Restriction) die Übermittlung der Rufnummer zum Anrufer unterdrücken.

## **CW**

Call Waiting Siehe **Anklopfen**.

## **D**

### **DHCP**

#### Dynamic Host Configuration Protocol

Internet-Protokoll, das die automatische Vergabe von **IP-Adressen** an **Netzwerkteilnehmer** regelt. Das Protokoll wird im Netzwerk von einem Server zur Verfügung gestellt. Ein DHCP-Server kann z.B. ein Router sein.

Das Telefon enthält einen DHCP-Client. Ein Router, der einen DHCP-Server enthält, kann die IP-Adressen für das Telefon automatisch aus einem festgelegten Adressen-Bereich vergeben. Durch die dynamische Zuteilung können sich mehrere **Netzwerkteilnehmer** eine IP-Adresse teilen, diese allerdings nicht gleichzeitig, sondern nur abwechselnd nutzen.

Bei einigen Routern können Sie für das Telefon festlegen, dass die IP-Adresse des Telefons nie geändert wird.

#### **DMZ (Demilitarized Zone)**

DMZ bezeichnet einen Bereich eines Netzwerkes, der sich außerhalb der Firewall befindet. Eine DMZ wird quasi zwischen einem zu schützenden Netzwerk (z.B. einem LAN) und einem unsicheren Netzwerk (z.B. dem Internet) eingerichtet. Eine DMZ erlaubt den uneingeschränkten Zugriff aus dem Internet für nur eine oder wenige Netzkomponenten, während die anderen Netzkomponenten sicher hinter der Firewall bleiben.

#### **DNS**

#### Domain Name System

Hierarchisches System, das die Zuordnung von **IP-Adressen** zu **Domain-Namen** ermöglicht, die einfacher zu merken sind. Diese Zuordnung muss in jedem (W)LAN von einem lokalen DNS-Server verwaltet werden. Der lokale DNS-Server ermittelt die IP-Adresse ggf. durch Anfrage bei übergeordneten DNS-Servern und anderen lokalen DNS-Servern im Internet.

Sie können die IP-Adresse des primären/sekundären DNS-Servers festlegen.

Siehe auch: **DynDNS**.

#### **Domain-Name**

Bezeichnung eines (mehrerer) Web-Server im Internet (z.B. www.gigaset.com). Der Domain Name wird durch DNS der jeweiligen IP-Adresse zugeordnet.

## **DSCP**

Differentiated Service Code Point

Siehe **Quality of Service (QoS)**.

## **DSL**

Digital Subscriber Line

Datenübertragungstechnik, bei der ein Internet-Zugang über herkömmliche Telefonleitungen möglich ist. Voraussetzungen: DSL-Modem und entsprechendes Angebot des Internet-Providers.

## **DSLAM**

Digital Subscriber Line Access Multiplexer

Der DSLAM ist ein Schaltschrank in einer Vermittlungsstelle, an dem Teilnehmer-Anschlussleitungen zusammenlaufen.

## **DTMF**

Dual Tone Multi-Frequency

Andere Bezeichnung für Mehrfrequenzwahlverfahren (MFV).

### **Dynamische IP-Adresse**

Eine dynamische IP-Adresse wird einer Netzkomponente automatisch über **DHCP** zugewiesen. Die dynamische IP-Adresse einer Netzkomponente kann sich bei jedem Anmelden oder in bestimmten zeitlichen Intervallen ändern.

### Siehe auch: **Feste IP-Adresse**

## **DynDNS**

## Dynamic DNS

Die Zuordnung von Domain-Namen und IP-Adressen wird über **DNS** realisiert. Für **Dynamische IP-Adressen** wird dieser Dienst durch das so genannte DynamicDNS ergänzt. Es ermöglicht die Nutzung einer Netzkomponente mit dynamischer IP-Adresse als **Server** im **Internet**. DynDNS stellt sicher, dass ein Dienst im Internet unabhängig von der aktuellen IP-Adresse immer unter dem gleichen **Domain-Namen** angesprochen werden kann.

## **E**

## **ECT**

## Explicit Call Transfer

Teilnehmer A ruft Teilnehmer B an. Er hält die Verbindung und ruft Teilnehmer C an. Anstatt alle in einer Dreierkonferenz zusammenzuschließen, vermittelt A nun Teilnehmer B an C und legt auf.

#### **EEPROM**

Electrically eraseable programmable read only memory

Speicherbaustein Ihres Telefons mit festen Daten (z.B. werksseitige und benutzerspezifische Geräteeinstellungen) und automatisch gespeicherte Daten (z.B. Anruflisteneinträge).

## **Ethernet-Netzwerk**

#### Kabelgebundenes **LAN**.

Ethernet verwendet zur Datenübertragung ein Basisbandkabel mit einer Übertragungsrate von 10 oder 100 Mbps oder 1 Gbps.

## **F**

## **Feste IP-Adresse**

Eine feste IP-Adresse wird einer Netzkomponente manuell bei der Konfiguration des Netzwerks zugewiesen. Anders als die **Dynamische IP-Adresse** ändert sich eine feste IP-Adresse nicht.

## **Firewall**

Mit einer Firewall können Sie Ihr Netzwerk gegen unberechtigte Zugriffe von außen schützen. Dabei können verschiedene Maßnahmen und Techniken (Hard- und/oder Software) kombiniert werden, um den Datenfluss zwischen einem zu schützenden privaten Netzwerk und einem ungeschützten Netzwerk (z.B. dem Internet) zu kontrollieren. Siehe auch: **NAT**.

#### **Firmware**

Software eines Geräts, in dem grundlegende Informationen für die Funktion eines Geräts gespeichert sind. Zur Korrektur von Fehlern oder zur Aktualisierung der Geräte-Software kann eine neue Version der Firmware in den Speicher des Geräts geladen werden (Firmware-Update).

#### **Flatrate**

Abrechnungsart für einen Internet-Anschluss. Der Internet-Provider erhebt dabei eine monatliche Pauschalgebühr. Für Dauer und Anzahl der Verbindungen entstehen keine zusätzlichen Kosten.

#### **Fragmentierung**

Zu große Datenpakete werden in Teilpakete (Fragmente) unterteilt, bevor sie übertragen werden. Beim Empfänger werden sie wieder zusammengesetzt (defragmentiert).

## **G**

#### **G.711 a law, G.711 μ law**

#### Standard für einen **Codec**.

G.711 liefert eine sehr gute Sprachqualität, sie entspricht der im ISDN-Festnetz. Da die Komprimierung gering ist, beträgt die erforderliche Bandbreite ca. 64 Kbit/s pro Sprachverbindung, die Verzögerung durch Kodieren/Dekodieren jedoch nur ca. 0,125 ms.

"a law" bezeichnet den europäischen, "μ law" den nordamerikanischen/japanischen Standard.

### **G.722**

#### Standard für einen **Codec**.

G.722 ist ein **Breitband**-Sprach-Codec mit einer Bandbreite von 50 Hz bis 7 kHz, einer Netto-Übertragungsrate von 64 Kbit/s pro Sprachverbindung sowie integrierter Sprachpausenerkennung und Rauscherzeugung (Sprechpausenunterdrückung).

G.722 liefert eine sehr gute Sprachqualität. Die Sprachqualität ist wegen einer höheren Abtastrate klarer und besser als bei anderen Codecs und ermöglicht einen Sprachklang in High Definition Sound Performance (HDSP).

### **G.726**

Standard für einen **Codec**.

G.726 liefert eine gute Sprachqualität. Sie ist geringer als beim Codec **G.711** jedoch besser als die bei **G.729**.

#### **G.729A/B**

Standard für einen **Codec**.

Die Sprachqualität ist bei G.729A/B eher gering. Wegen der starken Komprimierung beträgt die erforderliche Bandbreite nur ca. 8 Kbit/s pro Sprachverbindung, die Verzögerungszeit jedoch ca. 15 ms.

### **Gateway**

Verbindet zwei unterschiedliche **Netzwerke** miteinander, z. B. Router als Internet-Gateway.

Für Telefongespräche von **VoIP** in das Telefonnetz muss ein Gateway mit IP-Netz und Telefonnetz verbunden sein (Gateway-/VoIP-Provider). Er leitet Anrufe von VoIP ggf. an das Telefonnetz weiter.

### **Gateway-Provider**

Siehe **SIP-Provider**.

## **Globale IP-Adresse**

Siehe **IP-Adresse**.

## **GSM**

Global System for Mobile Communication

Ursprünglich europäischer Standard für Mobilfunknetze. Inzwischen kann GSM als weltweiter Standard bezeichnet werden. In den USA und in Japan werden nationale Standards bisher jedoch häufiger unterstützt.

## **H**

#### **Headset**

Kombination aus Mikrofon und Kopfhörer. Ein Headset ermöglicht ein komfortables Freisprechen bei Telefonverbindungen. Verfügbar sind Headsets, die per Kabel am Telefon angeschlossen werden können.

#### **HTTP-Proxy**

Server, über den die **Netzwerkteilnehmer** ihren Internet-Verkehr abwickeln.

#### **Hub**

Verbindet in einem **Infrastruktur-Netzwerk** mehrere **Netzwerkteilnehmer**. Alle Daten, die von einem Netzwerkteilnehmer an den Hub gesendet werden, werden an alle Netzwerkteilnehmer weitergeleitet.

Siehe auch: **Gateway**, **Router**.

## **I**

## **IEEE**

Institute of Electrical and Electronics Engineers

Internationales Gremium zur Normierung in der Elektronik und Elektrotechnik, insbesondere für die Standardisierung von LAN-Technologie, Übertragungsprotokollen, Datenübertragungsgeschwindigkeit und Verkabelung.

## **Infrastruktur-Netzwerk**

Netzwerk mit zentraler Struktur: Alle **Netzwerkteilnehmer** kommunizieren über einen zentralen **Router**.

#### **Instant Messaging**

#### (deutsch: sofortiger Nachrichtenaustausch)

Dienst, der es ermöglicht, mittels eines Client-Programms in Echtzeit zu chatten, d.h. kurze Nachrichten an andere Teilnehmer im Internet zu schicken.

#### **Internet**

Globales **WAN**. Für den Datenaustausch ist eine Reihe von Protokollen definiert, die unter dem Namen TCP/IP zusammengefasst sind.

Jeder **Netzwerkteilnehmer** ist über seine **IP-Adresse** identifizierbar. Die Zuordnung eines **Domain-Name** zur **IP-Adresse** übernimmt **DNS**.

Wichtige Dienste im Internet sind das World Wide Web (WWW), E-Mail, Dateitransfer und Diskussionsforen.

#### **Internet-Provider**

Ermöglicht gegen Gebühr den Zugang zum Internet.

#### **Internet-Telefonie**

Sprachübertragung über das Internet (Voice over IP).

#### **IP (Internet Protocol)**

TCP/IP Protokoll im **Internet**. IP ist für die Adressierung von Teilnehmern eines **Netzwerks** anhand von **IP-Adressen** zuständig und übermittelt Daten von einem Sender zum Empfänger. Dabei legt IP die Wegwahl (das Routing) der Datenpakete fest.

Es gibt die Standard IPv4 und IPv6. Sie unterscheiden sich im Wesentlichen durch den unterschiedlichen Aufbau der IP-Adressen.

#### **IP-Adresse**

Eindeutige Adresse einer Netzwerk-Komponente innerhalb eines Netzwerks auf der Basis der TCP/IP-Protokolle (z.B. LAN, Internet). Im **Internet** werden statt IP-Adressen meist Domain-Namen vergeben. **DNS** ordnet Domain-Namen die entsprechende IP-Adresse zu.

Die IP-Adresse nach IPv4 besteht aus vier Teilen (Dezimalzahlen zwischen 0 und 255), die durch einen Punkt voneinander getrennt werden (z.B. 230.94.233.2).

Die IP-Adresse setzt sich aus der Netzwerknummer und der Nummer des **Netzwerkteilnehmers** (z.B. Telefon) zusammen. Abhängig von der Subnetzmaske bilden die vorderen ein, zwei oder drei Teile die Netzwerknummer, der Rest der IP-Adresse adressiert die Netzwerk-Komponente. In einem Netzwerk muss die Netzwerknummer aller Komponenten identisch sein.

IP-Adressen können automatisch mit DHCP (dynamische IP-Adressen) oder manuell (feste IP-Adressen) vergeben werden.

Siehe auch: **DHCP**.

#### **IP-Pool-Bereich**

Bereich von IP-Adressen, die der DHCP-Server verwenden kann, um dynamische IP-Adressen zu vergeben.

## **L**

## **LAN**

Local Area Network

Netzwerk mit beschränkter räumlicher Ausdehnung. LAN kann kabellos (WLAN) und/oder kabelgebunden (Ethernet) sein.

### **LDAP**

### Lightweight Directory Access Protocol

Verzeichnisdienst für die netzweite Verwaltung von Telefon- und Adressbüchern.

LDAP wird zur Speicherung und zum Wiederabruf von Informationen über einzelne Personen (z. B. Mitarbeiter) einer Organisation genutzt.

### **Lokale IP-Adresse**

Die lokale oder private IP-Adresse ist die Adresse einer Netzkomponente im lokalen Netzwerk (LAN). Sie kann vom Netzbetreiber beliebig vergeben werden. Geräte, die einen Netzwerkübergang von einem lokalen Netzwerk zum Internet realisieren (Gateway oder Router), haben eine private und eine öffentliche IP-Adresse.

Siehe auch **IP-Adresse**.

### **Local SIP-Port**

Siehe **SIP-Port/Local SIP Port**.

## **M**

### **MAC-Adresse**

#### Media Access Control Address

Hardware-Adresse, durch die jedes Netzwerkgerät (z.B. Netzwerkkarte, Switch, Telefon) weltweit eindeutig identifiziert werden kann. Sie besteht aus 6 Teilen (Hexadezimale Zahlen), die mit "-" voneinander getrennt werden (z.B. 00-90-65-44-00-3A).

Die Mac-Adresse wird vom Hersteller vergeben und kann nicht geändert werden.

#### **Makeln**

Makeln erlaubt es, zwischen zwei Gesprächspartnern oder einer Konferenz und einem einzelnen Gesprächspartner hin und her zu schalten, ohne dass der jeweils wartende Teilnehmer mithören kann.

#### **Mbps**

Million Bits per Second

Einheit der Übertragungsgeschwindigkeit in einem Netzwerk.

#### **MRU**

Maximum Receive Unit

Definiert maximale Nutzdatenmenge innerhalb eines Datenpaketes.

#### **MTU**

Maximum Transmission Unit

Definiert maximale Länge eines Datenpaketes, das auf einmal über das Netzwerk transportiert werden kann.

## **N**

## **NAT**

## Network Address Translation

Methode zur Umsetzung von (privaten) **IP-Adressen** auf eine oder mehrere (öffentliche) IP-Adressen. Durch NAT können die IP-Adressen von **Netzwerkteilnehmern** (z.B. VoIP-Telefone) in einem **LAN** hinter einer gemeinsamen IP-Adresse des **Routers** im **Internet** verborgen werden.

VoIP-Telefone hinter einem NAT-Router sind (wegen der privaten IP-Adresse) für VoIP-Server nicht erreichbar. Um NAT zu "umgehen", kann (alternativ) im Router **ALG**, im VoIP-Telefon **STUN** oder vom VoIP-Provider ein **Outbound Proxy** eingesetzt werden.

Wird ein Outbound Proxy zur Verfügung gestellt, müssen Sie diesen in den VoIP-Einstellungen Ihres Telefons berücksichtigen.

#### **Netzwerk**

Verbund von Geräten. Geräte können entweder über verschiedene Leitungen oder über Funkstrecken miteinander verbunden werden.

Netzwerke können auch nach Reichweite und Struktur unterschieden werden:

- Reichweite: Lokale Netzwerke (**LAN**) oder Weitverkehrsnetzwerke (**WAN**)
- Struktur: **Infrastruktur-Netzwerk** oder Ad-hoc-Netzwerk

#### **Netzwerkteilnehmer**

Geräte und Rechner, die in einem Netzwerk miteinander verbunden sind, z. B. Server, PCs und Telefone.

## **O**

#### **Öffentliche IP-Adresse**

Die öffentliche IP-Adresse ist die Adresse einer Netzkomponente im Internet. Sie wird vom Internet-Provider vergeben. Geräte, die einen Netz-übergang von einem lokalen Netzwerk zum Internet realisieren (Gateway, Router) haben eine öffentliche und eine lokale IP-Adresse.

#### Siehe auch: **IP-Adresse**, **NAT**

#### **Outbound Proxy**

Alternativer NAT-Steuerungs-Mechanismus zu STUN, ALG.

Outbound Proxys werden vom VoIP-Provider in Firewall/NAT-Umgebungen alternativ zu **SIP-Proxy-Server** eingesetzt. Sie steuern den Datenverkehr durch die Firewall.

Outbound-Proxy und STUN-Server sollten nicht gleichzeitig verwendet werden.

Siehe auch: **STUN** und **NAT**.

## **P**

## **PIN**

Persönliche Identifikations Nummer

Dient als Schutz vor unberechtigter Benutzung. Bei aktivierter PIN muss bei Zugriff auf einen geschützten Bereich eine Ziffernkombination eingegeben werden.

#### **Port**

Über einen Port werden Daten zwischen zwei Anwendungen in einem **Netzwerk** ausgetauscht.

### **Port-Forwarding**

Das Internet-Gateway (z.B. Ihr Router) leitet Datenpakete aus dem **Internet**, die an einen bestimmten **Port** gerichtet sind, an diesen weiter. Server im **LAN** können so Dienste im Internet zur Verfügung stellen, ohne dass Sie eine öffentliche IP-Adresse benötigen.

### **Port-Nummer**

Bezeichnet eine bestimmte Anwendung eines **Netzwerkteilnehmers**. Die Port-Nummer ist je nach Einstellung im **LAN** dauerhaft festgelegt oder wird bei jedem Zugriff zugewiesen.

Die Kombination **IP-Adresse**/**Port**-Nummer identifiziert den Empfänger bzw. Sender eines Datenpaketes innerhalb eines Netzwerks.

#### **Private IP-Adresse**

### Siehe **Öffentliche IP-Adresse**.

### **Protokoll**

Beschreibung der Vereinbarungen für die Kommunikation in einem **Netzwerk**. Enthält Regeln zu Aufbau, Verwaltung und Abbau einer Verbindung, über Datenformate, Zeitabläufe und eventuelle Fehlerbehandlung.

#### **Proxy/Proxy-Server**

Computerprogramm, das in Computer-Netzen den Datenaustausch zwischen **Client** und **Server** regelt. Stellt das Telefon eine Anfrage an den VoIP-Server, verhält sich der Proxy gegenüber dem Telefon als Server und gegenüber dem Server als Client. Ein Proxy wird über **IP-Adresse**/**Domain-Namen** und **Port** adressiert.

## **Q**

## **Quality of Service (QoS)**

#### Dienstgüte

Bezeichnet die Dienstgüte in Kommunikationsnetzen. Es werden verschiedene Dienstgüteklassen unterschieden.

QoS beeinflusst den Fluss der Datenpakete im Internet z.B. durch Priorisierung von Datenpaketen, Bandbreitenreservierung und Paketoptimierung.

In VoIP-Netzen beeinflusst QoS die Sprachqualität. Verfügt die gesamte Infrastruktur (Router, Netzwerk-Server usw.) über QoS, so ist die Sprachqualität höher, d.h. weniger Verzögerungen, weniger Echos, weniger Knistern.

## **R**

## **RAM**

## **Random Access Memory**

Speicherplatz, in dem Sie Lese- und Speicherrechte haben. Im RAM werden z.B. Melodien und Logos gespeichert, die Sie über den Web-Konfigurator auf das Telefon laden.

## **Registrar**

Der Registrar verwaltet die aktuellen IP-Adressen der **Netzwerkteilnehmer**. Wenn Sie sich bei Ihrem VoIP-Provider anmelden, wird Ihre aktuelle IP-Adresse auf dem Registrar gespeichert. Dadurch sind Sie auch unterwegs erreichbar.

### **ROM**

Read Only Memory

Nur-Lese-Speicher.

### **Router**

Leitet Datenpakete innerhalb eines Netzwerks und zwischen verschiedenen Netzwerken auf der schnellsten Route weiter. Kann **Ethernet-Netzwerke** und WLAN verbinden. Kann **Gateway** zum Internet sein.

### **Routing**

Routing ist die Übermittlung von Datenpaketen an einen anderen Teilnehmer eines Netzwerks. Auf dem Weg zum Empfänger werden die Datenpakete von einem Netzwerkknoten zum nächsten geschickt, bis sie am Ziel angekommen sind.

Ohne diese Weiterleitung von Datenpaketen wäre ein Netzwerk wie das Internet nicht möglich. Das Routing verbindet die einzelnen Netzwerke zu diesem globalen System.

Ein Router ist ein Teil dieses Systems; er vermittelt sowohl Datenpakete innerhalb des lokalen Netzwerks als auch solche von einem Netz in das nächste. Die Übermittlung von Daten von einem Netzwerk in ein anderes geschieht auf der Grundlage eines gemeinsamen Protokolls.

## **RSS-Feed**

Really Simple Syndication (auch Rich Site Summary)

Bereitstellung von Daten im RSS-Format. RSS ist ein Internet-Dienst, der eine Internetseite mit einem kurzen Textanriss zusammenfasst und einen Link zur Originalseite enthält. Ein RSS-Feed kann abonniert werden, und liefert dem Leser automatisch aktualisierte Informationen.

## **RTCP**

## Realtime Control Protocol

Dient der Steuerung des -Protokolls. Das RTCP-Protokoll kennt als Steuerprotokoll die Zusammengehörigkeit der übertragenen -Sessions.

#### **RTP**

## Realtime Transport Protocol

Weltweiter Standard zur Übertragung von Audio- und Videodaten. Wird oft in Verbindung mit UDP verwendet. Dabei werden -Pakete in UDP-Pakete eingebettet.

#### **RTCP-Port**

(Lokaler) **Port**, über den bei VoIP die Sprachdatenpakete gesendet und empfangen werden.

#### **Rückfrage**

Sie führen ein Gespräch. Mit einer Rückfrage unterbrechen Sie das Gespräch kurzfristig, um eine zweite Verbindung zu einem anderen Teilnehmer aufzubauen. Wenn Sie die Verbindung zu diesem Teilnehmer sofort wieder beenden, war dies eine Rückfrage. Schalten Sie zwischen dem ersten und zweiten Teilnehmer hin und her, nennt man das **Makeln**.

## **S**

#### **Server**

Stellt anderen **Netzwerkteilnehmern** (**Clients**) einen Dienst zur Verfügung. Der Begriff kann einen Rechner/PC oder eine Anwendung bezeichnen. Ein Server wird über **IP-Adresse**/**Domain-Namen** und **Port** adressiert.

#### **SIP (Session Initiation Protocol)**

Signalisierungsprotokoll unabhängig von Sprachkommunikation. Wird für Rufaufbau und -abbau verwendet. Zusätzlich können Parameter für die Sprachübertragung definiert werden.

#### **SIP-Adresse**

Siehe **URI**.

#### **SIP-Port/Local SIP Port**

(Lokaler) **Port**, über den bei VoIP die SIP-Signalisierungsdaten gesendet und empfangen werden.

#### **SIP-Provider**

Siehe **VoIP-Provider**.

#### **SIP-Proxy-Server**

IP-Adresse des Gateway-Servers Ihres VoIP-Providers.

### **Sprach-Codec**

Siehe **Codec**.

## **Statische IP-Adresse**

Siehe **Feste IP-Adresse**.

#### **STUN**

Simple Transversal of UDP over NAT

NAT-Steuerungs-Mechanismus.

STUN ist ein Datenprotokoll für VoIP-Telefone. STUN ersetzt die private IP-Adresse in den Datenpaketen des VoIP-Telefons durch die öffentliche Adresse des gesicherten privaten Netzes. Für die Steuerung des Datentransfers wird zusätzlich ein STUN-Server im Internet benötigt. STUN kann nicht bei symmetrischen NATs eingesetzt werden.

#### Siehe auch: **ALG**, **Firewall**, **NAT**, **Outbound Proxy**.

#### **Subnetz**

Segment eines **Netzwerks**.

### **Subnetzmaske**

**IP-Adressen** bestehen aus einer festen Netzwerk- und einer variablen Teilnehmernummer. Die Netzwerknummer ist für alle **Netzwerkteilnehmer** identisch. Wie groß der Anteil der Netzwerknummer ist, wird in der Subnetzmaske festgelegt. Bei der Subnetz-Maske 255.255.255.0 sind z.B. die ersten drei Teile der IP-Adresse die Netzwerk- und der letzte Teil die Teilnehmernummer.

#### **Symmetrisches NAT**

Ein symmetrisches NAT ordnet denselben internen IP-Adressen und Portnummern unterschiedliche externe IP-Adressen und Portnummern zu - abhängig von der externen Zieladresse.

## **T**

#### **TCP**

Transmission Control Protocol

**Transporotokoll**. Gesichertes Übertragungsprotokoll: Zur Datenübertragung wird eine Verbindung zwischen Sender und Empfänger aufgebaut, überwacht und wieder abgebaut.

#### **TLS**

#### Transport Layer Security

Protokoll zur Verschlüsselung von Datenübertragungen im Internet. TLS ist ein übergeordnetes **Transporotokoll**.

#### **Transporotokoll**

Regelt Datentransport zwischen zwei Kommunikationspartnern (Anwendungen). Siehe auch: **UDP**, **TCP**, **TLS**.

## **U**

#### **UDP**

User Datagram Protocol

**Transporotokoll**. Im Gegensatz zu **TCP** ist **UDP** ein ungesichertes Protokoll. UDP baut keine feste Verbindung auf. Der Empfänger ist allein dafür verantwortlich, dass er die Daten erhält. Der Absender erhält über den Empfang keine Benachrichtigung.

#### **Übertragungsrate**

Geschwindigkeit, mit der Daten im **WAN** bzw. **LAN** übertragen werden. Die Datenrate wird in Dateneinheiten pro Zeiteinheit (Mbit/s) gemessen.

#### **URI**

Uniform Resource Identifier

Zeichenfolge, die zur Identifizierung von Ressourcen dient (z.B. E-Mail-Empfänger, www.gigaset.com, Dateien).

Im **Internet** werden URIs zur einheitlichen Bezeichnung von Ressourcen eingesetzt. URIs werden auch als SIP-Adresse bezeichnet.

URIs können im Telefon als Nummer eingegeben werden. Durch Wählen einer URI können Sie einen Internet-Teilnehmer mit VoIP-Ausstattung anrufen.

### **URL**

Universal Resource Locator

Global eindeutige Adresse einer Domain im **Internet**.

Ein URL ist eine Unterart der **URI**. URLs identifizieren eine Ressource über deren Ort (engl. Location) im **Internet**. Begriff wird (historisch bedingt) oft synonym zu URI verwendet.

## **User-ID**

Siehe **Benutzerkennung**.

## **V**

## **VoIP**

Voice over Internet Protocol

Telefonate werden nicht mehr über das Telefonnetz, sondern über das **Internet** (bzw. andere IP-Netze) aufgebaut und übermittelt.

### **VoIP-Provider**

Ein VoIP-, SIP- oder **Gateway-Provider** ist ein Anbieter im Internet, der ein **Gateway** für Internet-Telefonie zur Verfügung stellt. Da das Telefon mit dem SIP-Standard arbeitet, muss Ihr Provider den SIP-Standard unterstützen.

Der Provider leitet Gespräche von VoIP ins Telefonnetz (analog, ISDN und Mobilfunk) weiter und umgekehrt.

#### **Vollduplex**

Modus bei der Datenübertragung, bei dem gleichzeitig gesendet und empfangen werden kann.

## **W**

## **Wahlvorbereitung**

Siehe **Blockwahl**.

#### **WAN**

Wide Area Network

Weitverkehrsnetz, das räumlich nicht begrenzt ist (z.B. **Internet**).

#### **Wartemelodie**

Music on hold

Einspielung von Musik bei einer **Rückfrage** oder beim **Makeln**. Während des Haltens hört der wartende Teilnehmer eine Wartemelodie.

## **A**

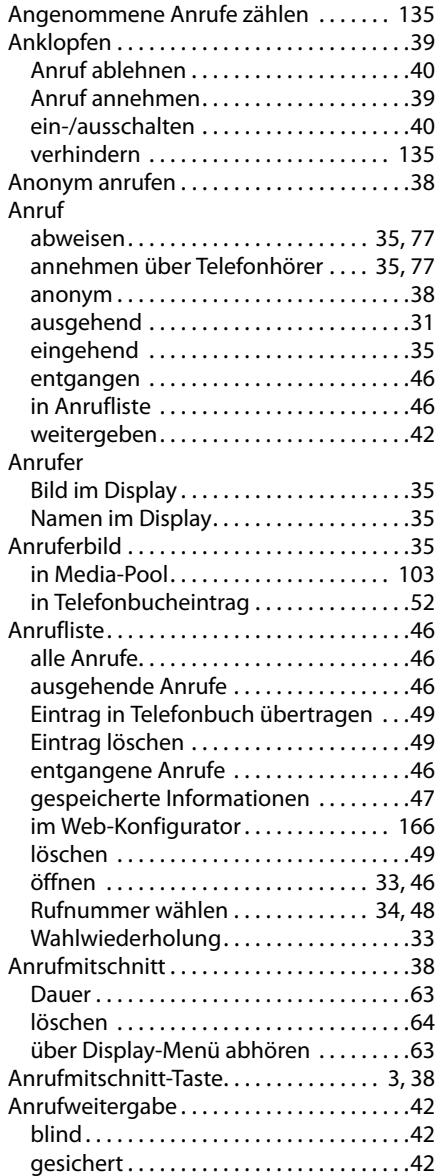

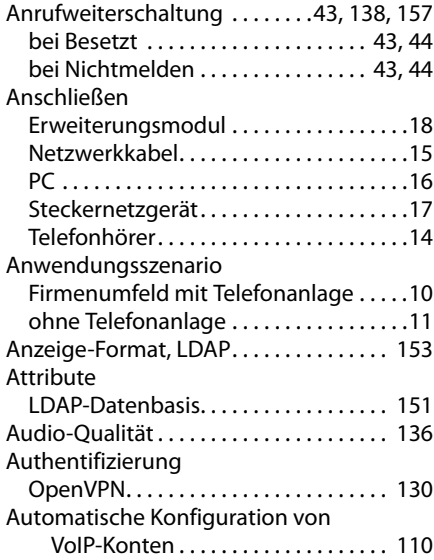

## **B**

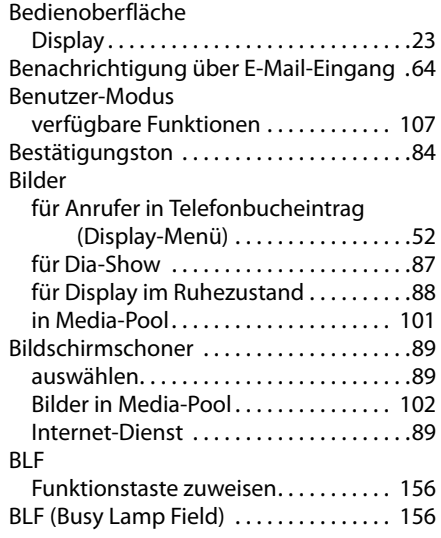

## **C**

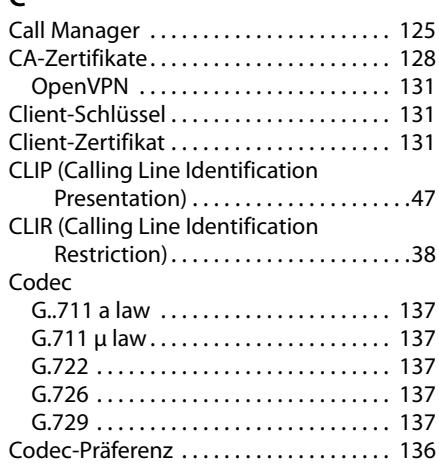

## **D**

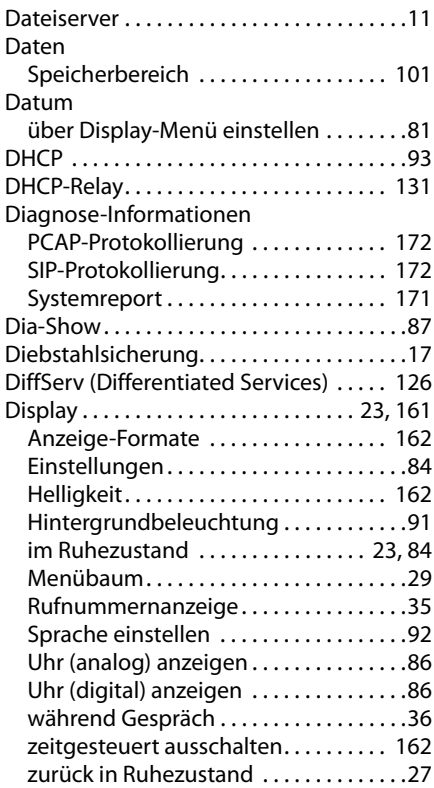

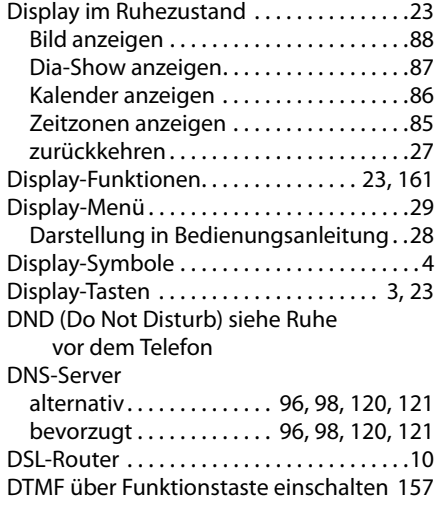

## **E**

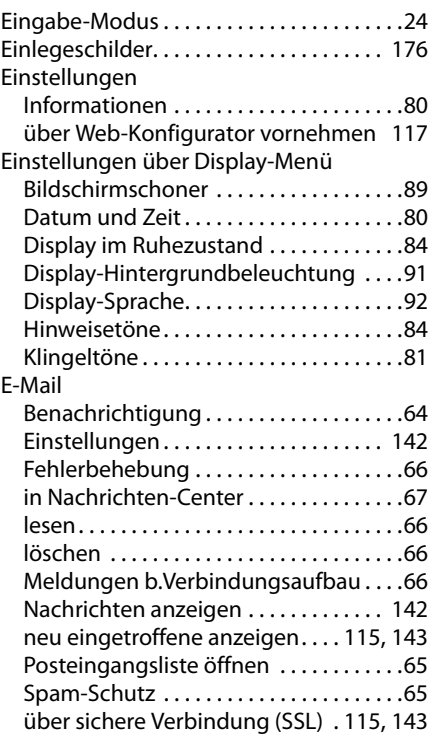

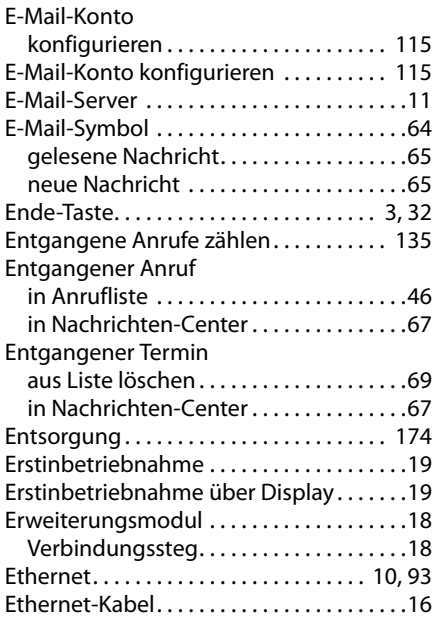

## **F**

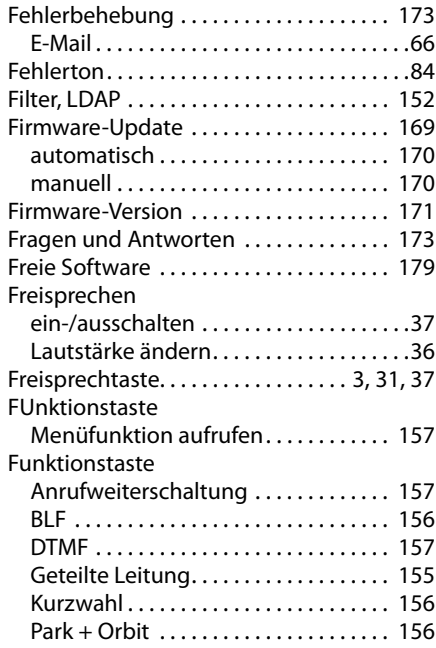

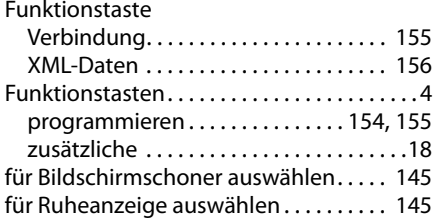

## **G**

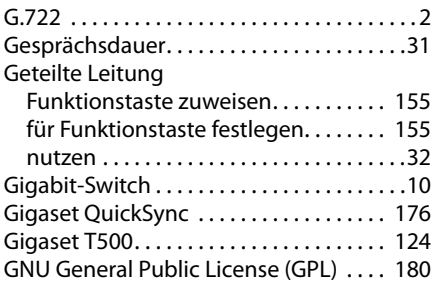

## **H**

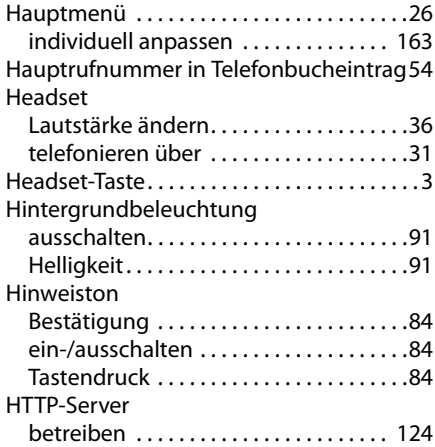

# **I**

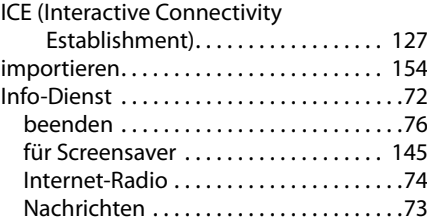

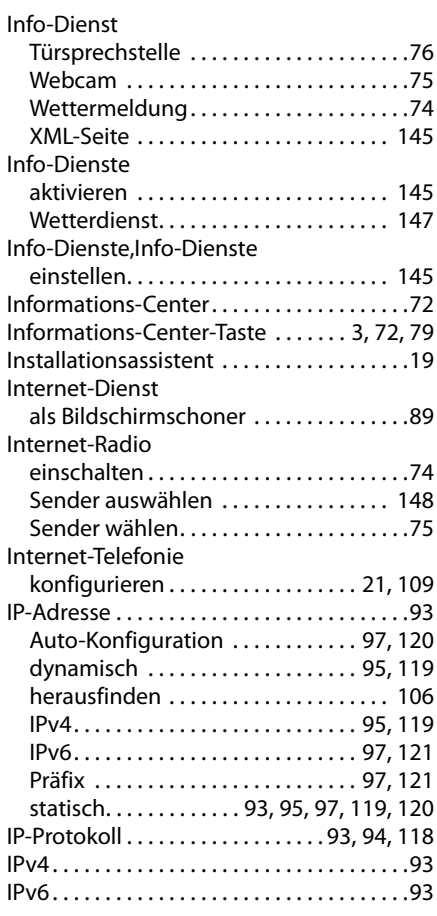

## **J**

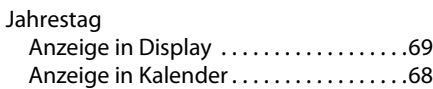

## **K**

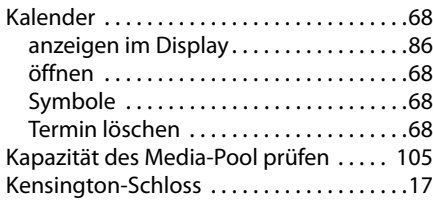

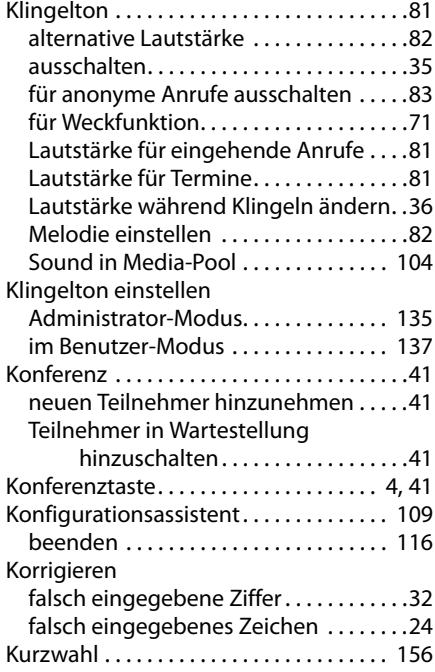

## **L**

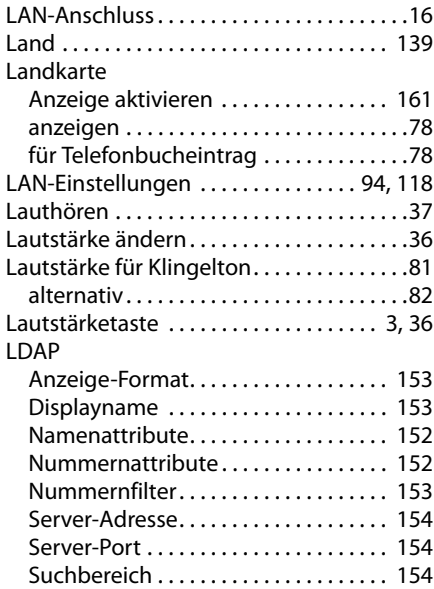

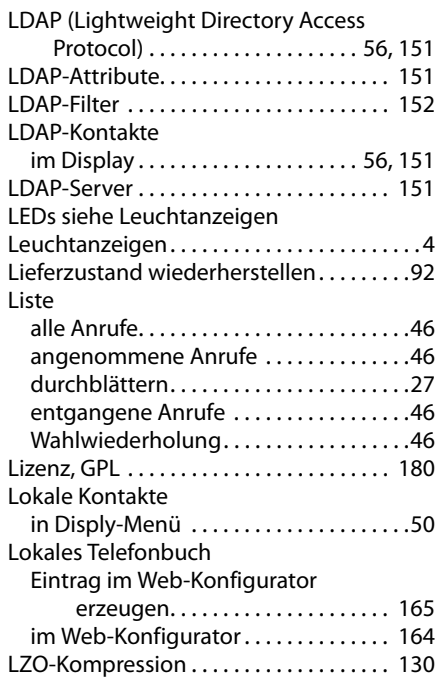

## **M**

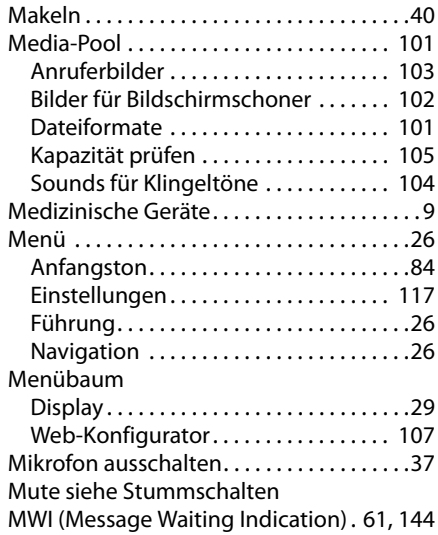

## **N**

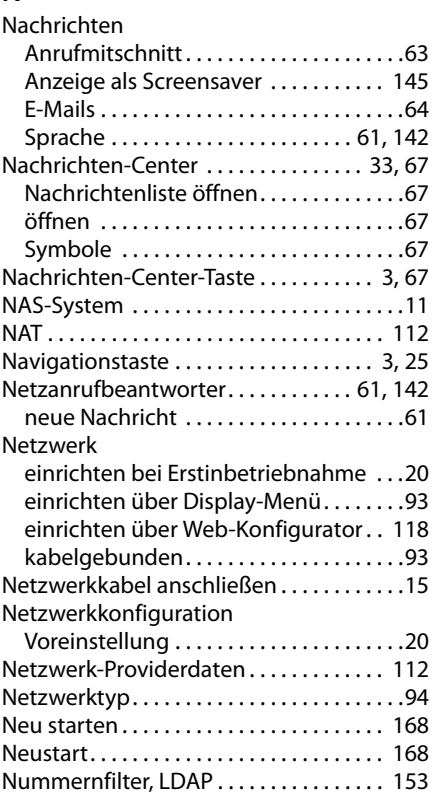

## **O**

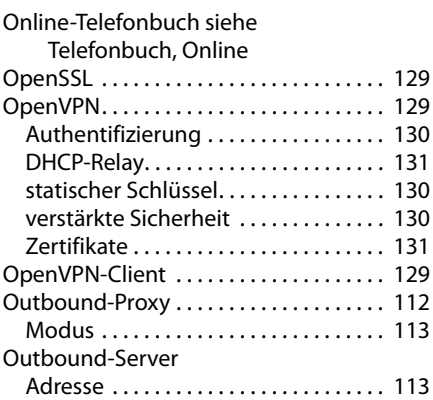

## **P**

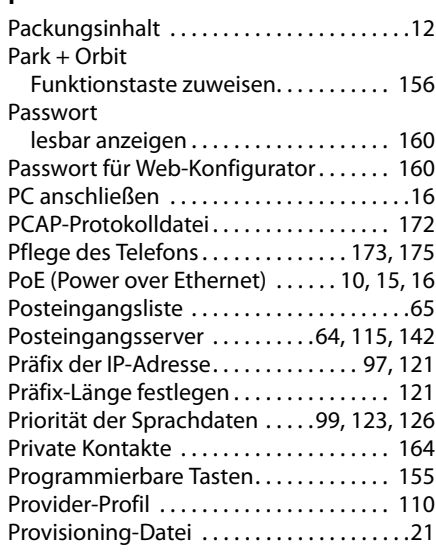

# **Q**

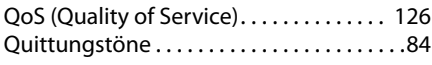

## **R**

Registration-Server

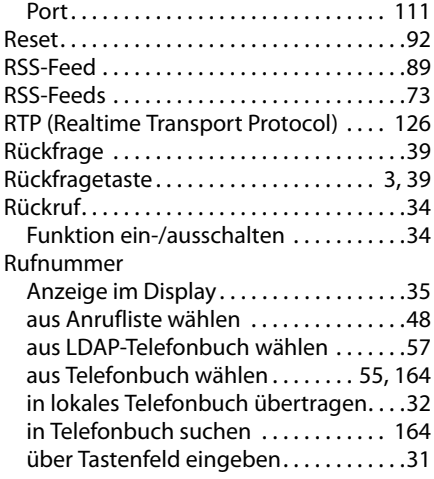

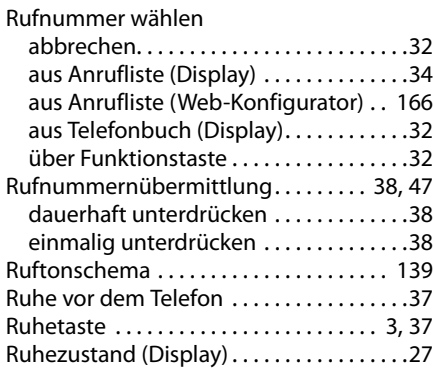

## **S**

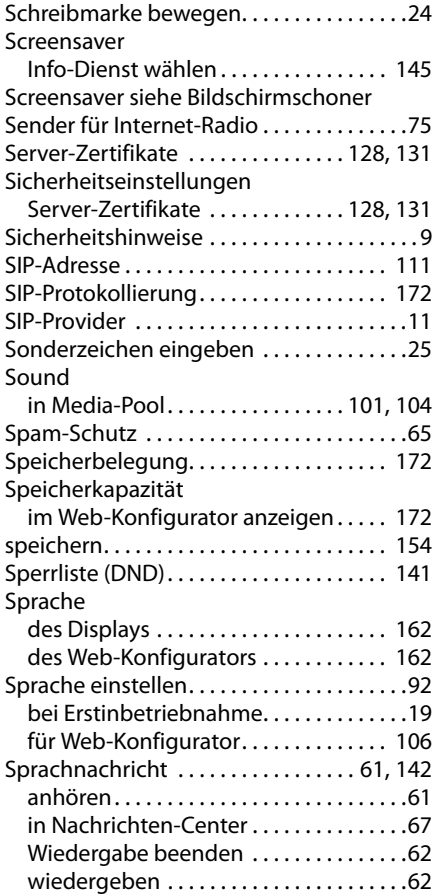

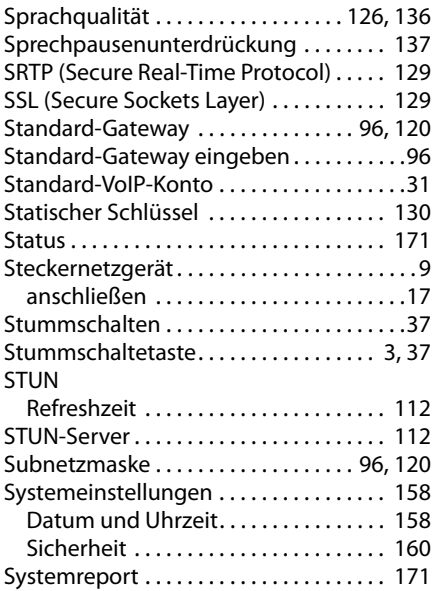

## **T**

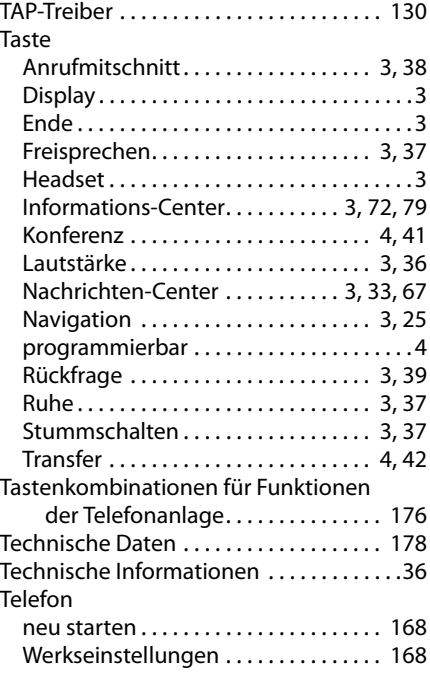

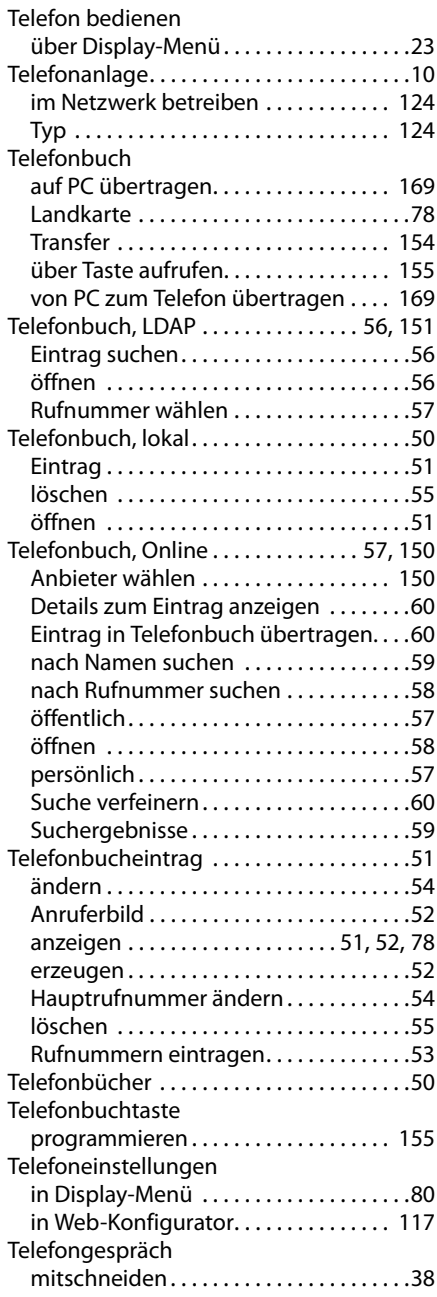

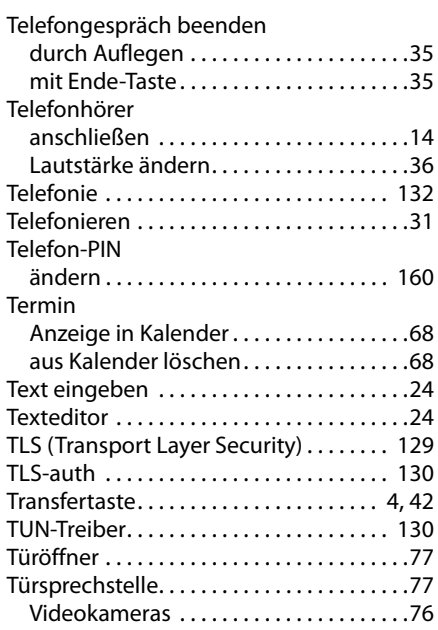

## **U**

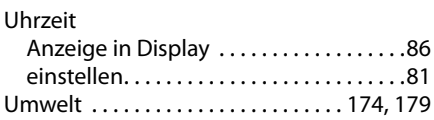

## **V**

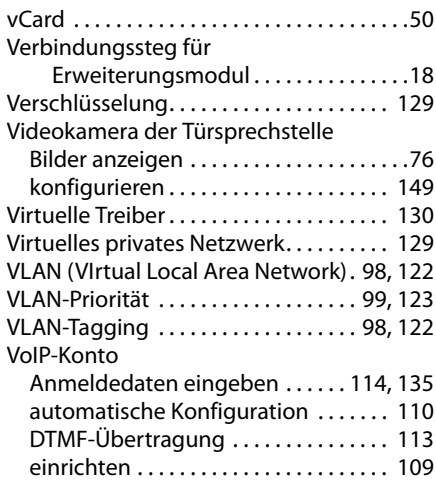

VoIP-Konto Konfiguration über Provider-Profil . . [110](#page-109-1) manuelle Konfiguration ............ [111](#page-110-2) Persönliche Provider-Daten . . . . [114](#page-113-0), [135](#page-134-4) Standard . . . . . . . . . . . . . . . . . . . . . . . . . . .[31](#page-30-5) wählen. . . . . . . . . . . . . . . . . . . . . . . . . . . . .[31](#page-30-6) VoIP-Status . . . . . . . . . . . . . . . . . . . . . . . . . [171](#page-170-4) Vorwahlnummer . . . . . . . . . . . . . . . . . . . . [139](#page-138-2) VPN . . . . . . . . . . . . . . . . . . . . . . . . . . . . . . . . [129](#page-128-1) VPN (Virtual Privat Network) . . . . . . . . . [129](#page-128-8) VPN-Tunnel . . . . . . . . . . . . . . . . . . . . . . . . . [129](#page-128-9)

## **W**

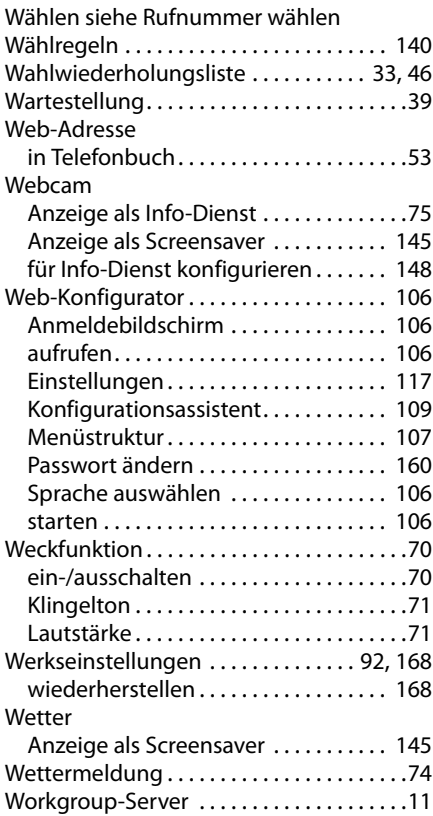

## **X**

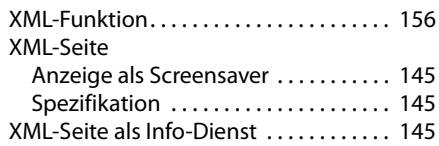

## **Z**

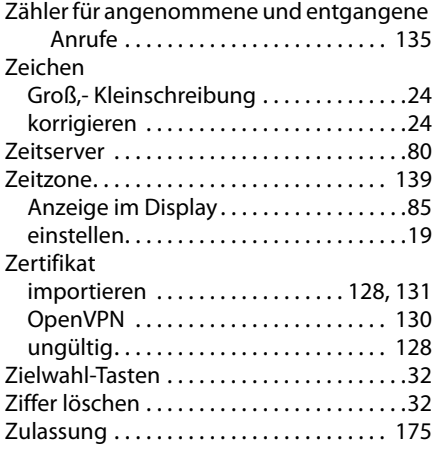

Issued by Gigaset Communications GmbH Frankenstr. 2a, D-46395 Bocholt

#### © Gigaset Communications G mbH 2012

Subject to availability. www.gigaset.com All rights reserved. Rights of modifications reserved.

#### A31008-M2211-R101-4x-19